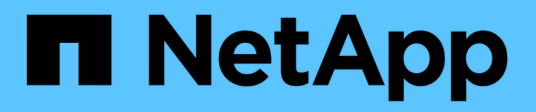

# **Dispositivos de almacenamiento SG6000 StorageGRID**

NetApp September 04, 2024

This PDF was generated from https://docs.netapp.com/es-es/storagegrid-116/sg6000/sg6060 overview.html on September 04, 2024. Always check docs.netapp.com for the latest.

# **Tabla de contenidos**

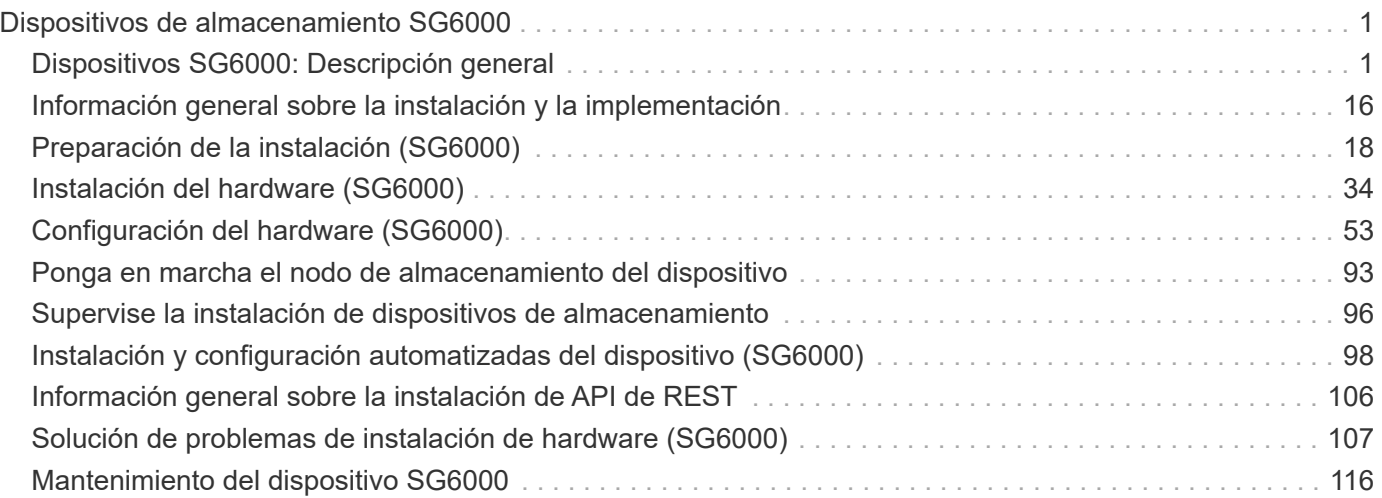

# <span id="page-2-0"></span>**Dispositivos de almacenamiento SG6000**

# <span id="page-2-1"></span>**Dispositivos SG6000: Descripción general**

Los dispositivos SG6000 de StorageGRID son plataformas informáticas y de almacenamiento integradas que funcionan como nodos de almacenamiento en un sistema StorageGRID. Estos dispositivos se pueden utilizar en un entorno de grid híbrido que combina nodos de almacenamiento de dispositivos y nodos de almacenamiento virtuales (basados en software).

Los dispositivos SG6000 ofrecen las siguientes características:

- Disponible en tres modelos:
	- SG6060, que incluye 60 unidades, admite bandejas de expansión y utiliza controladoras E2800A.
	- SG606060X, que incluye 60 unidades, admite bandejas de expansión y utiliza controladoras E2800B.

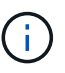

El SG6060 y SG606060X tienen las mismas especificaciones y funciones, a excepción de la ubicación de los puertos de interconexión en las controladoras de almacenamiento.

- SGF6024, que ofrece 24 unidades de estado sólido (SSD).
- Integre los elementos de computación y almacenamiento para un nodo de almacenamiento de StorageGRID.
- Incluya el instalador de dispositivos StorageGRID para simplificar la puesta en marcha y la configuración del nodo de almacenamiento.
- Incluir System Manager de SANtricity para gestionar y supervisar las controladoras de almacenamiento y las unidades.
- Incluya una controladora de gestión en placa base (BMC) para supervisar y diagnosticar el hardware en la controladora de computación.
- Admite hasta cuatro conexiones de 10 GbE o 25 GbE a la red Grid y a la red cliente de StorageGRID.
- Admite unidades de estándar de procesamiento de información federal (FIPS). Cuando estas unidades se usan con la función Drive Security en SANtricity System Manager, se evita el acceso no autorizado a los datos.

# **Aparatos SG6060 y SG6060X**

Los dispositivos SG6060 y SG606060X de StorageGRID incluyen una controladora de computación y una bandeja de controladoras de almacenamiento con dos controladoras de almacenamiento y 60 unidades. Opcionalmente, se pueden añadir bandejas de expansión de 60 unidades a ambos dispositivos. No existen diferencias funcionales ni de especificación entre el SG6060 y SG6060X, a excepción de la ubicación de los puertos de interconexión en el controlador de almacenamiento.

# **Componentes SG6060 y SG6060X**

Los dispositivos SG6060 y SG660X incluyen los siguientes componentes:

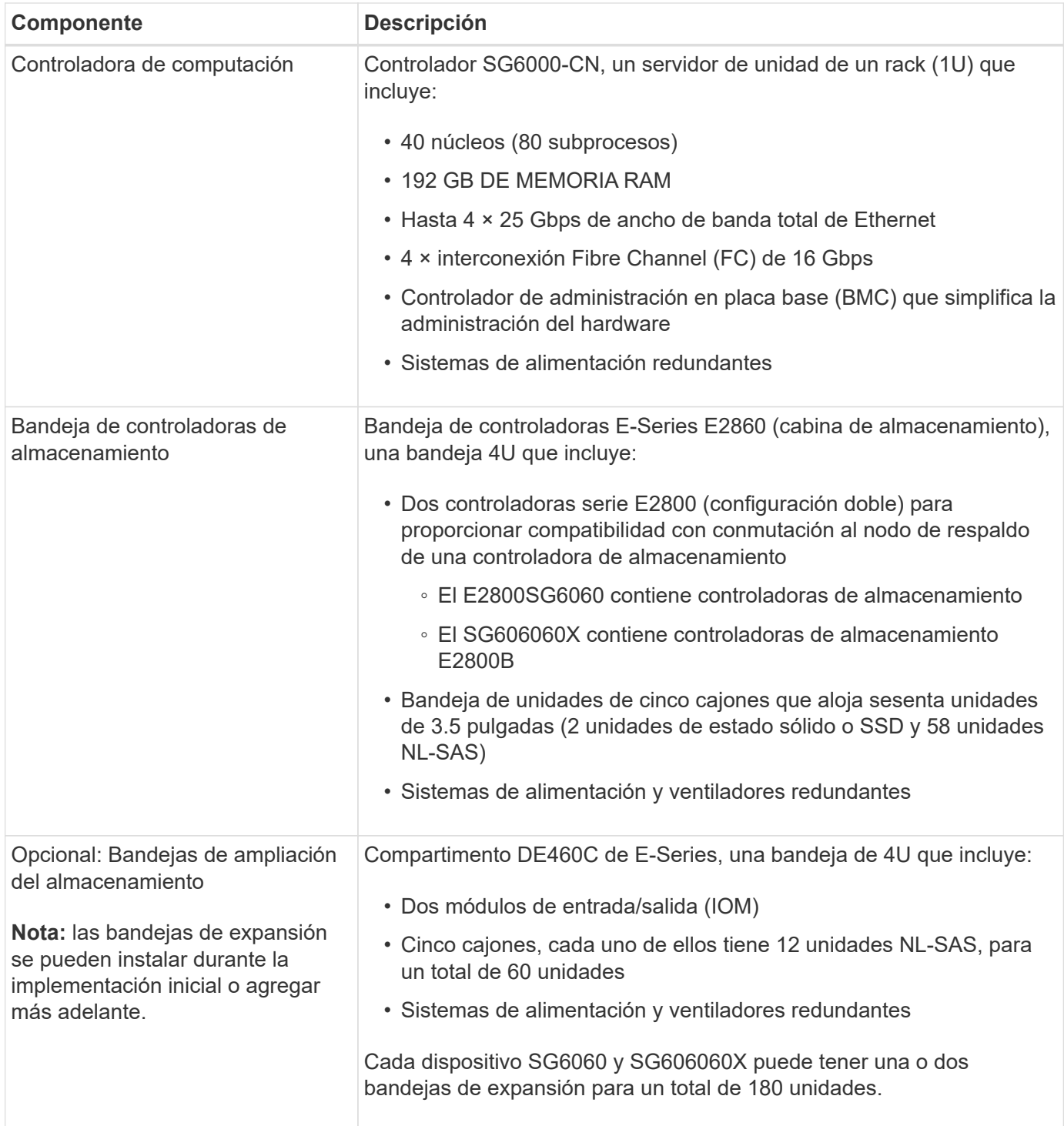

# **Diagramas SG6060 y 60X**

Los frentes del SG6060 y del SG6060X son idénticos. En la siguiente figura, se muestra el frente de SG6060, que incluye una controladora de computación de 1U y una bandeja 4U que contiene dos controladoras de almacenamiento y 60 unidades en cinco cajones de unidades.

# **Vista frontal SG6060**

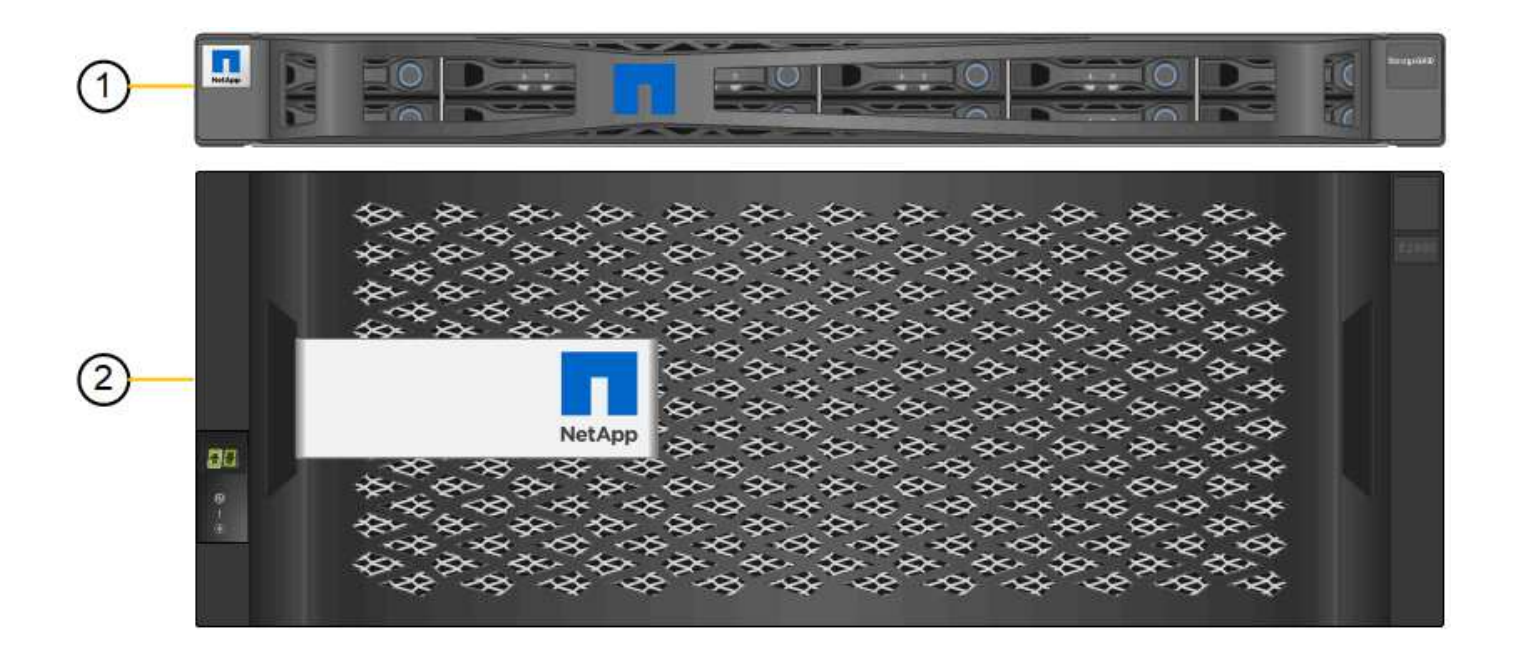

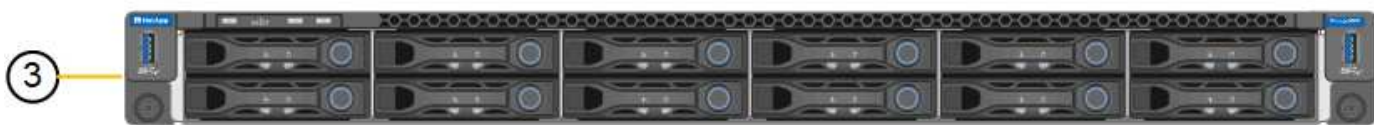

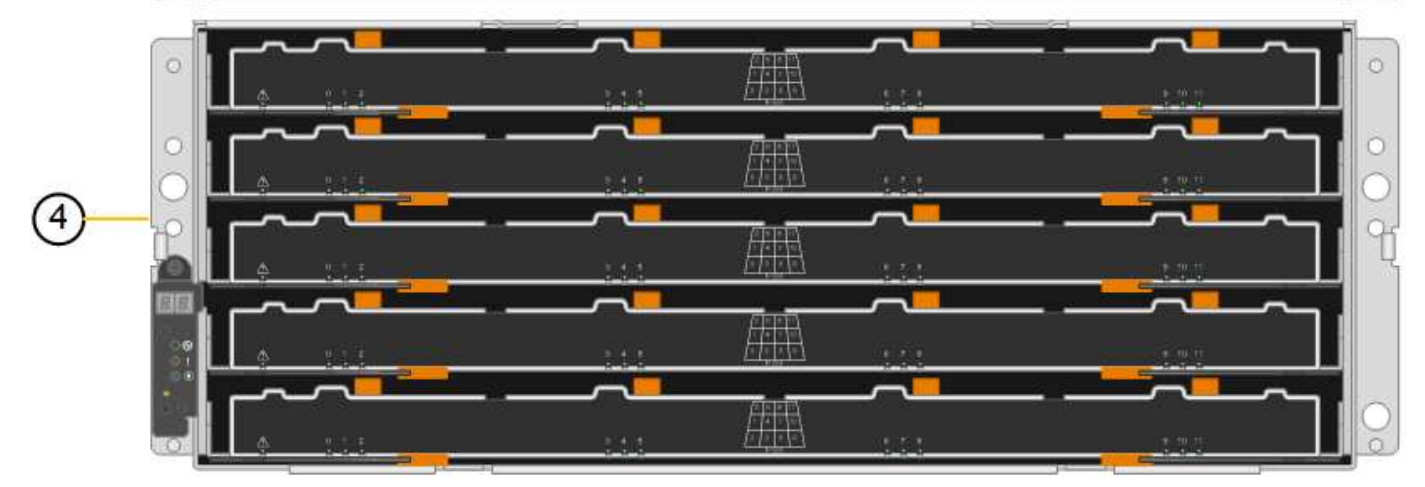

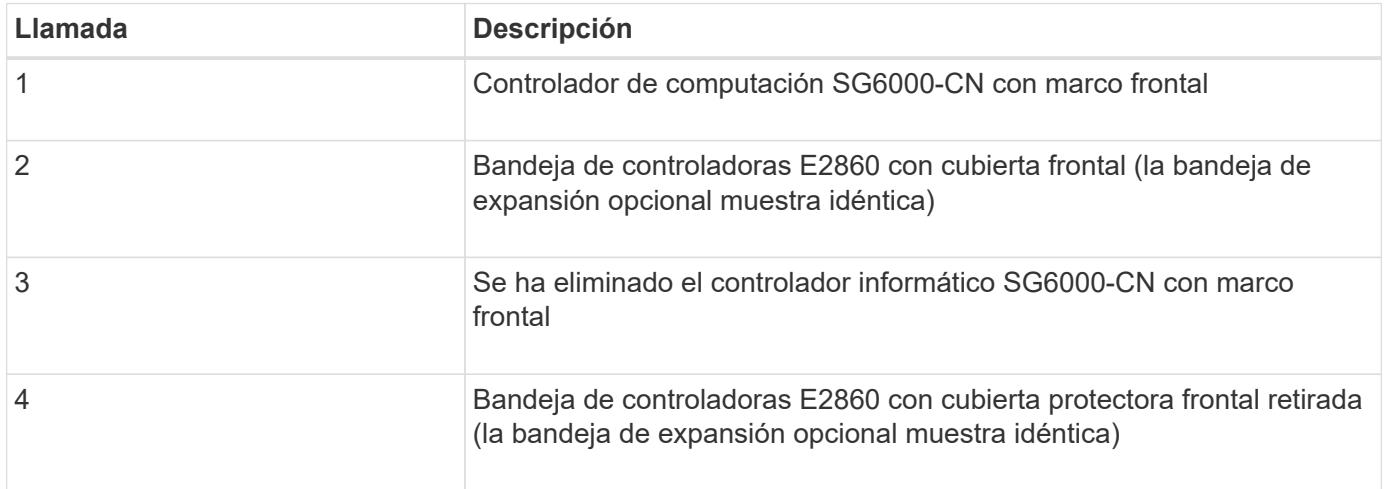

Las siguientes figuras muestran la parte posterior de los sistemas SG6060 y SG6060X, incluidas las

controladoras de computación y de almacenamiento, los ventiladores y los suministros de alimentación.

# **Vista posterior SG6060**

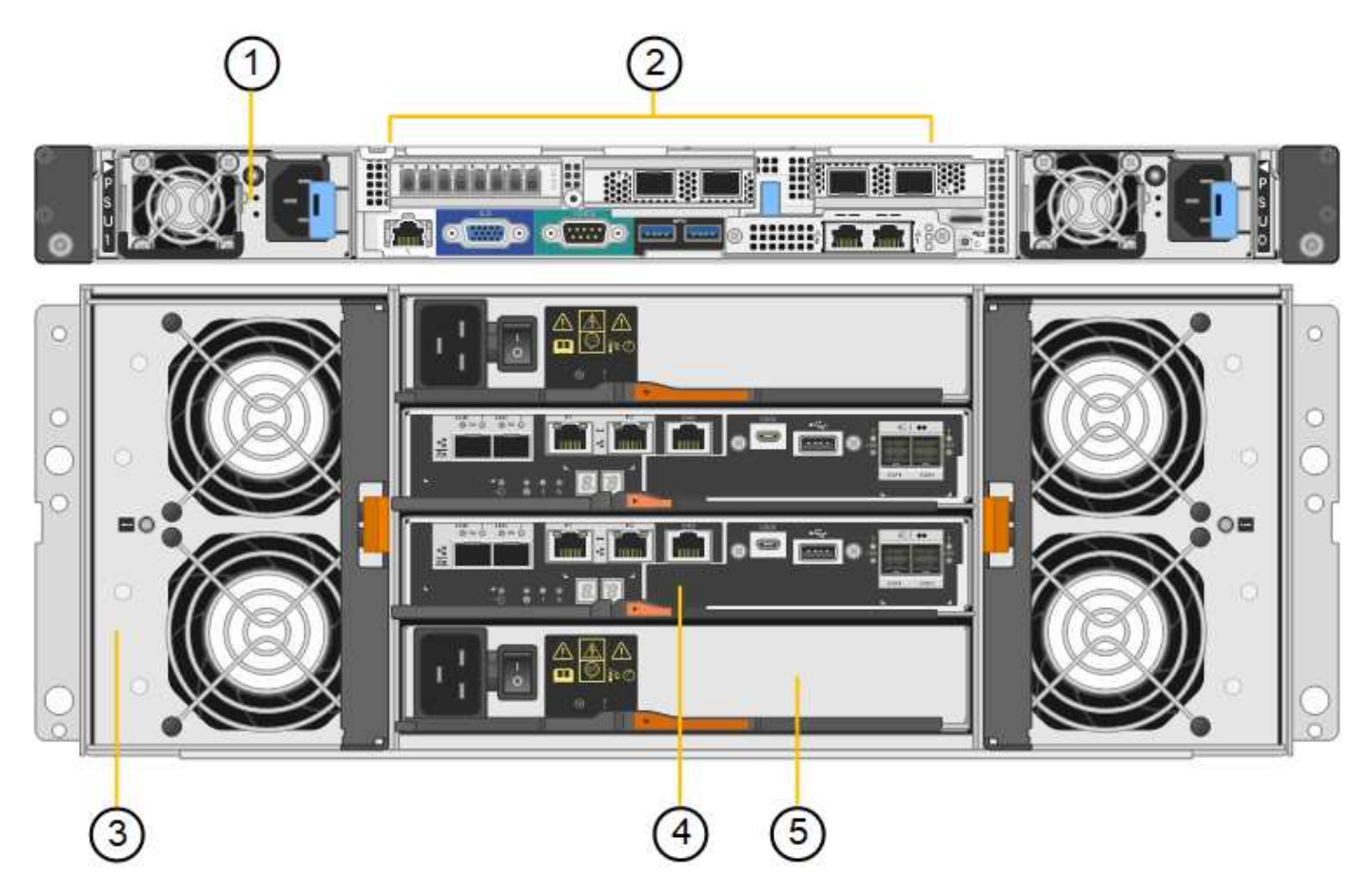

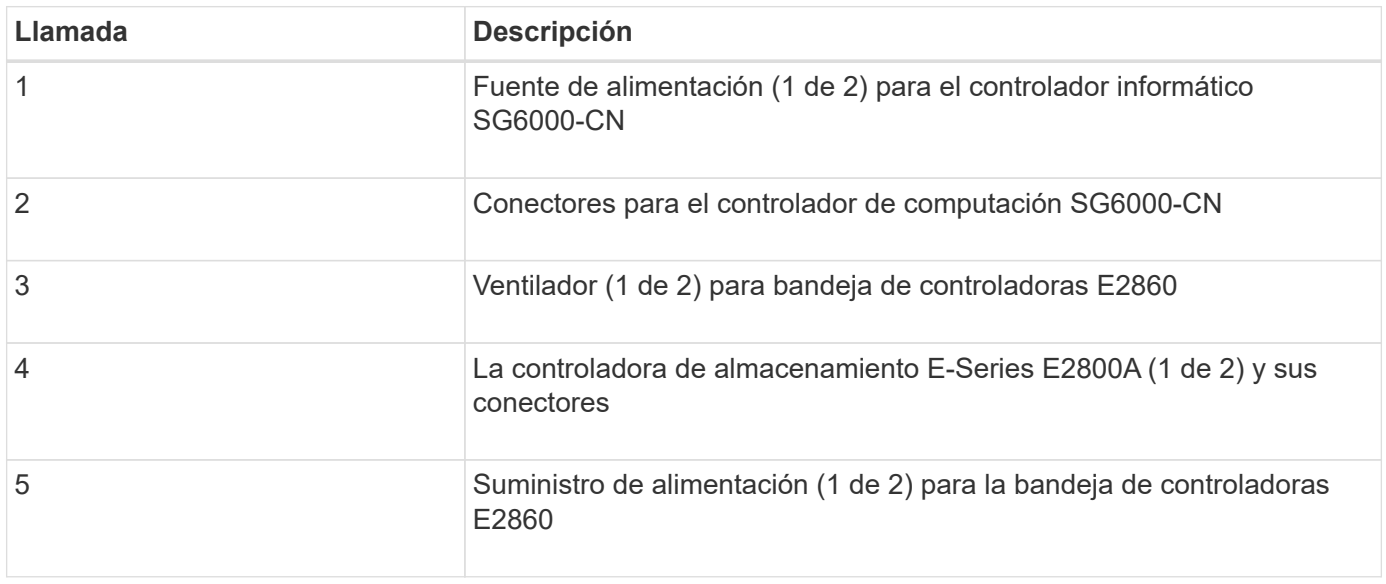

• SG6060X vista trasera\*

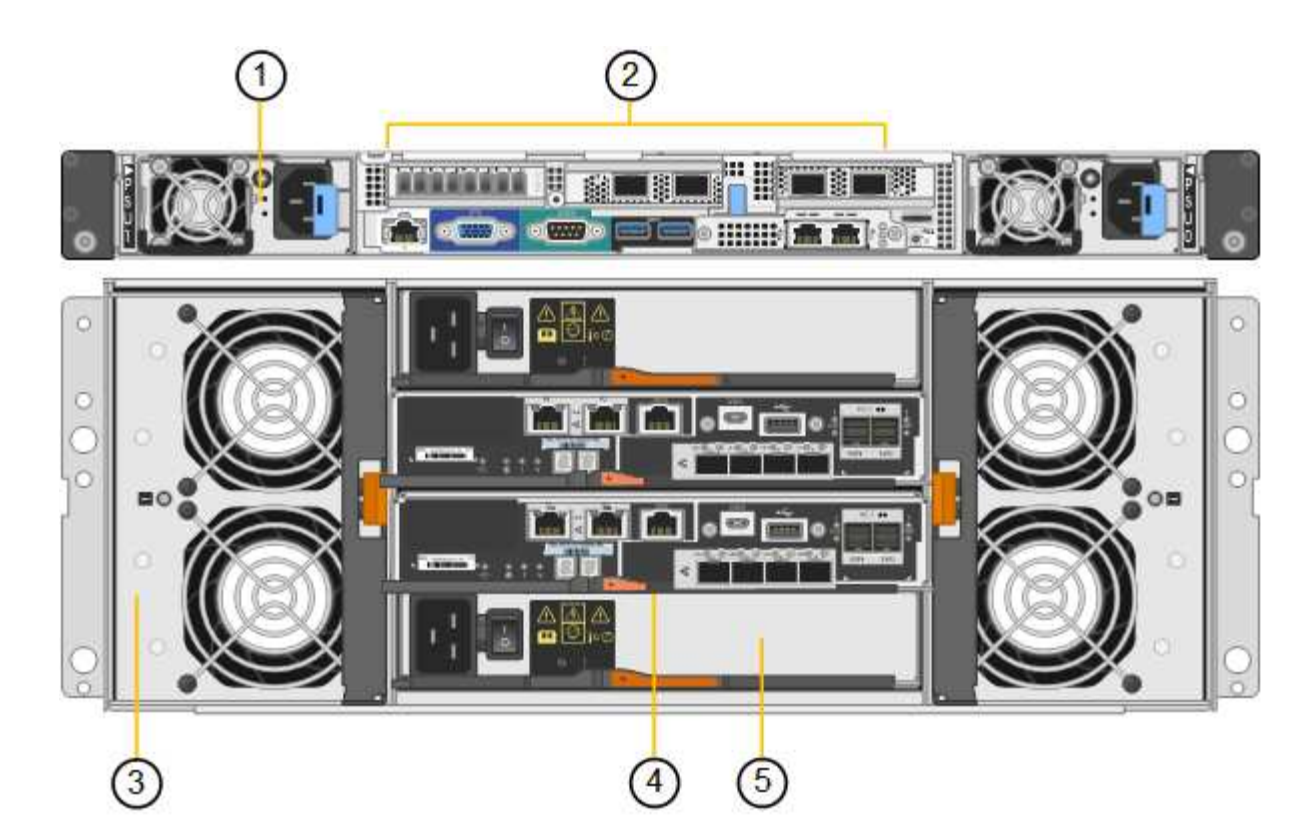

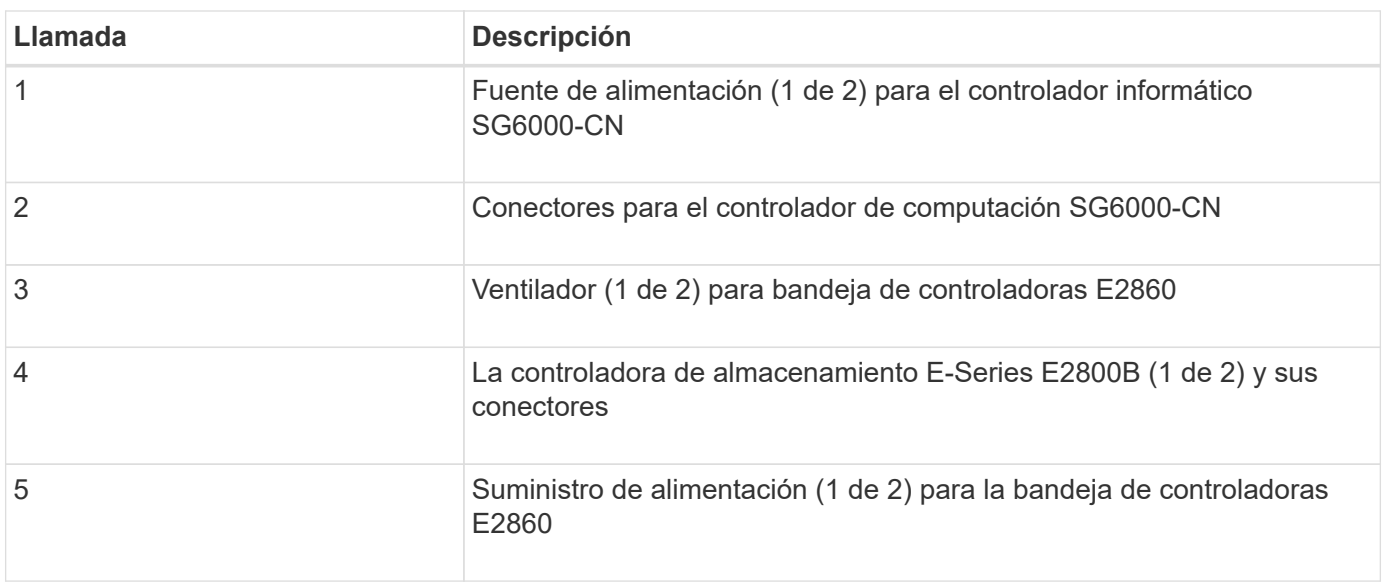

# **SG6060 y estante de expansión SG6060X**

En esta figura, se muestra la parte posterior de la bandeja de expansión opcional para el SG6060 y SG6060X, incluidos los módulos de entrada/salida (IOM), los ventiladores y los suministros de alimentación. Cada SG6060 y SG6060X puede instalarse con una o dos bandejas de expansión, que pueden incluirse en la instalación inicial o añadirse posteriormente.

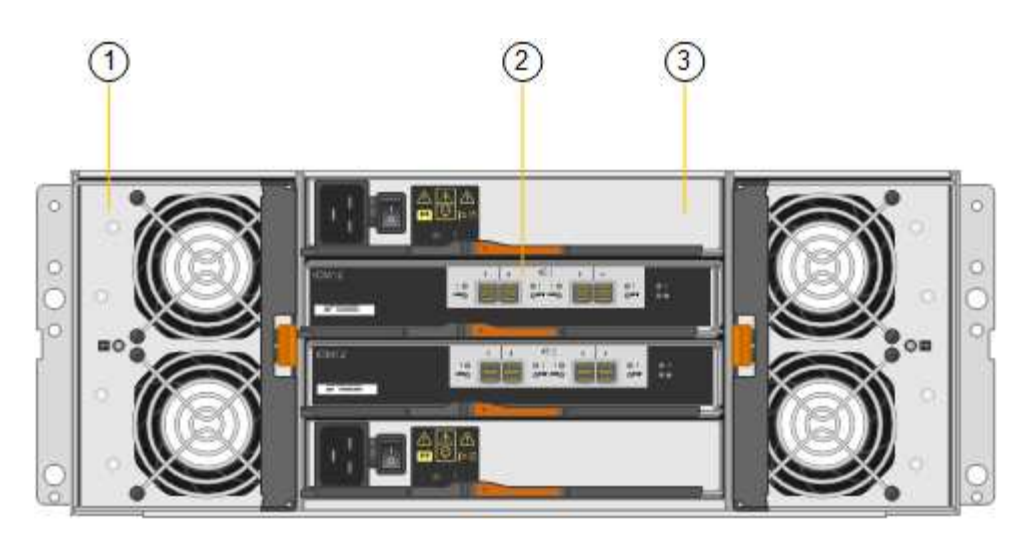

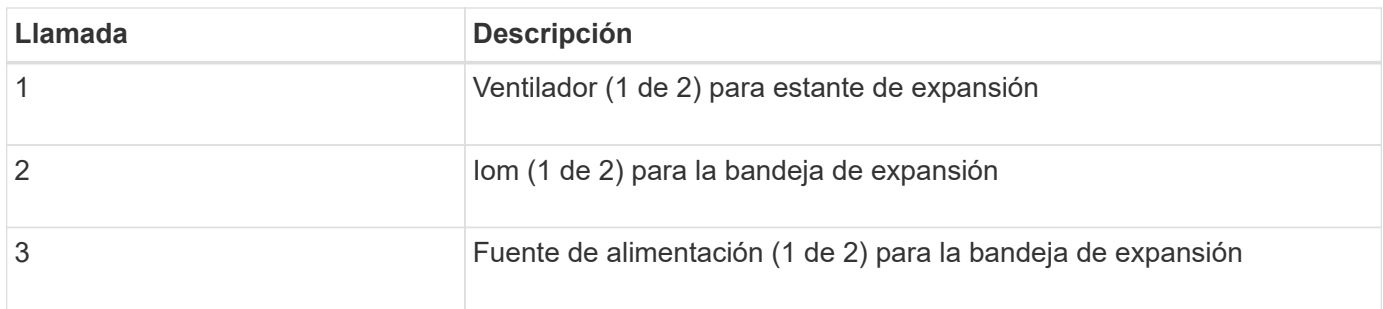

# **Descripción general de SGF6024**

StorageGRIDSGF6024 incluye una controladora informático y una bandeja de controladoras de almacenamiento que tiene 24 unidades de estado sólido.

# **Componentes SGF6024**

El aparato SGF6024 incluye los siguientes componentes:

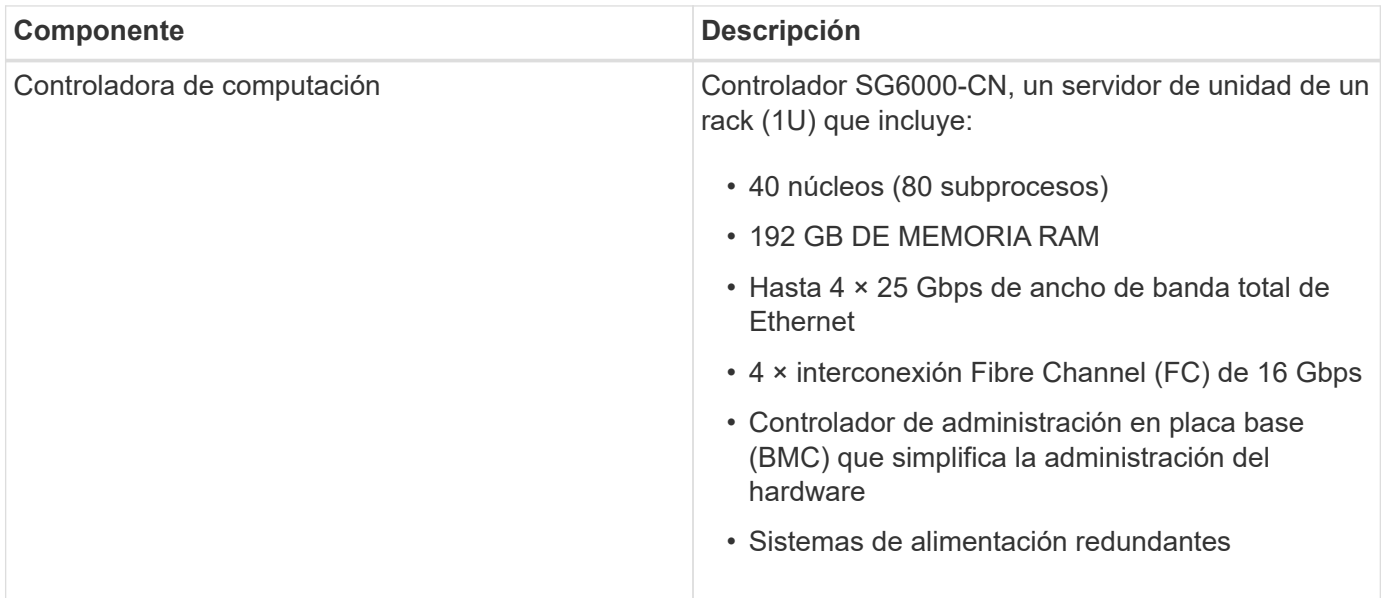

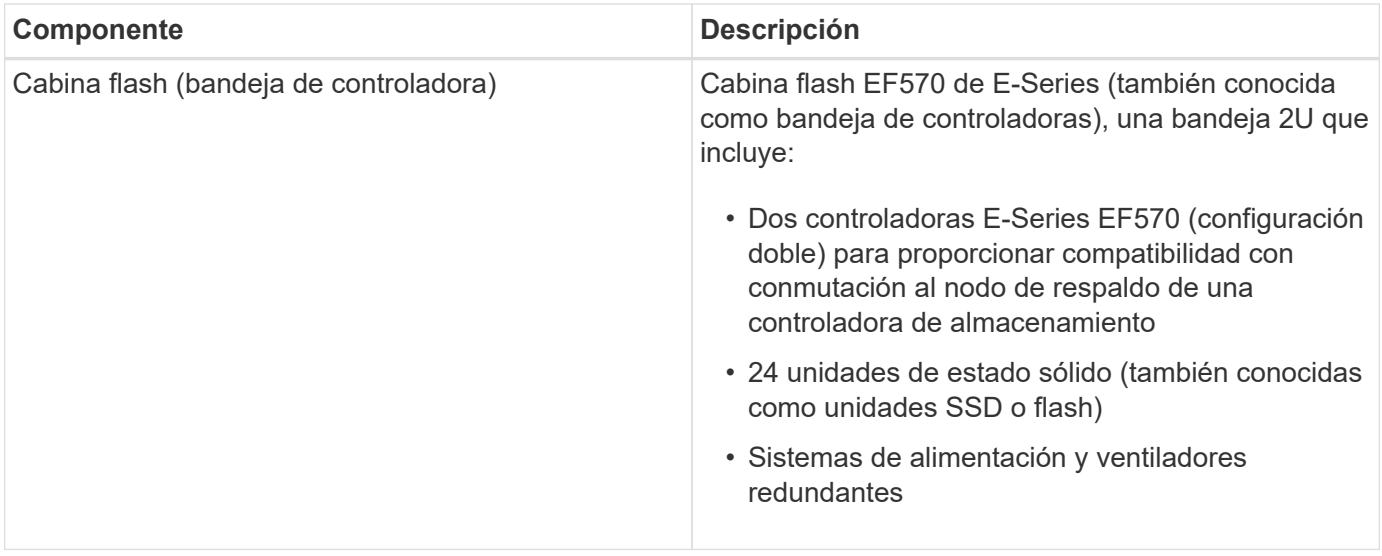

# **Diagramas SGF6024**

En esta figura, se muestra el frente del SGF6024, que incluye un controlador de computación 1U y un compartimento 2U con dos controladoras de almacenamiento y 24 unidades flash.

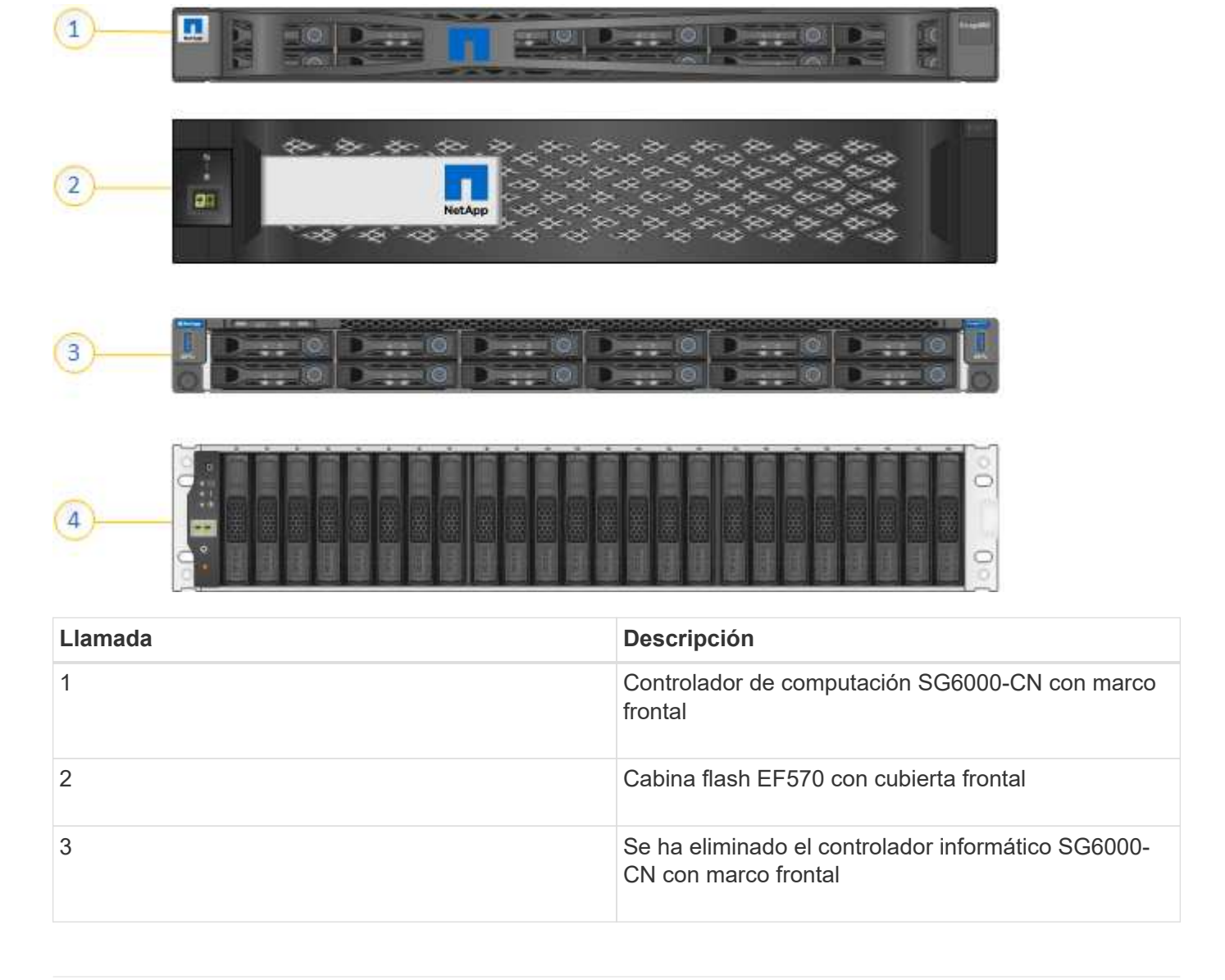

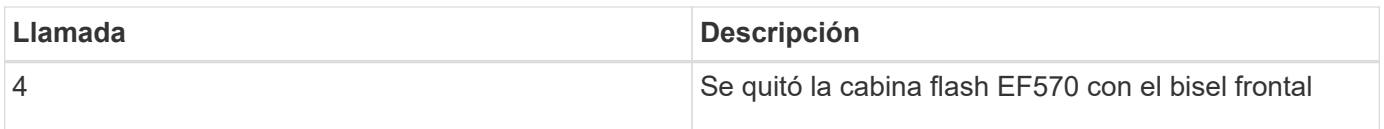

En esta figura, se muestra la parte posterior del SGF6024, incluidos los controladores de computación y almacenamiento, los ventiladores y los suministros de alimentación.

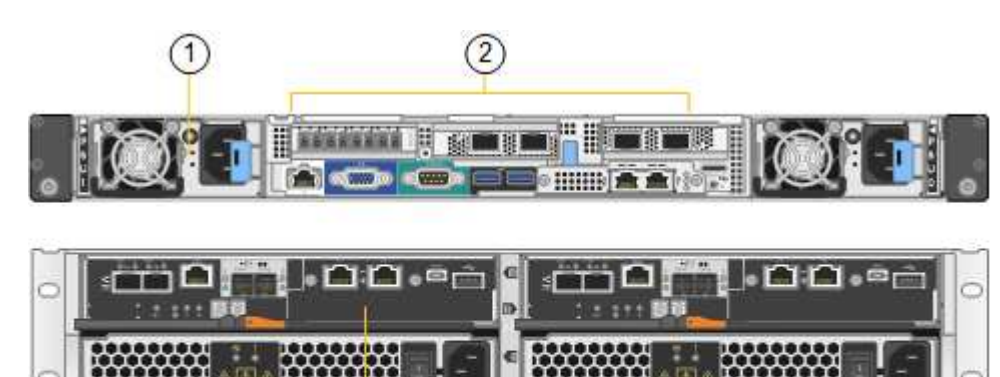

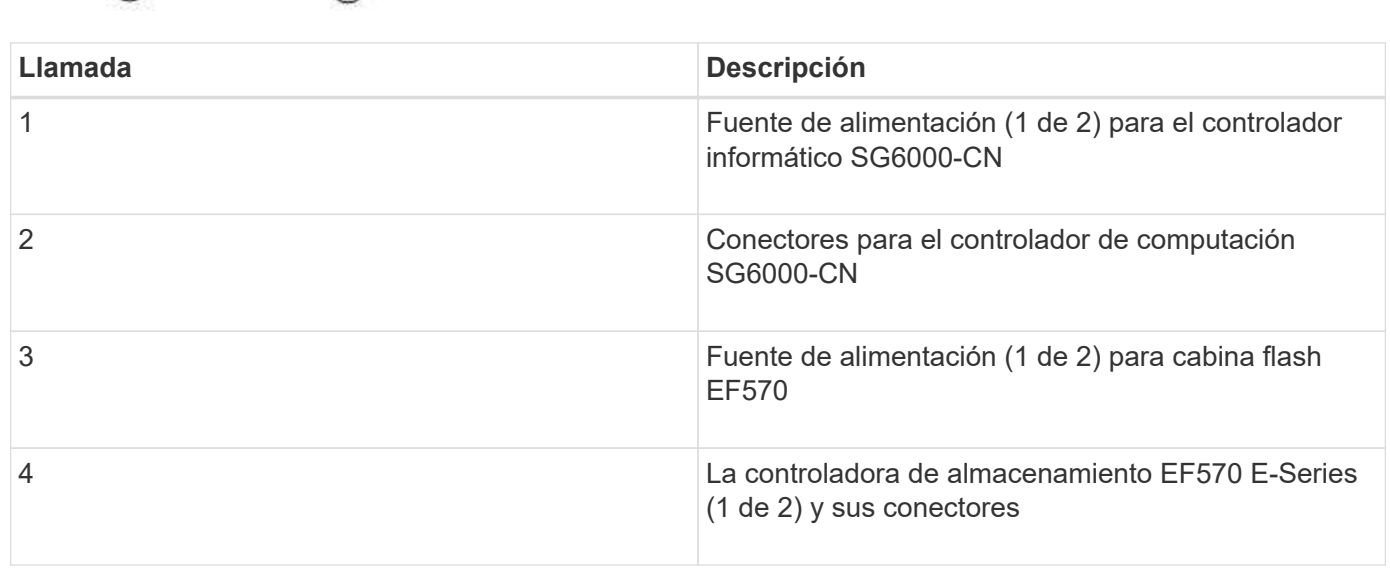

# <span id="page-9-0"></span>**Controladoras en dispositivos SG6000**

 $(4)$ 

 $(3)$ 

Cada modelo del dispositivo SG6000 de StorageGRID incluye un controlador de computación SG6000-CN en un compartimento 1U y controladoras de almacenamiento E-Series dúplex en una carcasa 2U o 4U, según el modelo. Revise los diagramas para obtener más información sobre cada tipo de controladora.

# **Todos los dispositivos: Controlador de computación SG6000-CN**

- Proporciona recursos de computación para el dispositivo.
- Incluye el instalador de dispositivos StorageGRID.

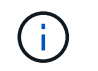

El software StorageGRID no está preinstalado en el dispositivo. Este software se recupera del nodo de administración cuando se implementa el dispositivo.

- Se puede conectar a las tres redes StorageGRID, incluidas la red de cuadrícula, la red de administración y la red de cliente.
- Se conecta a las controladoras de almacenamiento E-Series y funciona como iniciador.

Esta figura muestra los conectores de la parte posterior del SG6000-CN.

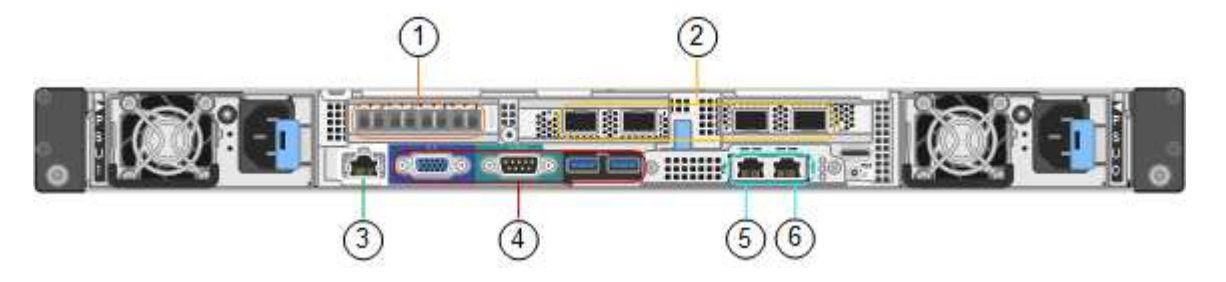

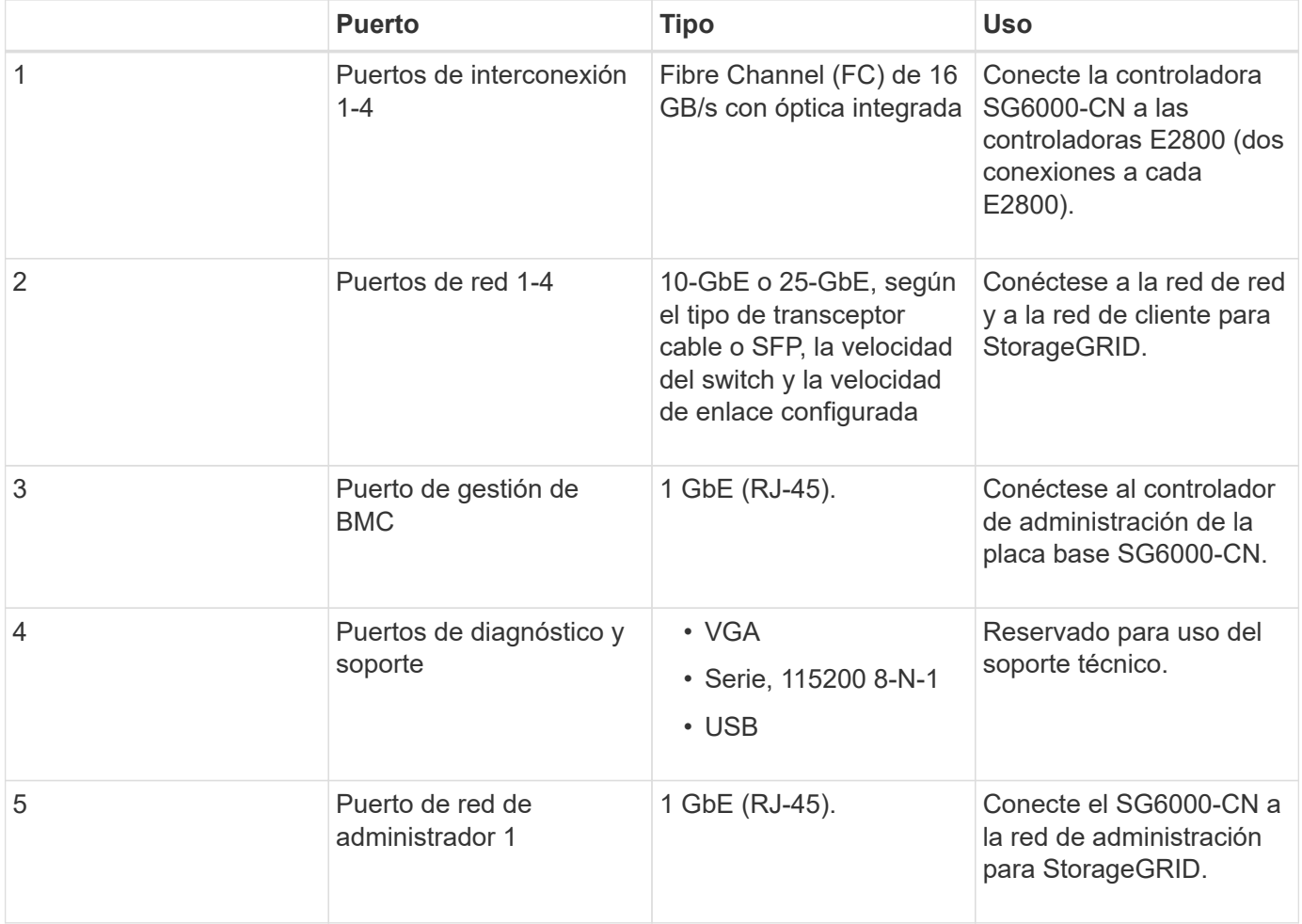

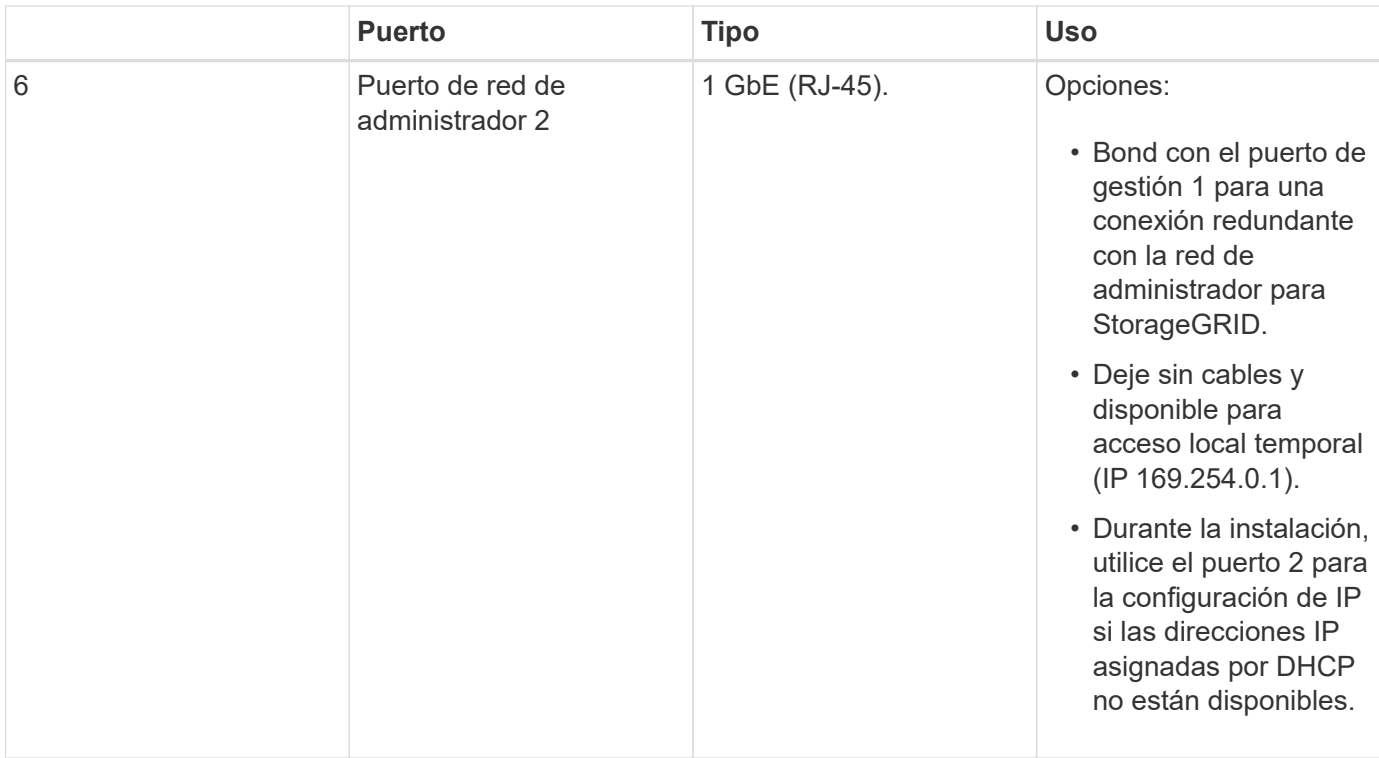

# **SG6060 y SG606060X: Controladoras de almacenamiento de la serie E2800**

- Dos controladoras para admitir conmutación al nodo de respaldo.
- Gestione el almacenamiento de datos en las unidades.
- Funcionan como controladoras E-Series estándar en una configuración doble.
- Incluya software de sistema operativo SANtricity (firmware de la controladora).
- Incluir System Manager de SANtricity para supervisar hardware de almacenamiento y gestionar alertas, la función AutoSupport y la función Drive Security.
- Conéctese al controlador SG6000-CN y proporcione acceso al almacenamiento.

El SG6060 y SG606060 utilizan controladoras de almacenamiento de la serie E2800.

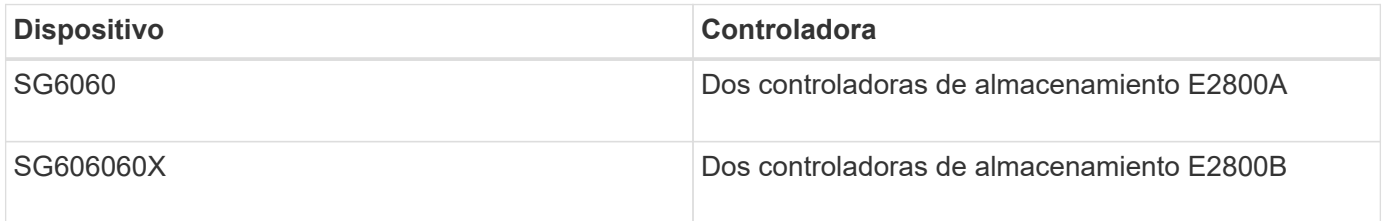

El E2800A no tiene HIC, y el E2800B tiene una HIC de cuatro puertos. Las controladoras de almacenamiento E2800A y E2800B son idénticas en las especificaciones y funcionan excepto la ubicación de los puertos de interconexión.

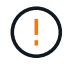

No use E2800A y E2800B en el mismo dispositivo.

Las siguientes figuras muestran los conectores en la parte posterior de cada una de las controladoras de la serie E2800.

# **E2800A Storage Controller**

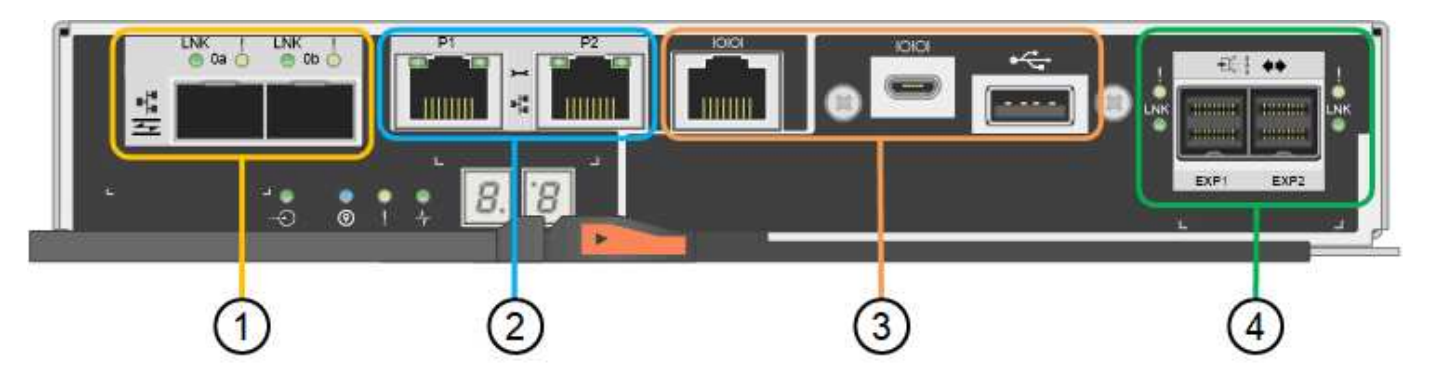

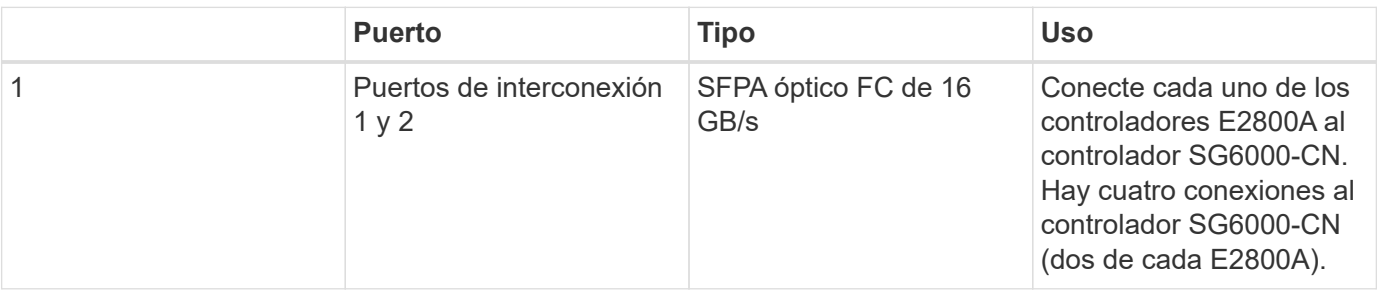

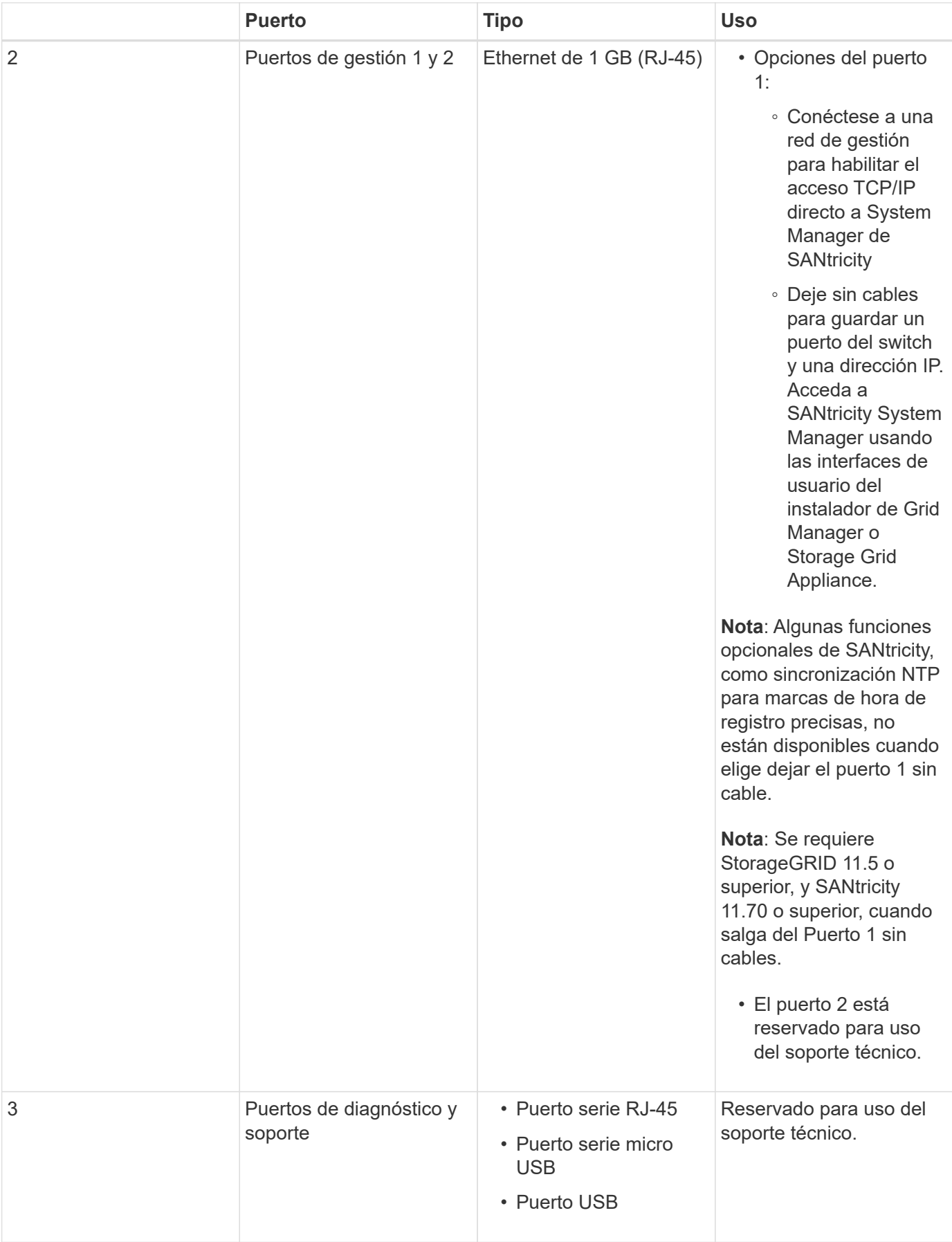

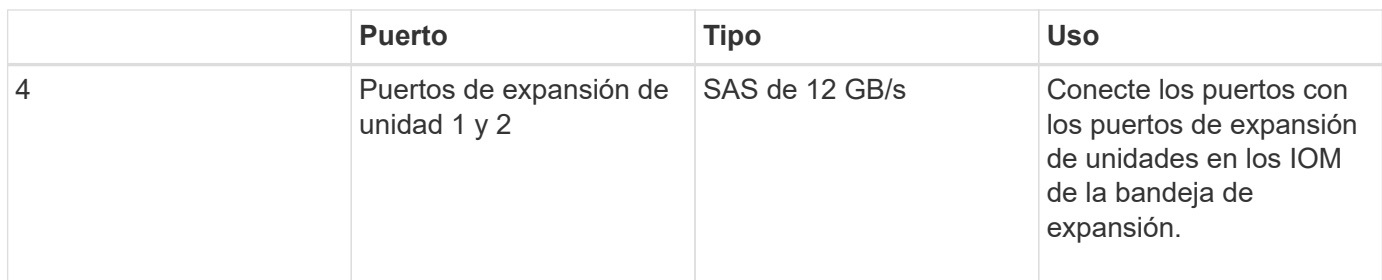

# **E2800B Storage Controller**

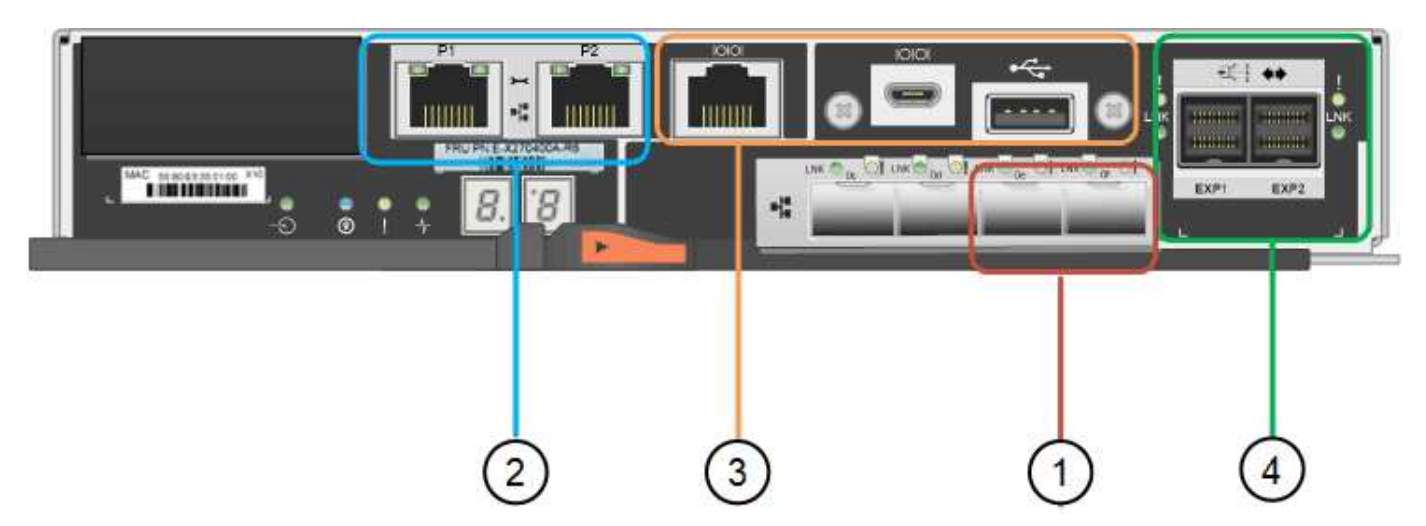

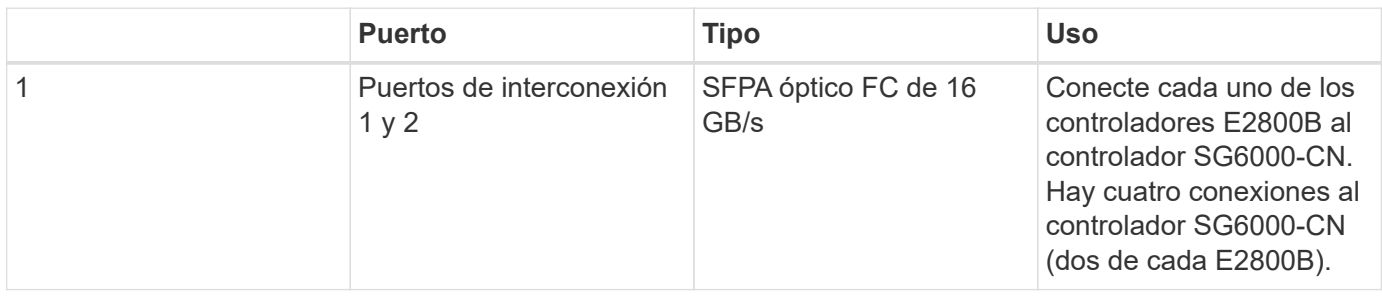

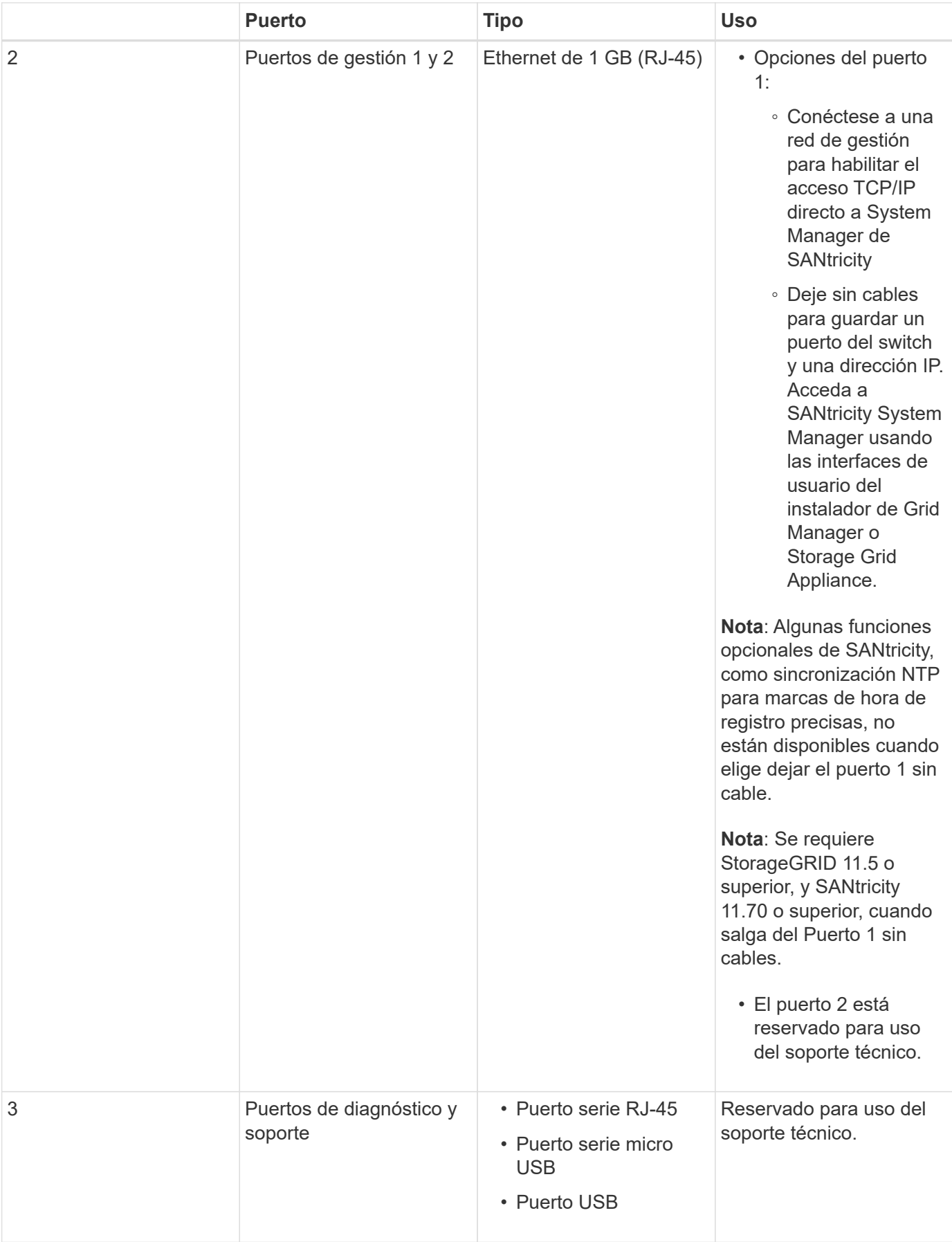

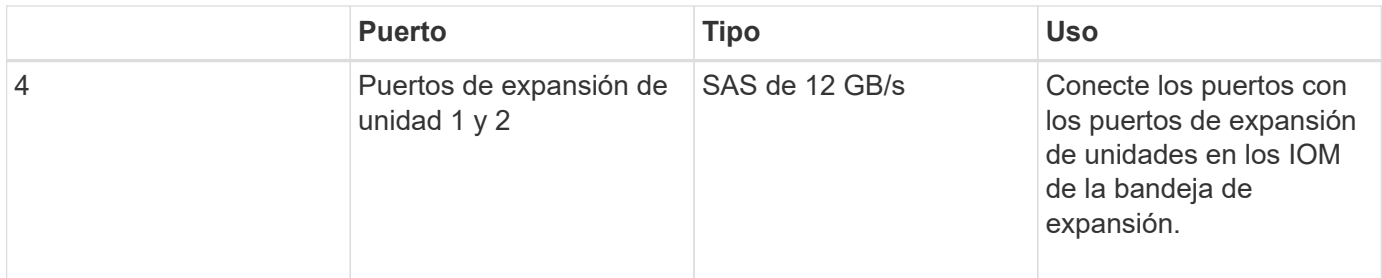

#### **SGF6024: Controladores de almacenamiento EF570**

- Dos controladoras para admitir conmutación al nodo de respaldo.
- Gestione el almacenamiento de datos en las unidades.
- Funcionan como controladoras E-Series estándar en una configuración doble.
- Incluya software de sistema operativo SANtricity (firmware de la controladora).
- Incluir System Manager de SANtricity para supervisar hardware de almacenamiento y gestionar alertas, la función AutoSupport y la función Drive Security.
- Conéctese al controlador SG6000-CN y proporcione acceso al almacenamiento flash.

En esta figura, se muestran los conectores de la parte posterior de cada una de las controladoras EF570.

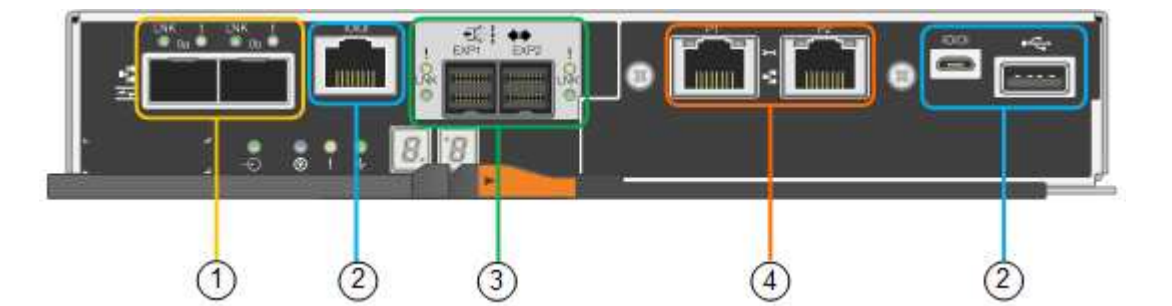

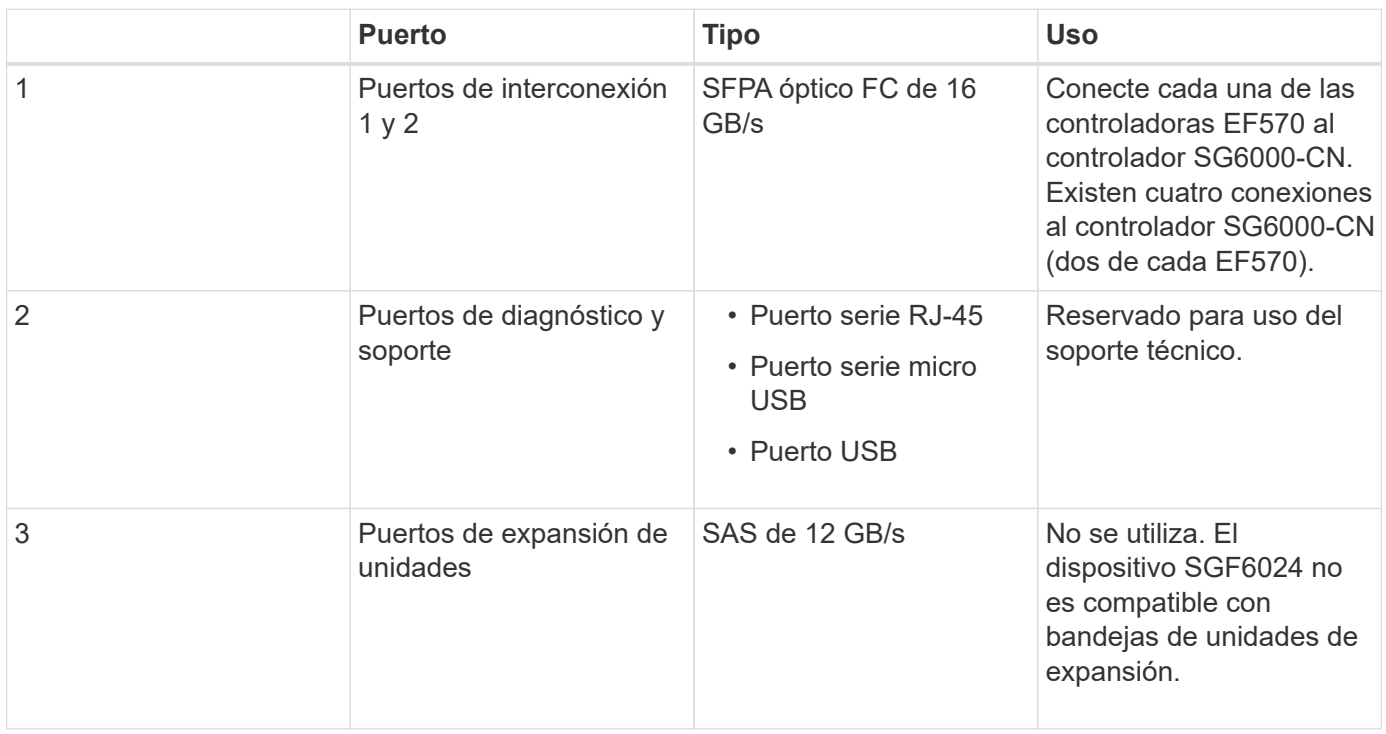

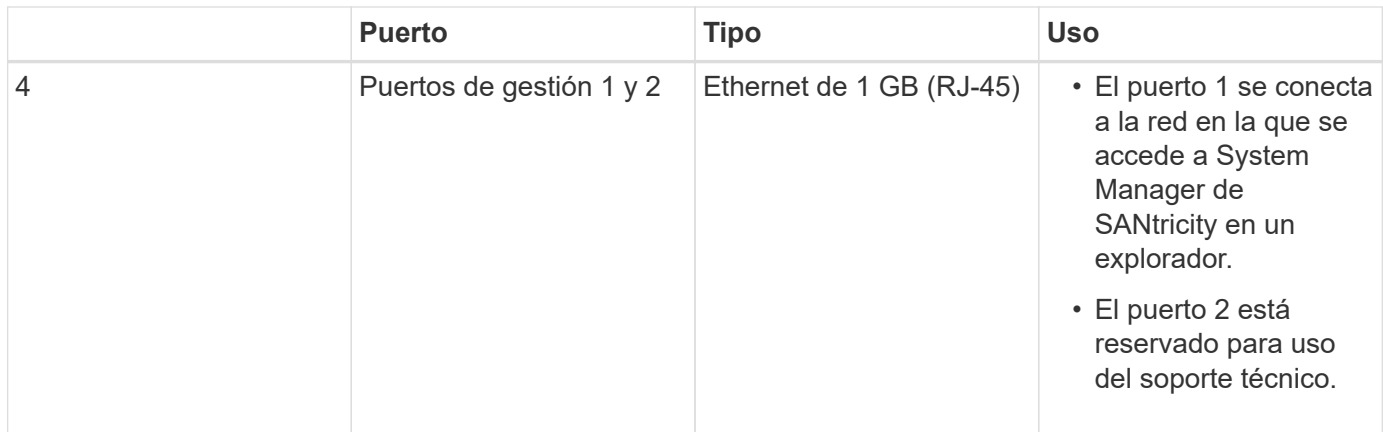

# **SG6060 y SG606060X: Módulos de entrada/salida para bandejas de expansión opcionales**

La bandeja de expansión contiene dos módulos de I/o (IOM) que se conectan a las controladoras de almacenamiento o a otras bandejas de expansión.

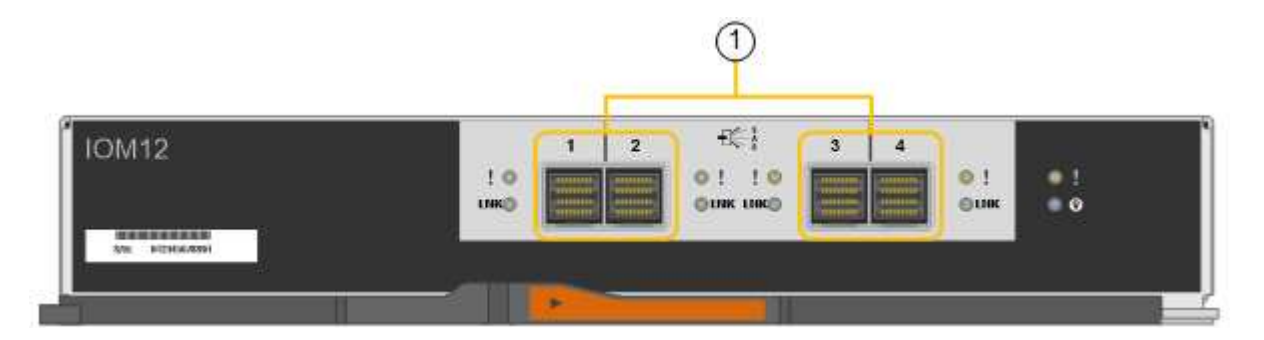

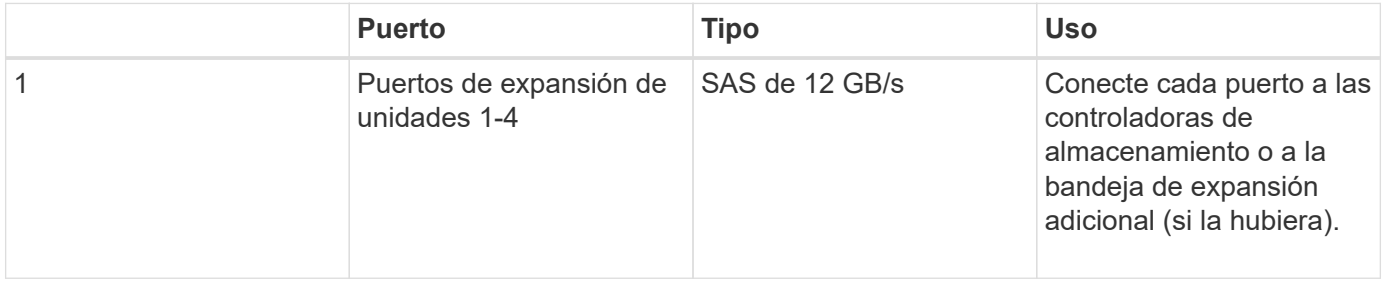

# <span id="page-17-0"></span>**Información general sobre la instalación y la implementación**

Puede instalar uno o varios dispositivos de almacenamiento StorageGRID cuando implemente StorageGRID por primera vez, o bien puede añadir nodos de almacenamiento del dispositivo más adelante como parte de una ampliación. Es posible que también se deba instalar un nodo de almacenamiento del dispositivo como parte de una operación de recuperación.

# **Lo que necesitará**

El sistema StorageGRID está utilizando la versión necesaria del software StorageGRID.

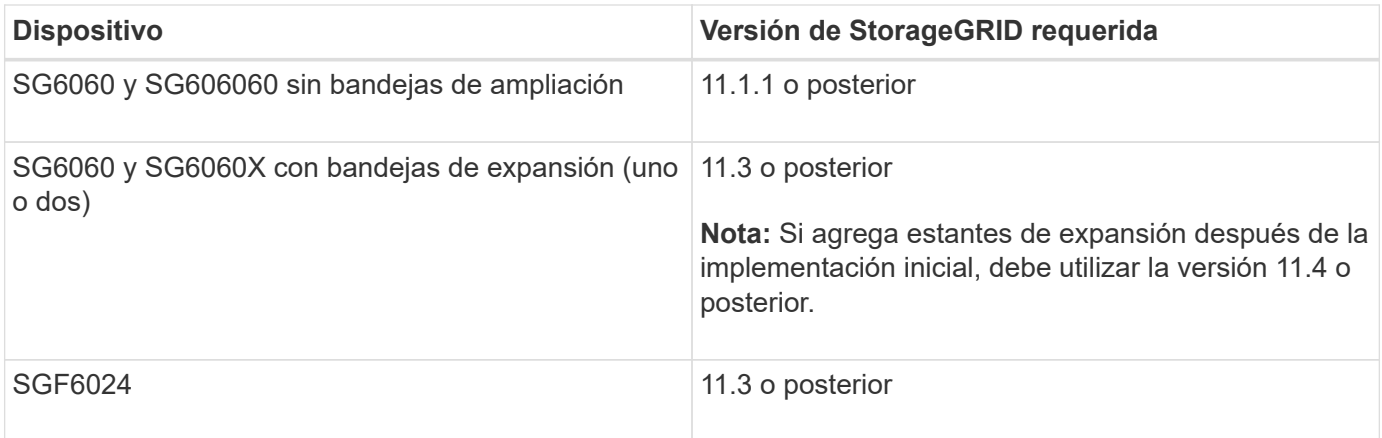

# **Tareas de instalación e implementación**

Añadir un dispositivo de almacenamiento StorageGRID a un sistema StorageGRID incluye cuatro pasos principales:

- 1. Preparación de la instalación:
	- Preparación del sitio de instalación
	- Desembalaje de las cajas y comprobación del contenido
	- Obtención de equipos y herramientas adicionales
	- Recopilación de direcciones IP e información de red
	- Opcional: Configurar un servidor de gestión de claves (KMS) externo si planea cifrar todos los datos del dispositivo. Consulte detalles sobre la gestión de claves externas en las instrucciones para administrar StorageGRID.
- 2. Instalar el hardware:
	- Registrar el hardware
	- Instalación del dispositivo en un armario o rack
	- Instalar las unidades
	- Instalación de bandejas de expansión opcionales (solo en el modelo SG6060 y SG6060X; máximo de dos bandejas de expansión)
	- Cableado del aparato
	- Conexión de los cables de alimentación y alimentación
	- Ver los códigos de estado de inicio
- 3. Configurar el hardware:
	- Acceso a SANtricity System Manager para configurar los ajustes de SANtricity System Manager
	- Acceder al instalador de dispositivos StorageGRID, establecer una dirección IP estática para el puerto de administración 1 en la controladora de almacenamiento y configurar los ajustes de IP de enlace y red necesarios para conectarse a las redes StorageGRID
	- Acceso a la interfaz del controlador de administración de la placa base (BMC) en el controlador SG6000-CN
	- Opcional: Habilitar el cifrado de nodos si tiene previsto utilizar un KMS externo para cifrar los datos del dispositivo.
- Opcional: Cambiar el modo RAID.
- 4. Poner en marcha el dispositivo como nodo de almacenamiento:

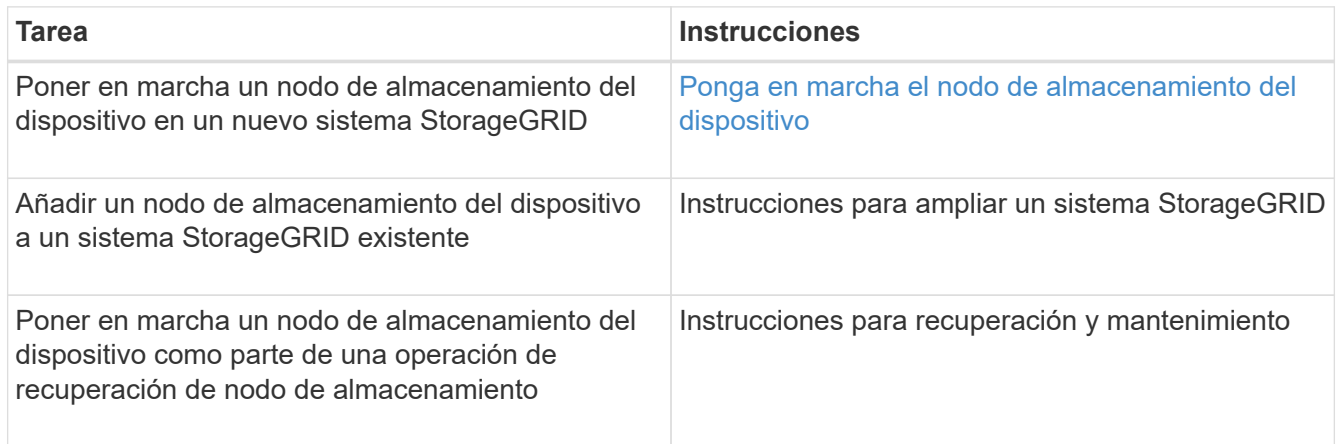

#### **Información relacionada**

[Preparación de la instalación \(SG6000\)](#page-19-0)

[Instalación del hardware \(SG6000\)](#page-35-0)

[Configuración del hardware \(SG6000\)](#page-54-0)

[Amplíe su grid](https://docs.netapp.com/es-es/storagegrid-116/expand/index.html)

[Recuperación y mantenimiento](https://docs.netapp.com/es-es/storagegrid-116/maintain/index.html)

[Administre StorageGRID](https://docs.netapp.com/es-es/storagegrid-116/admin/index.html)

# <span id="page-19-0"></span>**Preparación de la instalación (SG6000)**

Para preparar la instalación de un dispositivo StorageGRID es necesario preparar el sitio y obtener todo el hardware, cables y herramientas necesarios. También debe recopilar información sobre las direcciones IP y la red.

#### **Información relacionada**

[Requisitos del navegador web](https://docs.netapp.com/es-es/storagegrid-116/admin/web-browser-requirements.html)

# **Sitio de preparación (SG6000)**

Antes de instalar el dispositivo, debe asegurarse de que el sitio y el armario o rack que desee usar cumplan con las especificaciones de un dispositivo StorageGRID.

# **Pasos**

- 1. Confirmar que el emplazamiento cumple los requisitos de temperatura, humedad, rango de altitud, flujo de aire, disipación de calor, cableado, alimentación y conexión a tierra. Si desea obtener más información, consulte Hardware Universe de NetApp.
- 2. Confirme que su ubicación ofrece una potencia de CA de 240 voltios para el SG6060 o una potencia de CA de 120 voltios para el SGF6024.

3. Obtenga un armario o rack de 19 pulgadas (48.3 cm) para colocar bandejas de este tamaño (sin cables):

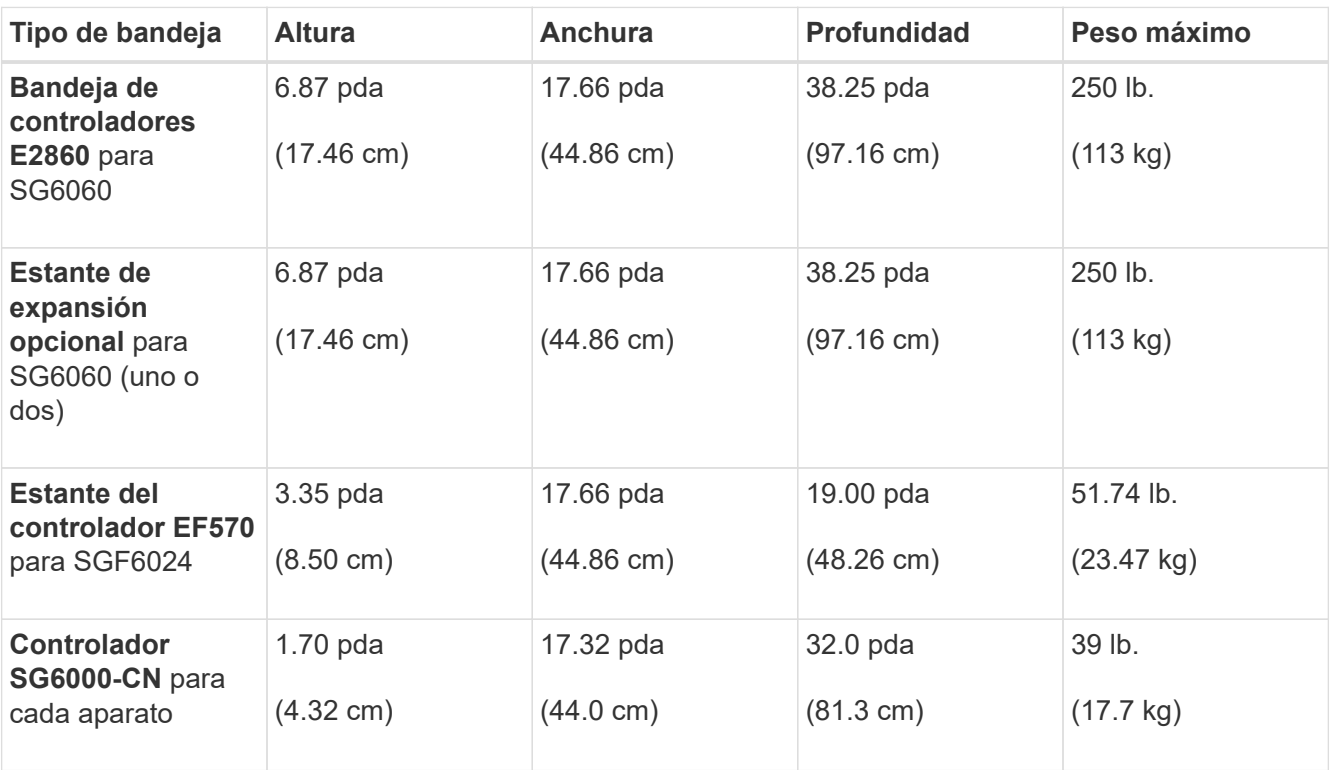

# 4. Decida dónde va a instalar el aparato.

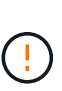

Al instalar la bandeja de controladoras E2860 o las bandejas de expansión opcionales, instale el hardware desde la parte inferior hasta la parte superior del rack o armario para evitar que el equipo se vuelque. Para garantizar que el equipo más pesado se encuentra en la parte inferior del armario o bastidor, instale el controlador SG6000-CN encima de la bandeja de controladores E2860 y las bandejas de expansión.

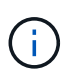

Antes de realizar la instalación, compruebe que los cables ópticos de 0,5 m que se suministran con el aparato o los cables que suministra, tienen la longitud suficiente para el diseño planificado.

# **Información relacionada**

["Hardware Universe de NetApp"](https://hwu.netapp.com)

["Herramienta de matriz de interoperabilidad de NetApp"](https://mysupport.netapp.com/matrix)

# **Cajas de desembalaje (SG6000)**

Antes de instalar el aparato StorageGRID, desembale todas las cajas y compare el contenido con los artículos del recibo de embalaje.

# **SG6060 y SG6060X**

• **Controlador SG6000-CN**

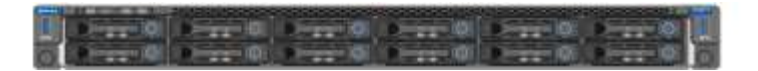

• **Bandeja de controladoras E2860 sin unidades instaladas**

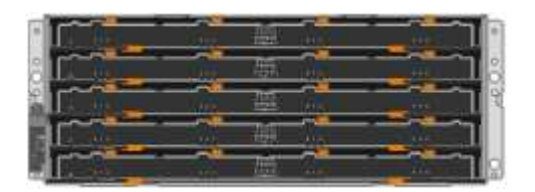

• **Dos biseles delanteros**

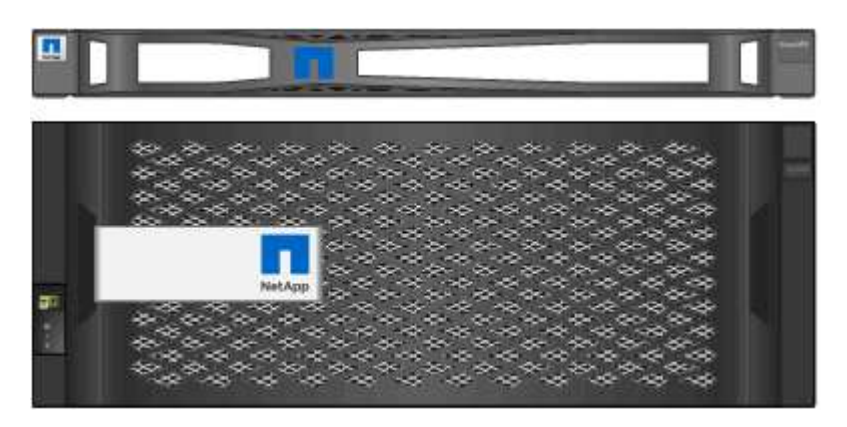

• **Dos kits de rieles con instrucciones**

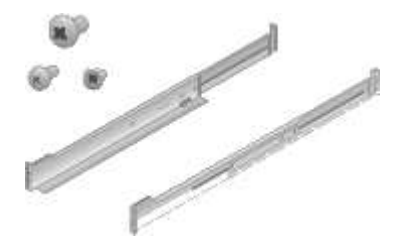

• **60 unidades (2 SSD y 58 NL-SAS)**

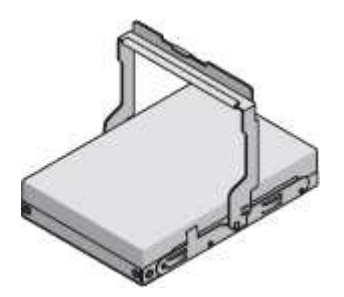

• **Cuatro asas**

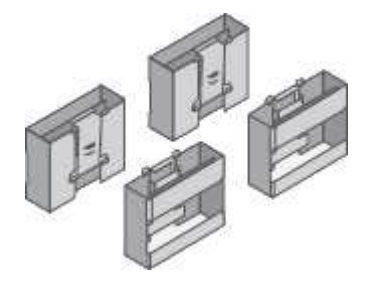

• **Soportes de fondo y tuercas de jaula para la instalación en bastidor de orificio cuadrado**

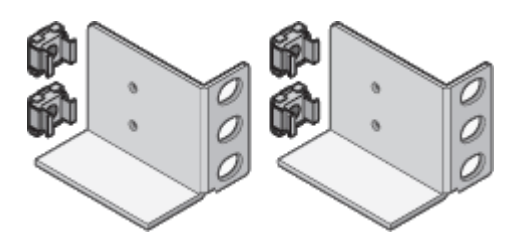

**SG6060 y estante de expansión SG6060X**

• **Bandeja de expansión sin unidades instaladas**

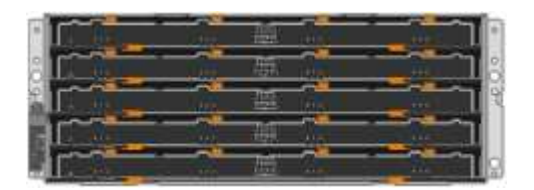

• **Bisel frontal**

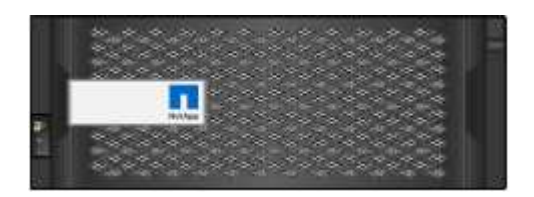

• **60 unidades NL-SAS**

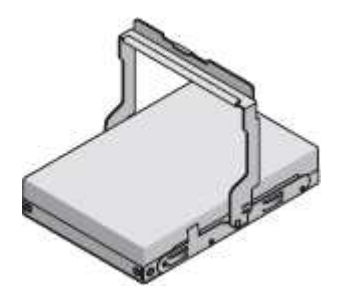

• **Un kit de rieles con instrucciones**

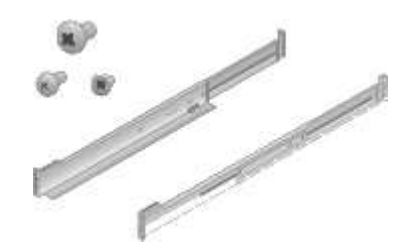

• **Cuatro asas**

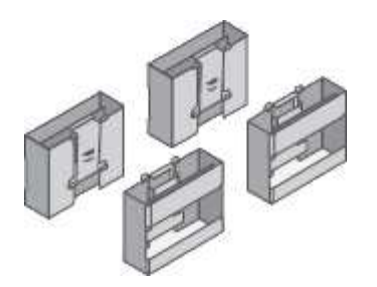

• **Soportes de fondo y tuercas de jaula para la instalación en bastidor de orificio cuadrado**

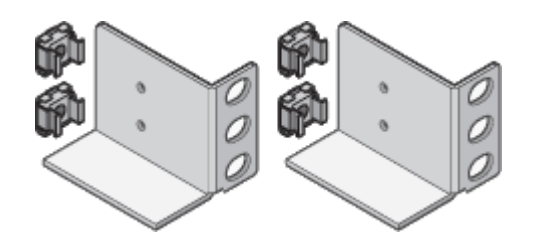

# **SGF6024**

• **Controlador SG6000-CN**

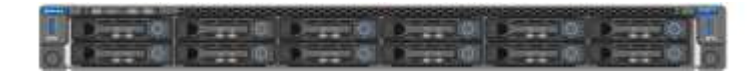

• **Matriz flash EF570 con 24 unidades de estado sólido (flash) instaladas**

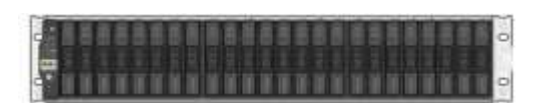

• **Dos biseles delanteros**

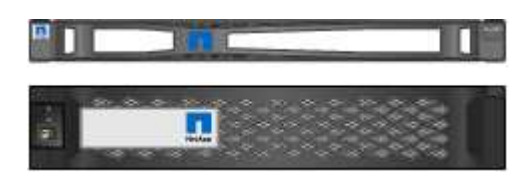

• **Dos kits de rieles con instrucciones**

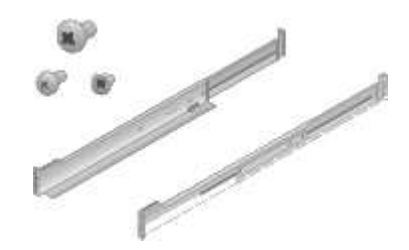

• **Tapas de estante**

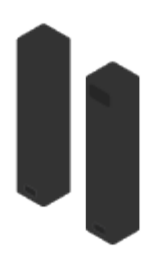

#### **Cables y conectores**

El envío del dispositivo StorageGRID incluye los siguientes cables y conectores:

• **Cuatro cables de alimentación para su país**

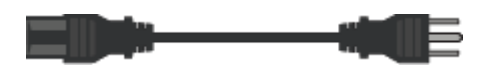

Es posible que el armario tenga cables de alimentación especiales que utilice en lugar de los cables de alimentación que se suministran con el aparato.

#### • **Cables ópticos y transceptores SFP**

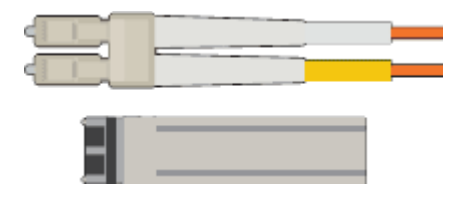

Cuatro cables ópticos para los puertos de interconexión FC

Cuatro transceptores SFP+, que admiten FC de 16 GB/s.

• **Opcional: Dos cables SAS para conectar cada estante de expansión SG6060 o SG6060X**

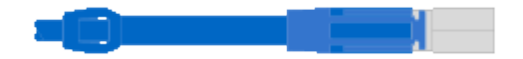

# **Obtener equipamiento y herramientas adicionales (SG6000)**

Antes de instalar el aparato StorageGRID, confirme que dispone de todos los equipos y herramientas adicionales que necesita.

Necesitará el siguiente equipo adicional para instalar y configurar el hardware:

• **Destornilladores**

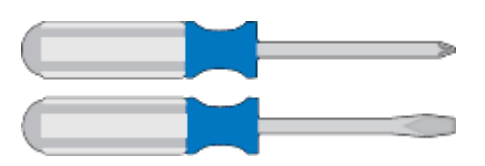

Phillips no 2 destornillador

Destornillador plano medio

#### • **Muñequera ESD**

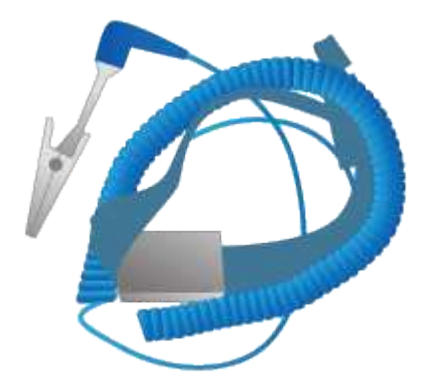

• **Cables ópticos y transceptores SFP**

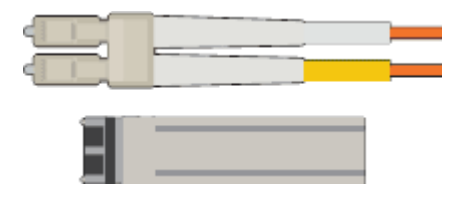

Se necesita una de las siguientes opciones:

- De uno a cuatro cables Twinax o cables ópticos para los puertos 10/25-GbE que planea utilizar en el controlador SG6000-CN
- Transceptores SFP+ de uno a cuatro para puertos 10/25-GbE si va a utilizar cables ópticos y velocidad de enlace 10-GbE
- Transceptores SFP28 hasta cuatro puertos 10/25-GbE si utilizará cables ópticos y velocidad de enlace 25-GbE
- **Cables Ethernet RJ-45 (Cat5/Cat5e/Cat6)**

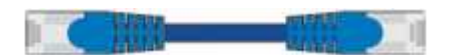

• **Portátil de servicio**

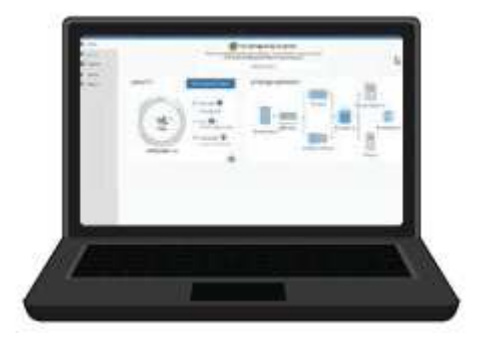

#### [Navegador web compatible](https://docs.netapp.com/es-es/storagegrid-116/admin/web-browser-requirements.html)

Puerto 1-GbE (RJ-45)

• **Herramientas opcionales**

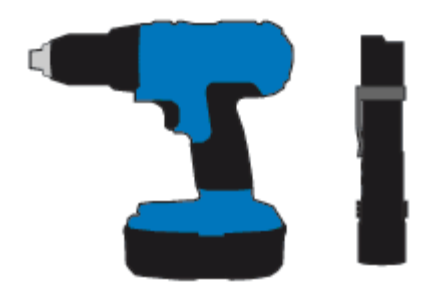

Taladro eléctrico con punta Phillips

Linterna

Elevación mecanizada para estantes de 60 unidades

# <span id="page-26-0"></span>**Revisar las conexiones de red del dispositivo (SG6000)**

Antes de instalar el dispositivo StorageGRID, debe saber qué redes se pueden conectar al dispositivo.

Al implementar un dispositivo de StorageGRID como nodo de almacenamiento en un sistema StorageGRID, puede conectarlo a las siguientes redes:

- **Red de Grid para StorageGRID**: La red de red se utiliza para todo el tráfico interno de StorageGRID. Proporciona conectividad entre todos los nodos de la cuadrícula, en todos los sitios y subredes. Se requiere la red de red.
- **Red de administración para StorageGRID**: La Red de administración es una red cerrada que se utiliza para la administración y el mantenimiento del sistema. La red de administración suele ser una red privada y no es necesario que se pueda enrutar entre sitios. La red administrativa es opcional.
- **Red de clientes para StorageGRID:** la red de clientes es una red abierta que se utiliza para proporcionar acceso a las aplicaciones cliente, incluidos S3 y Swift. La red de cliente proporciona acceso de protocolo de cliente a la cuadrícula, de modo que la red de red de red pueda aislarse y protegerse. La red cliente es opcional.
- **Red de administración para el Administrador del sistema SANtricity** (opcional): Esta red proporciona acceso al Administrador del sistema SANtricity en la controladora de almacenamiento, lo que le permite supervisar y gestionar los componentes de hardware en la bandeja de la controladora de almacenamiento. Esta red de gestión puede ser la misma que la Red de administración para StorageGRID, o bien puede ser una red de gestión independiente.

Si la red opcional de SANtricity System Manager no está conectada, es posible que no pueda utilizar algunas funciones SANtricity.

• **Red de administración de BMC para el controlador SG6000-CN** (opcional): Esta red proporciona acceso al controlador de administración de la placa base en el SG6000-CN, lo que le permite supervisar y gestionar los componentes de hardware en el controlador SG6000-CN. Esta red de gestión puede ser la misma que la Red de administración para StorageGRID, o bien puede ser una red de gestión independiente.

Si la red de administración opcional de BMC no está conectada, será más difícil realizar algunos procedimientos de soporte y mantenimiento. Puede dejar la red de gestión de BMC sin conexión excepto cuando sea necesario para fines de soporte.

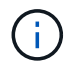

Para obtener información detallada acerca de las redes StorageGRID, consulte *Grid primer*.

#### **Información relacionada**

[Recopilar información de instalación \(SG6000\)](#page-29-0)

[Aparato de cable \(SG6000\)](#page-44-0)

[Modos de enlace de puertos para el controlador SG6000-CN](#page-27-0)

#### [Directrices de red](https://docs.netapp.com/es-es/storagegrid-116/network/index.html)

#### <span id="page-27-0"></span>**Modos de enlace de puertos para el controlador SG6000-CN**

Al configurar los enlaces de red para SG6000-CN, puede utilizar el enlace de puertos para los puertos 10/25-GbE que se conectan a la red Grid y a la red de cliente opcional, así como los puertos de gestión de 1-GbE que se conectan a la red de administración opcional. El enlace de puertos ayuda a proteger los datos proporcionando rutas redundantes entre las redes StorageGRID y el dispositivo.

#### **Información relacionada**

[Configuración de enlaces de red \(SG6000\)](#page-58-0)

#### **Modos de enlace de red para puertos 10/25-GbE**

Los puertos de red de 10/25 GbE del controlador SG6000-CN admiten el modo de enlace de puerto fijo o el modo de enlace de puerto agregado para las conexiones de red de red de Grid y de red de cliente.

#### **Modo de enlace de puerto fijo**

El modo fijo es la configuración predeterminada para los puertos de red de 10/25-GbE.

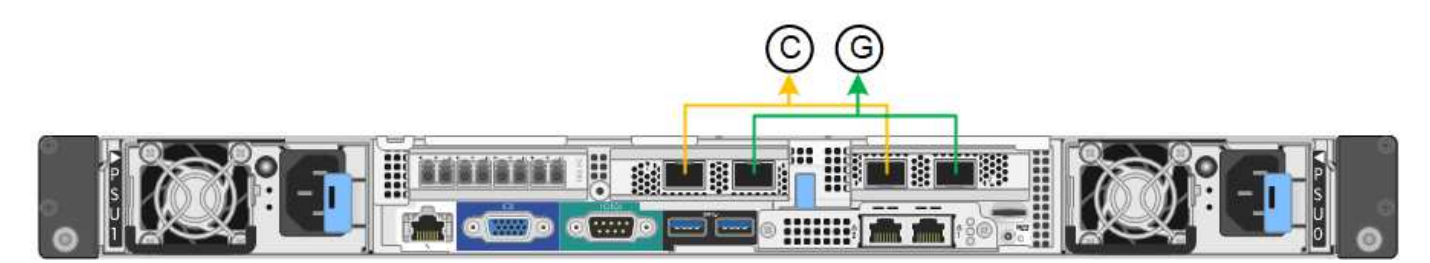

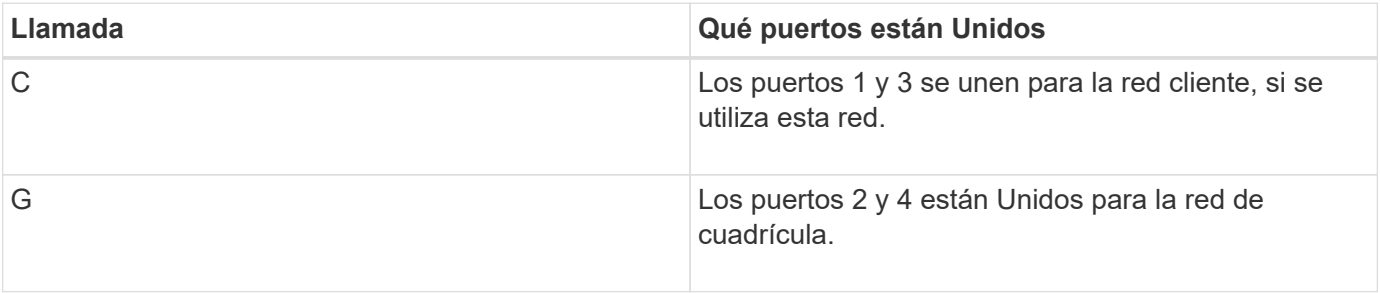

Cuando se utiliza el modo de enlace de puerto fijo, los puertos se pueden enlazar mediante el modo de copia de seguridad activa o el modo de protocolo de control de agregación de enlaces (LACP 802.3ad).

- En el modo activo-backup (predeterminado), solo hay un puerto activo a la vez. Si se produce un error en el puerto activo, su puerto de backup proporciona automáticamente una conexión de conmutación por error. El puerto 4 proporciona una ruta de copia de seguridad para el puerto 2 (red de red de cuadrícula) y el puerto 3 proporciona una ruta de copia de seguridad para el puerto 1 (red de cliente).
- En el modo LACP, cada par de puertos forma un canal lógico entre la controladora y la red, lo que permite un mayor rendimiento. Si un puerto falla, el otro continúa proporcionando el canal. El rendimiento se reduce, pero la conectividad no se ve afectada.

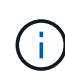

Si no necesita conexiones redundantes, sólo puede utilizar un puerto para cada red. No obstante, tenga en cuenta que se activará una alerta en el Administrador de grid después de instalar StorageGRID, lo que indica que el enlace está inactivo. Dado que este puerto está desconectado por propósito, puede deshabilitar esta alerta de forma segura. En Grid Manager, seleccione **Alerta Reglas**, seleccione la regla y haga clic en **Editar regla**. A continuación, desactive la casilla de verificación **Activado**.

# **Modo de enlace de puerto agregado**

El modo de enlace de puerto de agregado aumenta de forma significativa las mejoras en cada red StorageGRID y proporciona rutas de conmutación al nodo de respaldo adicionales.

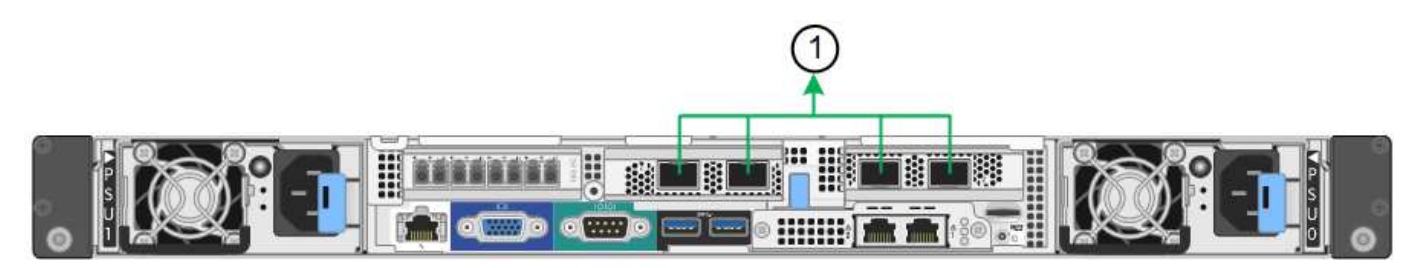

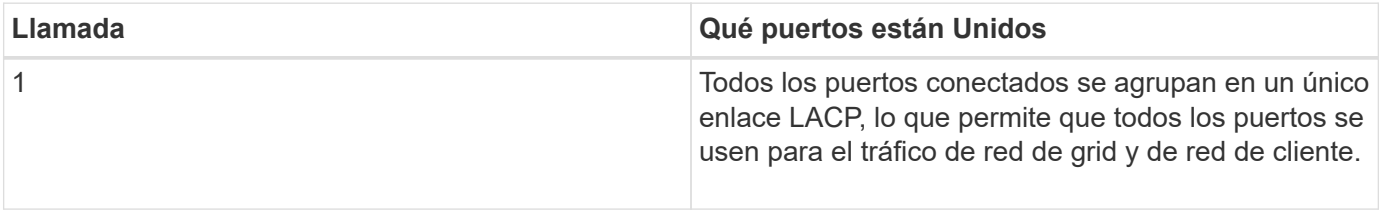

Si tiene pensado utilizar el modo de enlace de puerto agregado:

- Debe usar el modo de enlace de red LACP.
- Debe especificar una etiqueta de VLAN exclusiva para cada red. Esta etiqueta VLAN se añadirá a cada paquete de red para garantizar que el tráfico de red se dirija a la red correcta.
- Los puertos deben estar conectados a switches que sean compatibles con VLAN y LACP. Si varios switches participan en el enlace LACP, los switches deben ser compatibles con los grupos de agregación de enlaces de varios chasis (MLAG), o equivalentes.
- Debe comprender cómo configurar los switches para que utilicen VLAN, LACP y MLAG, o equivalente.

Si no desea usar los cuatro puertos 10/25-GbE, puede usar uno, dos o tres puertos. El uso de más de un puerto maximiza la posibilidad de que cierta conectividad de red permanezca disponible si falla uno de los puertos 10/25-GbE.

Ŧ

Si decide utilizar menos de cuatro puertos, tenga en cuenta que puede activarse una alerta \* de enlace de dispositivo de servicios\* en Grid Manager después de instalar el nodo del dispositivo, lo que indica que se ha desenchufado un cable. Puede deshabilitar con seguridad esta regla de alerta para la alerta activada. En Grid Manager, seleccione **ALERTS** > **Reglas**, seleccione la regla y haga clic en **Editar regla**. A continuación, desactive la casilla de verificación **Activado**.

# **Modos de enlace de red para puertos de gestión de 1 GbE**

Para los dos puertos de gestión de 1 GbE del controlador SG6000-CN, puede elegir el modo de enlace de red independiente o el modo de enlace de red Active-Backup para conectarse a la red de administración opcional.

En modo independiente, solo el puerto de gestión de la izquierda está conectado a la red del administrador. Este modo no proporciona una ruta de acceso redundante. El puerto de gestión de la derecha no está conectado y está disponible para conexiones locales temporales (utiliza la dirección IP 169.254.0.1)

En el modo Active-Backup, ambos puertos de gestión están conectados a la red Admin. Solo hay un puerto activo a la vez. Si se produce un error en el puerto activo, su puerto de backup proporciona automáticamente una conexión de conmutación por error. La vinculación de estos dos puertos físicos en un puerto de gestión lógica proporciona una ruta redundante a la red de administración.

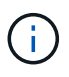

Si necesita realizar una conexión local temporal al controlador SG6000-CN cuando los puertos de gestión de 1 GbE están configurados para el modo Active-Backup, retire los cables de ambos puertos de gestión, conecte el cable temporal al puerto de gestión de la derecha y acceda al dispositivo con la dirección IP 169.254.0.1.

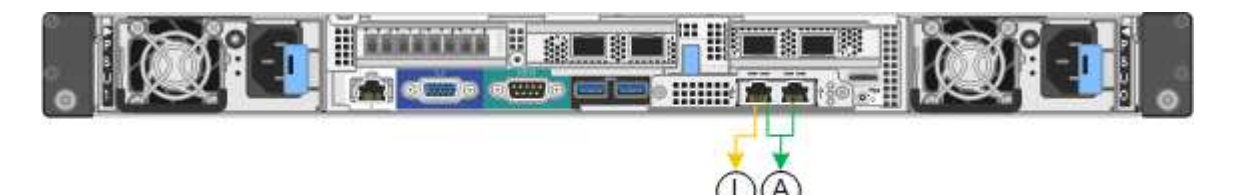

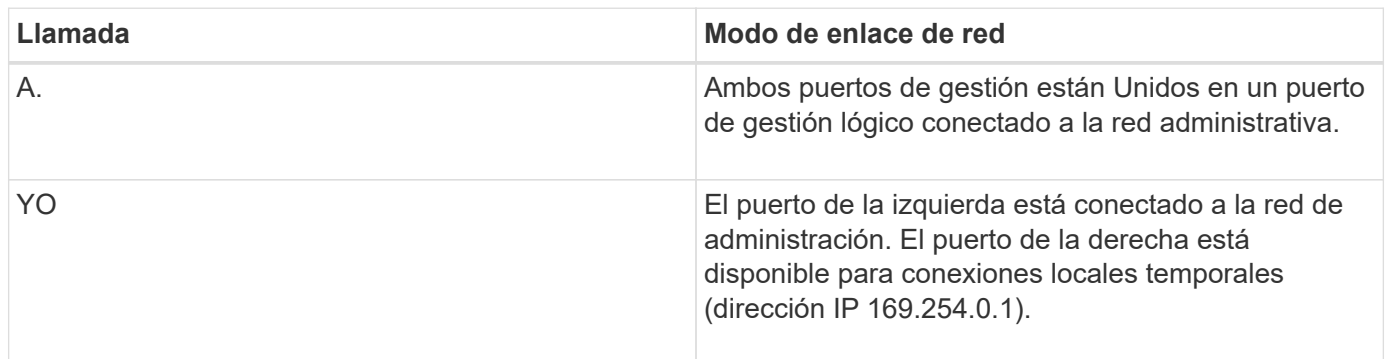

# <span id="page-29-0"></span>**Recopilar información de instalación (SG6000)**

Al instalar y configurar el dispositivo StorageGRID, debe tomar decisiones y recopilar información acerca de los puertos del switch Ethernet, las direcciones IP y los modos de enlace de puerto y red.

# **Acerca de esta tarea**

Puede utilizar las siguientes tablas para registrar la información necesaria para cada red que conecte al dispositivo. Estos valores son necesarios para instalar y configurar el hardware.

#### **La información necesaria para conectarse con System Manager de SANtricity en controladoras de almacenamiento**

Debe conectar las dos controladoras de almacenamiento del dispositivo (tanto las controladoras serie E2800 como las controladoras EF570) a la red de gestión que se usará para SANtricity System Manager. Los controladores se encuentran en cada dispositivo de la siguiente manera:

- SG6060 y SG606060X: El controlador A está en la parte superior y el controlador B en la parte inferior.
- SGF6024: El controlador A está a la izquierda y el controlador B a la derecha.

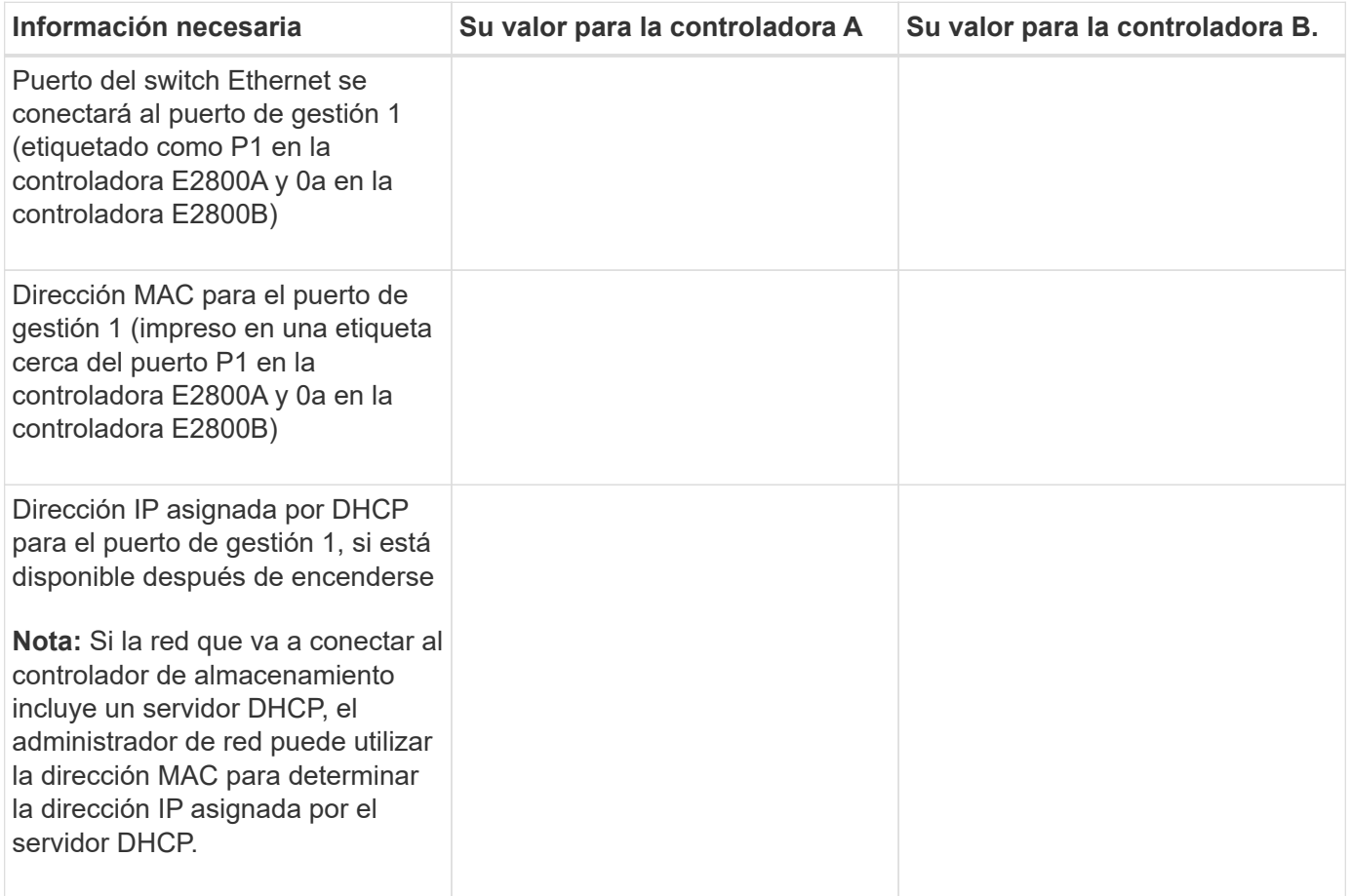

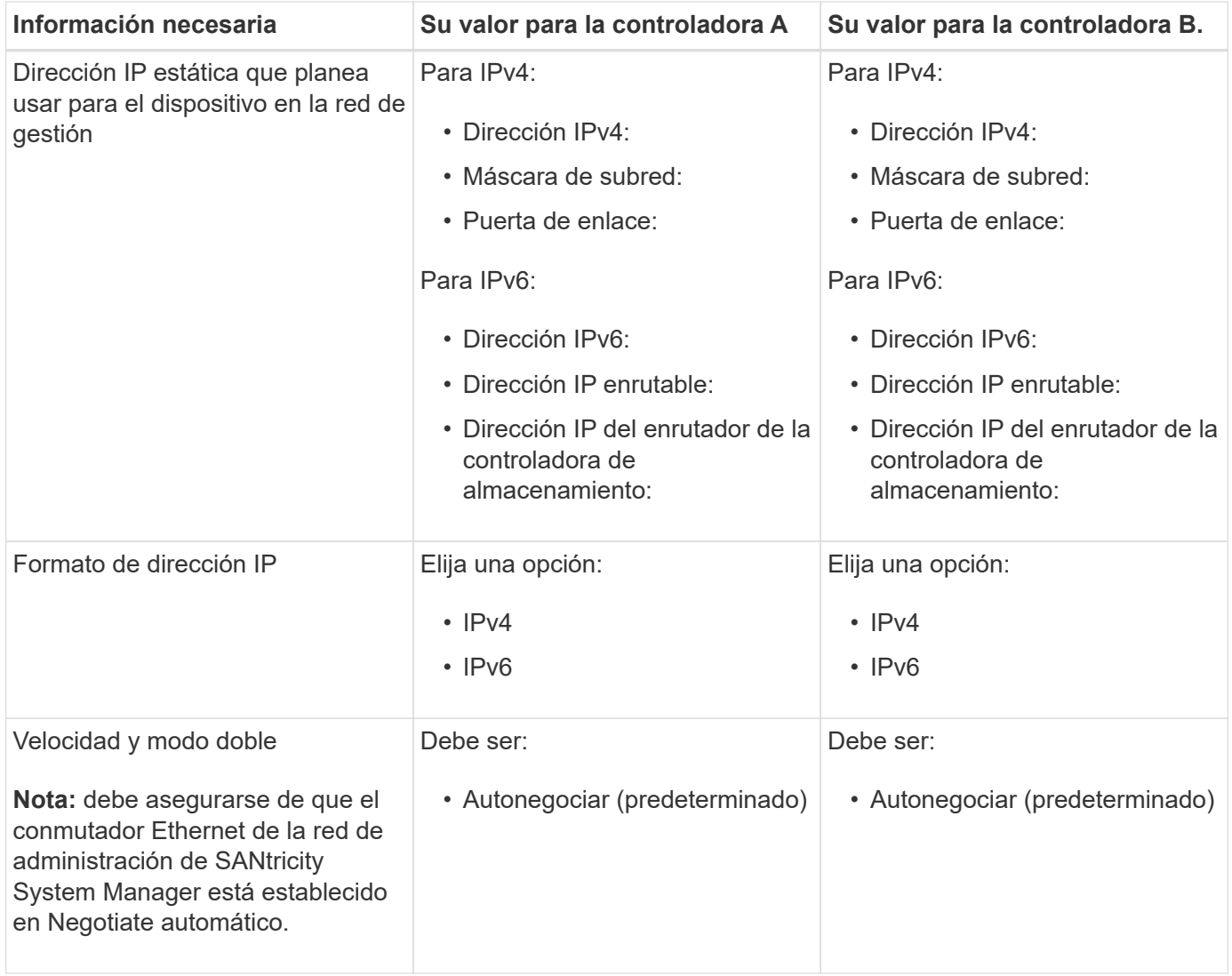

# **Información necesaria para conectar el controlador SG6000-CN a la red Admin**

La red de administración de StorageGRID es una red opcional que se utiliza para la administración y el mantenimiento del sistema. El dispositivo se conecta a la red Admin mediante los siguientes puertos de gestión de 1 GbE en el controlador SG6000-CN.

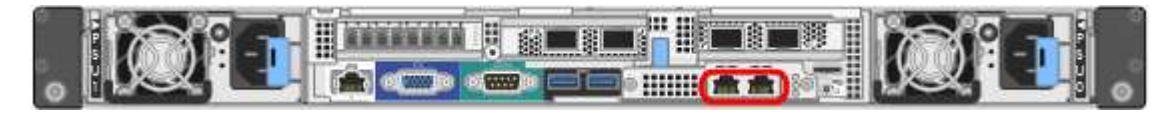

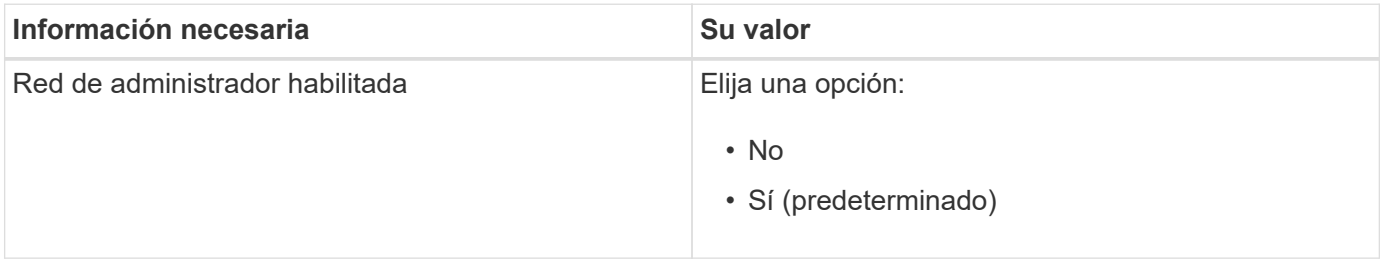

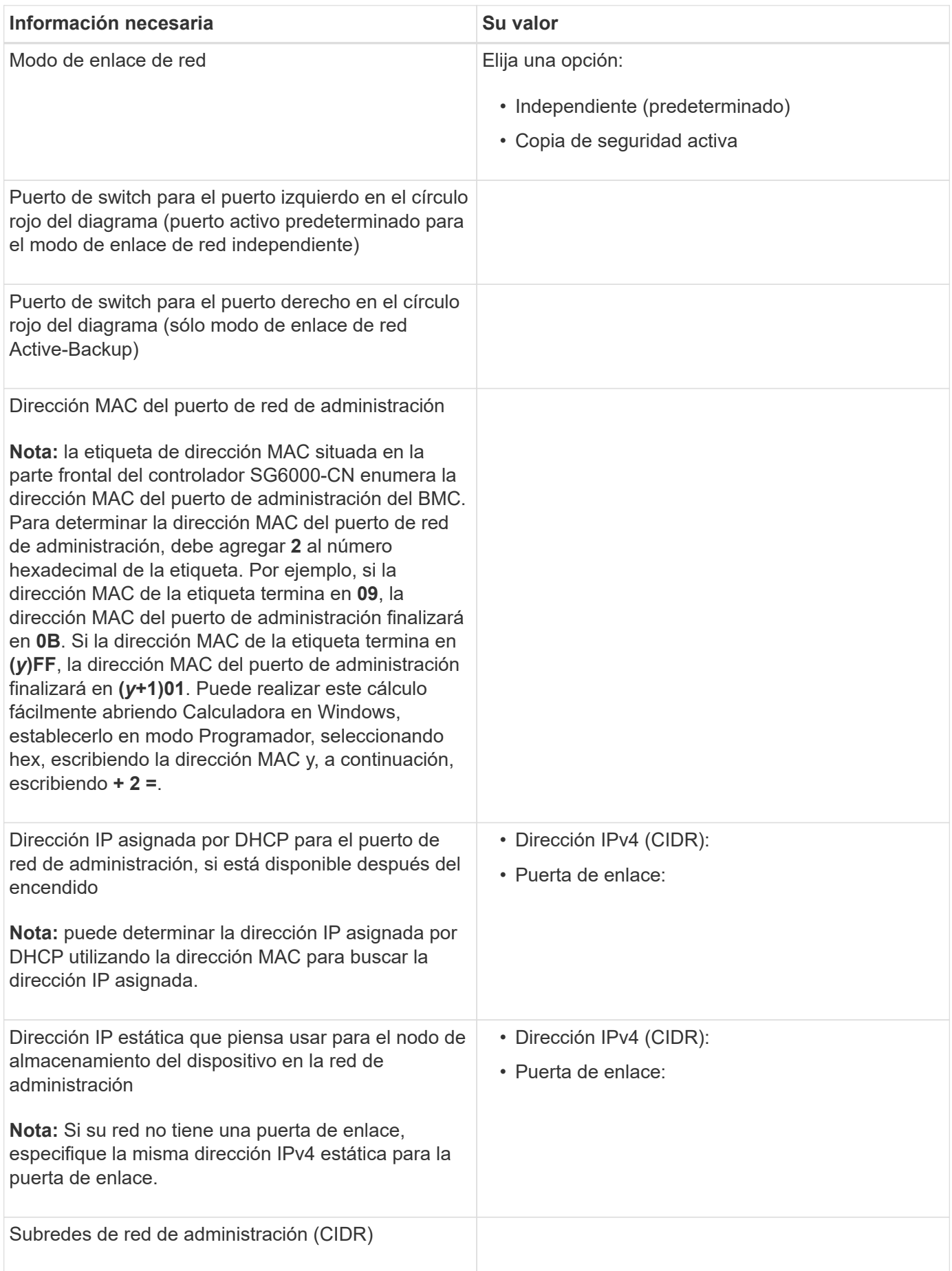

#### **Información necesaria para conectar y configurar puertos 10/25-GbE en el controlador SG6000-CN**

Los cuatro puertos 10/25-GbE del controlador SG6000-CN se conectan a la red de red StorageGRID y a la red de cliente opcional.

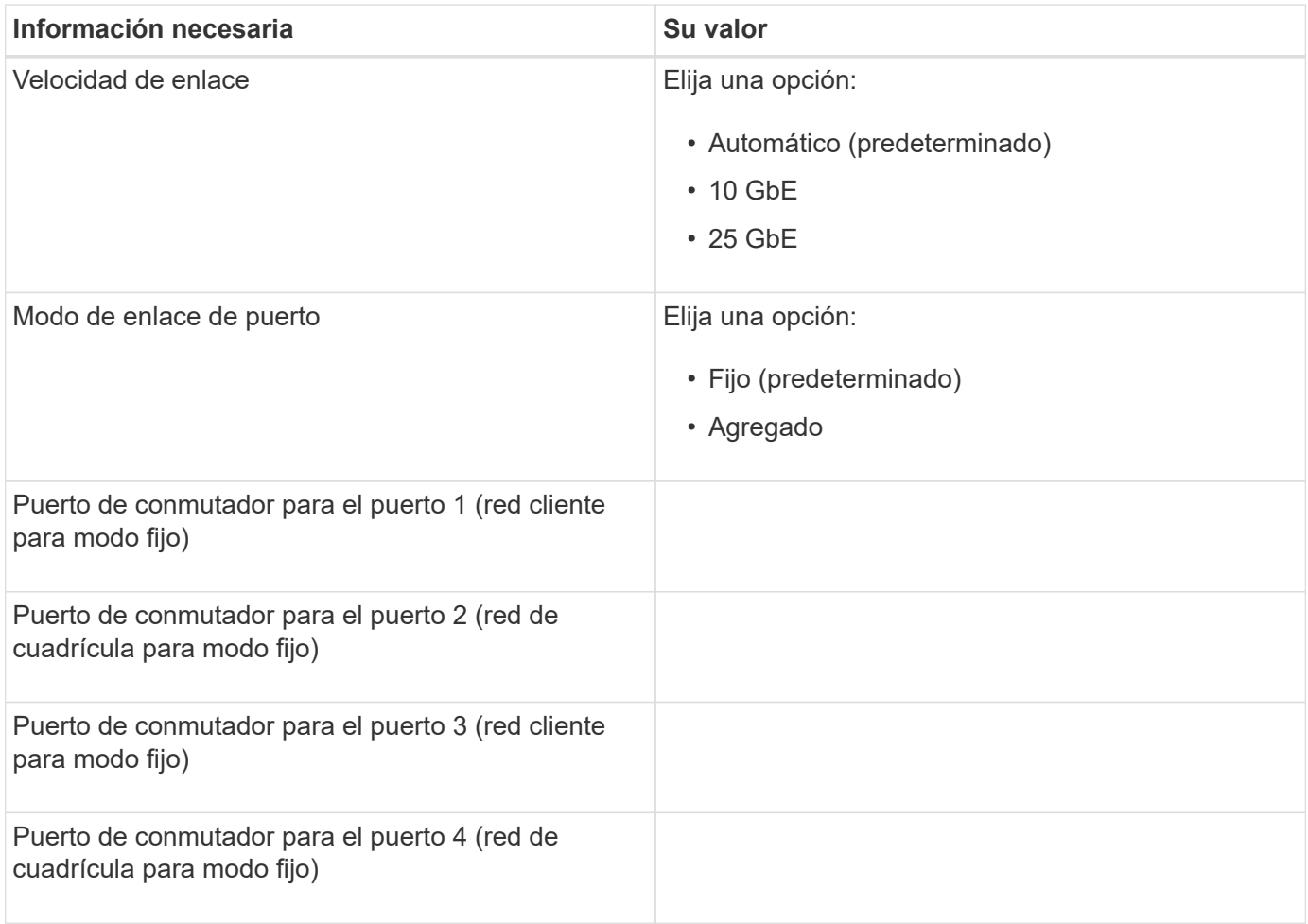

# **Información necesaria para conectar el controlador SG6000-CN a la red Grid**

Grid Network para StorageGRID es una red necesaria que se utiliza para todo el tráfico interno de StorageGRID. El dispositivo se conecta a la red Grid mediante los puertos 10/25-GbE del controlador SG6000-CN.

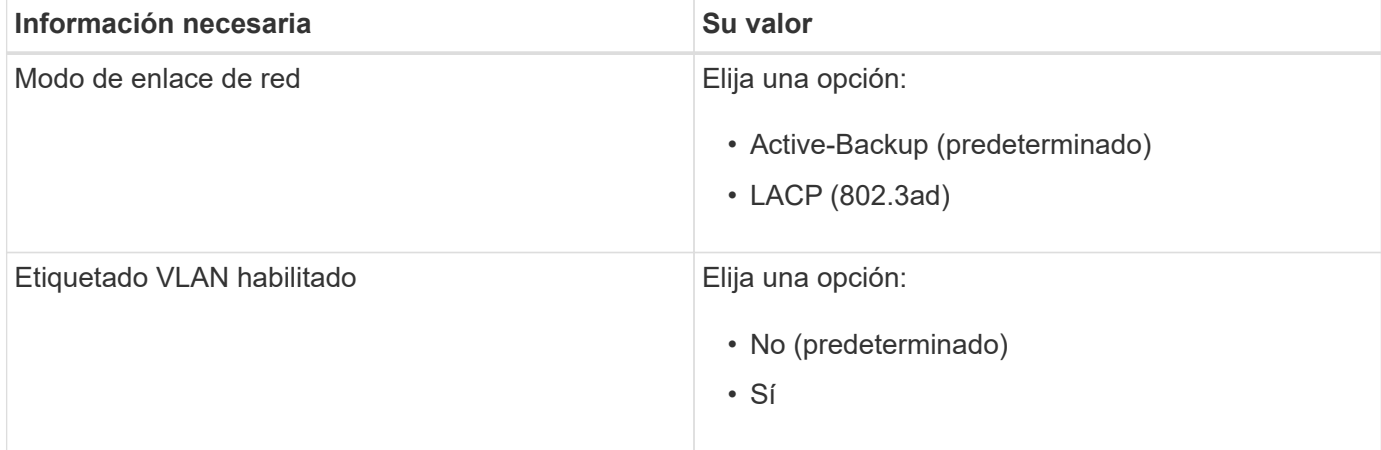

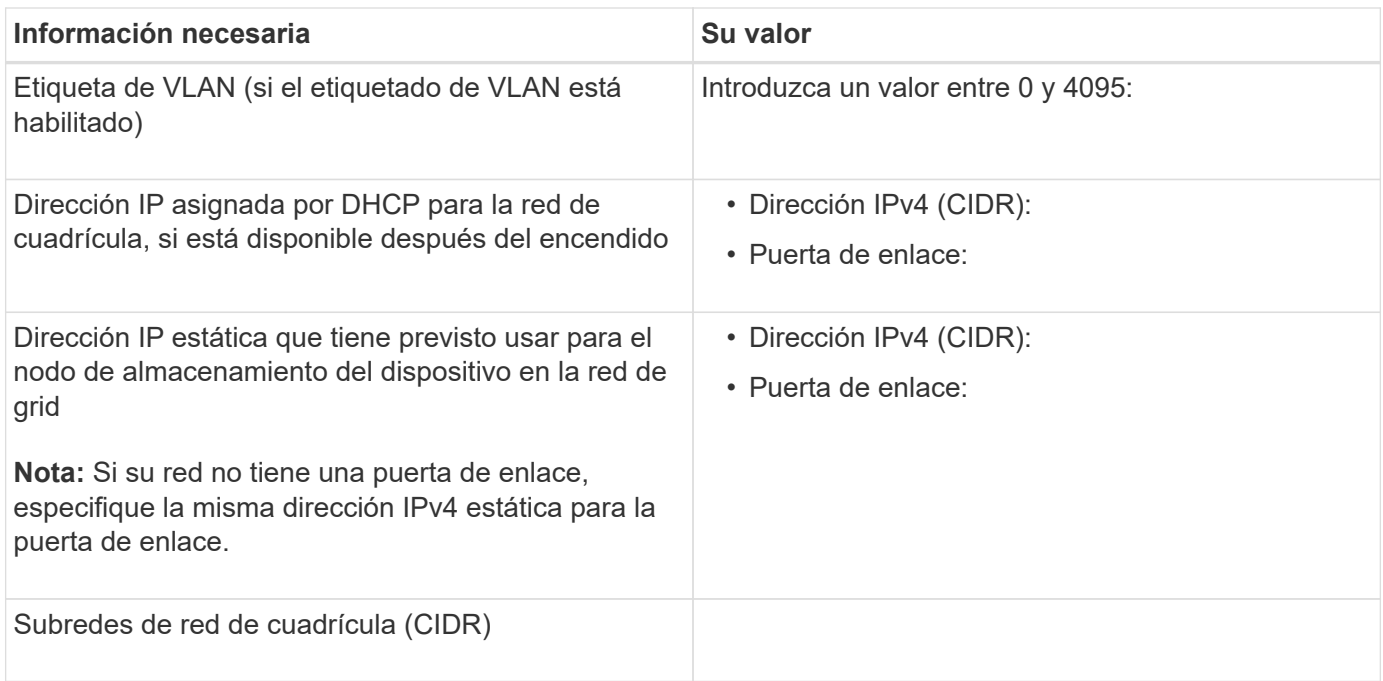

# **Información necesaria para conectar el controlador SG6000-CN a la red cliente**

La red de cliente para StorageGRID es una red opcional que se suele utilizar para proporcionar acceso al protocolo de cliente al grid. El dispositivo se conecta a la red cliente mediante los puertos 10/25-GbE del controlador SG6000-CN.

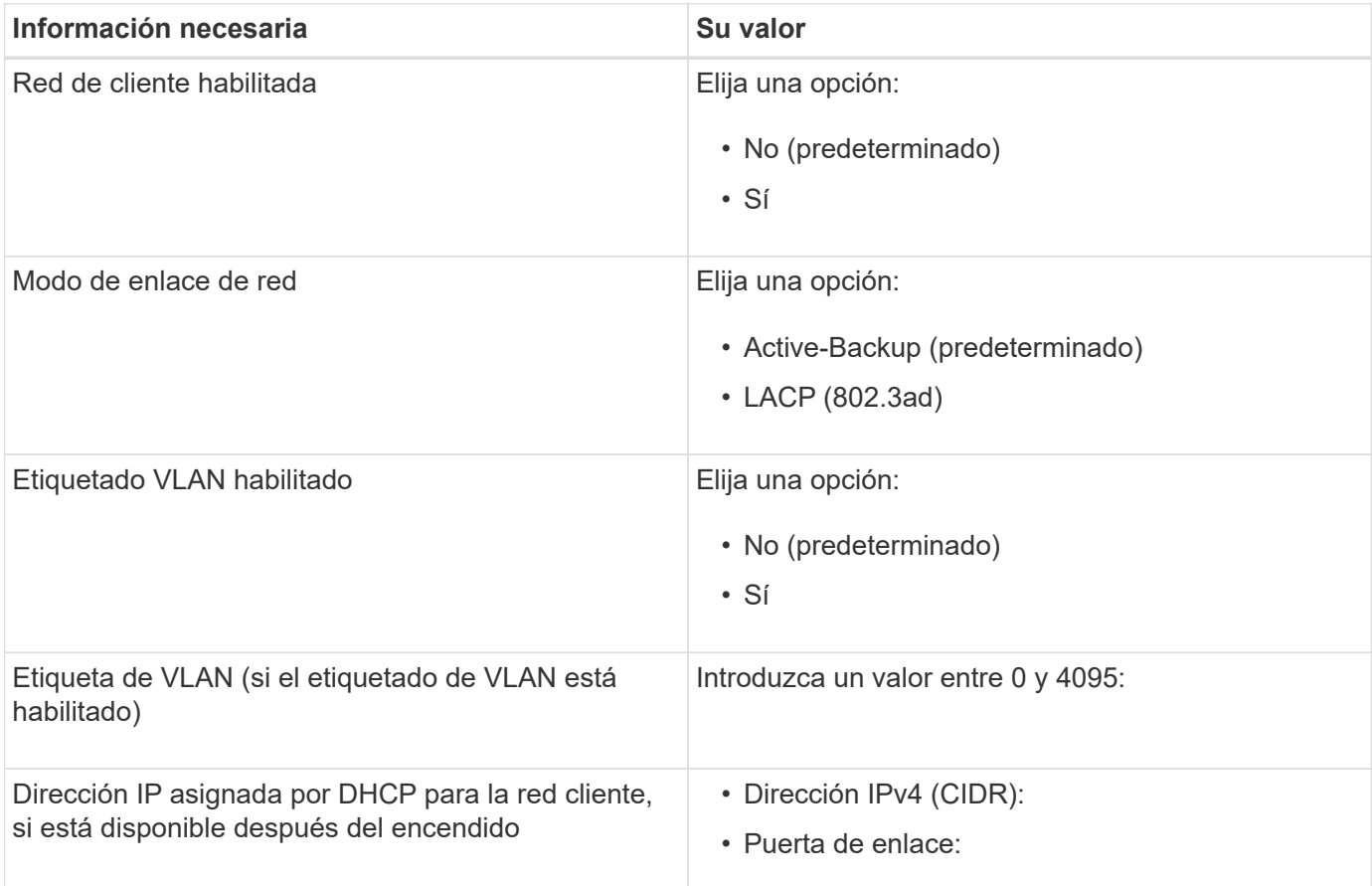

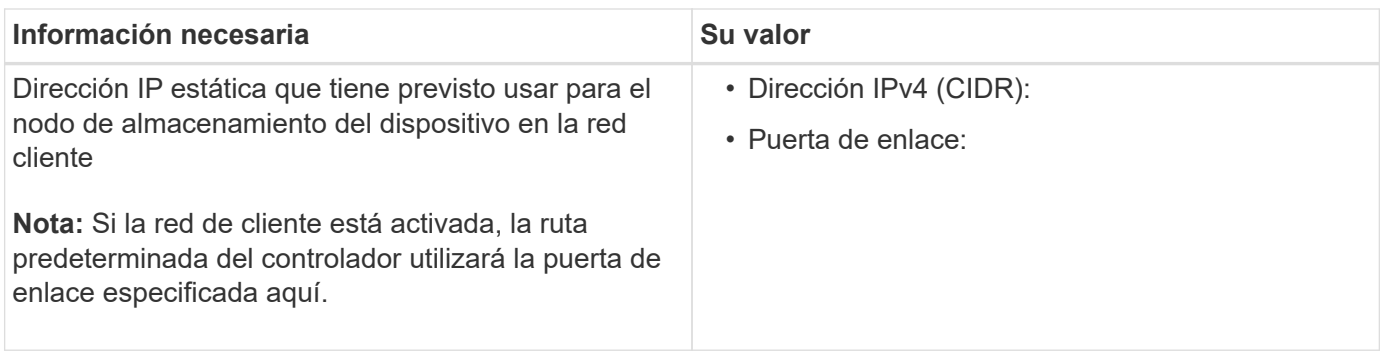

# **Información necesaria para conectar el controlador SG6000-CN a la red de gestión BMC**

Puede acceder a la interfaz del BMC en el controlador SG6000-CN utilizando el siguiente puerto de gestión de 1 GbE. Este puerto admite la gestión remota del hardware de la controladora a través de Ethernet mediante el estándar de interfaz de gestión de plataforma inteligente (IPMI).

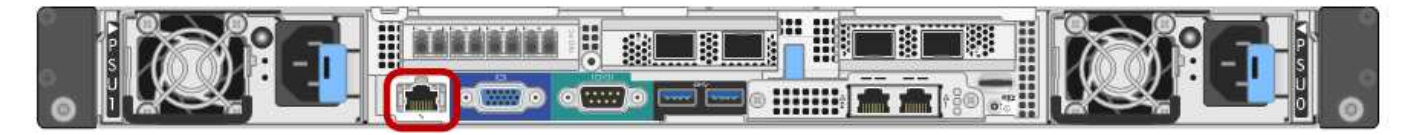

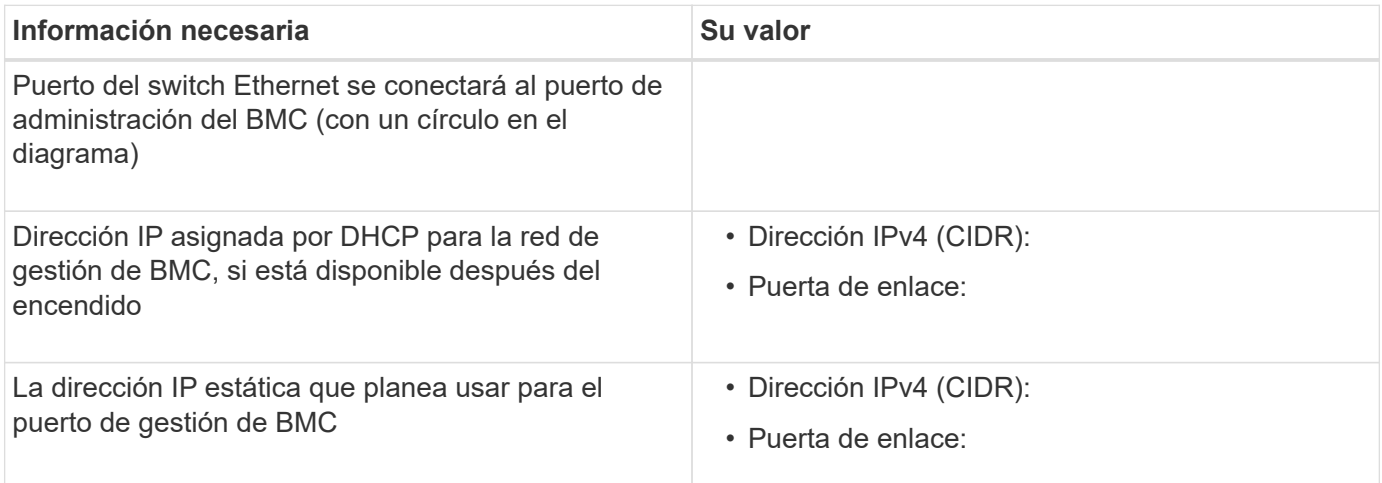

# **Información relacionada**

[Controladoras en dispositivos SG6000](#page-9-0)

[Revisar las conexiones de red del dispositivo \(SG6000\)](#page-26-0)

[Modos de enlace de puertos para el controlador SG6000-CN](#page-27-0)

```
Aparato de cable (SG6000)
```
[Configure las direcciones IP de StorageGRID](#page-64-0)

# <span id="page-35-0"></span>**Instalación del hardware (SG6000)**

La instalación del hardware implica la instalación del controlador SG6000-CN y la bandeja del controlador de almacenamiento en un armario o rack, la conexión de los cables y la alimentación.
# **Registre el hardware**

El registro del hardware del dispositivo proporciona ventajas de asistencia.

# **Pasos**

1. Localice el número de serie del chasis para la bandeja de la controladora de almacenamiento.

Puede encontrar el número en el recibo de embalaje, en el correo electrónico de confirmación o en el aparato después de desembalarlo.

# Serial 012345678101

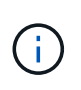

El dispositivo de almacenamiento tiene varios números de serie. El número de serie de la bandeja de controladoras de almacenamiento es el que debe registrarse y utilizarse si llama al servicio o al soporte de la aplicación.

- 2. Vaya al sitio de soporte de NetApp en ["mysupport.netapp.com".](http://mysupport.netapp.com/)
- 3. Determine si necesita registrar el hardware:

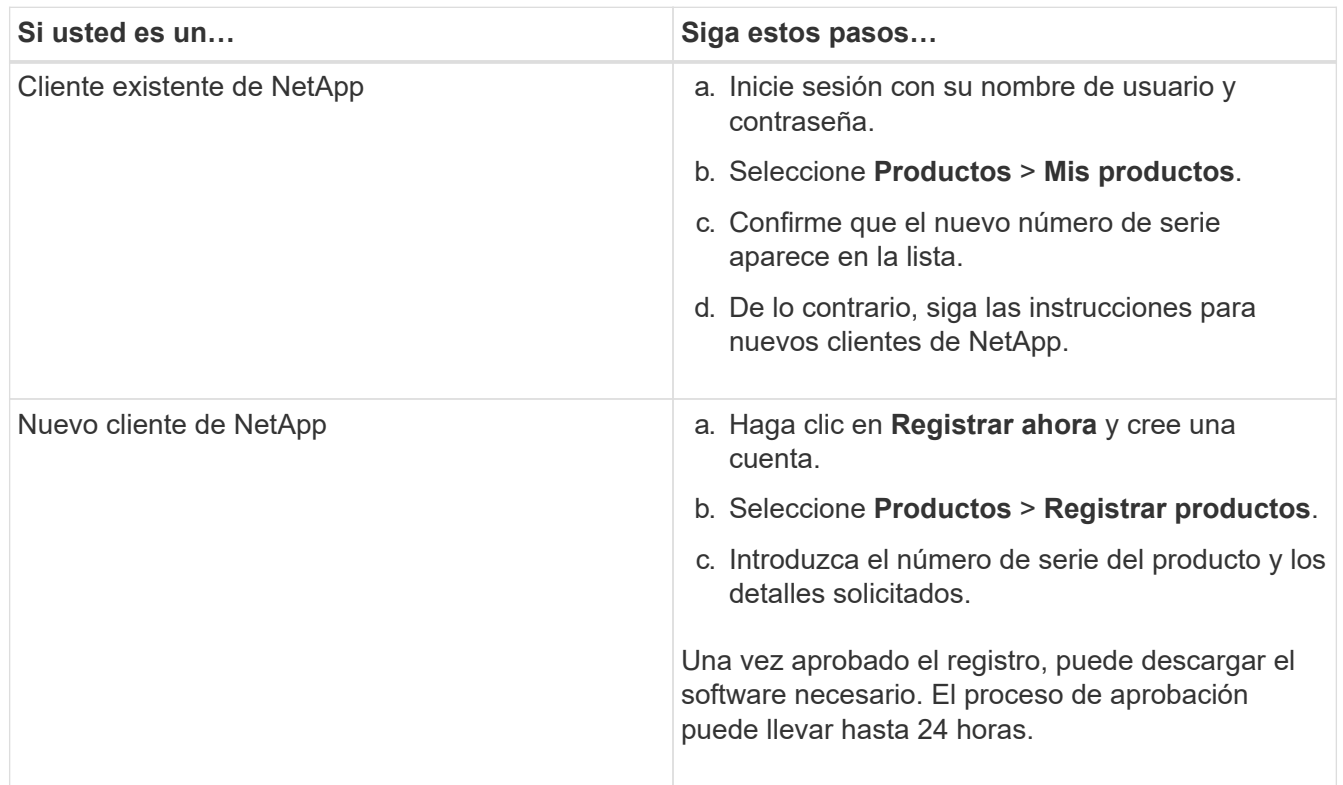

# <span id="page-36-0"></span>**SG6060 y SG606060X: Instale bandejas de 60 unidades en el armario o rack**

Debe instalar un conjunto de rieles para la bandeja de controladoras E2860 en su armario o rack y, a continuación, deslizar la bandeja de controladoras sobre los rieles. Si va a instalar bandejas de expansión de 60 unidades, aplica el mismo procedimiento.

# **Lo que necesitará**

- Ha revisado el documento de avisos de seguridad que se incluye en la caja y comprende las precauciones para mover e instalar el hardware.
- Tiene las instrucciones incluidas en el kit de raíl.

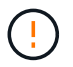

Cada bandeja de 60 unidades pesa aproximadamente 132 lb (60 kg) sin unidades instaladas. Se necesitan cuatro personas o un elevador mecánico para mover el estante de forma segura.

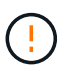

Para evitar que se dañe el hardware, no mueva nunca la bandeja si hay unidades instaladas. Debe quitar todas las unidades antes de mover la bandeja.

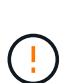

Al instalar la bandeja de controladoras E2860 o las bandejas de expansión opcionales, instale el hardware desde la parte inferior hasta la parte superior del rack o armario para evitar que el equipo se vuelque. Para garantizar que el equipo más pesado se encuentra en la parte inferior del armario o bastidor, instale el controlador SG6000-CN encima de la bandeja de controladores E2860 y las bandejas de expansión.

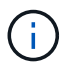

Antes de realizar la instalación, compruebe que los cables ópticos de 0,5 m que se suministran con el aparato o los cables que suministra, tienen la longitud suficiente para el diseño planificado.

# **Pasos**

1. Siga con cuidado las instrucciones del kit de raíl para instalar los rieles en su armario o rack.

En el caso de armarios con orificios cuadrados, primero debe instalar las tuercas de jaula proporcionadas para asegurar la parte delantera y trasera de la estantería con tornillos.

- 2. Retire la caja de embalaje exterior del aparato. A continuación, pliegue las solapas de la caja interior.
- 3. Si está levantando el aparato a mano, fije las cuatro asas a los lados del chasis.

Empuje cada asa hasta que encaje en su sitio.

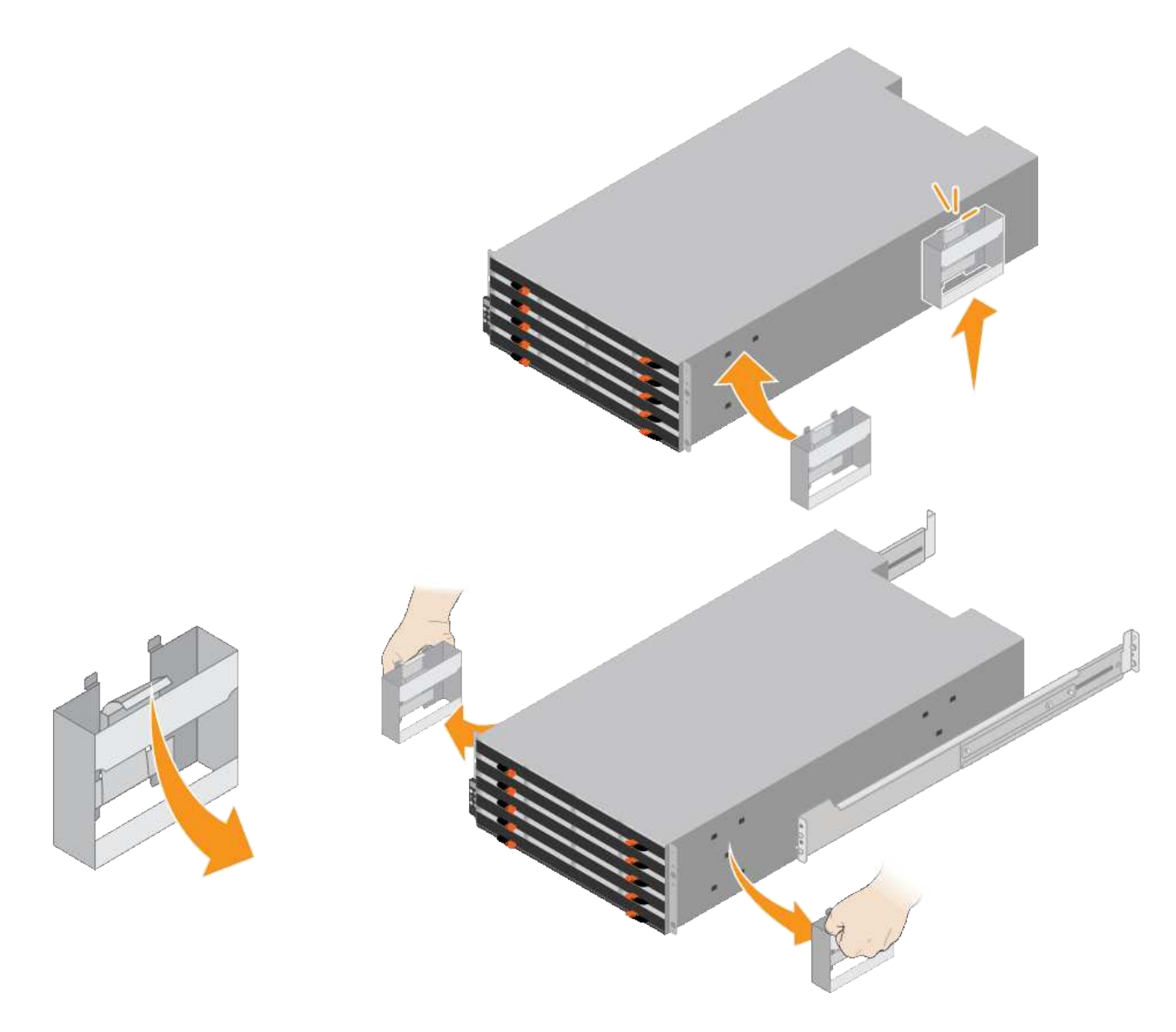

- 4. Coloque la parte posterior de la bandeja (el extremo con los conectores) en los rieles.
- 5. Apoye la estantería desde la parte inferior y deslícela en el armario. Si está utilizando las asas, utilice los cierres para separar un asa a la vez mientras desliza el estante en.

Para quitar las asas, tire hacia atrás del pestillo de liberación, empuje hacia abajo y tire hacia fuera de la bandeja.

6. Fije la bandeja a la parte frontal del armario.

Inserte los tornillos en el primer y tercer orificio de la parte superior de la bandeja en ambos lados.

7. Fije la bandeja a la parte posterior del armario.

Coloque dos soportes traseros a cada lado de la parte superior trasera del estante. Inserte los tornillos en el primer y tercer orificio de cada soporte.

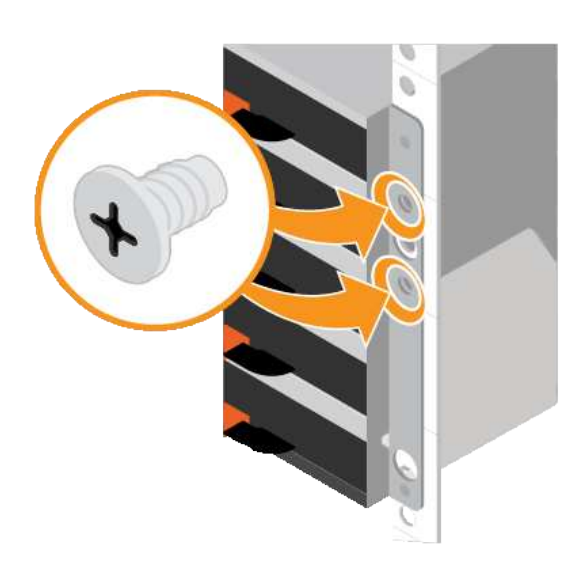

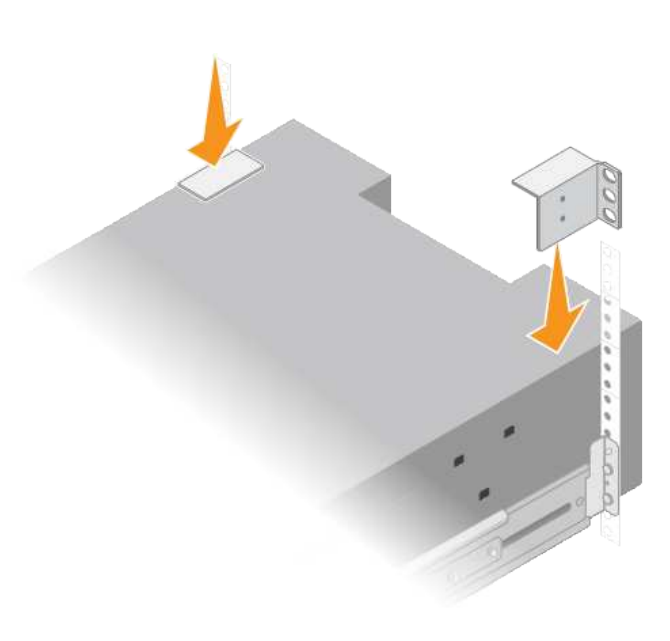

8. Repita estos pasos para todas las bandejas de ampliación.

# **SG6060 y SG6060X: Instalación de las unidades**

Después de instalar la bandeja de 60 unidades en un armario o rack, debe instalar las 60 unidades en la bandeja. El envío para la bandeja de controladoras E2860 incluye dos unidades SSD, que debe instalarse en el cajón superior de la bandeja de controladoras. Cada bandeja de expansión opcional incluye 60 unidades de disco duro y sin unidades SSD.

# **Lo que necesitará**

Instaló la bandeja de controladoras E2860 o bandejas de expansión opcionales (uno o dos) en el armario o rack.

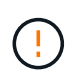

Para evitar que se dañe el hardware, no mueva nunca la bandeja si hay unidades instaladas. Debe quitar todas las unidades antes de mover la bandeja.

# **Pasos**

- 1. Envuelva el extremo de la correa de la muñequera ESD alrededor de su muñeca y fije el extremo de la pinza a una masa metálica para evitar descargas estáticas.
- 2. Quite las unidades de su embalaje.
- 3. Suelte las palancas del cajón de mando superior y deslice el cajón hacia fuera con las palancas.
- 4. Busque las dos unidades SSD.

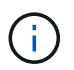

Las bandejas de expansión no utilizan unidades SSD.

- 5. Levante cada palanca de mando a una posición vertical.
- 6. Instale las dos unidades SSD en las ranuras 0 y 1 (las primeras dos ranuras a lo largo del lado izquierdo del cajón).
- 7. Coloque con cuidado cada unidad en su ranura y baje el asa de la unidad levantada hasta que encaje en su lugar.

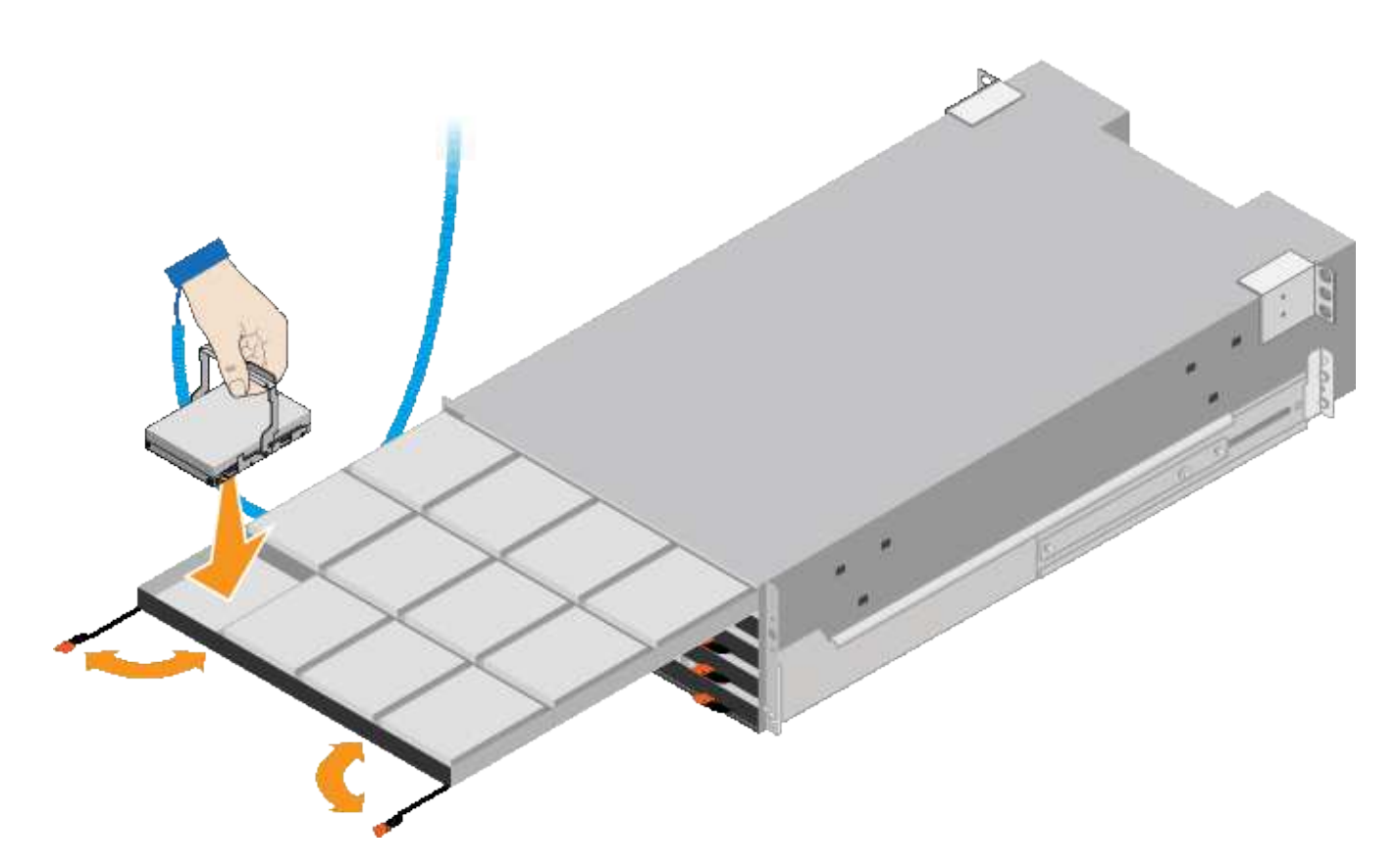

- 8. Instale 10 unidades de disco duro en el cajón superior.
- 9. Deslice el cajón hacia atrás presionando el centro y cerrando ambas palancas con cuidado.

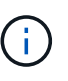

Deje de empujar el cajón si siente que está agarrotado. Utilice las palancas de liberación de la parte delantera del cajón para desdeslizar el cajón hacia atrás. A continuación, vuelva a insertar con cuidado el cajón en la ranura.

10. Repita estos pasos para instalar unidades de disco duro en los otros cuatro cajones.

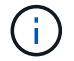

Debe instalar las 60 unidades para garantizar que su funcionamiento es correcto.

- 11. Coloque el panel frontal en la bandeja.
- 12. Si tiene bandejas de ampliación, repita estos pasos para instalar 12 unidades de disco duro en cada cajón de cada bandeja de ampliación.
- 13. Siga las instrucciones de instalación del SG6000-CN en un armario o bastidor.

# **SGF6024: Instale las bandejas de 24 unidades en el armario o rack**

Debe instalar un conjunto de rieles para la bandeja de controladoras EF570 en su armario o rack y, a continuación, deslizar la cabina sobre los rieles.

#### **Lo que necesitará**

- Ha revisado el documento de avisos de seguridad que se incluye en la caja y comprende las precauciones para mover e instalar el hardware.
- Tiene las instrucciones incluidas en el kit de raíl.

# **Pasos**

1. Siga con cuidado las instrucciones del kit de raíl para instalar los rieles en su armario o rack.

En el caso de armarios con orificios cuadrados, primero debe instalar las tuercas de jaula proporcionadas para asegurar la parte delantera y trasera de la estantería con tornillos.

- 2. Retire la caja de embalaje exterior del aparato. A continuación, pliegue las solapas de la caja interior.
- 3. Coloque la parte posterior de la bandeja (el extremo con los conectores) en los rieles.

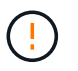

Una balda totalmente cargada pesa aproximadamente 24 kg (52 lb). Se necesitan dos personas para mover la carcasa de forma segura.

4. Deslice con cuidado la caja completamente sobre los rieles.

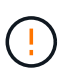

Es posible que tenga que ajustar los rieles para asegurarse de que el alojamiento se desliza completamente sobre los rieles.

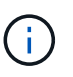

No coloque equipo adicional sobre los rieles después de haber terminado de instalar la carcasa. Los rieles no están diseñados para soportar un peso adicional.

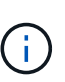

Si corresponde, puede que deba retirar las tapas de extremo de la bandeja o el panel frontal del sistema para fijar el compartimento a la poste del rack; si es así, debe sustituir las tapas de extremo o el bisel cuando haya terminado.

5. Fije el compartimento a la parte frontal del armario o rack y los rieles introduciendo dos tornillos M5 a través de los soportes de montaje (preinstalados en ambos lados de la parte frontal del gabinete), los orificios en el rack o armario del sistema y los orificios en la parte frontal de los rieles.

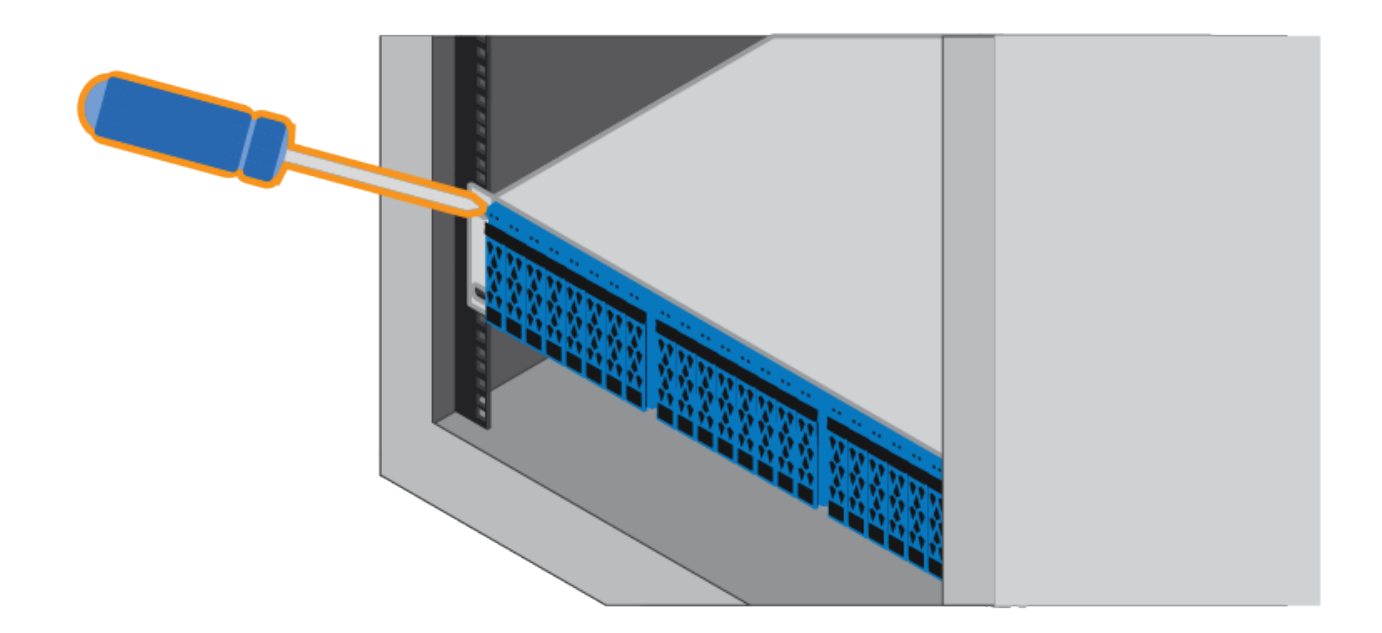

- 6. Fije la carcasa a la parte posterior de los rieles insertando dos tornillos M5 por los soportes de la carcasa y el soporte del kit de rieles.
- 7. Si procede, sustituya las tapas del extremo de la bandeja o el embellecedor del sistema.

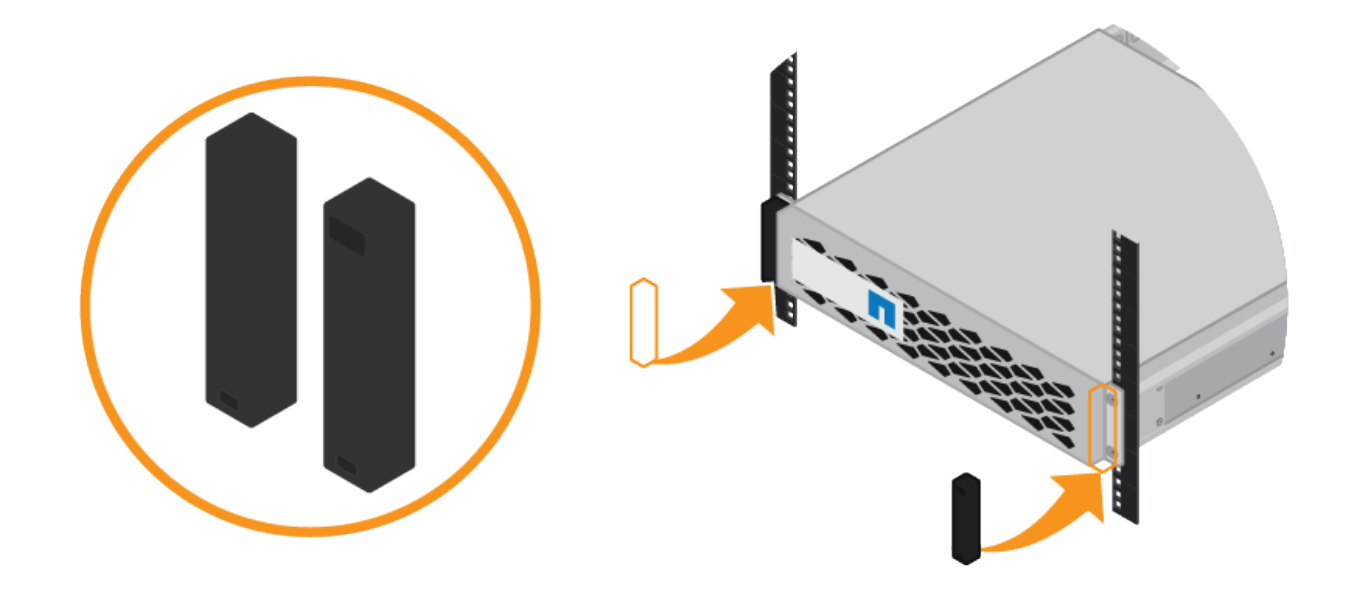

# **SG6000-CN: Instalación en armario o bastidor**

Debe instalar un conjunto de rieles para el controlador SG6000-CN en su armario o rack y, a continuación, deslizar el controlador sobre los rieles.

# **Lo que necesitará**

- Ha revisado el documento de avisos de seguridad que se incluye en la caja y comprende las precauciones para mover e instalar el hardware.
- Tiene las instrucciones incluidas en el kit de raíl.
- Instaló la bandeja de controladoras E2860 y unidades o la bandeja de controladoras EF570.

# **Pasos**

- 1. Siga con cuidado las instrucciones del kit de raíl para instalar los rieles en su armario o rack.
- 2. En los dos rieles instalados en el armario o rack, extienda las partes móviles de los rieles hasta que oiga un clic.

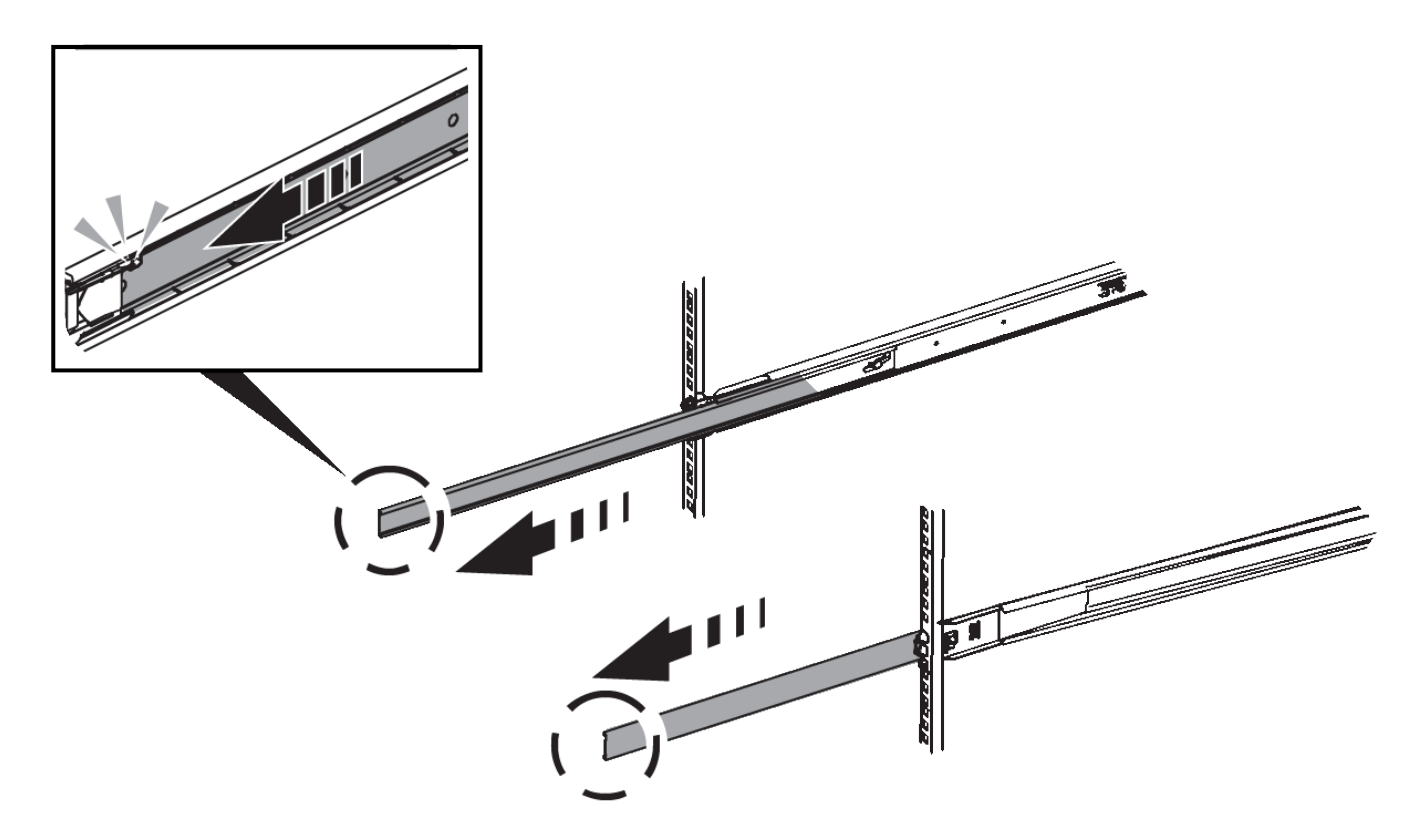

- 3. Inserte el controlador SG6000-CN en los rieles.
- 4. Deslice el controlador en el armario o rack.

Cuando no pueda mover el controlador más, tire de los pestillos azules a ambos lados del chasis para deslizar el controlador completamente.

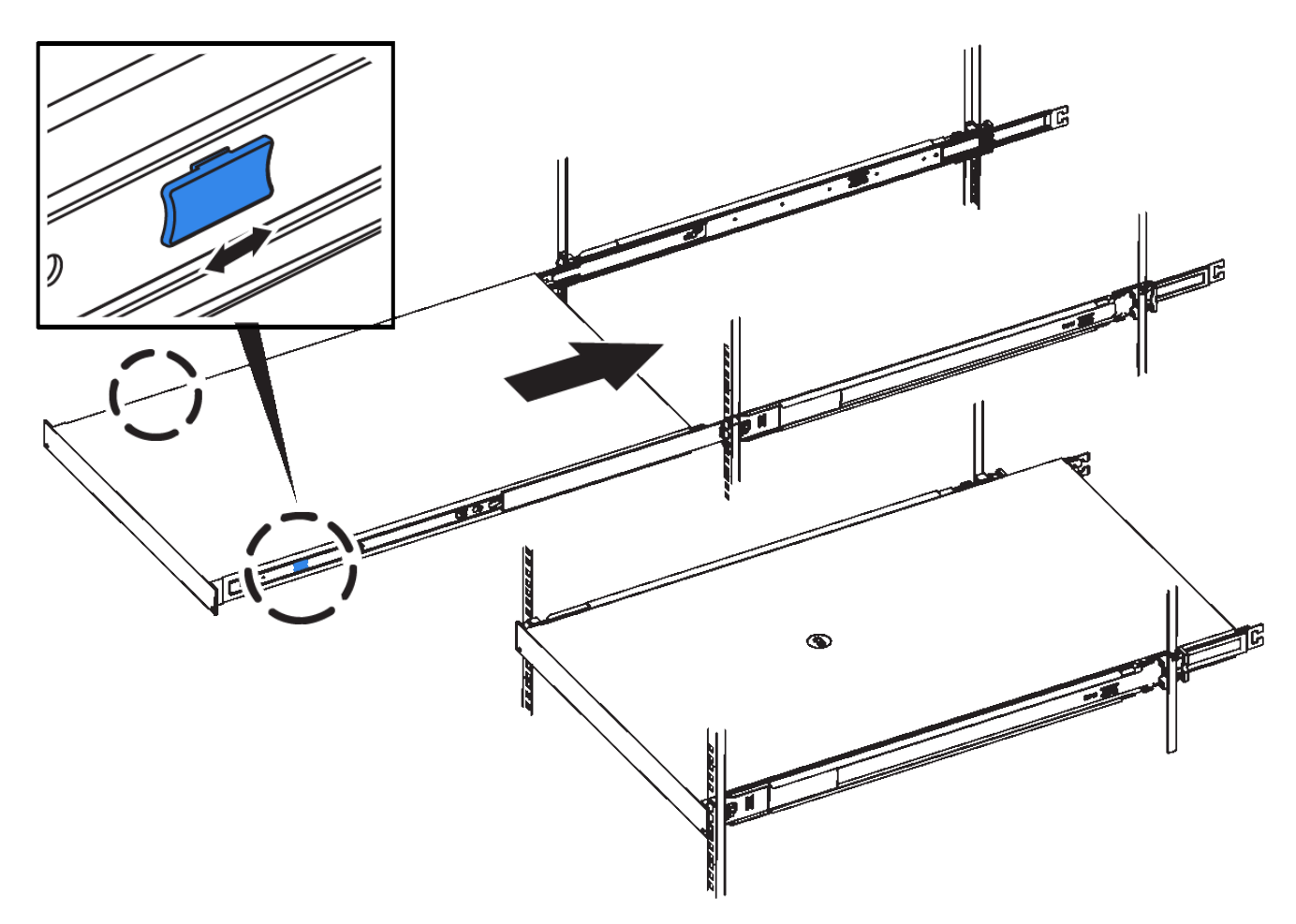

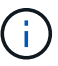

No conecte el panel frontal hasta que haya encendido la controladora.

5. Apriete los tornillos cautivos del panel frontal del controlador para fijar el controlador en el rack.

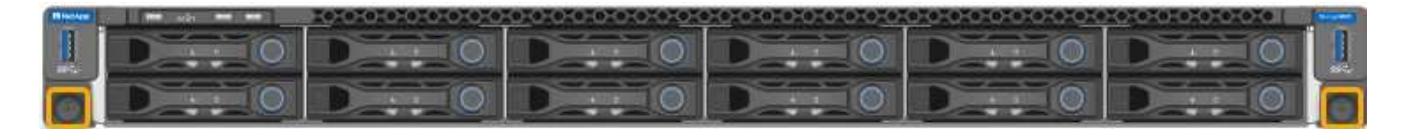

# **Aparato de cable (SG6000)**

Debe conectar los controladores de almacenamiento al controlador SG6000-CN, conectar los puertos de administración de los tres controladores y conectar los puertos de red del controlador SG6000-CN a la red de cuadrícula y a la red de cliente opcional para StorageGRID.

# **Lo que necesitará**

- Dispone de los cuatro cables ópticos suministrados con el aparato para conectar los dos controladores de almacenamiento al controlador SG6000-CN.
- Tiene cables Ethernet RJ-45 (cuatro mínimos) para conectar los puertos de administración.
- Tiene una de las siguientes opciones para los puertos de red. Estos artículos no se proporcionan con el aparato.
- De uno a cuatro cables Twinax para conectar los cuatro puertos de red.
- De uno a cuatro transceptores SFP+ o SFP28 si planea utilizar cables ópticos para los puertos.

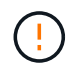

**Riesgo de exposición a la radiación láser** — no desmonte ni retire ninguna parte de un transceptor SFP. Puede que esté expuesto a la radiación láser.

# **Acerca de esta tarea**

En esta sección se proporcionan instrucciones para el cableado de los siguientes dispositivos:

- SG6060 y SG6060X
- SGF6024

# **Conecte el cable SG6060 o SG6060X**

Las siguientes figuras muestran las tres controladoras en los dispositivos SG6060 y SG6060X, con el controlador de computación SG6000-CN en la parte superior y las dos controladoras de almacenamiento E2800 en la parte inferior.

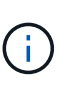

El SG6060 tiene controladores E2800A y la SG606060X tiene controladoras E2800B. Ambas versiones de la controladora E2800 tienen especificaciones y funciones idénticas a excepción de la ubicación de los puertos de interconexión.

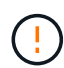

No use las controladoras E2800A y E2800B en el mismo dispositivo.

# 4 **SG6000-CN** of the fire **Makk** dililili  $P<sub>1</sub>$ E2800A- $B$   $B$  $8.7.7$ 5

# **SG6060 a E2800A conexiones**

# **Conexiones SG606060X a E2800B**

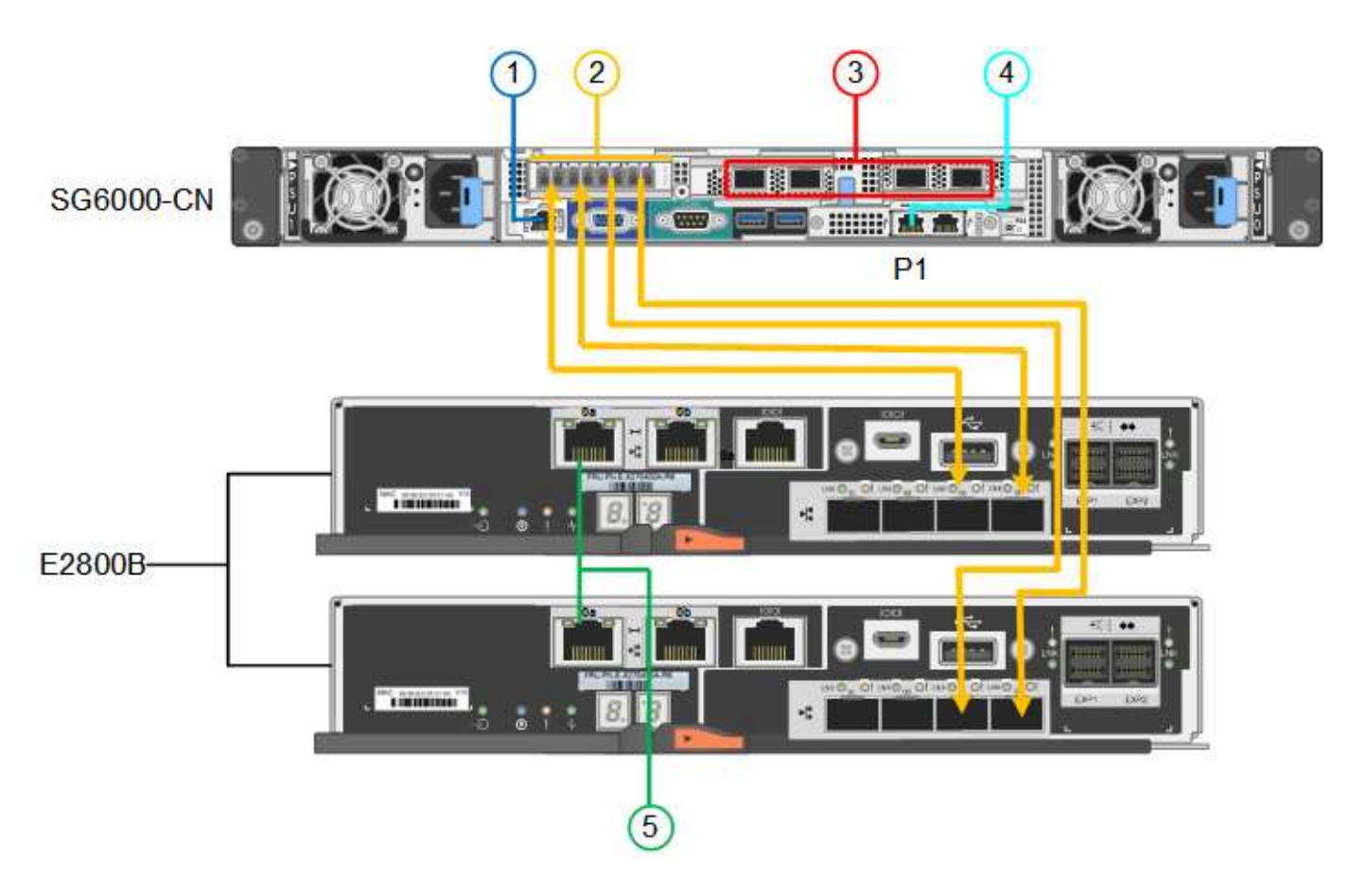

# **Conecte el cable SGF6024**

La siguiente figura muestra las tres controladoras del dispositivo SGF6024, con el controlador de computación SG6000-CN en la parte superior y las dos controladoras de almacenamiento EF570 en paralelo debajo del controlador de computación.

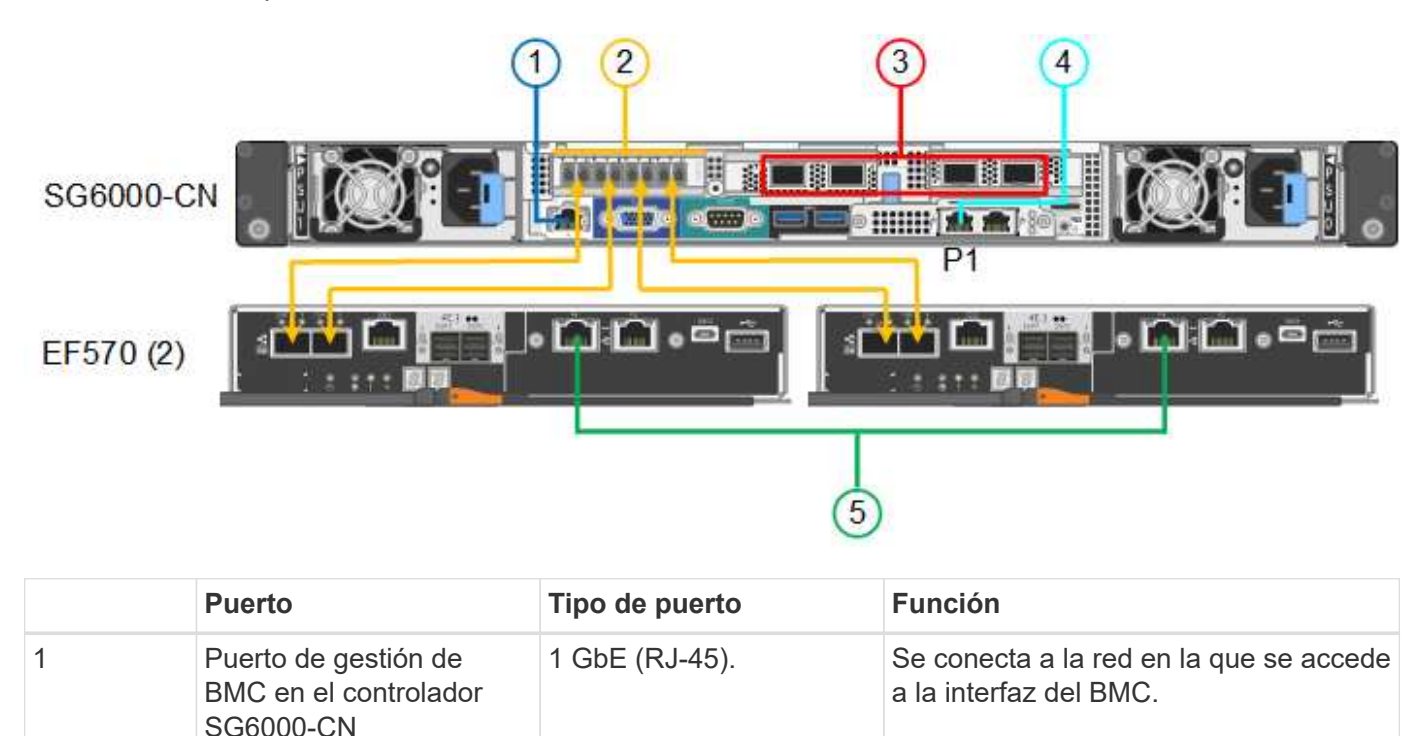

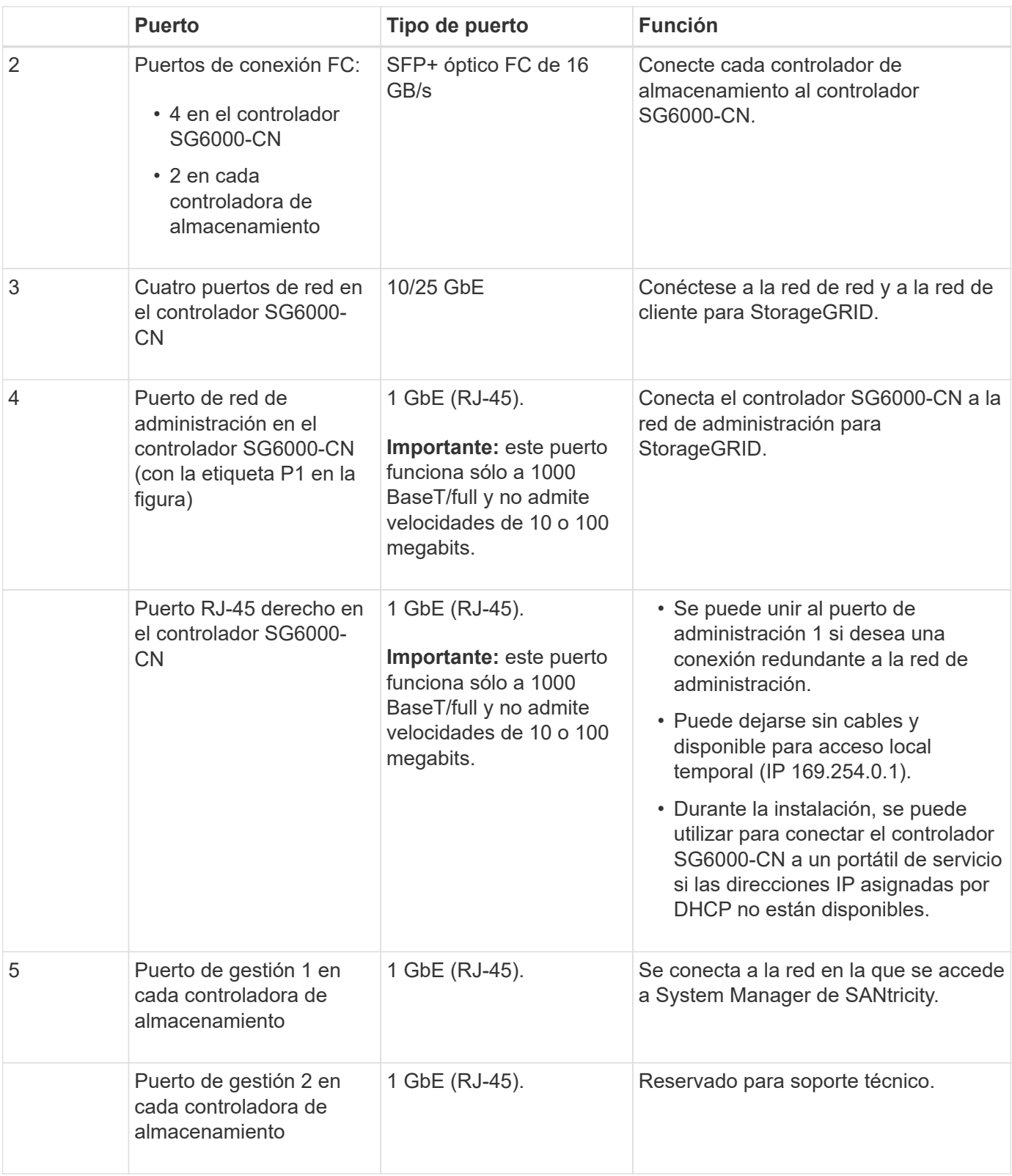

# **Pasos**

1. Conecte el puerto de administración de BMC del controlador SG6000-CN a la red de administración mediante un cable Ethernet.

Aunque esta conexión es opcional, se recomienda facilitar el soporte.

2. Conecte los dos puertos FC de cada controlador de almacenamiento a los puertos FC de la controladora

SG6000-CN, utilizando cuatro cables ópticos y cuatro transceptores SFP+ para las controladoras de almacenamiento.

3. Conecte los puertos de red del controlador SG6000-CN a los switches de red adecuados utilizando cables Twinax o cables ópticos y transceptores SFP+ o SFP28.

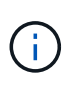

Los cuatro puertos de red deben usar la misma velocidad de enlace. Instale transceptores SFP+ si tiene pensado utilizar velocidades de enlace 10-GbE. Instale transceptores SFP28 si tiene pensado utilizar velocidades de enlace 25-GbE.

◦ Si piensa utilizar el modo de enlace de puerto fijo (predeterminado), conecte los puertos a la red de StorageGRID y a las redes de cliente, como se muestra en la tabla.

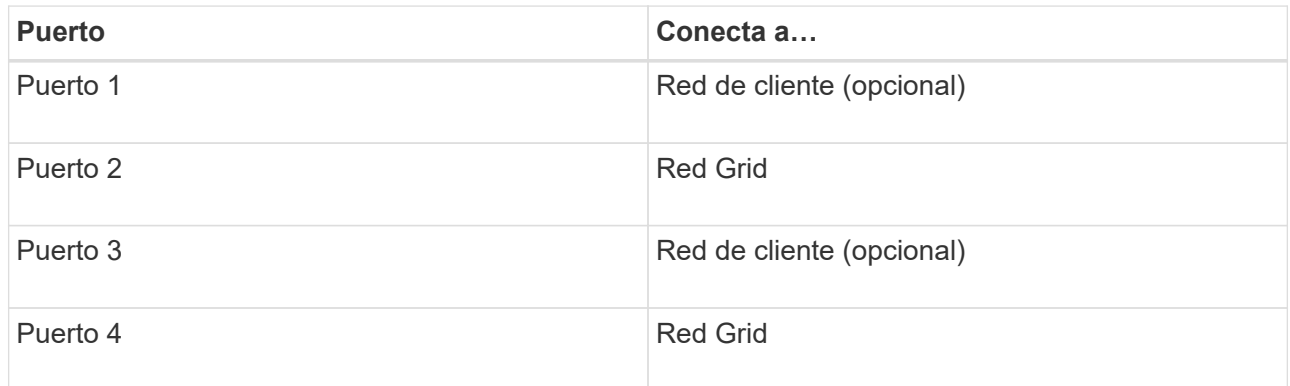

- Si planea utilizar el modo de enlace de puerto agregado, conecte uno o varios puertos de red a uno o varios switches. Debe conectar al menos dos de los cuatro puertos para evitar tener un único punto de error. Si utiliza más de un switch para un único vínculo LACP, los switches deben ser compatibles con MLAG o equivalente.
- 4. Si tiene previsto utilizar la Red de administración para StorageGRID, conecte el puerto Red de administración del controlador SG6000-CN a la Red de administración, mediante un cable Ethernet.
- 5. Si tiene pensado utilizar la red de gestión para SANtricity System Manager, conecte el puerto de gestión 1 (P1 en el E2800A y 0a en el E2800B) en cada controladora de almacenamiento (el puerto RJ-45 a la izquierda) a la red de gestión para SANtricity System Manager, utilizando un cable Ethernet.

No utilice el puerto de gestión 2 (P2 en E2800A y 0b en E2800B) en la controladora de almacenamiento (el puerto RJ-45 a la derecha). Este puerto está reservado para el soporte técnico.

# **Información relacionada**

[Modos de enlace de puertos para el controlador SG6000-CN](#page-27-0)

[Vuelva a instalar el controlador SG6000-CN en el armario o bastidor](#page-166-0)

# **SG6060 y SG606060X: Cableado de bandejas de expansión opcionales**

Si utiliza bandejas de expansión, debe conectarlos a la bandeja de controladoras E2860. Puede tener un máximo de dos bandejas de expansión para cada dispositivo SG6060 o SG6060X.

# **Lo que necesitará**

• Se suministran los dos cables SAS con cada bandeja de ampliación.

• Instaló las bandejas de expansión en el armario o rack que contiene la bandeja de controladoras E2860.

[SG6060 y SG606060X: Instale bandejas de 60 unidades en el armario o rack](#page-36-0)

# **Paso**

Conecte cada bandeja de expansión a la bandeja de controladoras E2860 como se muestra en el diagrama.

Este dibujo muestra el cableado para dos estantes de expansión en un SG6060 (el cableado de expansión para SG6060X es el mismo). Si solo tiene una bandeja de expansión, conecte IOM A a la controladora A y conecte el IOM B a la controladora B.

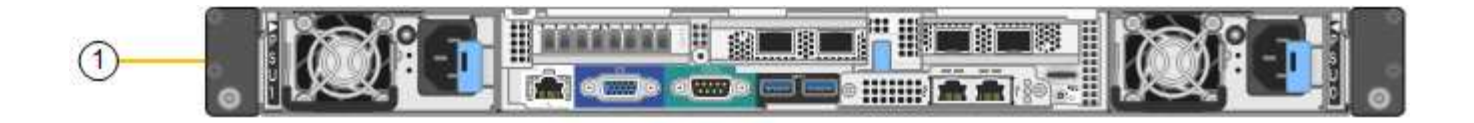

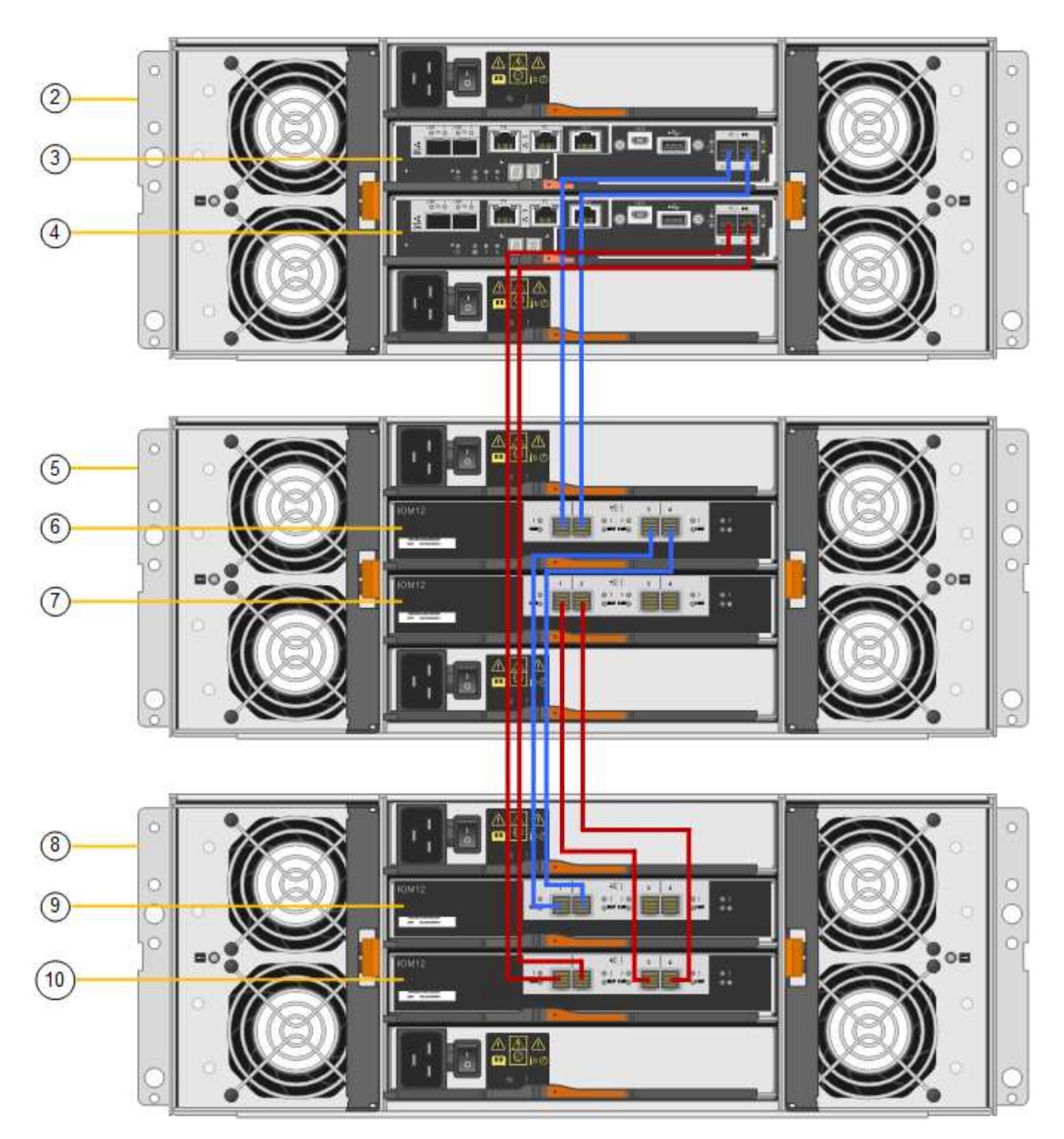

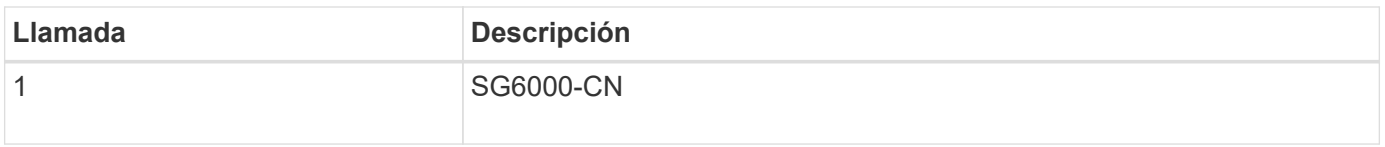

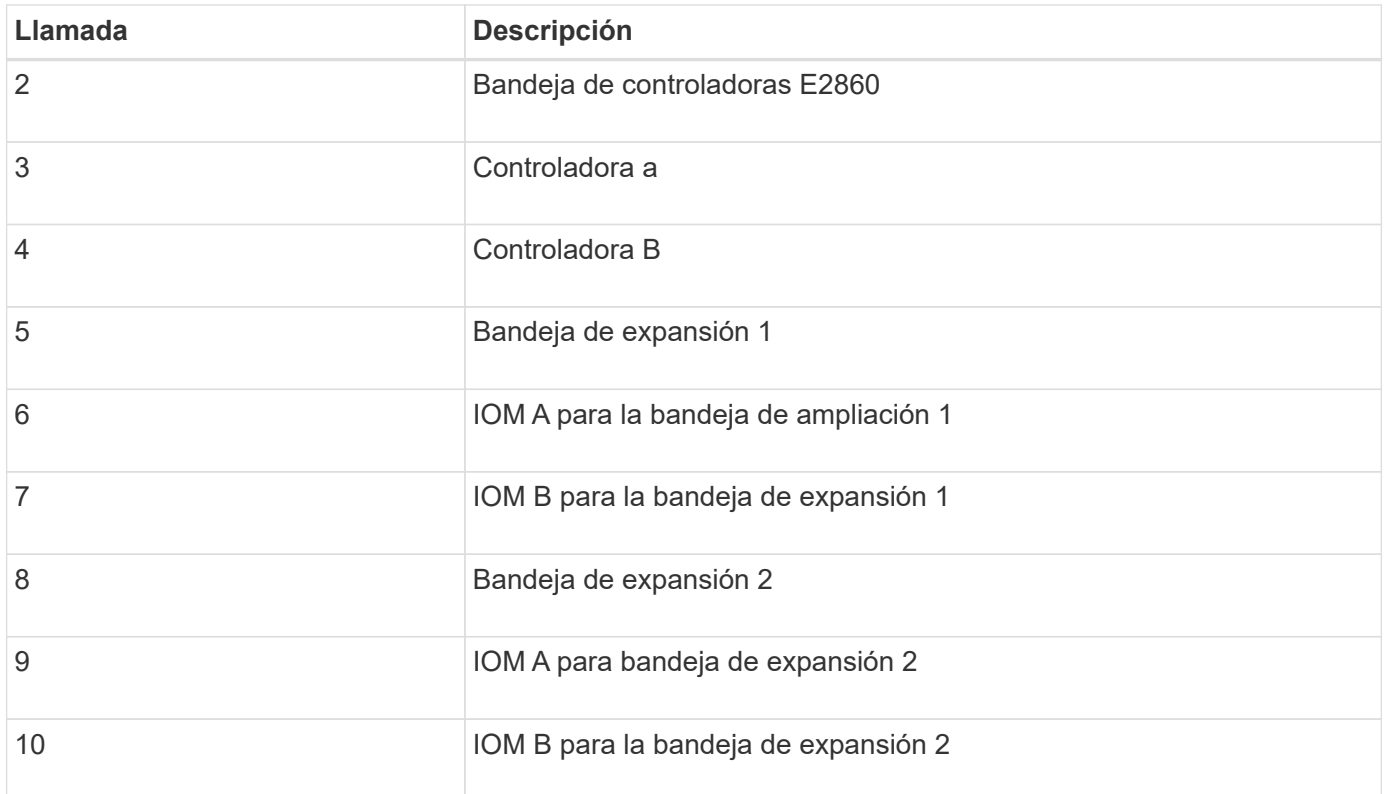

# **Conexión de los cables de alimentación y alimentación (SG6000)**

Después de conectar los cables de red, estará preparado para aplicar alimentación al controlador SG6000-CN y a los dos controladores de almacenamiento o a las bandejas de expansión opcionales.

# **Pasos**

1. Confirmar que ambas controladoras de la bandeja de controladoras de almacenamiento están desactivadas.

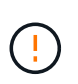

**Riesgo de descarga eléctrica** — antes de conectar los cables de alimentación, asegúrese de que los interruptores de alimentación de cada uno de los dos controladores de almacenamiento están apagados.

2. Si tiene bandejas de expansión, confirme que ambos switches de alimentación de IOM están apagados.

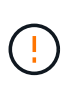

**Riesgo de descarga eléctrica** — antes de conectar los cables de alimentación, asegúrese de que los dos interruptores de alimentación de cada uno de los estantes de expansión están apagados.

- 3. Conecte un cable de alimentación a cada una de las dos unidades de alimentación del controlador SG6000-CN.
- 4. Conecte estos dos cables de alimentación a dos unidades de distribución de alimentación (PDU) diferentes en el armario o rack.
- 5. Conecte un cable de alimentación a cada una de las dos unidades de alimentación de la bandeja del controlador de almacenamiento.
- 6. Si dispone de bandejas de expansión, conecte un cable de alimentación a cada una de las dos unidades de alimentación de cada bandeja de expansión.
- 7. Conecte los dos cables de alimentación de cada bandeja de almacenamiento (incluidas las bandejas de expansión opcionales) a dos PDU diferentes en el armario o rack.
- 8. Si el botón de encendido de la parte frontal del controlador SG6000-CN no está iluminado en azul actualmente, pulse el botón para encender el controlador.

No vuelva a pulsar el botón de encendido durante el proceso de encendido.

- 9. Encienda los dos switches de alimentación en la parte posterior de la bandeja de controladoras de almacenamiento. Si tiene bandejas de expansión, encienda los dos switches de alimentación de cada bandeja.
	- No apague los interruptores de alimentación durante el proceso de encendido.
	- Es posible que los ventiladores de la bandeja de controladoras de almacenamiento y las bandejas de expansión opcionales sean muy ruidosos cuando se inician por primera vez. El ruido fuerte durante el arranque es normal.
- 10. Una vez arrancados los componentes, compruebe su estado.
	- Revise la visualización de siete segmentos en la parte posterior de cada controladora de almacenamiento. Consulte el artículo sobre la visualización de los códigos de estado de inicio para obtener más información.
	- Compruebe que el botón de encendido situado en la parte frontal del controlador SG6000-CN está encendido.
- 11. Si se producen errores, corrija los problemas.
- 12. Fije el bisel frontal al controlador SG6000-CN si se ha retirado.

# **Información relacionada**

[Ver los códigos de estado de arranque para los controladores de almacenamiento SG6000](#page-53-0)

[Ver los indicadores de estado y los botones del controlador SG6000-CN](#page-52-0)

[Vuelva a instalar el controlador SG6000-CN en el armario o bastidor](#page-166-0)

# <span id="page-52-0"></span>**Ver los indicadores de estado y los botones del controlador SG6000-CN**

El controlador SG6000-CN incluye indicadores que ayudan a determinar el estado del controlador, incluidos los siguientes indicadores y botones.

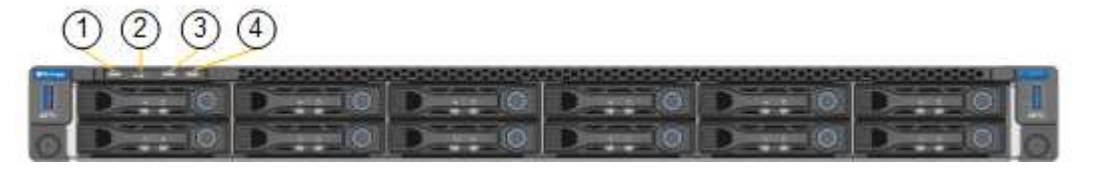

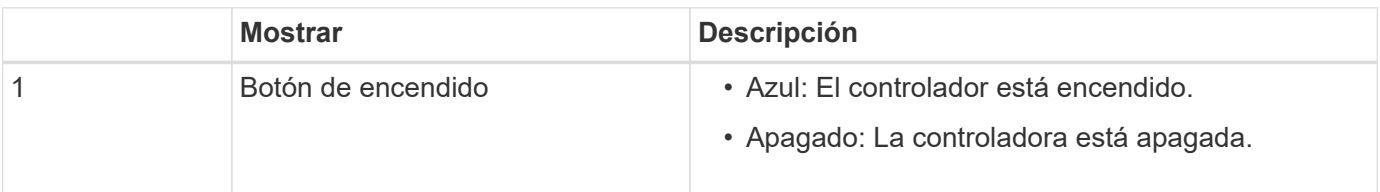

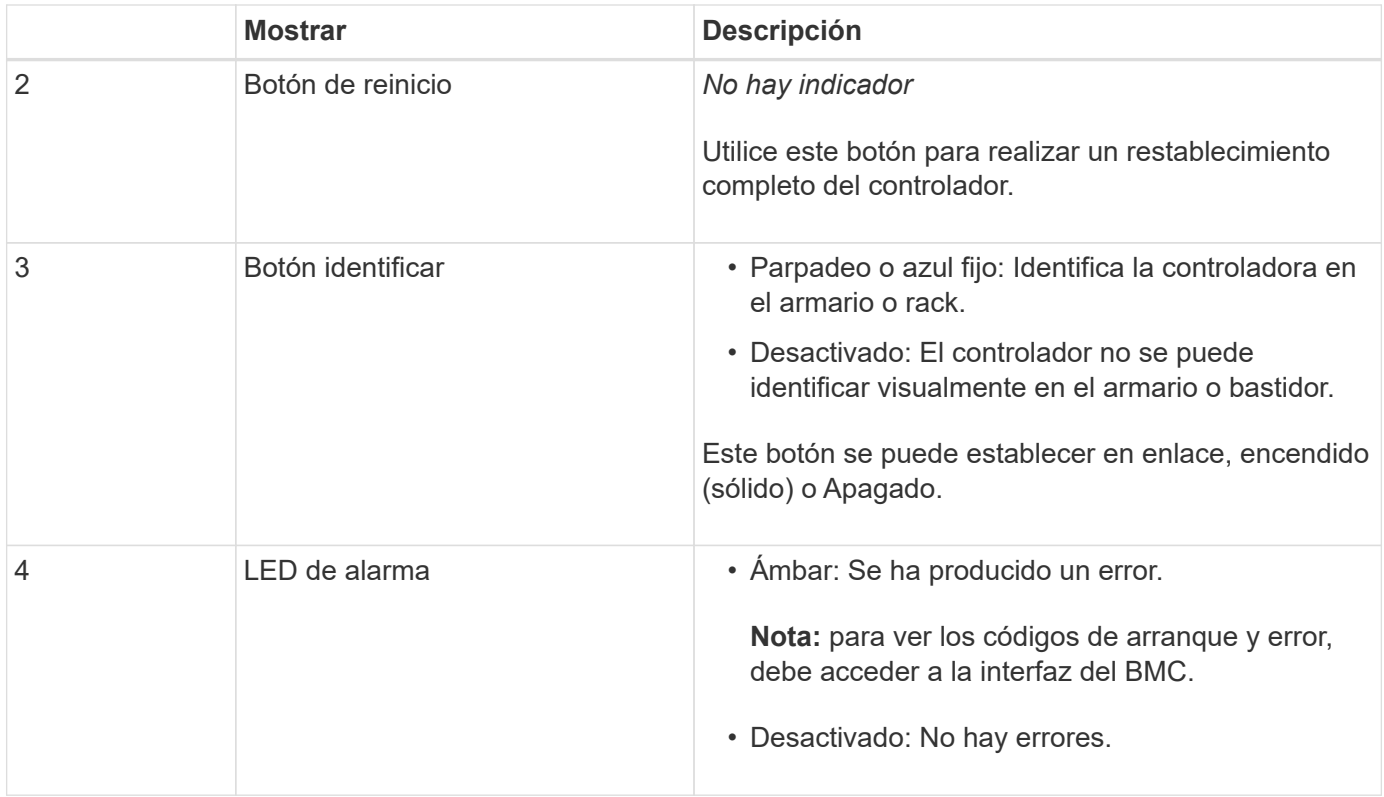

# **códigos generales de arranque**

Durante el arranque o tras un restablecimiento manual del controlador SG6000-CN, se produce lo siguiente:

- 1. El controlador de administración de la placa base (BMC) registra los códigos de la secuencia de arranque, incluidos los errores que se produzcan.
- 2. El botón de encendido se ilumina.
- 3. Si se produce algún error durante el arranque, el LED de alarma se enciende.

Para ver los códigos de arranque y error, debe acceder a la interfaz del BMC.

#### **Información relacionada**

[Solución de problemas de instalación de hardware \(SG6000\)](#page-108-0)

[Configurar la interfaz de BMC \(SG6000\)](#page-82-0)

[Encienda el controlador SG6000-CN y compruebe el funcionamiento](#page-158-0)

# <span id="page-53-0"></span>**Ver los códigos de estado de arranque para los controladores de almacenamiento SG6000**

Cada controladora de almacenamiento tiene una pantalla de siete segmentos que proporciona códigos de estado cuando se enciende la controladora. Los códigos de estado son los mismos para la controladora E2800 y la controladora EF570.

# **Acerca de esta tarea**

Para obtener descripciones de estos códigos, consulte la información de supervisión del sistema E-Series para usted sobre el tipo de controladora de almacenamiento.

# **Pasos**

1. Durante el arranque, supervise el progreso visualizando los códigos que se muestran en la pantalla de siete segmentos de cada controladora de almacenamiento.

La pantalla de siete segmentos de cada controlador de almacenamiento muestra la secuencia de repetición **OS**, **SD**, *blank* indica que la controladora está ejecutando el procesamiento de inicio del día.

2. Una vez arrancados las controladoras, confirme que cada controladora de almacenamiento muestra 99, que es el ID predeterminado de una bandeja de controladoras E-Series.

Asegúrese de que este valor se muestre en ambas controladoras de almacenamiento, como se muestra en este ejemplo de controladora E2800.

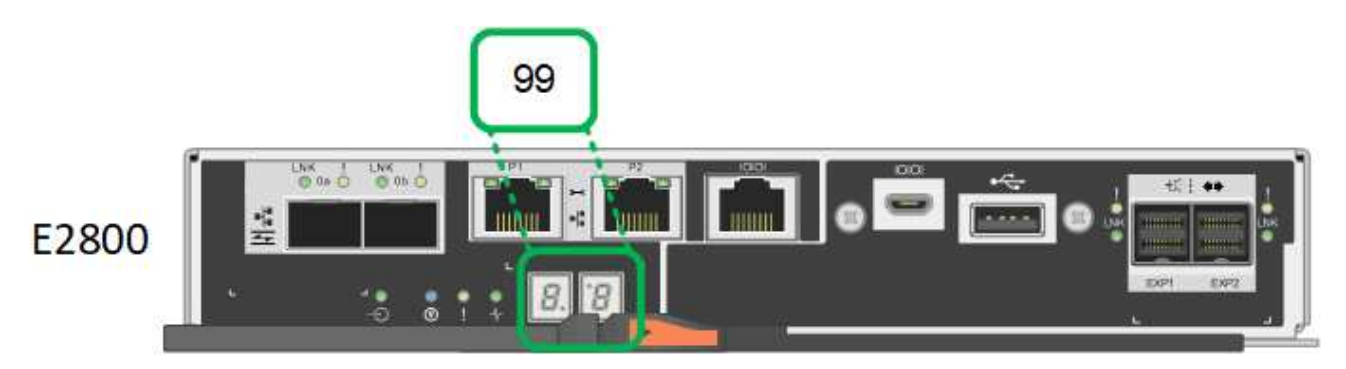

3. Si una o ambas controladoras muestran otros valores, consulte [Solución de problemas de instalación de](#page-108-0) [hardware \(SG6000\)](#page-108-0) y confirme que ha completado los pasos de la instalación correctamente. Si no puede resolver el problema, póngase en contacto con el soporte técnico.

# **Información relacionada**

["Guía de supervisión del sistema E5700 y E2800"](https://library.netapp.com/ecmdocs/ECMLP2588751/html/frameset.html)

# ["Soporte de NetApp"](https://mysupport.netapp.com/site/global/dashboard)

[Encienda el controlador SG6000-CN y compruebe el funcionamiento](#page-158-0)

# **Configuración del hardware (SG6000)**

Después de aplicar la alimentación al dispositivo, debe configurar las conexiones de red que utilizará StorageGRID. Es necesario configurar SANtricity System Manager, que es el software que se utilizará para supervisar las controladoras de almacenamiento y otro hardware en la bandeja de controladoras. También debe asegurarse de que puede acceder a la interfaz de BMC para el controlador SG6000-CN.

# **Configurar las conexiones StorageGRID (SG6000)**

Para poder implementar un dispositivo StorageGRID como nodo de almacenamiento en un sistema StorageGRID, debe configurar las conexiones entre el dispositivo y las redes que planea utilizar. Puede configurar la red en el instalador de dispositivos de StorageGRID, que está preinstalado en el controlador SG6000-CN (el controlador de computación).

# <span id="page-55-0"></span>**Acceda al instalador de dispositivos de StorageGRID**

Debe acceder al instalador de dispositivos de StorageGRID para verificar la versión del instalador y configurar las conexiones entre el dispositivo y las tres redes StorageGRID: La red de grid, la red de administración (opcional) y la red de cliente (opcional).

# **Lo que necesitará**

- Está utilizando cualquier cliente de gestión que pueda conectarse a la red de administración de StorageGRID o que tenga un portátil de servicio.
- El cliente o el portátil de servicio tienen un navegador web compatible.
- El controlador SG6000-CN está conectado a todas las redes StorageGRID que se van a utilizar.
- Conoce la dirección IP, la puerta de enlace y la subred del controlador SG6000-CN en estas redes.
- Configuró los switches de red que planea utilizar.

# **Acerca de esta tarea**

Para acceder inicialmente al instalador de dispositivos de StorageGRID, puede utilizar la dirección IP asignada por DHCP para el puerto de red de administración en el controlador SG6000-CN (si el controlador está conectado a la red de administración) o puede conectar un portátil de servicio directamente al controlador SG6000-CN.

# **Pasos**

1. Si es posible, utilice la dirección DHCP del puerto de red de administración del controlador SG6000-CN para acceder al instalador de dispositivos de StorageGRID.

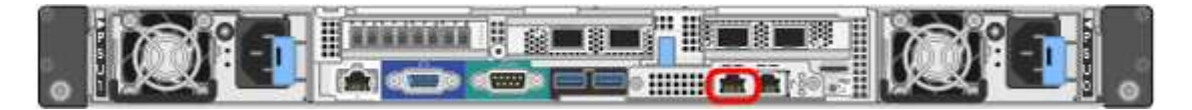

a. Busque la etiqueta de dirección MAC en la parte frontal del controlador SG6000-CN y determine la dirección MAC del puerto de red de administración.

La etiqueta de dirección MAC incluye la dirección MAC para el puerto de gestión del BMC.

Para determinar la dirección MAC del puerto de red de administración, debe agregar **2** al número hexadecimal de la etiqueta. Por ejemplo, si la dirección MAC de la etiqueta termina en **09**, la dirección MAC del puerto de administración finalizará en **0B**. Si la dirección MAC de la etiqueta termina en **(***y* **)FF**, la dirección MAC del puerto de administración finalizará en **(***y***+1)01**. Puede realizar este cálculo fácilmente abriendo Calculadora en Windows, establecerlo en modo Programador, seleccionando hex, escribiendo la dirección MAC y, a continuación, escribiendo **+ 2 =**.

- b. Proporcione la dirección MAC al administrador de red, de modo que puedan buscar la dirección DHCP del dispositivo en la red de administración.
- c. Desde el cliente, introduzca esta URL para el instalador de dispositivos StorageGRID: **https://***Appliance\_Controller\_IP***:8443**

Para *SG6000-CN* Controller IP, Utilice la dirección DHCP.

d. Si se le solicita una alerta de seguridad, vea e instale el certificado con el asistente de instalación del explorador.

La alerta no aparecerá la próxima vez que acceda a esta URL.

Aparece la página de inicio del instalador de dispositivos de StorageGRID. La información y los mensajes que se muestran cuando accede por primera vez a esta página dependen de cómo el dispositivo está conectado actualmente a redes StorageGRID. Pueden aparecer mensajes de error que se resolverán en pasos posteriores.

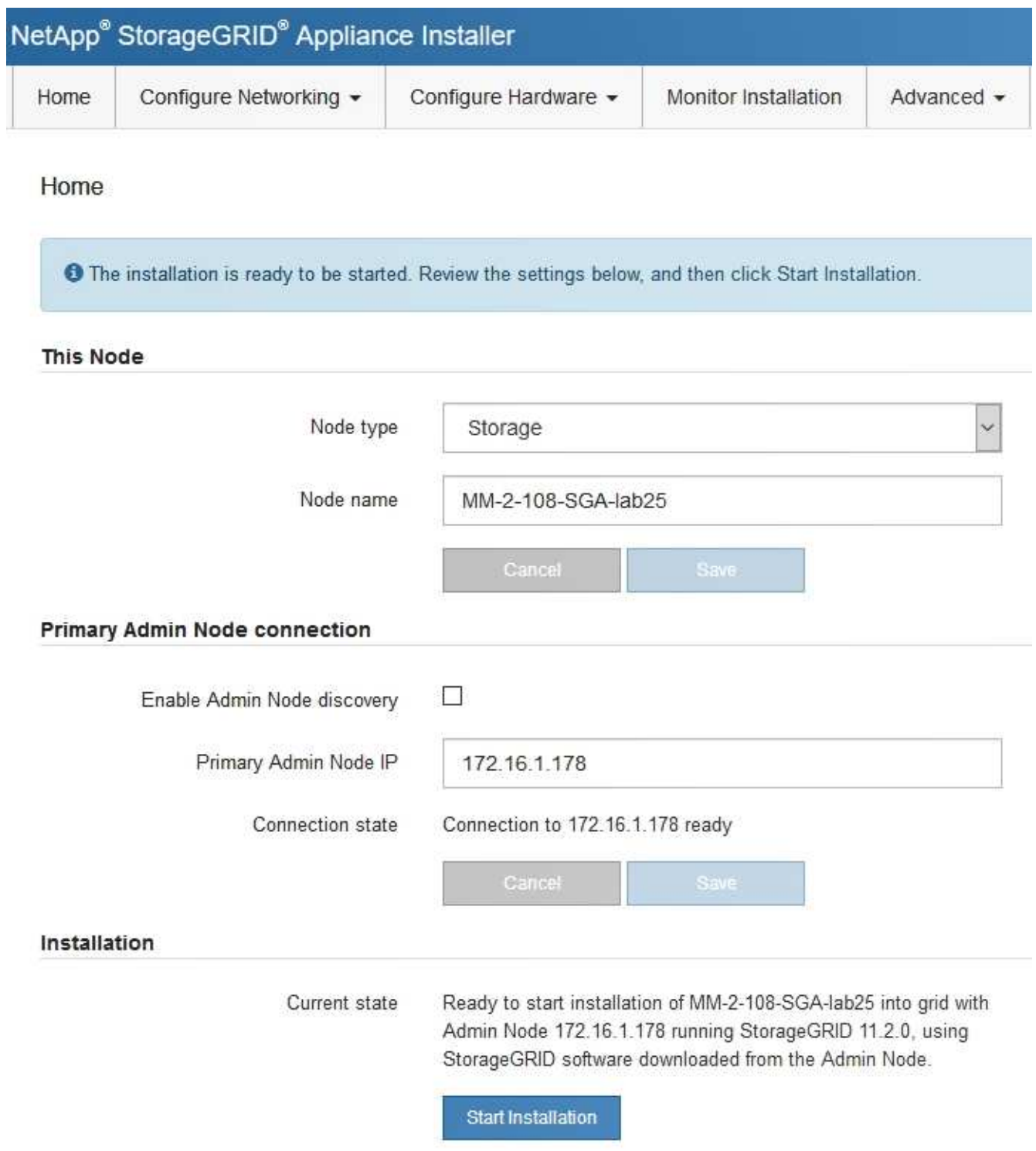

- 2. Si no puede obtener una dirección IP mediante DHCP, puede usar una conexión de enlace local.
	- a. Conecte un portátil de servicio directamente al puerto RJ-45 más derecho del controlador SG6000-CN mediante un cable Ethernet.

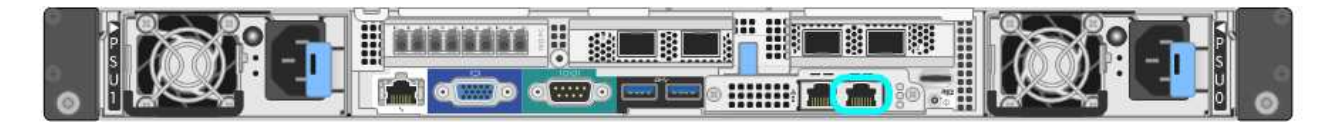

- b. Abra un explorador Web en el portátil de servicios.
- c. Introduzca esta URL para el instalador del dispositivo StorageGRID: **https://169.254.0.1:8443**

Aparece la página de inicio del instalador de dispositivos de StorageGRID. La información y los mensajes que se muestran al acceder por primera vez a esta página dependen de cómo esté conectado el dispositivo actualmente.

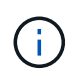

Si no puede acceder a la página de inicio a través de una conexión local de enlace, configure la dirección IP del portátil de servicio como `169.254.0.2`y vuelva a intentarlo.

#### **Después de terminar**

Tras acceder al instalador de dispositivos de StorageGRID:

• Compruebe que la versión de instalador de dispositivos StorageGRID del dispositivo coincide con la versión de software instalada en el sistema StorageGRID. Si es necesario, actualice el instalador de dispositivos StorageGRID.

#### [Comprobar y actualizar la versión de StorageGRID Appliance Installer](#page-57-0)

• Revise los mensajes que se muestran en la página principal del instalador de dispositivos de StorageGRID y configure la configuración del enlace y la configuración IP, según sea necesario.

#### **Información relacionada**

#### [Requisitos del navegador web](https://docs.netapp.com/es-es/storagegrid-116/admin/web-browser-requirements.html)

# <span id="page-57-0"></span>**Comprobar y actualizar la versión de StorageGRID Appliance Installer**

La versión de instalador del dispositivo StorageGRID en el dispositivo debe coincidir con la versión de software instalada en el sistema StorageGRID para garantizar que todas las funciones de StorageGRID sean compatibles.

#### **Lo que necesitará**

Ha accedido al instalador de dispositivos de StorageGRID.

#### **Acerca de esta tarea**

Los dispositivos StorageGRID vienen de fábrica preinstalados con el instalador de dispositivos StorageGRID. Si va a añadir un dispositivo a un sistema StorageGRID actualizado recientemente, es posible que deba actualizar manualmente el instalador de dispositivos StorageGRID antes de instalar el dispositivo como un nodo nuevo.

El instalador de dispositivos de StorageGRID se actualiza automáticamente cuando se actualiza a una nueva versión de StorageGRID. No es necesario actualizar el instalador de dispositivos StorageGRID en los nodos del dispositivo instalados. Este procedimiento sólo es necesario cuando se instala un dispositivo que contiene una versión anterior del instalador de dispositivos de StorageGRID.

#### **Pasos**

- 1. En el instalador del dispositivo StorageGRID, seleccione **Avanzado** > **Actualizar firmware**.
- 2. Compare la versión actual del firmware con la versión de software instalada en el sistema StorageGRID. (En la parte superior de Grid Manager, seleccione el icono de ayuda y seleccione **Acerca de**).

El segundo dígito de las dos versiones debe coincidir. Por ejemplo, si el sistema StorageGRID está ejecutando la versión 11.**6**.*x*.*y*, la versión del instalador de dispositivos StorageGRID debe ser 3.**6**.*z*.

3. Si el dispositivo tiene una versión de nivel inferior del instalador de dispositivos de StorageGRID, vaya a. ["Descargas de NetApp: Dispositivo de StorageGRID"](https://mysupport.netapp.com/site/products/all/details/storagegrid-appliance/downloads-tab).

Inicie sesión con el nombre de usuario y la contraseña de su cuenta de NetApp.

4. Descargue la versión adecuada del archivo **Soporte para dispositivos StorageGRID** y el archivo de suma de comprobación correspondiente.

El archivo de soporte para dispositivos StorageGRID es un .zip archivo que contiene las versiones de firmware actuales y anteriores para todos los modelos de dispositivos StorageGRID, en subdirectorios para cada tipo de controlador.

Después de descargar el archivo de soporte para dispositivos StorageGRID, extraiga el . z i p archive y consulte el archivo README para obtener información importante sobre la instalación del instalador de dispositivos StorageGRID.

- 5. Siga las instrucciones de la página Actualizar firmware de [Instalador de dispositivos StorageGRID](#page-55-0) para realizar estos pasos:
	- a. Cargue el archivo de soporte (imagen de firmware) apropiado para el tipo de controladora y el archivo de suma de comprobación.
	- b. Actualice la partición inactiva.
	- c. Reiniciar e intercambiar particiones.
	- d. Actualice la segunda partición (inactiva).

# **Configuración de enlaces de red (serie SG6000)**

Puede configurar los enlaces de red para los puertos utilizados para conectar el dispositivo a la red de grid, la red de cliente y la red de administración. Puede establecer la velocidad de enlace, así como los modos de enlace de red y puerto.

# **Lo que necesitará**

Si clona un nodo de un dispositivo, configure los enlaces de red del dispositivo de destino para todos los enlaces que use el nodo del dispositivo de origen.

Si tiene previsto utilizar una velocidad de enlace de 25 GbE:

- Está utilizando cables SFP28 Twinax o ha instalado transceptores SFP28 en los puertos de red que va a utilizar.
- Ya debe haber conectado los puertos de red a los switches que puedan admitir estas funciones.
- Comprende cómo configurar los switches para que utilicen esta mayor velocidad.

Si planea utilizar el modo de enlace de puerto de agregado, el modo de enlace de red LACP o el etiquetado de VLAN:

- Conectó los puertos de red del dispositivo a los switches que admiten VLAN y LACP.
- Si varios switches participan en el enlace LACP, los switches admiten grupos de agregación de enlaces de varios chasis (MLAG) o equivalente.
- Comprende cómo configurar los switches para que utilicen VLAN, LACP y MLAG o equivalente.
- Conoce la etiqueta de VLAN única que se utilizará para cada red. Esta etiqueta VLAN se añadirá a cada paquete de red para garantizar que el tráfico de red se dirija a la red correcta.

#### **Acerca de esta tarea**

En esta figura, se muestra cómo los cuatro puertos de red se vinculan en modo de enlace de puerto fijo (configuración predeterminada).

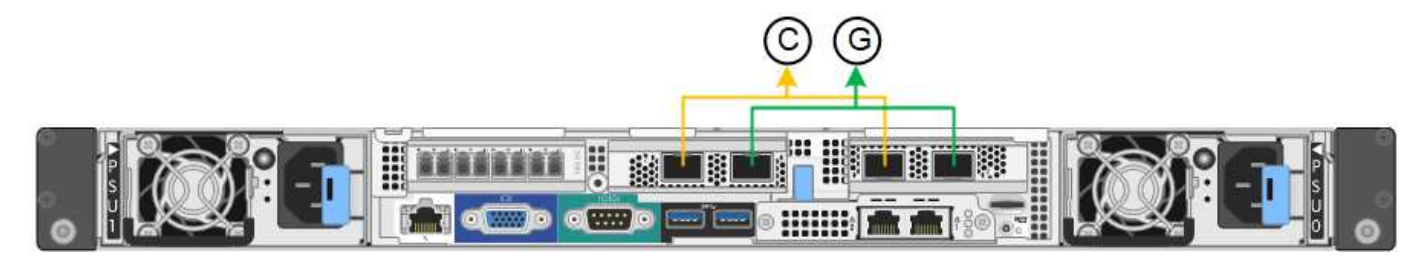

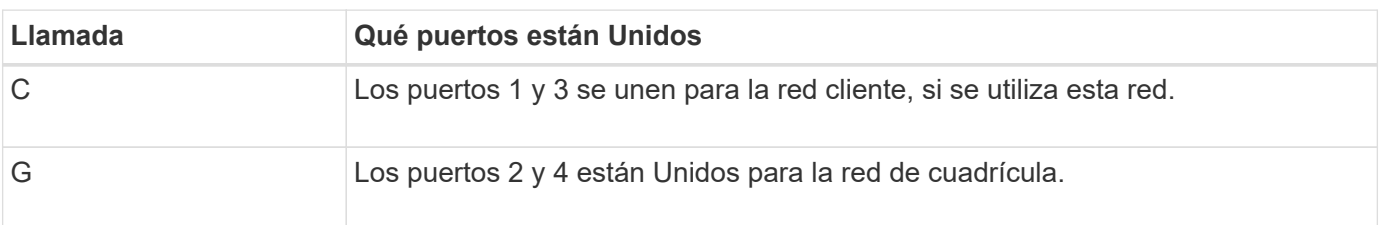

En esta figura, se muestra cómo los cuatro puertos de red están Unidos en el modo de enlace de puerto agregado.

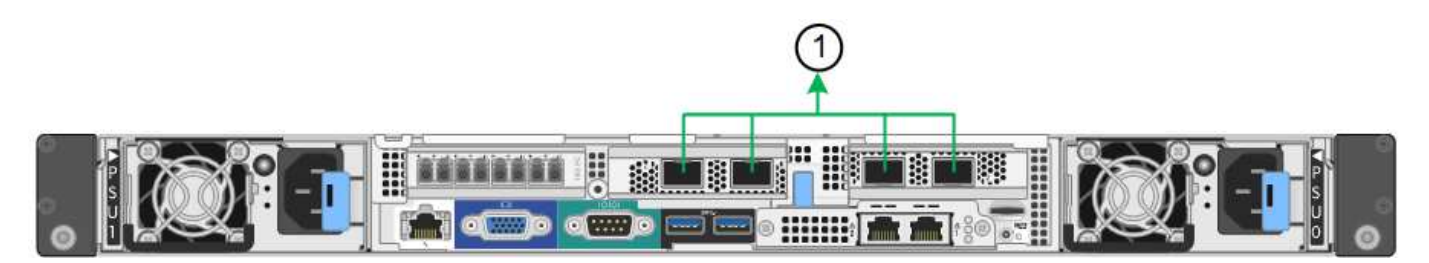

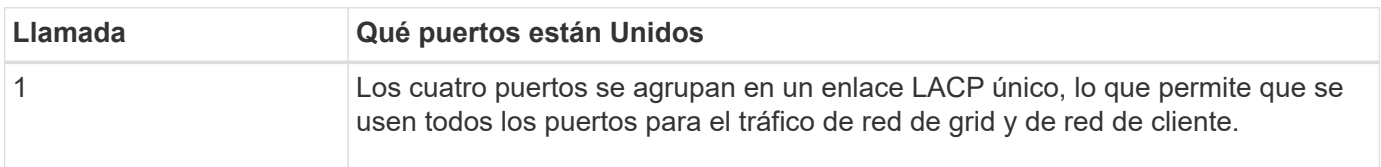

En las tablas, se resumen las opciones para configurar los cuatro puertos de red. La configuración predeterminada se muestra en negrita. Sólo tiene que configurar los ajustes en la página Configuración de vínculos si desea utilizar un valor no predeterminado.

# • **Modo de enlace de puerto fijo (predeterminado)**

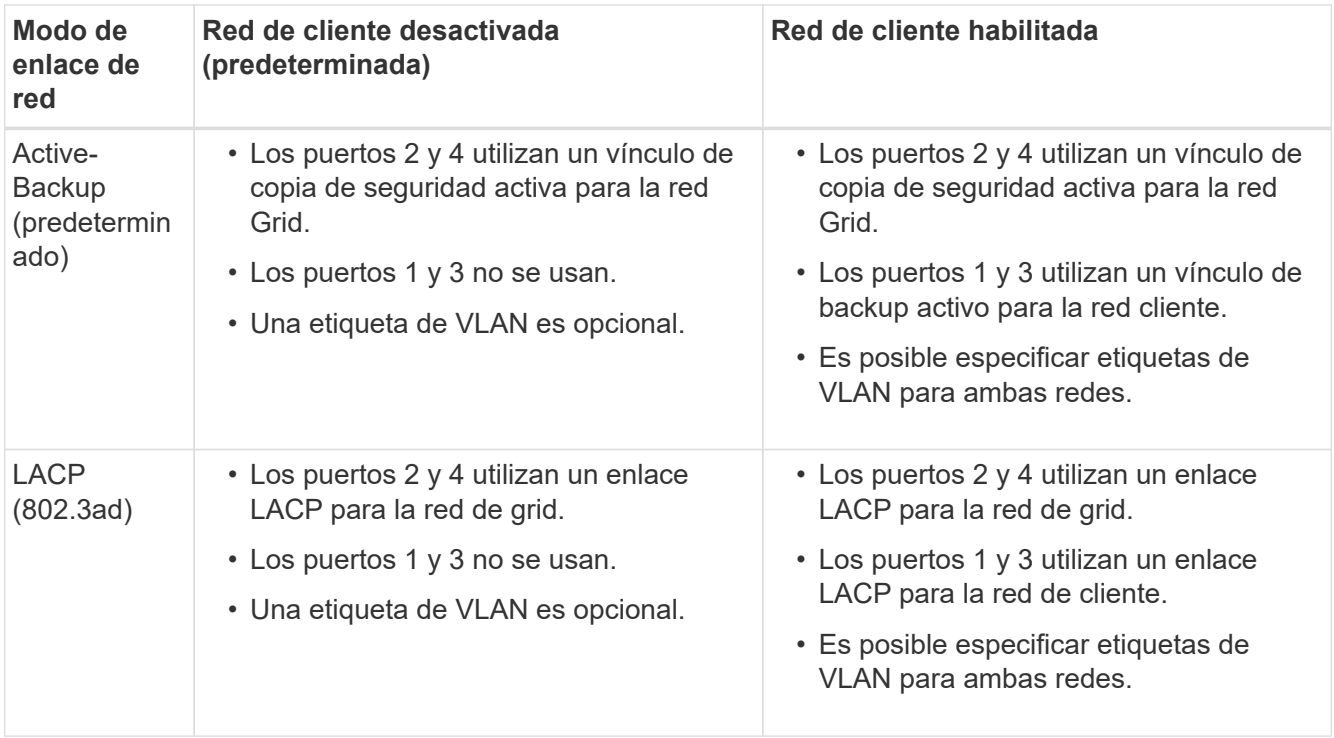

# • **Modo de enlace de puerto agregado**

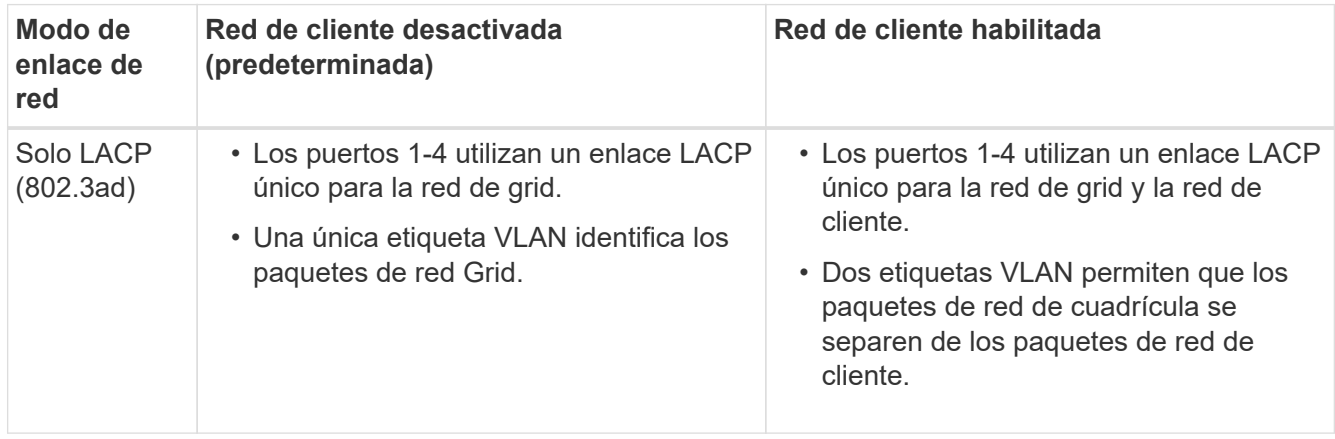

Consulte [Modos de enlace de puertos para el controlador SG6000-CN](#page-27-0) para obtener más información acerca de los modos de enlace de puerto y enlace de red.

Esta figura muestra cómo los dos puertos de gestión de 1 GbE del controlador SG6000-CN están Unidos en el modo de enlace de red Active-Backup para la red Admin.

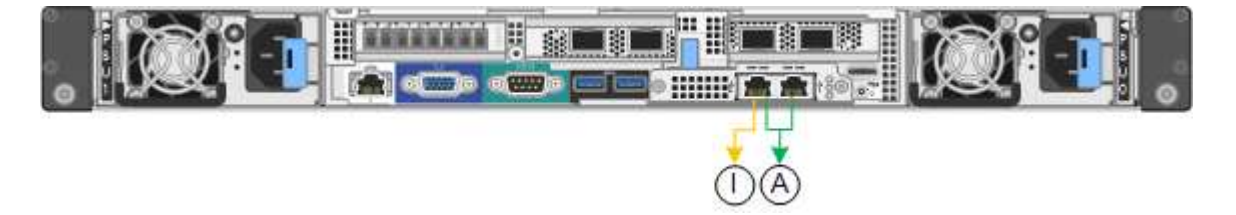

#### **Pasos**

1. En el instalador del dispositivo StorageGRID, haga clic en **Configurar la red Configuración del enlace**.

La página Network Link Configuration muestra un diagrama del dispositivo con los puertos de red y administración numerados.

Network Link Configuration

**Service Control Commercial** 

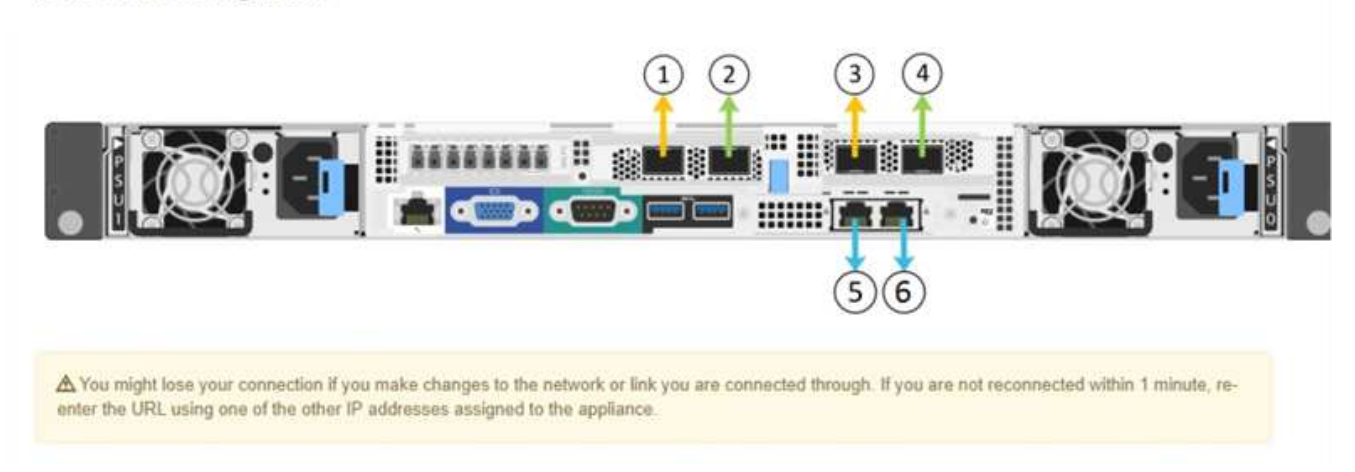

La tabla Estado del enlace muestra el estado de los vínculos (arriba/abajo) y la velocidad (1/10/25/40/100 Gbps) de los puertos numerados.

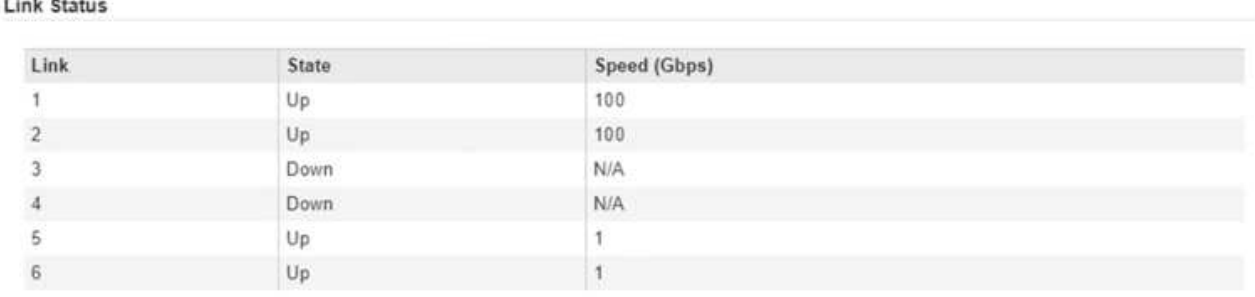

La primera vez que acceda a esta página:

- **Velocidad de enlace** se ajusta en **Auto**.
- **El modo de enlace de puerto** está establecido en **fijo**.
- **El modo de enlace de red** se establece en **Active-Backup** para la red de cuadrícula.
- La **Red de administración** está activada y el modo de enlace de red se establece en **independiente**.
- La **Red cliente** está desactivada.

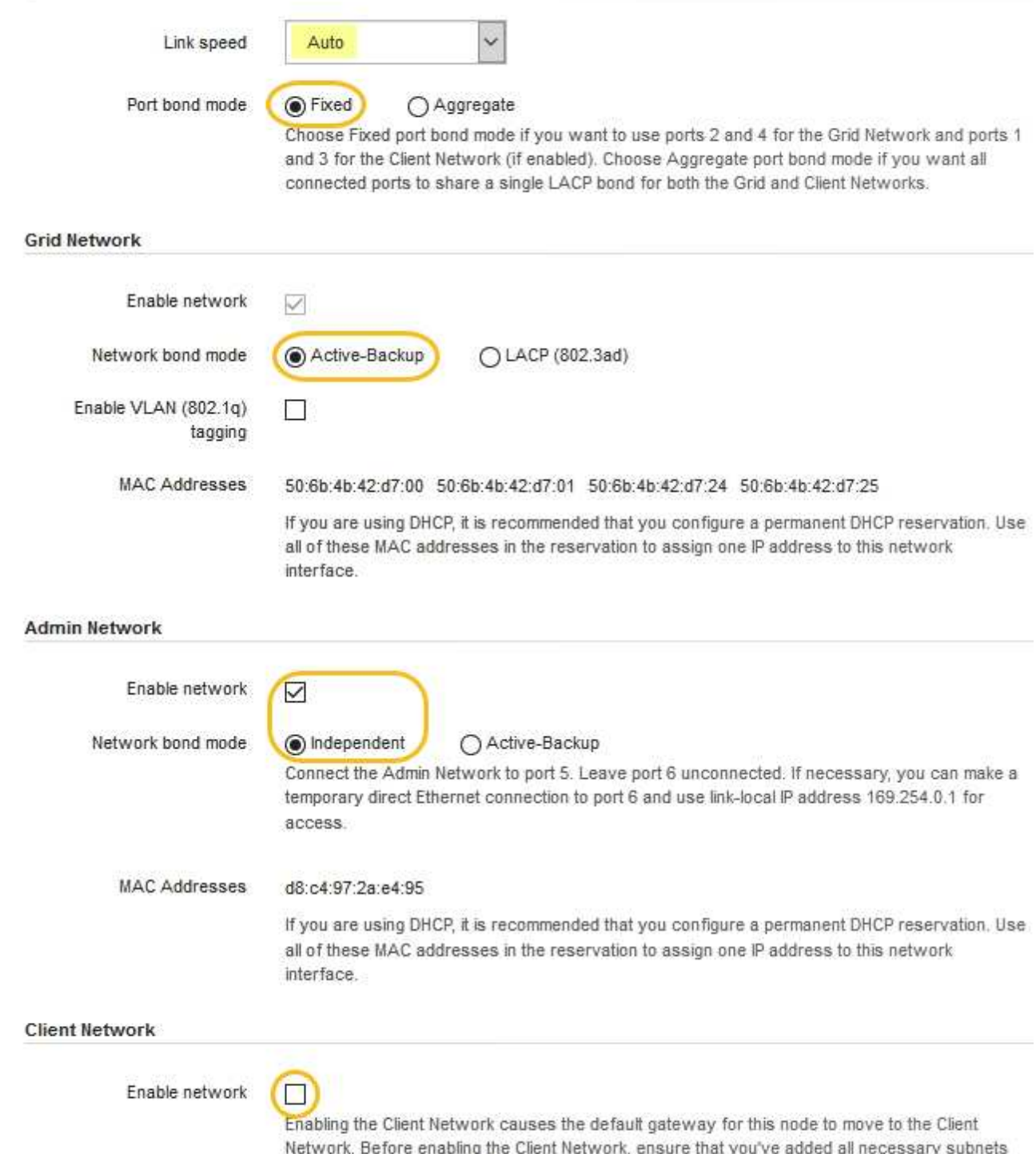

- to the Grid Network Subnet List. Otherwise, the connection to the node might be lost.
- 2. Si planea utilizar la velocidad de enlace de 25 GbE para los puertos de red, seleccione **Auto** en la lista desplegable velocidad de enlace.

Los switches de red que utiliza para la red de cuadrícula y la red de cliente también deben ser compatibles y configurados para esta velocidad. Debe utilizar cables Twinax o cables ópticos de SFP28 y transceptores SFP28.

3. Habilite o deshabilite las redes StorageGRID que tiene previsto utilizar.

Se requiere la red de red. No se puede deshabilitar esta red.

a. Si el dispositivo no está conectado a la red de administración, anule la selección de la casilla de verificación **Activar red** para la red de administración.

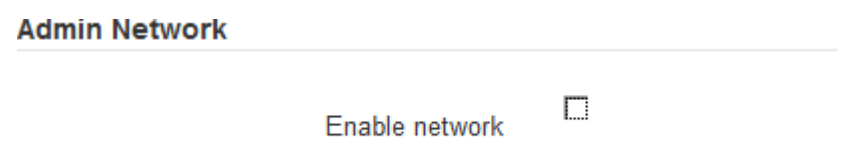

b. Si el dispositivo está conectado a la red cliente, seleccione la casilla de verificación **Activar red** de la red cliente.

Ahora se muestran los ajustes de red de cliente para los puertos de red.

4. Consulte la tabla y configure el modo de enlace de puerto y el modo de enlace de red.

Este ejemplo muestra:

- **Agregado** y **LACP** seleccionados para las redes Grid y Client. Debe especificar una etiqueta de VLAN exclusiva para cada red. Puede seleccionar valores entre 0 y 4095.
- **Active-Backup** seleccionado para la red de administración.

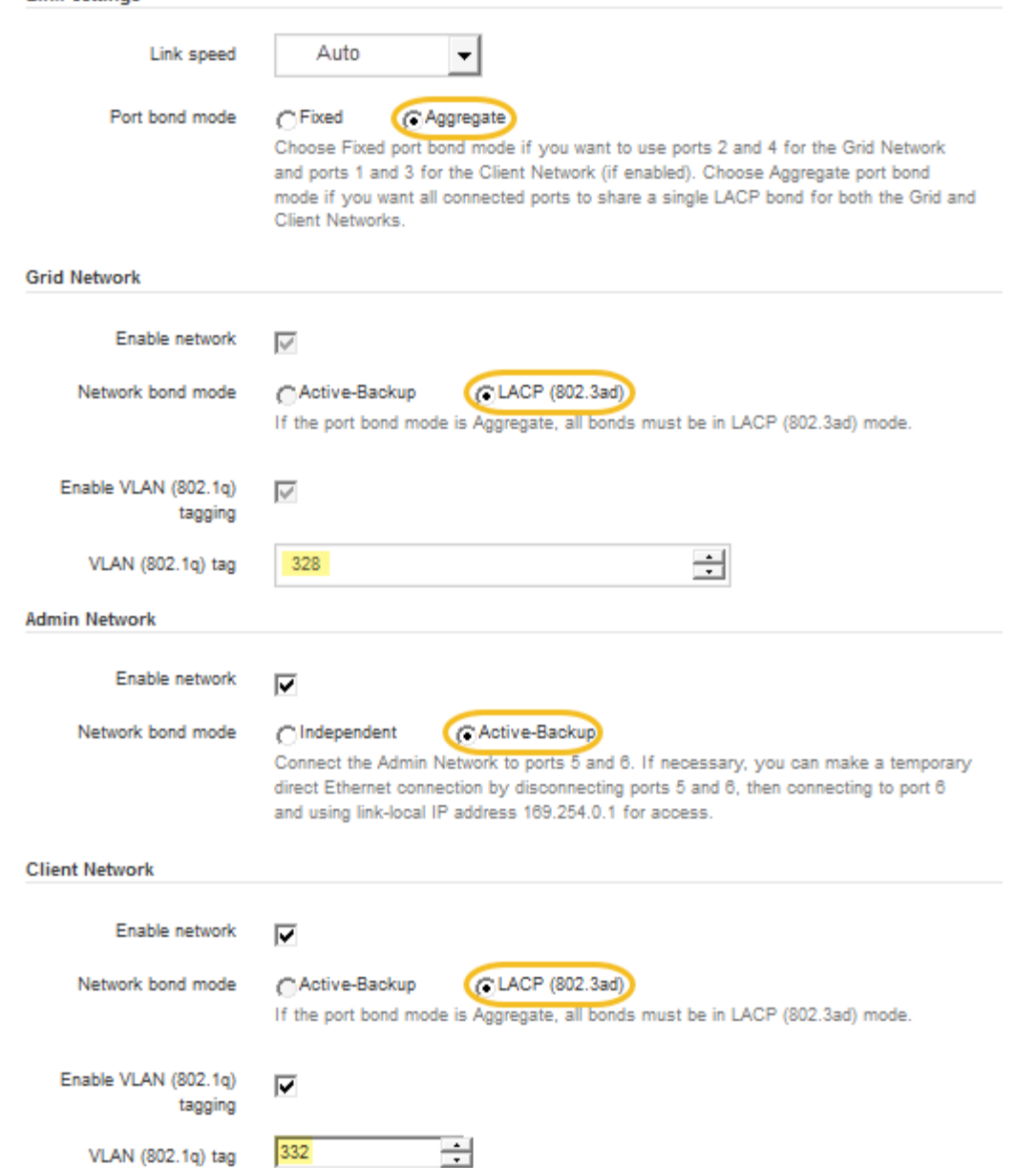

5. Cuando esté satisfecho con sus selecciones, haga clic en **Guardar**.

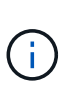

**Link Settings** 

Puede perder la conexión si ha realizado cambios en la red o el enlace que está conectado a través de. Si no vuelve a conectarse en un minuto, vuelva a introducir la URL del instalador de dispositivos de StorageGRID utilizando uno del otro [Direcciones IP](#page-64-0) asignado al dispositivo: **https://***SG6000-CN\_Controller\_IP***:8443**

# <span id="page-64-0"></span>**Configure las direcciones IP de StorageGRID**

El instalador de dispositivos StorageGRID se utiliza para configurar las direcciones IP y la información de enrutamiento utilizadas para el nodo de almacenamiento del dispositivo en las redes de cliente, administrador y grid de StorageGRID.

# **Acerca de esta tarea**

Debe asignar una IP estática al dispositivo en cada red conectada o asignar una concesión permanente a la dirección del servidor DHCP.

Si desea cambiar la configuración de vínculos, consulte [Instrucciones para cambiar la configuración de enlace](#page-174-0) [del controlador SG6000-CN.](#page-174-0)

#### **Pasos**

1. En el instalador del dispositivo StorageGRID, seleccione **Configurar redes** > **Configuración IP**.

Aparece la página Configuración de IP.

2. Para configurar Grid Network, seleccione **Static** o **DHCP** en la sección **Grid Network** de la página.

#### **Grid Network**

The Grid Network is used for all internal StorageGRID traffic. The Grid Network provides connectivity between all nodes in the grid, across all sites and subnets. All hosts on the Grid Network must be able to talk to all other hosts. The Grid Network can consist of multiple subnets. Networks containing critical grid services, such as NTP, can also be added as Grid subnets.

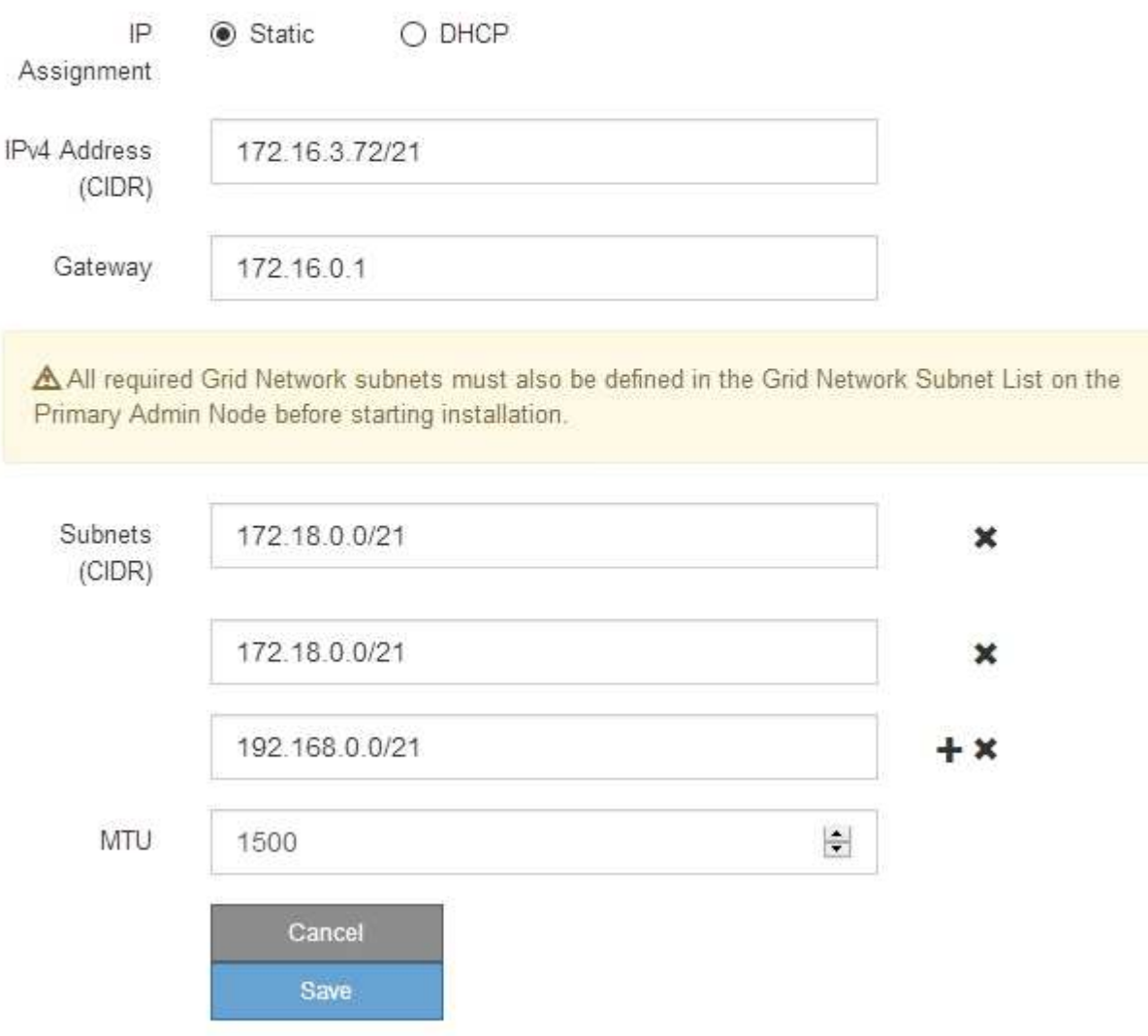

3. Si ha seleccionado **estático**, siga estos pasos para configurar la red de cuadrícula:

- a. Introduzca la dirección IPv4 estática utilizando la notación CIDR.
- b. Introduzca la puerta de enlace.

Si la red no tiene una puerta de enlace, vuelva a introducir la misma dirección IPv4 estática.

c. Si desea utilizar tramas gigantes, cambie el campo MTU a un valor adecuado para tramas gigantes, como 9000. De lo contrario, mantenga el valor predeterminado de 1500.

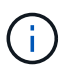

El valor de MTU de la red debe coincidir con el valor configurado en el puerto del switch al que está conectado el nodo. De lo contrario, pueden ocurrir problemas de rendimiento de red o pérdida de paquetes.

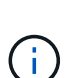

Para obtener el mejor rendimiento de red, todos los nodos deben configurarse con valores MTU similares en sus interfaces de Grid Network. La alerta **Red de cuadrícula MTU** se activa si hay una diferencia significativa en la configuración de MTU para la Red de cuadrícula en nodos individuales. Los valores de MTU no tienen que ser iguales para todos los tipos de red.

d. Haga clic en **Guardar**.

Al cambiar la dirección IP, la pasarela y la lista de subredes también pueden cambiar.

Si pierde la conexión con el instalador de dispositivos StorageGRID, vuelva a introducir la URL con la nueva dirección IP estática que acaba de asignar. Por ejemplo,

# **https://***services\_appliance\_IP***:8443**

e. Confirme que la lista de subredes de red es correcta.

Si tiene subredes de cuadrícula, se requiere la puerta de enlace de red de cuadrícula. Todas las subredes de la cuadrícula especificadas deben ser accesibles a través de esta puerta de enlace. Estas subredes de red de cuadrícula también deben definirse en la Lista de subredes de red de cuadrícula del nodo de administración principal al iniciar la instalación de StorageGRID.

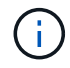

La ruta predeterminada no aparece en la lista. Si la red de cliente no está activada, la ruta predeterminada utilizará la puerta de enlace de red de cuadrícula.

- · Para agregar una subred, haga clic en el icono de inserción + a la derecha de la última entrada.
- Para eliminar una subred no utilizada, haga clic en el icono de eliminación **\***.
- f. Haga clic en **Guardar**.
- 4. Si ha seleccionado **DHCP**, siga estos pasos para configurar Grid Network:
	- a. Después de seleccionar el botón de opción **DHCP**, haga clic en **Guardar**.

Los campos **Dirección IPv4**, **Puerta de enlace** y **subredes** se rellenan automáticamente. Si el servidor DHCP está configurado para asignar un valor MTU, el campo **MTU** se rellena con ese valor y el campo pasa a ser de sólo lectura.

El navegador web se redirige automáticamente a la nueva dirección IP para el instalador de dispositivos StorageGRID.

b. Confirme que la lista de subredes de red es correcta.

Si tiene subredes de cuadrícula, se requiere la puerta de enlace de red de cuadrícula. Todas las subredes de la cuadrícula especificadas deben ser accesibles a través de esta puerta de enlace. Estas subredes de red de cuadrícula también deben definirse en la Lista de subredes de red de cuadrícula del nodo de administración principal al iniciar la instalación de StorageGRID.

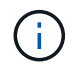

La ruta predeterminada no aparece en la lista. Si la red de cliente no está activada, la ruta predeterminada utilizará la puerta de enlace de red de cuadrícula.

- · Para agregar una subred, haga clic en el icono de inserción a la derecha de la última entrada.
- Para eliminar una subred no utilizada, haga clic en el icono de eliminación **\***
- c. Si desea utilizar tramas gigantes, cambie el campo MTU a un valor adecuado para tramas gigantes, como 9000. De lo contrario, mantenga el valor predeterminado de 1500.

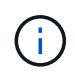

El valor de MTU de la red debe coincidir con el valor configurado en el puerto del switch al que está conectado el nodo. De lo contrario, pueden ocurrir problemas de rendimiento de red o pérdida de paquetes.

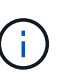

Para obtener el mejor rendimiento de red, todos los nodos deben configurarse con valores MTU similares en sus interfaces de Grid Network. La alerta **Red de cuadrícula MTU** se activa si hay una diferencia significativa en la configuración de MTU para la Red de cuadrícula en nodos individuales. Los valores de MTU no tienen que ser iguales para todos los tipos de red.

- a. Haga clic en **Guardar**.
- 5. Para configurar la red administrativa, seleccione **Static** o **DHCP** en la sección **Admin Network** de la página.

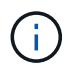

Para configurar la Red de administración, debe activar la Red de administración en la página Configuración de vínculos.

# **Admin Network**

The Admin Network is a closed network used for system administration and maintenance. The Admin Network is typically a private network and does not need to be routable between sites.

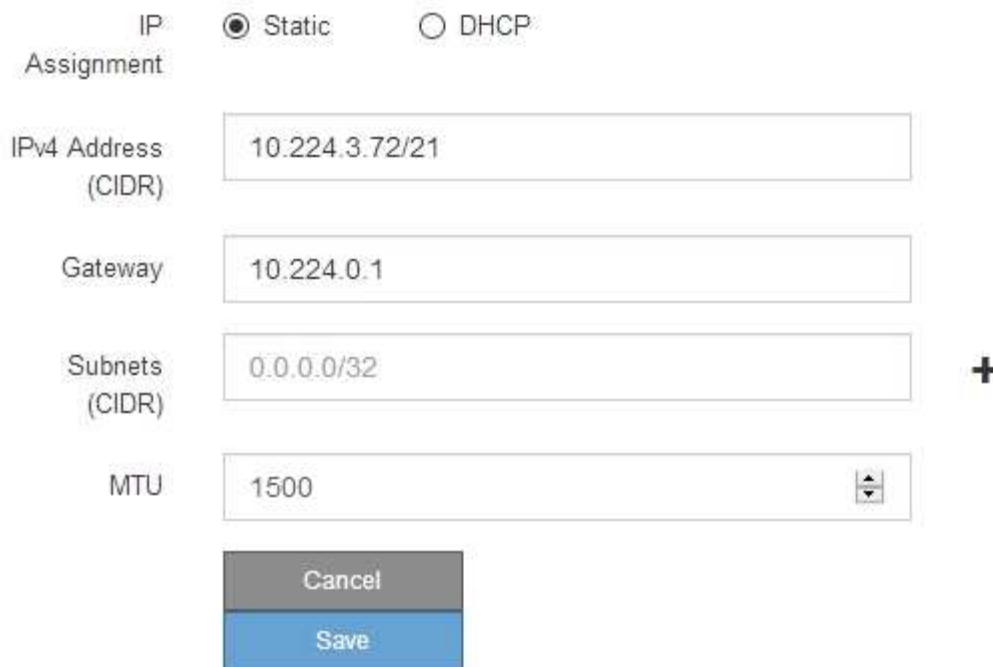

- 6. Si ha seleccionado **estático**, siga estos pasos para configurar la red de administración:
	- a. Introduzca la dirección IPv4 estática, mediante la notación CIDR, para el puerto de gestión 1 del dispositivo.

El puerto de gestión 1 está a la izquierda de los dos puertos RJ45 de 1-GbE del extremo derecho del dispositivo.

b. Introduzca la puerta de enlace.

Si la red no tiene una puerta de enlace, vuelva a introducir la misma dirección IPv4 estática.

c. Si desea utilizar tramas gigantes, cambie el campo MTU a un valor adecuado para tramas gigantes, como 9000. De lo contrario, mantenga el valor predeterminado de 1500.

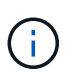

El valor de MTU de la red debe coincidir con el valor configurado en el puerto del switch al que está conectado el nodo. De lo contrario, pueden ocurrir problemas de rendimiento de red o pérdida de paquetes.

d. Haga clic en **Guardar**.

Al cambiar la dirección IP, la pasarela y la lista de subredes también pueden cambiar.

Si pierde la conexión con el instalador de dispositivos StorageGRID, vuelva a introducir la URL con la nueva dirección IP estática que acaba de asignar. Por ejemplo,

**https://***services\_appliance***:8443**

e. Confirme que la lista de subredes de la red administrativa es correcta.

Debe verificar que se pueda acceder a todas las subredes mediante la puerta de enlace que ha proporcionado.

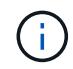

No se puede realizar la ruta predeterminada para utilizar la puerta de enlace de red de administración.

- · Para agregar una subred, haga clic en el icono de inserción + a la derecha de la última entrada.
- Para eliminar una subred no utilizada, haga clic en el icono de eliminación **\***.
- f. Haga clic en **Guardar**.
- 7. Si ha seleccionado **DHCP**, siga estos pasos para configurar la red de administración:
	- a. Después de seleccionar el botón de opción **DHCP**, haga clic en **Guardar**.

Los campos **Dirección IPv4**, **Puerta de enlace** y **subredes** se rellenan automáticamente. Si el servidor DHCP está configurado para asignar un valor MTU, el campo **MTU** se rellena con ese valor y el campo pasa a ser de sólo lectura.

El navegador web se redirige automáticamente a la nueva dirección IP para el instalador de dispositivos StorageGRID.

b. Confirme que la lista de subredes de la red administrativa es correcta.

Debe verificar que se pueda acceder a todas las subredes mediante la puerta de enlace que ha proporcionado.

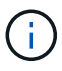

No se puede realizar la ruta predeterminada para utilizar la puerta de enlace de red de administración.

- **E** Para agregar una subred, haga clic en el icono de inserción + a la derecha de la última entrada.
- Para eliminar una subred no utilizada, haga clic en el icono de eliminación  $\star$ .
- c. Si desea utilizar tramas gigantes, cambie el campo MTU a un valor adecuado para tramas gigantes, como 9000. De lo contrario, mantenga el valor predeterminado de 1500.

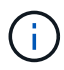

El valor de MTU de la red debe coincidir con el valor configurado en el puerto del switch al que está conectado el nodo. De lo contrario, pueden ocurrir problemas de rendimiento de red o pérdida de paquetes.

- d. Haga clic en **Guardar**.
- 8. Para configurar la red de cliente, seleccione **Static** o **DHCP** en la sección **Client Network** de la página.

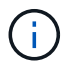

Para configurar la red de cliente, debe activar la red de cliente en la página Configuración de vínculos.

# **Client Network**

The Client Network is an open network used to provide access to client applications, including S3 and Swift. The Client Network enables grid nodes to communicate with any subnet reachable through the Client Network gateway. The Client Network does not become operational until you complete the StorageGRID configuration steps.

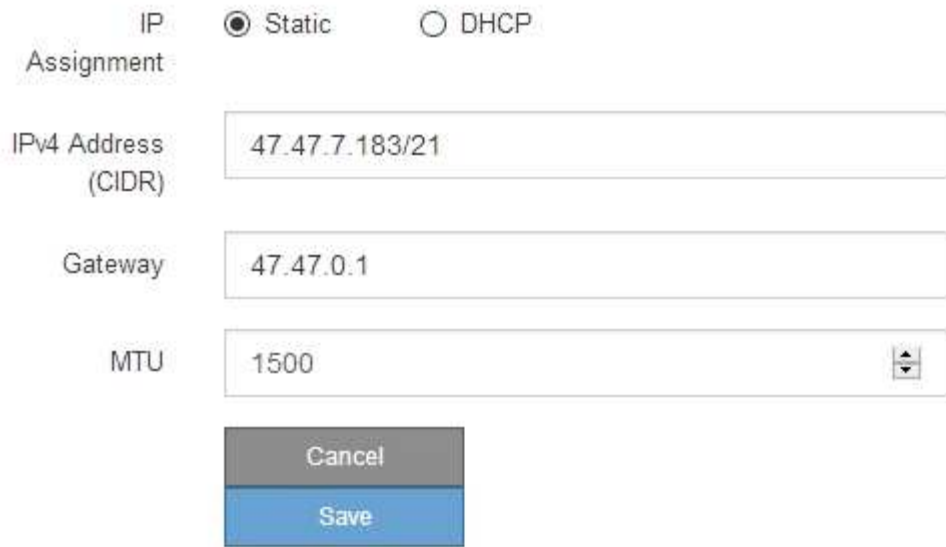

- 9. Si ha seleccionado **estático**, siga estos pasos para configurar la red de cliente:
	- a. Introduzca la dirección IPv4 estática utilizando la notación CIDR.
	- b. Haga clic en **Guardar**.
	- c. Confirme que la dirección IP de la puerta de enlace de red de cliente es correcta.

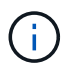

Si la red de cliente está activada, se muestra la ruta predeterminada. La ruta predeterminada utiliza la puerta de enlace de red de cliente y no se puede mover a otra interfaz mientras la red de cliente está activada.

d. Si desea utilizar tramas gigantes, cambie el campo MTU a un valor adecuado para tramas gigantes, como 9000. De lo contrario, mantenga el valor predeterminado de 1500.

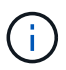

El valor de MTU de la red debe coincidir con el valor configurado en el puerto del switch al que está conectado el nodo. De lo contrario, pueden ocurrir problemas de rendimiento de red o pérdida de paquetes.

- e. Haga clic en **Guardar**.
- 10. Si ha seleccionado **DHCP**, siga estos pasos para configurar la red de cliente:
	- a. Después de seleccionar el botón de opción **DHCP**, haga clic en **Guardar**.

Los campos **Dirección IPv4** y **Puerta de enlace** se rellenan automáticamente. Si el servidor DHCP está configurado para asignar un valor MTU, el campo **MTU** se rellena con ese valor y el campo pasa a ser de sólo lectura.

El navegador web se redirige automáticamente a la nueva dirección IP para el instalador de dispositivos

StorageGRID.

a. Confirme que la puerta de enlace es correcta.

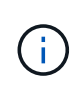

Si la red de cliente está activada, se muestra la ruta predeterminada. La ruta predeterminada utiliza la puerta de enlace de red de cliente y no se puede mover a otra interfaz mientras la red de cliente está activada.

b. Si desea utilizar tramas gigantes, cambie el campo MTU a un valor adecuado para tramas gigantes, como 9000. De lo contrario, mantenga el valor predeterminado de 1500.

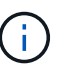

El valor de MTU de la red debe coincidir con el valor configurado en el puerto del switch al que está conectado el nodo. De lo contrario, pueden ocurrir problemas de rendimiento de red o pérdida de paquetes.

# **Compruebe las conexiones de red**

Debe confirmar que puede acceder a las redes StorageGRID que está utilizando desde el dispositivo. Para validar el enrutamiento mediante puertas de enlace de red, debe probar la conectividad entre el instalador de dispositivos de StorageGRID y las direcciones IP en subredes diferentes. También puede verificar la configuración de MTU.

# **Pasos**

1. En la barra de menús del instalador del dispositivo StorageGRID, haga clic en **Configurar redes** > **Ping y prueba de MTU**.

Aparece la página pruebas de ping y MTU.

# Ping and MTU Test

Use a ping request to check the appliance's connectivity to a remote host. Select the network you want to check connectivity through, and enter the IP address of the host you want to reach. To verify the MTU setting for the entire path through the network to the destination, select Test MTU.

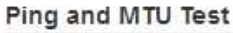

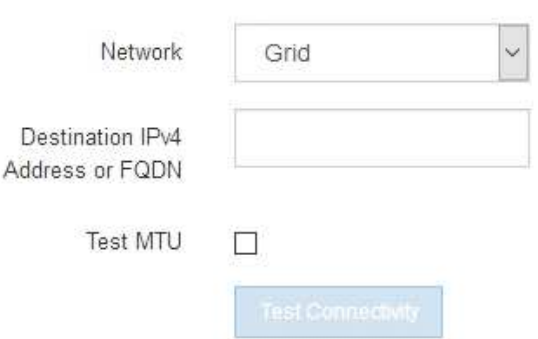

- 2. En el cuadro desplegable **Red**, seleccione la red que desea probar: Grid, Admin o Client.
- 3. Introduzca la dirección IPv4 o el nombre de dominio completo (FQDN) correspondiente a un host en esa red.

Por ejemplo, puede hacer ping a la puerta de enlace de la red o al nodo de administración principal.
4. Opcionalmente, active la casilla de verificación **probar MTU** para comprobar la configuración de MTU para toda la ruta de acceso a través de la red hasta el destino.

Por ejemplo, puede probar la ruta entre el nodo del dispositivo y un nodo en un sitio diferente.

5. Haga clic en **probar conectividad**.

Si la conexión de red es válida, aparece el mensaje "Ping test pased", con la salida del comando ping en la lista.

## Ping and MTU Test

Use a ping request to check the appliance's connectivity to a remote host. Select the network you want to check connectivity through, and enter the IP address of the host you want to reach. To verify the MTU setting for the entire path through the network to the destination, select Test MTU.

#### Ping and MTU Test

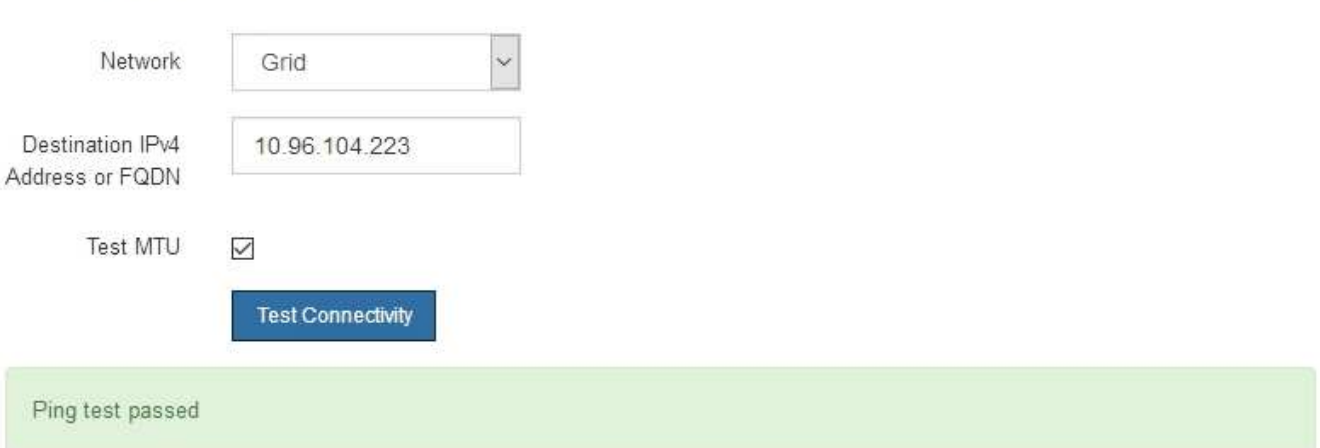

Ping command output

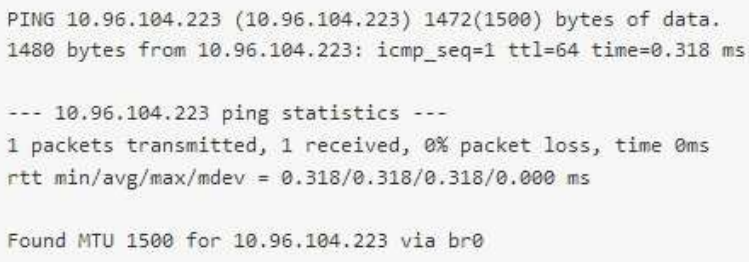

# **Información relacionada**

[Configuración de enlaces de red \(SG6000\)](#page-58-0)

# [Cambie la configuración de MTU](#page-176-0)

## **Verifique las conexiones de red a nivel de puerto**

Para garantizar que los firewalls no obstruyan el acceso entre el instalador del dispositivo StorageGRID y otros nodos, confirme que el instalador del dispositivo StorageGRID puede conectarse a un puerto TCP o a un conjunto de puertos en la dirección IP o el rango de direcciones especificados.

## **Acerca de esta tarea**

Con la lista de puertos que se incluye en el instalador de dispositivos de StorageGRID, puede probar la conectividad entre el dispositivo y los demás nodos de la red de grid.

Además, puede probar la conectividad en las redes de administración y cliente y en los puertos UDP, como los que se utilizan para servidores NFS o DNS externos. Para obtener una lista de estos puertos, consulte la referencia de puertos en las directrices de red de StorageGRID.

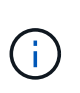

Los puertos de red de red enumerados en la tabla de conectividad de puertos sólo son válidos para StorageGRID versión 11.6.0. Para verificar qué puertos son correctos para cada tipo de nodo, siempre debe consultar las directrices de red para su versión de StorageGRID.

### **Pasos**

1. En el instalador del dispositivo StorageGRID, haga clic en **Configurar red** > **Prueba de conectividad de puerto (nmap)**.

Aparece la página Prueba de conectividad de puerto.

La tabla de conectividad de puertos enumera los tipos de nodos que requieren conectividad TCP en la red de cuadrícula. Para cada tipo de nodo, la tabla enumera los puertos de red de cuadrícula a los que el dispositivo debe acceder.

Puede probar la conectividad entre los puertos del dispositivo que aparecen en la tabla y los demás nodos de la red de grid.

- 2. En el menú desplegable **Red**, seleccione la red que desea probar: **Grid**, **Admin** o **Cliente**.
- 3. Especifique un rango de direcciones IPv4 para los hosts en esa red.

Por ejemplo, es posible que desee sondear la puerta de enlace en la red o en el nodo de administración principal.

Especifique un rango utilizando un guión, como se muestra en el ejemplo.

4. Introduzca un número de puerto TCP, una lista de puertos separados por comas o un intervalo de puertos.

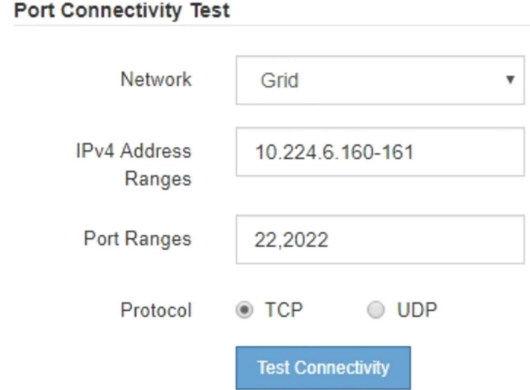

- 5. Haga clic en **probar conectividad**.
	- Si las conexiones de red a nivel de puerto seleccionadas son válidas, el mensaje "'Prueba de conectividad de puerto superada'" aparece en un banner verde. El resultado del comando nmap se muestra debajo del banner.

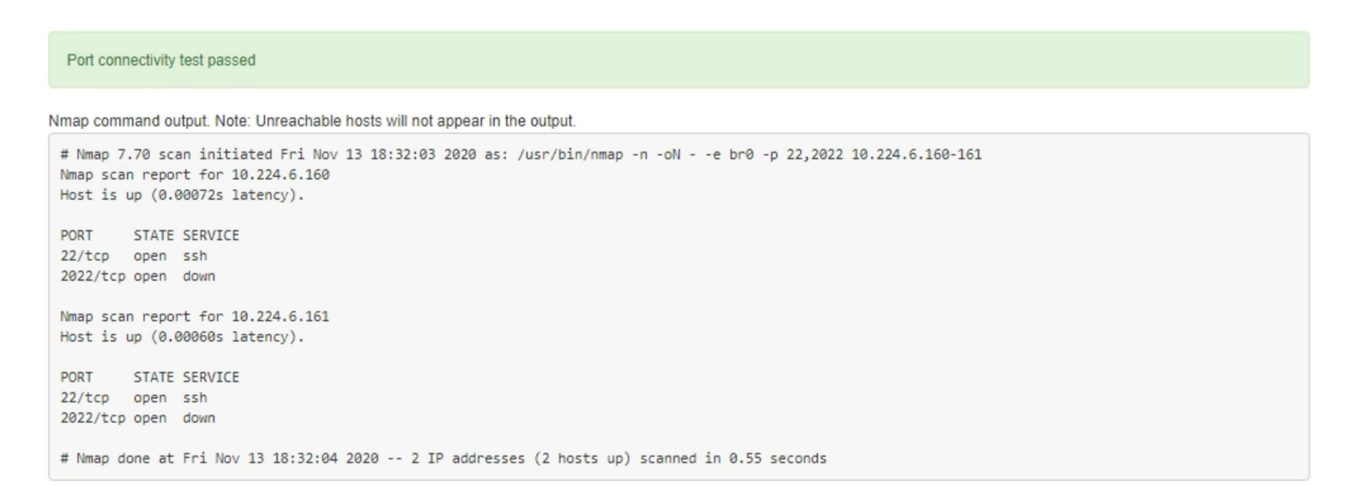

◦ Si se realiza una conexión de red a nivel de puerto al host remoto, pero el host no escucha en uno o más de los puertos seleccionados, el mensaje "'error de prueba de conectividad de puerto'" aparece en un banner amarillo. El resultado del comando nmap se muestra debajo del banner.

Cualquier puerto remoto al que no esté escuchando el host tiene un estado de "'cerrado'". Por ejemplo, puede ver este banner amarillo cuando el nodo al que intenta conectarse está en estado preinstalado y el servicio NMS de StorageGRID aún no se está ejecutando en ese nodo.

```
O Port connectivity test failed
  Connection not established. Services might not be listening on target ports.
Nmap command output. Note: Unreachable hosts will not appear in the output.
 # Nmap 7.70 scan initiated Sat May 16 17:07:02 2020 as: /usr/bin/nmap -n -oN - -e br0 -p 22,80,443,1504,1505,1506,1506,1508,7443,9999
 Nmap scan report for 172.16.4.71
 Host is up (0.00020s latency).
 PORT
          STATE SERVICE
 22/tcp open ssh
 80/tcp open http
 443/tcp open https
 1504/tcp closed evb-elm
 1505/tcp open funkproxy
 1506/tcp open utcd
 1508/tcp open diagmond
 7443/tcp open oracleas-https
 9999/tcp open
                 abyss
 MAC Address: 00:50:56:87:39:AE (VMware)
 # Nmap done at Sat May 16 17:07:03 2020 -- 1 IP address (1 host up) scanned in 0.59 seconds
```
◦ Si no se puede establecer una conexión de red a nivel de puerto para uno o más puertos seleccionados, el mensaje "'Port Connectivity test failed'" aparece en un banner rojo. El resultado del comando nmap se muestra debajo del banner.

El banner rojo indica que se ha realizado un intento de conexión TCP a un puerto en el host remoto, pero no se ha devuelto nada al remitente. Cuando no se devuelve ninguna respuesta, el puerto tiene un estado de "filtrado" y es probable que sea bloqueado por un firewall.

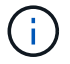

También se enumeran los puertos con «'cerrado'».

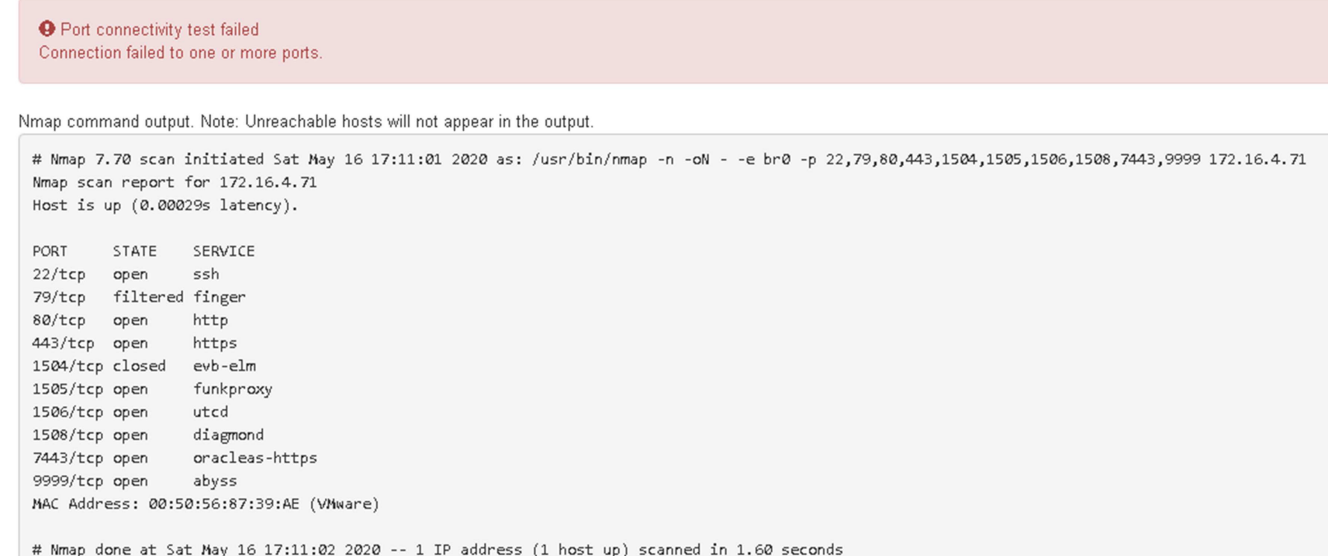

## **Información relacionada**

## [Directrices sobre redes](https://docs.netapp.com/es-es/storagegrid-116/network/index.html)

# **Acceder y configurar SANtricity System Manager (SG6000)**

Puede usar System Manager de SANtricity para supervisar el estado de las controladoras de almacenamiento, los discos de almacenamiento y otros componentes de hardware en la bandeja de controladoras de almacenamiento. También puede configurar un proxy para AutoSupport E-Series que permite enviar mensajes de AutoSupport desde el dispositivo sin utilizar el puerto de gestión.

# <span id="page-75-0"></span>**Configuración y acceso a System Manager de SANtricity**

Es posible que tenga que acceder a System Manager de SANtricity en la controladora de almacenamiento para supervisar el hardware de la bandeja de controladoras de almacenamiento o configurar AutoSupport de E-Series.

#### **Lo que necesitará**

- Está utilizando un [navegador web compatible](https://docs.netapp.com/es-es/storagegrid-116/admin/web-browser-requirements.html).
- Para acceder a SANtricity System Manager a través de Grid Manager, debe tener instalado StorageGRID, y debe tener el permiso de administrador de dispositivo de almacenamiento o de acceso raíz.
- Para acceder a System Manager de SANtricity mediante el instalador de dispositivos de StorageGRID, debe tener el nombre de usuario y la contraseña de administrador de SANtricity System Manager.
- Para acceder a SANtricity System Manager directamente mediante un explorador web, debe tener el nombre de usuario y la contraseña de administrador de SANtricity System Manager.

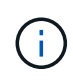

Debe tener el firmware 8.70 (11.70) de SANtricity o superior para acceder a System Manager de SANtricity mediante Grid Manager o el instalador de dispositivos de StorageGRID. Puede comprobar su versión de firmware mediante el instalador del dispositivo StorageGRID y seleccionando **Ayuda** > **Acerca de**.

Acceder a SANtricity System Manager desde Grid Manager o desde el instalador de dispositivos generalmente se realiza solo para supervisar el hardware y configurar E-Series AutoSupport. Muchas funciones y operaciones en SANtricity System Manager, como la actualización de firmware, no se aplican a la supervisión del dispositivo StorageGRID. Para evitar problemas, siga siempre las instrucciones de instalación y mantenimiento del hardware del dispositivo.

## **Acerca de esta tarea**

 $\left( \begin{array}{c} 1 \end{array} \right)$ 

Existen tres formas de acceder a System Manager de SANtricity, en función de la fase del proceso de instalación y configuración en la que se encuentre:

• Si el dispositivo aún no se ha puesto en marcha como nodo en su sistema StorageGRID, debe usar la pestaña Avanzada del instalador de dispositivos de StorageGRID.

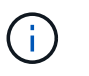

Una vez que el nodo se pone en marcha, ya no podrá utilizar el instalador de dispositivos de StorageGRID para acceder a System Manager de SANtricity.

- Si el dispositivo se ha implementado como nodo en el sistema StorageGRID, use la pestaña SANtricity System Manager de la página Nodes de Grid Manager.
- Si no puede utilizar el instalador de dispositivos de StorageGRID o Grid Manager, puede acceder a SANtricity System Manager directamente mediante un explorador web conectado al puerto de gestión.

Este procedimiento incluye los pasos para su acceso inicial a System Manager de SANtricity. Si ya ha configurado SANtricity System Manager, vaya a la [configure el paso de alertas de hardware.](#page-78-0)

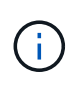

Utilizar Grid Manager o el instalador de dispositivos de StorageGRID le permite acceder a SANtricity System Manager sin necesidad de configurar ni conectar el puerto de gestión del dispositivo.

Utilice System Manager de SANtricity para supervisar lo siguiente:

- Datos de rendimiento como el rendimiento en cabinas de almacenamiento, la latencia de I/o, el uso de CPU y el rendimiento
- Estado de los componentes de hardware
- Entre las funciones de soporte se incluyen la visualización de datos de diagnóstico

Puede usar System Manager de SANtricity para configurar las siguientes opciones:

- Alertas por correo electrónico, alertas SNMP o alertas de syslog para los componentes de la bandeja de controladoras de almacenamiento
- Configuración de AutoSupport de E-Series para los componentes de la bandeja de la controladora de almacenamiento.

Si quiere más información sobre E-Series AutoSupport, consulte ["Sitio de documentación para sistemas E-](http://mysupport.netapp.com/info/web/ECMP1658252.html)[Series y EF-Series de NetApp".](http://mysupport.netapp.com/info/web/ECMP1658252.html)

- Claves Drive Security, que se necesitan para desbloquear unidades seguras (este paso es necesario si la función Drive Security está habilitada)
- Contraseña de administrador para acceder a System Manager de SANtricity

**Pasos**

1. Utilice el instalador del dispositivo StorageGRID y seleccione **Avanzado** > **Administrador del sistema SANtricity**

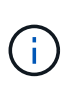

Si el instalador de dispositivos StorageGRID no está disponible o no aparece la página de inicio de sesión, debe utilizar el [Las direcciones IP para las controladoras de](#page-81-0) [almacenamiento](#page-81-0). Para acceder a SANtricity System Manager, vaya a la IP de la controladora de almacenamiento.

2. Defina o introduzca la contraseña del administrador.

SANtricity System Manager utiliza una única contraseña de administrador que comparten todos los usuarios.

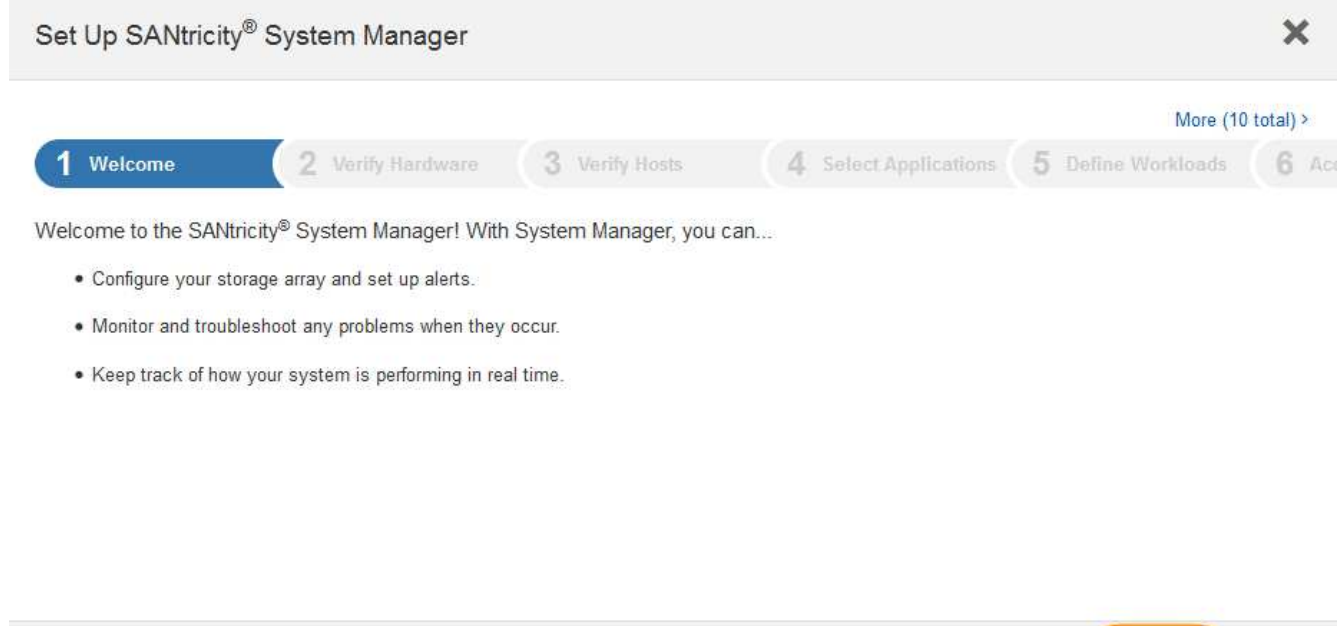

Cancel

 $Next$ 

3. Seleccione **Cancelar** para cerrar el asistente.

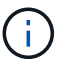

No complete el asistente de configuración de un dispositivo StorageGRID.

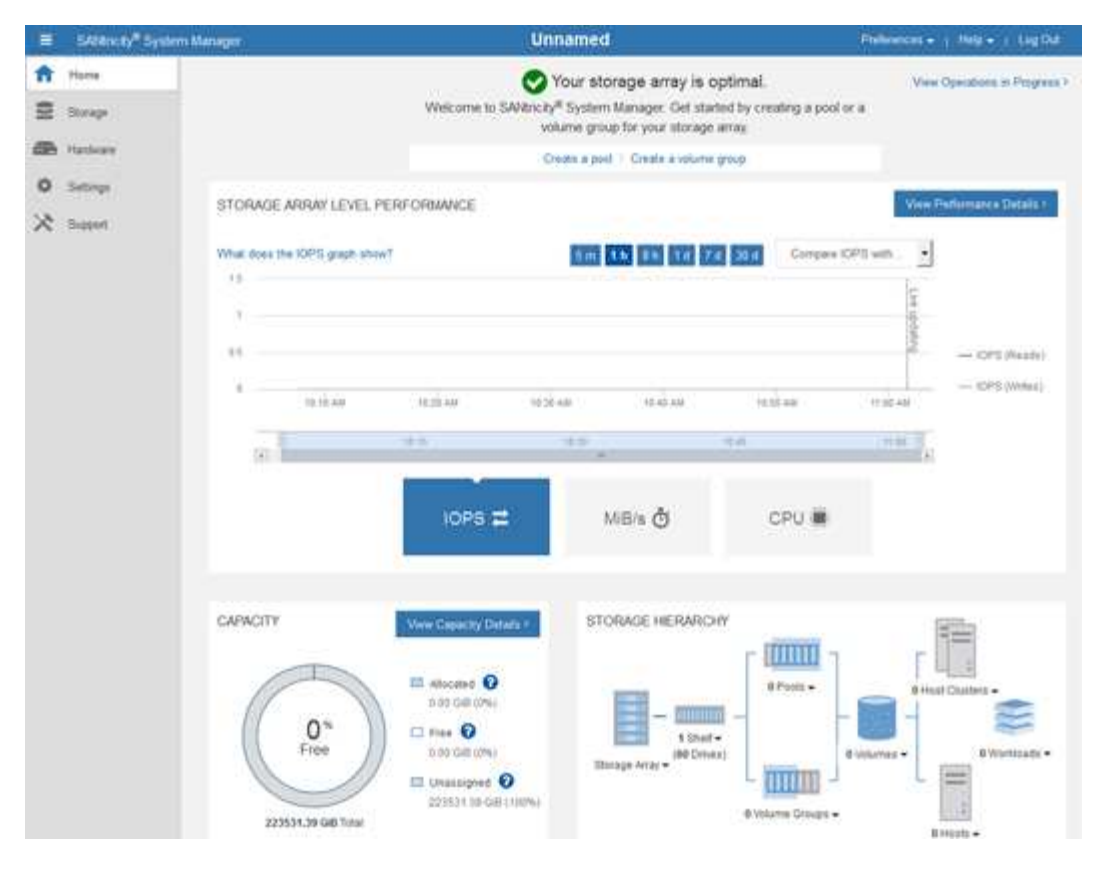

- <span id="page-78-0"></span>4. Configurar las alertas de hardware.
	- a. Seleccione **Ayuda** para acceder a la ayuda en línea del Administrador del sistema de SANtricity.
	- b. Utilice la sección **Configuración** > **Alertas** de la ayuda en línea para obtener información sobre las alertas.
	- c. Siga las instrucciones de configuración para configurar alertas por correo electrónico, alertas SNMP o alertas syslog.
- 5. Gestione AutoSupport para los componentes de la bandeja de controladoras de almacenamiento.
	- a. Seleccione **Ayuda** para acceder a la ayuda en línea del Administrador del sistema de SANtricity.
	- b. Utilice la sección **SUPPORT** > **Support Center** de la ayuda en línea para obtener más información sobre la función AutoSupport.
	- c. Siga las instrucciones «¿Cómo?» para gestionar AutoSupport.

Para obtener instrucciones específicas sobre la configuración de un proxy StorageGRID para enviar mensajes de AutoSupport E-Series sin utilizar el puerto de gestión, vaya al [instrucciones para](https://docs.netapp.com/es-es/storagegrid-116/admin/configuring-storage-proxy-settings.html) [configurar la configuración del proxy de almacenamiento](https://docs.netapp.com/es-es/storagegrid-116/admin/configuring-storage-proxy-settings.html).

- 6. Si la función Drive Security está habilitada para el dispositivo, cree y gestione la clave de seguridad.
	- a. Seleccione **Ayuda** para acceder a la ayuda en línea del Administrador del sistema de SANtricity.
	- b. Utilice la sección **Configuración** > **sistema** > **Gestión de claves de seguridad** de la ayuda en línea para obtener información sobre Drive Security.
	- c. Siga las instrucciones de «Cómo» para crear y gestionar la clave de seguridad.
- 7. Si lo desea, puede cambiar la contraseña del administrador.
	- a. Seleccione **Ayuda** para acceder a la ayuda en línea del Administrador del sistema de SANtricity.
	- b. Utilice la sección **Inicio** > **Administración de matrices de almacenamiento** de la ayuda en línea

para obtener información sobre la contraseña de administrador.

c. Siga las instrucciones de "'Cómo'" para cambiar la contraseña.

# **Revisar el estado del hardware en System Manager de SANtricity**

Puede usar System Manager de SANtricity para supervisar y gestionar componentes de hardware individuales de la bandeja de controladoras de almacenamiento y para revisar la información medioambiental y los diagnósticos de hardware, como la temperatura de los componentes, así como los problemas relacionados con las unidades.

## **Lo que necesitará**

- Está utilizando un [navegador web compatible](https://docs.netapp.com/es-es/storagegrid-116/admin/web-browser-requirements.html).
- Para acceder a System Manager de SANtricity a través de Grid Manager, debe contar con permisos de administrador de dispositivos de almacenamiento o de acceso raíz.
- Para acceder a System Manager de SANtricity mediante el instalador de dispositivos de StorageGRID, debe tener el nombre de usuario y la contraseña de administrador de SANtricity System Manager.
- Para acceder a SANtricity System Manager directamente mediante un explorador web, debe tener el nombre de usuario y la contraseña de administrador de SANtricity System Manager.

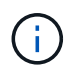

Debe tener el firmware 8.70 (11.70) de SANtricity o superior para acceder a System Manager de SANtricity mediante Grid Manager o el instalador de dispositivos de StorageGRID.

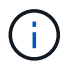

Acceder a SANtricity System Manager desde Grid Manager o desde el instalador de dispositivos generalmente se realiza solo para supervisar el hardware y configurar E-Series AutoSupport. Muchas funciones y operaciones en SANtricity System Manager, como la actualización de firmware, no se aplican a la supervisión del dispositivo StorageGRID. Para evitar problemas, siga siempre las instrucciones de instalación y mantenimiento del hardware del dispositivo.

## **Pasos**

- 1. [Acceda a SANtricity System Manager](#page-75-0).
- 2. Introduzca el nombre de usuario y la contraseña del administrador si es necesario.
- 3. Haga clic en **Cancelar** para cerrar el asistente de configuración y mostrar la página de inicio del Administrador del sistema de SANtricity.

Se mostrará la página de inicio de SANtricity System Manager. En SANtricity System Manager, la bandeja de controladoras se denomina cabina de almacenamiento.

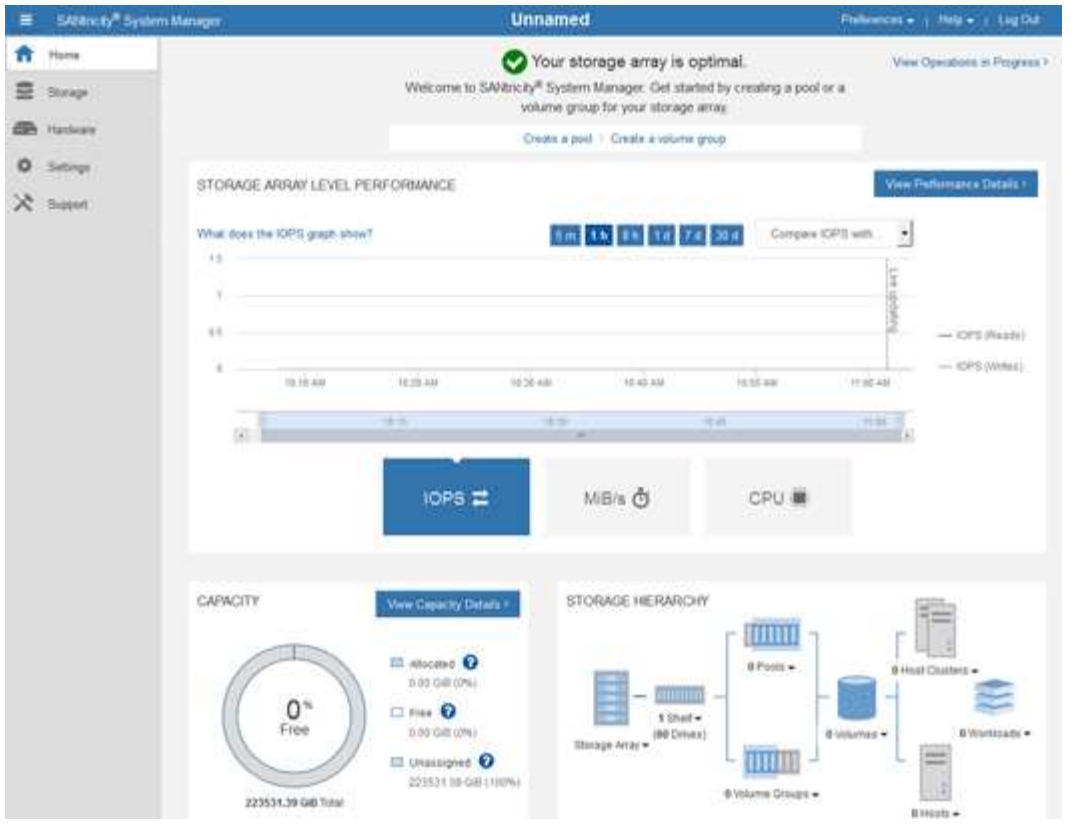

- 4. Revise la información mostrada para el hardware del dispositivo y confirme que todos los componentes de hardware tienen un estado óptimo.
	- a. Haga clic en la ficha **hardware**.
	- b. Haga clic en **Mostrar parte posterior de la bandeja**.

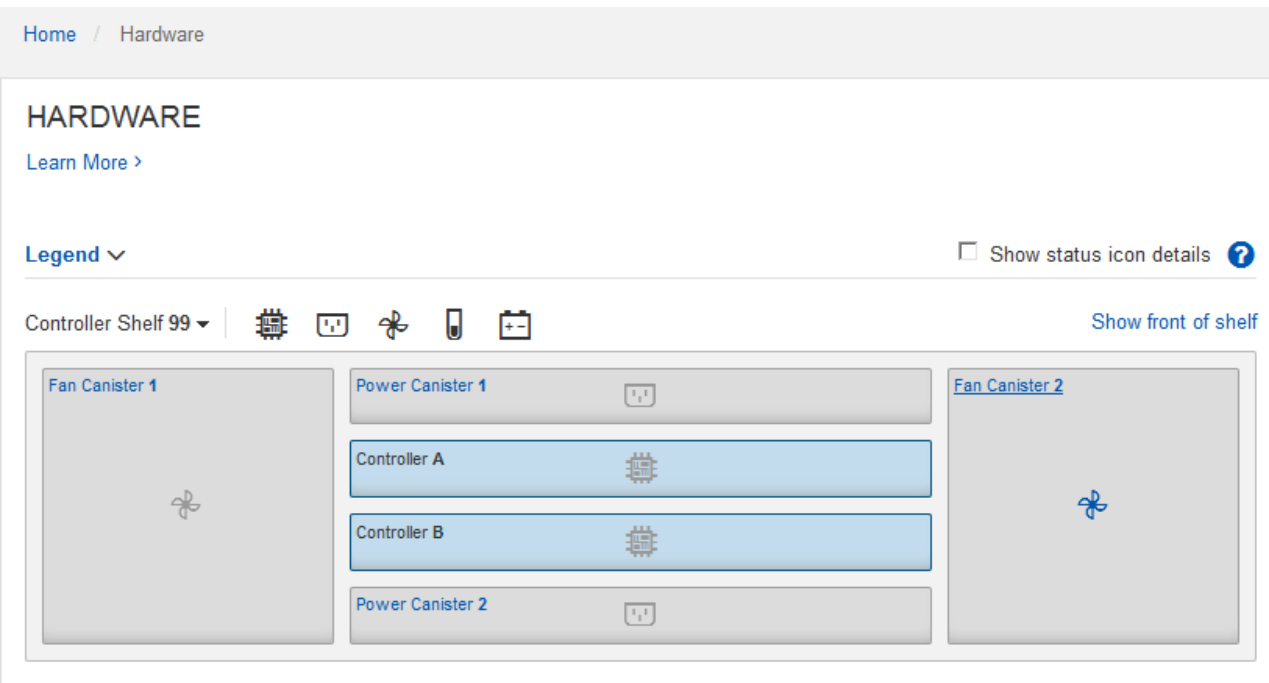

Desde la parte posterior de la bandeja, puede ver ambas controladoras de almacenamiento, la batería de cada controladora de almacenamiento, los dos contenedores de alimentación, los dos compartimentos de ventiladores y las bandejas de expansión (si los hubiera). También puede ver las temperaturas de los componentes.

- a. Para ver los ajustes de cada controlador de almacenamiento, seleccione el controlador y seleccione **Ver ajustes** en el menú contextual.
- b. Para ver la configuración de otros componentes de la parte posterior de la bandeja, seleccione el componente que desea ver.
- c. Haga clic en **Mostrar frente de la bandeja** y seleccione el componente que desea ver.

Desde el frente de la bandeja, es posible ver las unidades y los cajones de unidades de la bandeja de controladoras de almacenamiento o las bandejas de expansión (si las hubiera).

Si el estado de cualquier componente es necesita atención, siga los pasos de Recovery Guru para resolver el problema o póngase en contacto con el soporte técnico.

# <span id="page-81-0"></span>**Establezca las direcciones IP para las controladoras de almacenamiento mediante el instalador de dispositivos de StorageGRID**

El puerto de gestión 1 de cada controladora de almacenamiento conecta el dispositivo a la red de gestión para SANtricity System Manager. Si no puede acceder a System Manager de SANtricity desde el instalador de dispositivos StorageGRID, debe configurar una dirección IP estática para cada controladora de almacenamiento a fin de garantizar que no se pierda la conexión de gestión con el hardware y el firmware de la controladora en la bandeja de controladoras.

# **Lo que necesitará**

- Está utilizando cualquier cliente de gestión que pueda conectarse a la red de administración de StorageGRID o que tenga un portátil de servicio.
- El cliente o el portátil de servicio tienen un navegador web compatible.

## **Acerca de esta tarea**

Las direcciones asignadas por DHCP pueden cambiar en cualquier momento. Asigne direcciones IP estáticas a las controladoras para garantizar una accesibilidad constante.

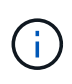

Siga este procedimiento sólo si no tiene acceso al Administrador del sistema SANtricity desde el instalador del dispositivo StorageGRID (**Avanzado** > **Administrador del sistema SANtricity**) o el Administrador de grid (**NODOS** > **Administrador del sistema SANtricity**).

## **Pasos**

1. Desde el cliente, introduzca la URL del instalador de dispositivos de StorageGRID: **https://***Appliance\_Controller\_IP***:8443**

Para *Appliance Controller IP*, Utilice la dirección IP del dispositivo en cualquier red StorageGRID.

Aparece la página de inicio del instalador de dispositivos de StorageGRID.

# 2. Seleccione **Configurar hardware** > **Configuración de red del controlador de almacenamiento**.

Aparece la página Storage Controller Network Configuration.

- 3. En función de la configuración de la red, seleccione **habilitado** para IPv4, IPv6 o ambos.
- 4. Anote la dirección IPv4 que se muestra automáticamente.

DHCP es el método predeterminado para asignar una dirección IP al puerto de gestión de la controladora de almacenamiento.

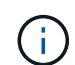

Puede que los valores de DHCP deban tardar varios minutos en aparecer.

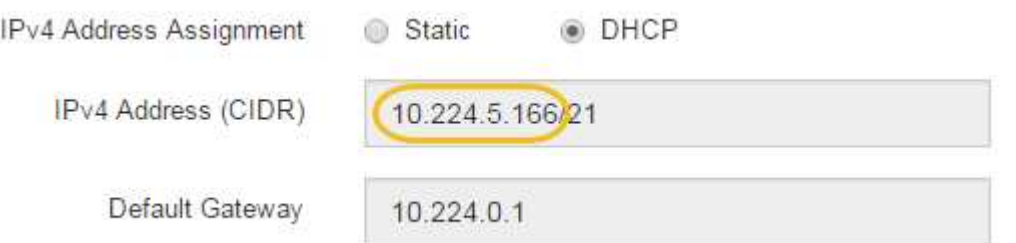

5. De manera opcional, configurar una dirección IP estática para el puerto de gestión de la controladora de almacenamiento.

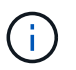

Debe asignar una IP estática al puerto de gestión o una concesión permanente para la dirección en el servidor DHCP.

- a. Seleccione **estático**.
- b. Introduzca la dirección IPv4 mediante la notación CIDR.
- c. Introduzca la pasarela predeterminada.

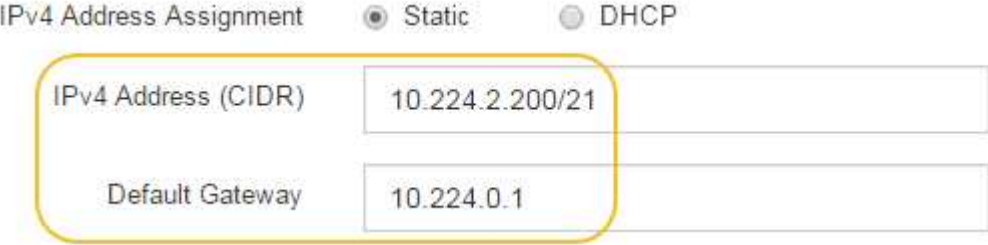

d. Haga clic en **Guardar**.

Puede que los cambios se apliquen en unos minutos.

Cuando se conecta a SANtricity System Manager, utilizará la nueva dirección IP estática como la URL: **https://***Storage\_Controller\_IP*

# <span id="page-82-0"></span>**Configurar la interfaz de BMC (SG6000)**

La interfaz de usuario del controlador de administración de la placa base (BMC) del controlador SG6000-CN proporciona información de estado sobre el hardware y permite configurar los ajustes SNMP y otras opciones para el controlador SG6000-CN.

# <span id="page-83-0"></span>**Cambie la contraseña raíz de la interfaz de BMC**

Por motivos de seguridad, debe cambiar la contraseña del usuario raíz del BMC.

## **Lo que necesitará**

• El cliente de gestión está usando un [navegador web compatible](https://docs.netapp.com/es-es/storagegrid-116/admin/web-browser-requirements.html).

## **Acerca de esta tarea**

Al instalar el dispositivo por primera vez, el BMC utiliza una contraseña predeterminada para el usuario raíz (root/calvin). Debe cambiar la contraseña del usuario raíz para proteger el sistema.

## **Pasos**

1. Desde el cliente, introduzca la URL del instalador de dispositivos de StorageGRID: **https://***Appliance\_Controller\_IP***:8443**

Para *Appliance Controller IP*, Utilice la dirección IP del dispositivo en cualquier red StorageGRID.

Aparece la página de inicio del instalador de dispositivos de StorageGRID.

2. Seleccione **Configurar hardware Configuración de BMC**.

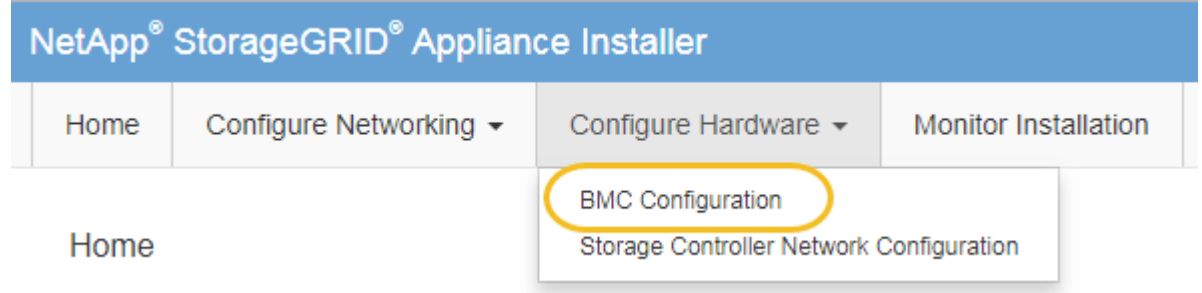

Aparece la página Configuración de la controladora de gestión de placa base.

3. Introduzca una nueva contraseña para la cuenta raíz en los dos campos proporcionados.

Baseboard Management Controller Configuration

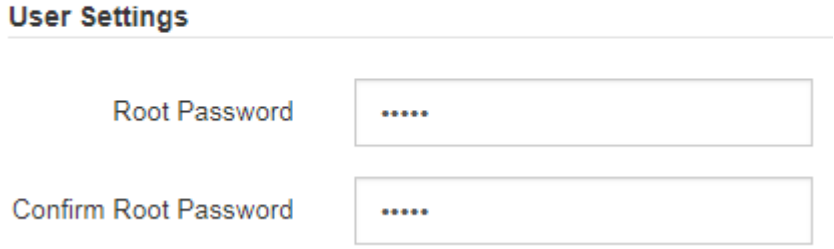

4. Haga clic en **Guardar**.

# **Establezca la dirección IP para el puerto de administración de BMC**

Para poder acceder a la interfaz del BMC, debe configurar la dirección IP del puerto de administración del BMC en el controlador SG6000-CN.

## **Lo que necesitará**

- El cliente de gestión está usando un [navegador web compatible](https://docs.netapp.com/es-es/storagegrid-116/admin/web-browser-requirements.html).
- Está usando cualquier cliente de gestión que pueda conectarse a una red StorageGRID.
- El puerto de gestión del BMC está conectado a la red de gestión que tiene previsto utilizar.

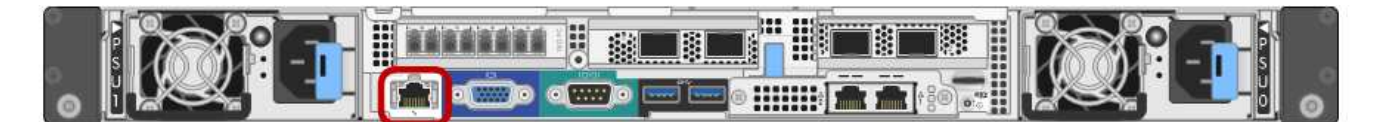

## **Acerca de esta tarea**

Para fines de soporte, el puerto de gestión del BMC permite un acceso bajo al hardware.

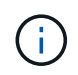

Solo debe conectar este puerto a una red de gestión interna segura y de confianza. Si no hay ninguna red disponible, deje el puerto BMC desconectado o bloqueado, a menos que el soporte técnico solicite una conexión a BMC.

## **Pasos**

1. Desde el cliente, introduzca la URL del instalador de dispositivos de StorageGRID: **https://***SG6000-CN\_Controller\_IP***:8443**

Para SG6000-CN\_Controller\_IP, Utilice la dirección IP del dispositivo en cualquier red StorageGRID.

Aparece la página de inicio del instalador de dispositivos de StorageGRID.

2. Seleccione **Configurar hardware Configuración de BMC**.

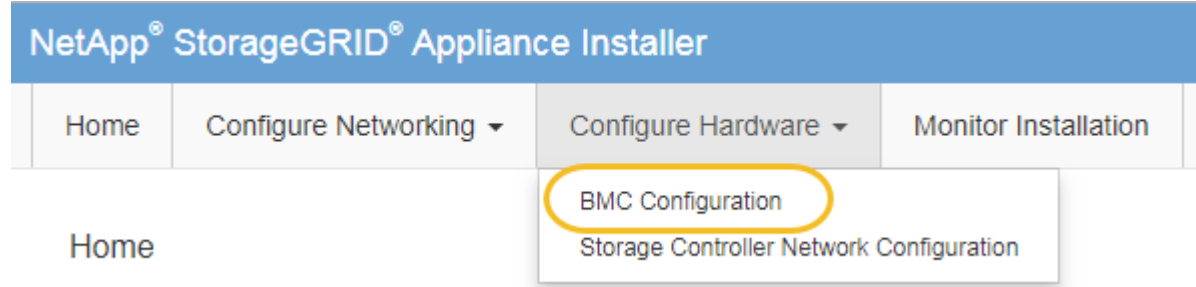

Aparece la página Configuración de la controladora de gestión de placa base.

3. Anote la dirección IPv4 que se muestra automáticamente.

DHCP es el método predeterminado para asignar una dirección IP a este puerto.

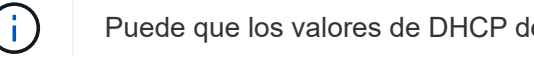

Puede que los valores de DHCP deban tardar varios minutos en aparecer.

#### **Baseboard Management Controller Configuration**

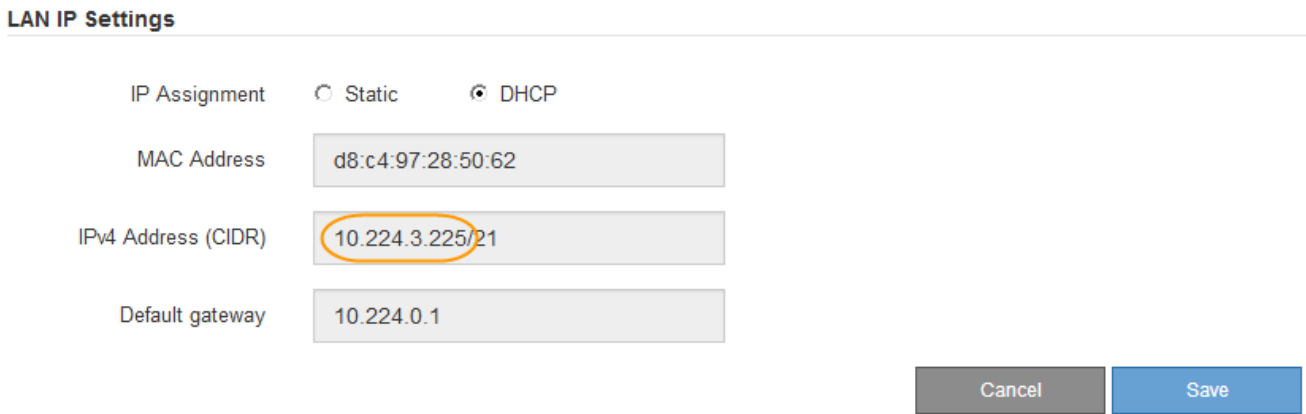

4. De manera opcional, establezca una dirección IP estática para el puerto de gestión del BMC.

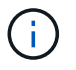

Debe asignar una IP estática al puerto de gestión de BMC o una concesión permanente para la dirección en el servidor DHCP.

- a. Seleccione **estático**.
- b. Introduzca la dirección IPv4 mediante la notación CIDR.
- c. Introduzca la pasarela predeterminada.

**Baseboard Management Controller Configuration** 

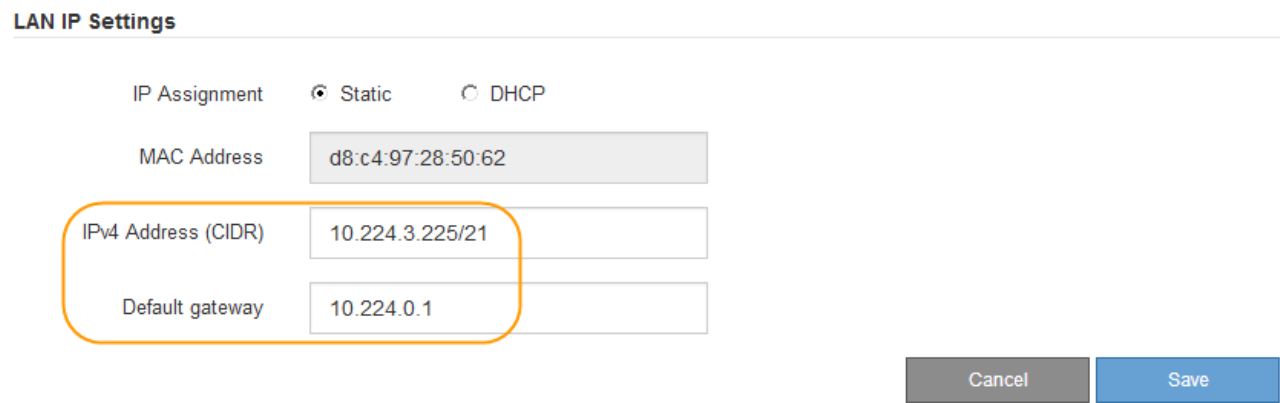

d. Haga clic en **Guardar**.

Puede que los cambios se apliquen en unos minutos.

## **Acceda a la interfaz de BMC**

Puede acceder a la interfaz del BMC en el controlador SG6000-CN utilizando la dirección DHCP o IP estática para el puerto de administración del BMC.

#### **Lo que necesitará**

• El puerto de administración de BMC del controlador SG6000-CN está conectado a la red de administración que se va a utilizar.

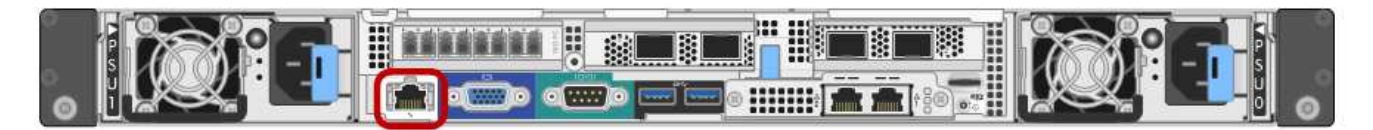

• El cliente de gestión está usando un [navegador web compatible](https://docs.netapp.com/es-es/storagegrid-116/admin/web-browser-requirements.html).

### **Pasos**

1. Introduzca la dirección URL de la interfaz del BMC: **https://***BMC\_Port\_IP*

Para *BMC\_Port\_IP*, Utilice la dirección IP estática o DHCP para el puerto de administración del BMC.

Aparece la página de inicio de sesión de BMC.

Si aún no ha configurado BMC Port IP, siga las instrucciones de [Configurar la interfaz de](#page-82-0) [BMC \(SG6000\).](#page-82-0) Si no puede seguir este procedimiento debido a un problema de hardware y aún no ha configurado una dirección IP de BMC, es posible que aún pueda acceder al BMC. De forma predeterminada, el BMC obtiene una dirección IP mediante DHCP. Si DHCP está activado en la red BMC, el administrador de red puede proporcionar la dirección IP asignada al BMC MAC, que se imprime en la etiqueta situada en la parte frontal del controlador SG6000-CN. Si DHCP no está habilitado en la red BMC, el BMC no responderá después de unos minutos y se asignará la IP estática predeterminada 192.168.0.120. Es posible que necesite conectar su portátil directamente al puerto BMC y cambiar la configuración de red para asignar una IP a su portátil 192.168.0.200/24, para navegar a. 192.168.0.120.

2. Introduzca el nombre de usuario y la contraseña de raíz con la contraseña que estableció al usuario [se ha](#page-83-0) [cambiado la contraseña raíz predeterminada:](#page-83-0)

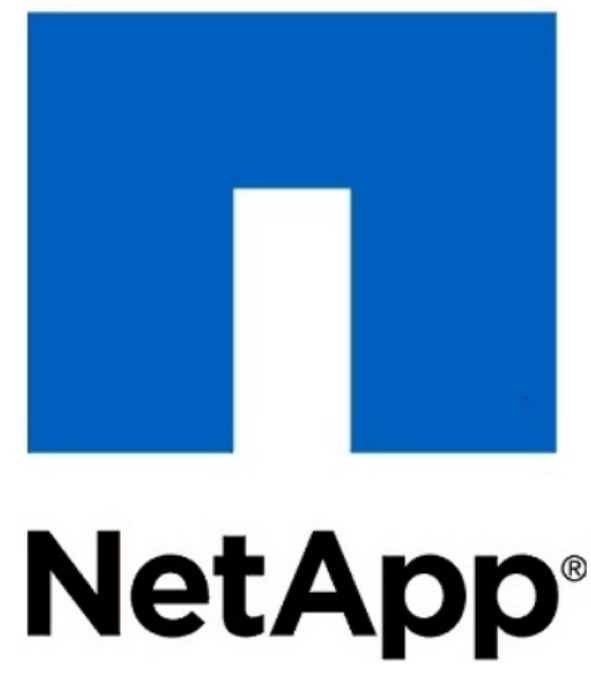

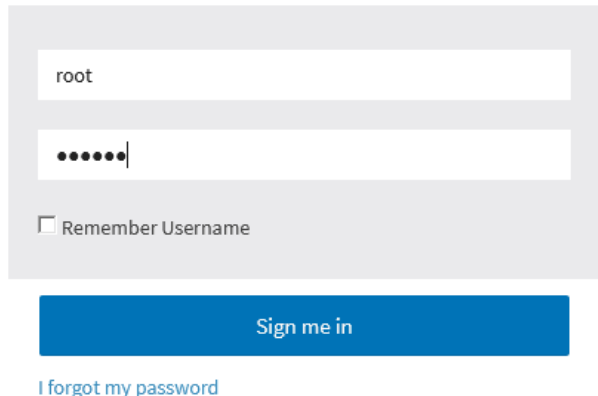

3. Seleccione **Iniciar sesión**.

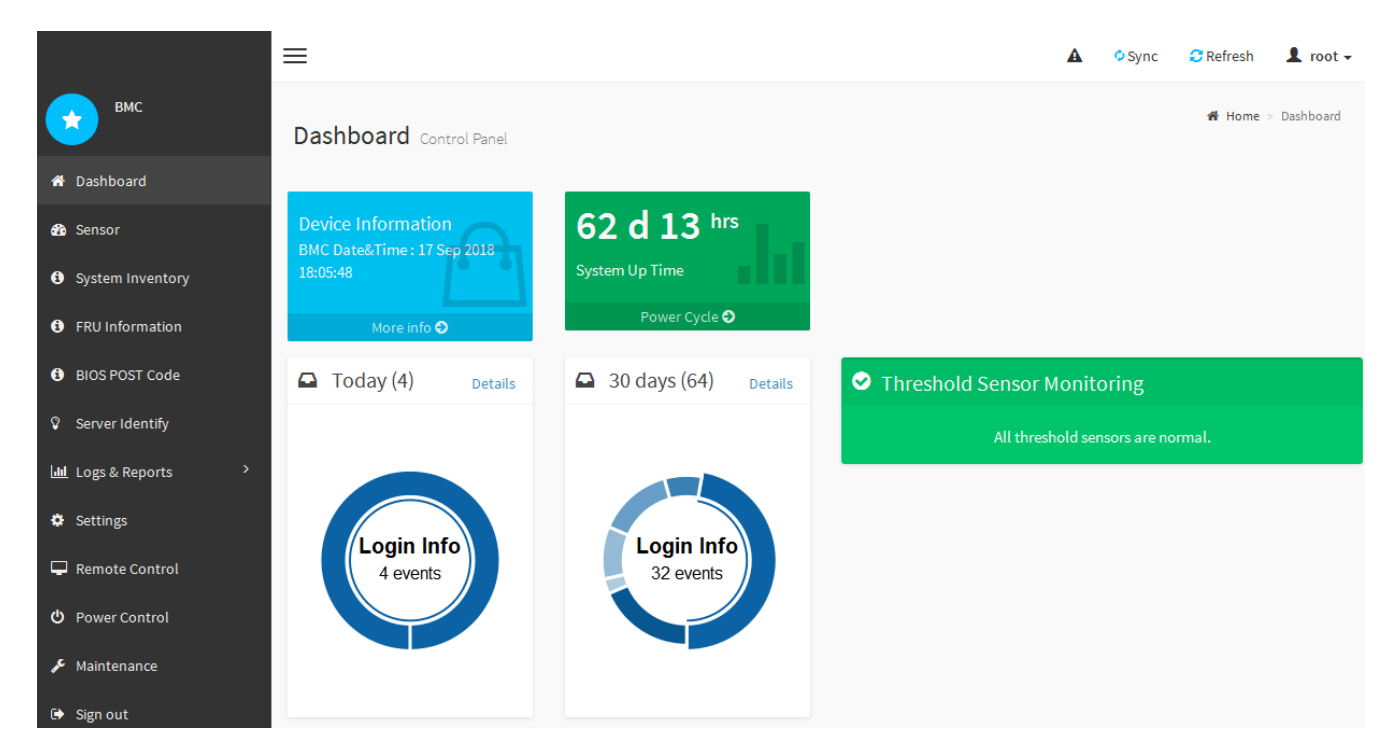

4. Opcionalmente, cree usuarios adicionales seleccionando **Ajustes Gestión de usuarios** y haciendo clic en cualquier usuario "desactivado".

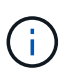

Cuando los usuarios inician sesión por primera vez, es posible que se les pida que cambien su contraseña para aumentar la seguridad.

# **Configurar los ajustes SNMP para el controlador SG6000-CN**

Si está familiarizado con la configuración de SNMP para el hardware, puede utilizar la interfaz BMC para configurar los ajustes SNMP para el controlador SG6000-CN. Puede proporcionar cadenas de comunidad seguras, habilitar capturas SNMP y especificar hasta cinco destinos SNMP.

# **Lo que necesitará**

- Sabe cómo acceder al panel de BMC.
- Tiene experiencia en la configuración de la configuración de SNMP para el equipo SNMPv1-v2c.

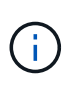

Es posible que los ajustes de BMC realizados por este procedimiento no se conserven si el SG6000-CN falla y se tiene que sustituir. Asegúrese de que tiene un registro de todos los ajustes que ha aplicado, para que se puedan volver a aplicar fácilmente después de reemplazar el hardware si es necesario.

## **Pasos**

- 1. En el panel del BMC, seleccione **Ajustes Ajustes SNMP**.
- 2. En la página SNMP Settings (Configuración SNMP), seleccione **Enable SNMP V1/V2** (Activar SNMP V1/V2\*) y, a continuación, proporcione una cadena de comunidad de sólo lectura y una cadena de comunidad de lectura y escritura.

La cadena de comunidad de sólo lectura es como un ID de usuario o una contraseña. Debe cambiar este

valor para evitar que los intrusos obtengan información acerca de la configuración de la red. La cadena de comunidad de lectura y escritura protege el dispositivo contra cambios no autorizados.

3. Opcionalmente, seleccione **Activar solapamiento** e introduzca la información necesaria.

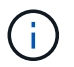

Introduzca la IP de destino para cada captura SNMP mediante una dirección IP. No se admiten los nombres de dominio completos.

Habilite las capturas si desea que el controlador SG6000-CN envíe notificaciones inmediatas a una consola SNMP cuando se encuentre en un estado inusual. Los traps pueden indicar que se han superado los fallos de hardware de varios componentes o umbrales de temperatura.

- 4. Opcionalmente, haga clic en **Enviar captura de prueba** para probar la configuración.
- 5. Si la configuración es correcta, haga clic en **Guardar**.

## **Configure notificaciones por correo electrónico para las alertas**

Si desea que las notificaciones de correo electrónico se envíen cuando se produzcan alertas, debe utilizar la interfaz de BMC para configurar las opciones SMTP, los usuarios, los destinos LAN, las directivas de alerta y los filtros de eventos.

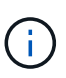

Es posible que los ajustes de BMC realizados por este procedimiento no se conserven si el SG6000-CN falla y se tiene que sustituir. Asegúrese de que tiene un registro de todos los ajustes que ha aplicado, para que se puedan volver a aplicar fácilmente después de reemplazar el hardware si es necesario.

#### **Lo que necesitará**

Sabe cómo acceder al panel de BMC.

#### **Acerca de esta tarea**

En la interfaz del BMC, utilice las opciones **Configuración SMTP**, **Administración de usuarios** y **Filtros de sucesos de plataforma** de la página Configuración para configurar notificaciones por correo electrónico.

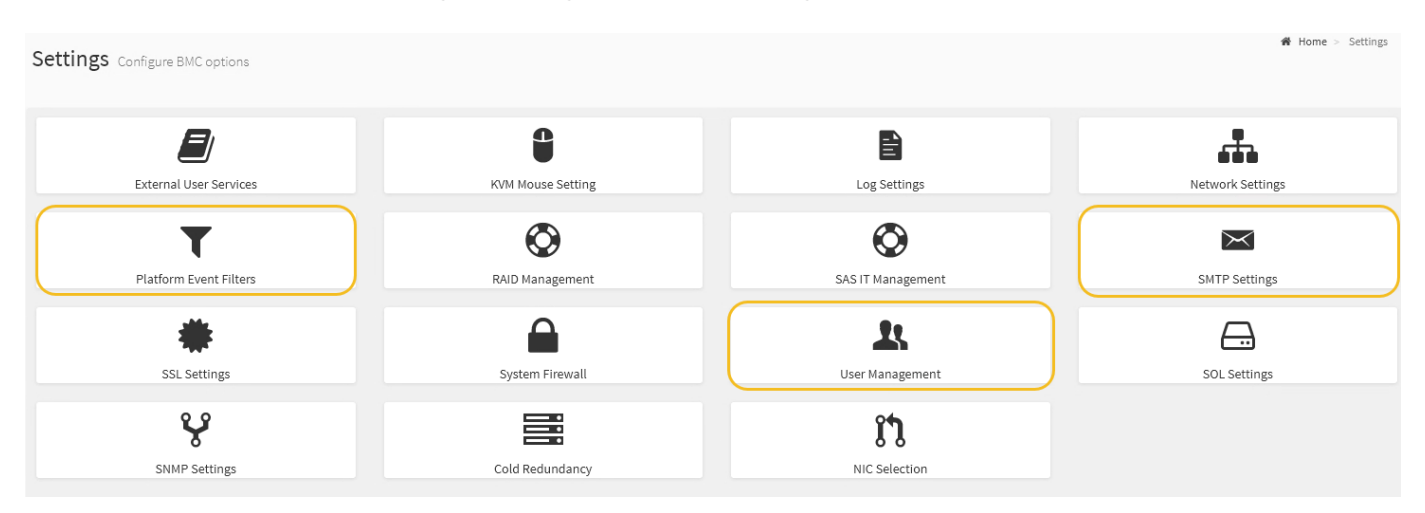

#### **Pasos**

- 1. Configure los ajustes de SMTP.
	- a. Seleccione **Ajustes Ajustes SMTP**.

b. Para el ID de correo electrónico del remitente, introduzca una dirección de correo electrónico válida.

Esta dirección de correo electrónico se proporciona como dirección de origen cuando el BMC envía correo electrónico.

- 2. Configurar los usuarios para que reciban alertas.
	- a. En el panel de control del BMC, seleccione **Configuración Administración de usuarios**.
	- b. Añada al menos un usuario para recibir notificaciones de alerta.

La dirección de correo electrónico que configure para un usuario es la dirección a la que el BMC envía notificaciones de alerta. Por ejemplo, puede agregar un usuario genérico, como «'usuario de notificación'» y utilizar la dirección de correo electrónico de una lista de distribución de correo electrónico del equipo de soporte técnico.

- 3. Configure el destino de LAN para las alertas.
	- a. Seleccione **Ajustes Filtros de sucesos de plataforma Destinos LAN**.
	- b. Configure al menos un destino de LAN.
		- Seleccione **correo electrónico** como tipo de destino.
		- En Nombre de usuario de BMC, seleccione un nombre de usuario que haya añadido anteriormente.
		- Si agregó varios usuarios y desea que todos reciban mensajes de correo electrónico de notificación, debe agregar un destino LAN para cada usuario.
	- c. Envía una alerta de prueba.
- 4. Configurar directivas de alerta para poder definir cuándo y dónde envía alertas el BMC.
	- a. Seleccione **Configuración Filtros de sucesos de plataforma Directivas de alerta**.
	- b. Configure al menos una directiva de alerta para cada destino de LAN.
		- Para número de grupo de directivas, seleccione **1**.
		- Para Acción de directiva, seleccione **siempre enviar alerta a este destino**.
		- Para el canal LAN, seleccione **1**.
		- En el Selector de destinos, seleccione el destino LAN de la directiva.
- 5. Configurar filtros de eventos para dirigir las alertas de diferentes tipos de eventos a los usuarios correspondientes.
	- a. Seleccione **Ajustes Filtros de sucesos de plataforma Filtros de sucesos**.
	- b. Para el número de grupo de políticas de alerta, introduzca **1**.
	- c. Cree filtros para cada evento del que desee que se notifique al grupo de directivas de alerta.
		- Puede crear filtros de eventos para acciones de alimentación, eventos de sensor específicos o todos los eventos.
		- Si no está seguro de qué eventos debe supervisar, seleccione **todos los sensores** para el tipo de sensor y **todos los eventos** para las opciones de evento. Si recibe notificaciones no deseadas, puede cambiar sus selecciones más adelante.

# **Opcional: Habilite el cifrado de nodos**

Si habilita el cifrado de nodos, los discos del dispositivo pueden protegerse mediante el

cifrado del servidor de gestión de claves seguro (KMS) contra la pérdida física o la eliminación del sitio. Debe seleccionar y habilitar el cifrado de nodos durante la instalación del dispositivo y no puede anular la selección del cifrado de nodos una vez que se inicia el proceso de cifrado KMS.

# **Lo que necesitará**

Revise la información sobre KMS en las instrucciones para administrar StorageGRID.

# **Acerca de esta tarea**

Un dispositivo con el cifrado de nodos habilitado se conecta al servidor de gestión de claves (KMS) externo que está configurado para el sitio StorageGRID. Cada KMS (o clúster KMS) administra las claves de cifrado de todos los nodos de dispositivos del sitio. Estas claves cifran y descifran los datos de cada disco de un dispositivo que tiene habilitado el cifrado de nodos.

Se puede configurar un KMS en Grid Manager antes o después de instalar el dispositivo en StorageGRID. Consulte la información sobre la configuración de KMS y del dispositivo en las instrucciones para administrar StorageGRID para obtener más detalles.

- Si se configura un KMS antes de instalar el dispositivo, el cifrado controlado por KMS comienza cuando se habilita el cifrado de nodos en el dispositivo y se lo agrega a un sitio StorageGRID donde se configura KMS.
- Si no se configura un KMS antes de instalar el dispositivo, el cifrado controlado por KMS se lleva a cabo en cada dispositivo que tenga activado el cifrado de nodos en cuanto se configure un KMS y esté disponible para el sitio que contiene el nodo del dispositivo.

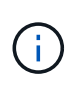

Los datos que existen antes de conectarse al KMS en un dispositivo con el cifrado de nodos habilitado se cifran con una clave temporal que no es segura. El dispositivo no está protegido de la retirada o robo hasta que la clave se configure en un valor proporcionado por el KMS.

Sin la clave KMS necesaria para descifrar el disco, los datos del dispositivo no se pueden recuperar y se pierden de forma efectiva. Este es el caso siempre que la clave de descifrado no se pueda recuperar del KMS. La clave se vuelve inaccesible si elimina la configuración de KMS, caduca una clave KMS, se pierde la conexión con el KMS o se elimina el dispositivo del sistema StorageGRID donde están instaladas sus claves KMS.

# **Pasos**

1. Abra un explorador e introduzca una de las direcciones IP para la controladora de computación del dispositivo.

# **https://***Controller\_IP***:8443**

*Controller\_IP* Es la dirección IP de la controladora de computación (no la controladora de almacenamiento) en cualquiera de las tres redes StorageGRID.

Aparece la página de inicio del instalador de dispositivos de StorageGRID.

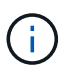

Una vez que el dispositivo se ha cifrado con una clave KMS, los discos del dispositivo no se pueden descifrar sin utilizar la misma clave KMS.

2. Seleccione **Configurar hardware** > **cifrado de nodos**.

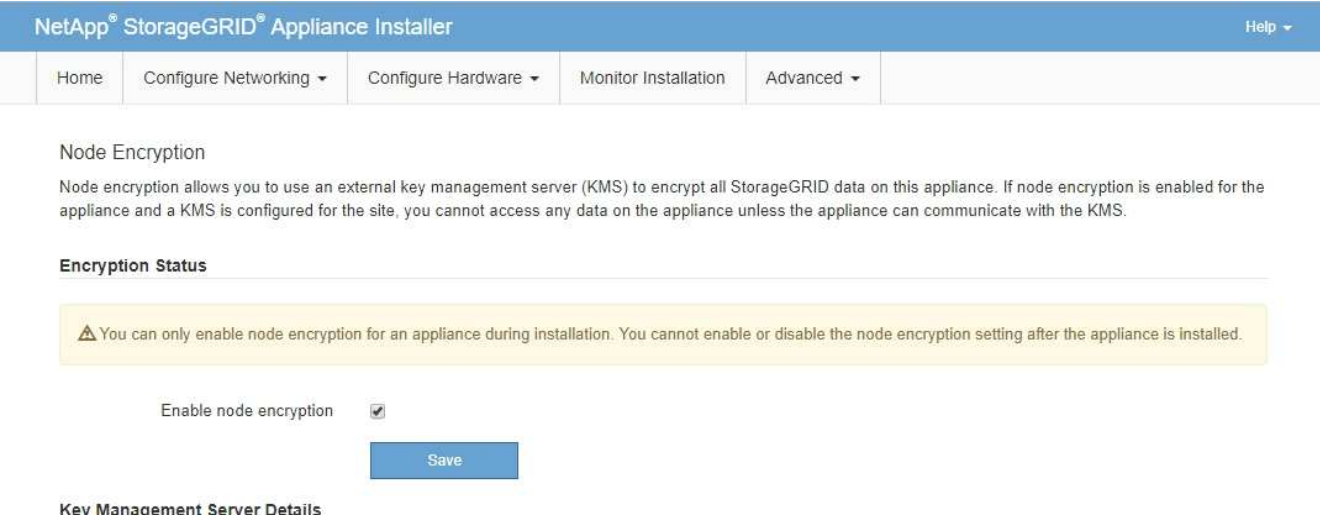

3. Seleccione **Activar cifrado de nodo**.

Antes de instalar el dispositivo, puede anular la selección **Activar cifrado de nodo** sin riesgo de pérdida de datos. Cuando se inicia la instalación el nodo del dispositivo, accede a las claves de cifrado de KMS en el sistema StorageGRID y comienza el cifrado de disco. No se puede deshabilitar el cifrado de nodos después de haber instalado el dispositivo.

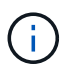

Después de agregar un dispositivo que tiene habilitado el cifrado de nodos a un sitio StorageGRID que tiene un KMS, no puede detener el uso del cifrado KMS para el nodo.

- 4. Seleccione **Guardar**.
- 5. Ponga en marcha el dispositivo como nodo en su sistema StorageGRID.

El cifrado controlado POR KMS se inicia cuando el dispositivo accede a las claves KMS configuradas para el sitio StorageGRID. El instalador muestra mensajes de progreso durante el proceso de cifrado KMS, que puede tardar unos minutos en función del número de volúmenes de disco del dispositivo.

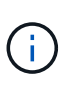

Los dispositivos se configuran inicialmente con una clave de cifrado no KMS aleatoria asignada a cada volumen de disco. Los discos se cifran con esta clave de cifrado temporal, que no es segura, hasta que el dispositivo con cifrado de nodos habilitado acceda a las claves KMS configuradas para el sitio StorageGRID.

## **Después de terminar**

Puede ver el estado de cifrado de nodo, los detalles de KMS y los certificados en uso cuando el nodo del dispositivo está en modo de mantenimiento.

#### **Información relacionada**

[Administre StorageGRID](https://docs.netapp.com/es-es/storagegrid-116/admin/index.html)

[Supervisar el cifrado de nodos en modo de mantenimiento \(SG6000\)](#page-182-0)

# **Opcional: Cambiar el modo RAID (sólo SG6000)**

Es posible cambiar a un modo RAID diferente en el dispositivo para responder a sus requisitos de almacenamiento y recuperación. Solo puede cambiar el modo antes de implementar el nodo de almacenamiento del dispositivo.

## **Lo que necesitará**

- Está utilizando cualquier cliente que pueda conectarse a StorageGRID.
- El cliente tiene un [navegador web compatible](https://docs.netapp.com/es-es/storagegrid-116/admin/web-browser-requirements.html).

## **Acerca de esta tarea**

Antes de implementar el dispositivo como un nodo de almacenamiento, puede seleccionar una de las siguientes opciones de configuración de volumen:

• **DDP**: Este modo utiliza dos unidades de paridad por cada ocho unidades de datos. Éste es el modo predeterminado y recomendado para todos los dispositivos. En comparación con RAID6, los DDP ofrecen mejor rendimiento del sistema, reducen los tiempos de recompilación después de fallos de unidad y facilitan la gestión.

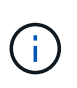

DDP no proporciona protección contra pérdida de cajón en dispositivos SG6060 debido a los dos SSD. La protección contra pérdida de cajón resulta efectiva en cualquier bandeja de expansión que se añada a un SG6060.

- **DDP16**: Este modo utiliza dos unidades de paridad por cada 16 unidades de datos, lo que da como resultado una mayor eficiencia de almacenamiento en comparación con DDP. En comparación con RAID6, DDP16 ofrece un mejor rendimiento del sistema, menores tiempos de recompilación después de fallos de unidad, facilidad de gestión y una eficiencia de almacenamiento similar. Para utilizar el modo DDP16, la configuración debe contener al menos 20 unidades. DDP16 no ofrece protección contra pérdida de cajón.
- **RAID6**: Este modo utiliza dos unidades de paridad por cada 16 o más unidades de datos. Para utilizar el modo RAID 6, la configuración debe contener al menos 20 unidades. Aunque RAID6 puede aumentar la eficiencia de almacenamiento del dispositivo en comparación con DDP, no es recomendable para la mayoría de entornos StorageGRID.

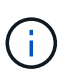

Si alguno de los volúmenes ya está configurado o si StorageGRID se instaló anteriormente, al cambiar el modo RAID se quitan y se reemplazan los volúmenes. Se perderán todos los datos de estos volúmenes.

## **Pasos**

1. Abra un explorador e introduzca una de las direcciones IP para la controladora de computación del dispositivo.

# **https://***Controller\_IP***:8443**

*Controller\_IP* Es la dirección IP de la controladora de computación (no la controladora de almacenamiento) en cualquiera de las tres redes StorageGRID.

Aparece la página de inicio del instalador de dispositivos de StorageGRID.

- 2. Seleccione **Avanzado** > **modo RAID**.
- 3. En la página **Configurar el modo RAID**, seleccione el modo RAID deseado en la lista desplegable modo.
- 4. Haga clic en **Guardar**.

# **Información relacionada**

["Sitio de documentación para sistemas E-Series y EF-Series de NetApp"](http://mysupport.netapp.com/info/web/ECMP1658252.html)

# **Opcional: Reasignar puertos de red para el dispositivo**

Es posible que deba reasignar los puertos internos del nodo de almacenamiento del dispositivo a diferentes puertos externos. Por ejemplo, es posible que tenga que reasignar puertos debido a un problema de firewall.

# **Lo que necesitará**

- Ya ha accedido anteriormente al instalador de dispositivos de StorageGRID.
- No ha configurado y no planea configurar los extremos del equilibrador de carga.

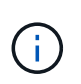

Si se reasigna algún puerto, no se pueden utilizar los mismos puertos para configurar los puntos finales del equilibrador de carga. Si desea configurar puntos finales del equilibrador de carga y ya tiene puertos reasignados, siga los pasos de [Eliminar reasignaciones de](https://docs.netapp.com/es-es/storagegrid-116/maintain/removing-port-remaps.html) [puertos](https://docs.netapp.com/es-es/storagegrid-116/maintain/removing-port-remaps.html).

# **Pasos**

1. En el instalador del dispositivo StorageGRID, haga clic en **Configurar redes puertos de memoria**.

Aparecerá la página Remap Port.

- 2. En el cuadro desplegable **Red**, seleccione la red para el puerto que desea reasignar: Grid, Admin o Client.
- 3. En el cuadro desplegable **Protocolo**, seleccione el protocolo IP: TCP o UDP.
- 4. En el cuadro desplegable **Dirección de salida**, seleccione la dirección de tráfico que desea reasignar para este puerto: Entrante, saliente o bidireccional.
- 5. Para **Puerto original**, introduzca el número del puerto que desea reasignar.
- 6. En **Puerto asignado a**, introduzca el número del puerto que desea utilizar en su lugar.
- 7. Haga clic en **Agregar regla**.

La nueva asignación de puertos se agrega a la tabla y la reasignación tiene efecto inmediatamente.

## **Remap Ports**

If required, you can remap the internal ports on the appliance Storage Node to different external ports. For example, you might need to remap ports because of a firewall issue.

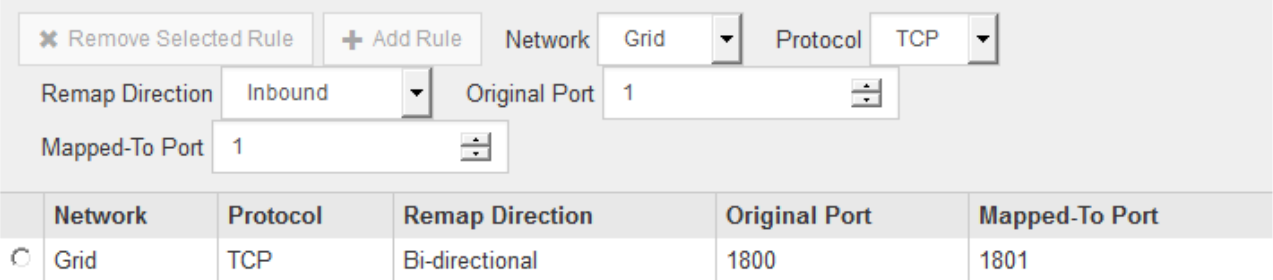

8. Para eliminar una asignación de puertos, seleccione el botón de opción de la regla que desea quitar y haga clic en **Eliminar regla seleccionada**.

# **Ponga en marcha el nodo de almacenamiento del dispositivo**

Después de instalar y configurar el dispositivo de almacenamiento, puede ponerlo en marcha como un nodo de almacenamiento en un sistema StorageGRID. Al poner en marcha un dispositivo como nodo de almacenamiento, utiliza el instalador de dispositivos de StorageGRID que se incluye en el dispositivo.

# **Lo que necesitará**

• Si va a clonar un nodo de dispositivo, continúe durante el proceso de recuperación y mantenimiento.

# [Recuperación y mantenimiento](https://docs.netapp.com/es-es/storagegrid-116/maintain/index.html)

- El dispositivo se ha instalado en un rack o armario, conectado a las redes y encendido.
- Se han configurado los enlaces de red, las direcciones IP y la reasignación de puertos (si fuera necesario) para el dispositivo con el instalador de dispositivos de StorageGRID.
- Conoce una de las direcciones IP asignadas a la controladora de computación del dispositivo. Puede usar la dirección IP para cualquier red StorageGRID conectada.
- Se puso en marcha el nodo de administración principal del sistema StorageGRID.
- Todas las subredes de red de cuadrícula que aparecen en la página Configuración de IP del instalador de dispositivos StorageGRID se definieron en la lista de subredes de redes de cuadrícula del nodo de administración principal.
- Tiene un portátil de servicio con un navegador web compatible.

# **Acerca de esta tarea**

Cada dispositivo de almacenamiento funciona como un único nodo de almacenamiento. Cualquier dispositivo puede conectarse a la red de grid, a la red de administración y a la red de cliente

Para implementar un nodo de almacenamiento de dispositivos en un sistema StorageGRID, debe acceder al instalador de dispositivos StorageGRID y realizar los siguientes pasos:

- Debe especificar o confirmar la dirección IP del nodo de administrador principal y el nombre del nodo de almacenamiento.
- Se inicia la puesta en marcha y se espera a medida que se hayan configurado los volúmenes y se haya instalado el software.
- Cuando la instalación se detiene paso a paso a través de las tareas de instalación del dispositivo, se reanuda la instalación iniciando sesión en el Administrador de grid, aprobando todos los nodos de cuadrícula y completando los procesos de instalación e implementación de StorageGRID.

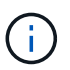

Si necesita implementar varios nodos de dispositivos a la vez, puede automatizar el proceso de instalación mediante el configure-sga.py Script de instalación del dispositivo.

- Si va a realizar una operación de expansión o recuperación, siga las instrucciones correspondientes:
	- Para añadir un nodo de almacenamiento del dispositivo a un sistema StorageGRID existente, consulte las instrucciones para ampliar un sistema StorageGRID.
	- Para poner en marcha un nodo de almacenamiento del dispositivo como parte de una operación de recuperación, consulte las instrucciones de recuperación y mantenimiento.

# **Pasos**

1. Abra un explorador e introduzca una de las direcciones IP para la controladora de computación del dispositivo.

**https://***Controller\_IP***:8443**

Aparece la página de inicio del instalador de dispositivos de StorageGRID.

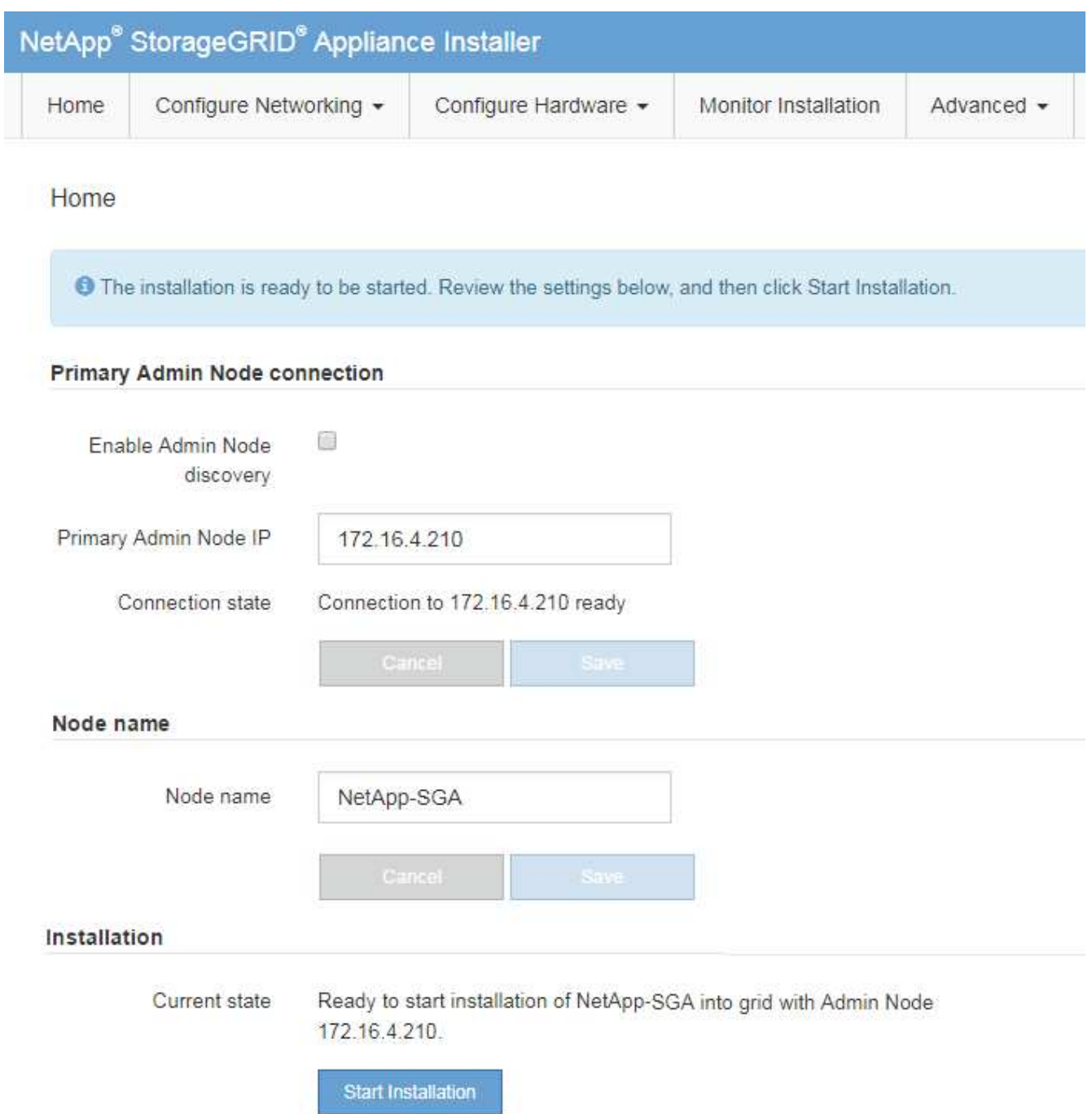

2. En la sección **Conexión del nodo de administración principal**, determine si necesita especificar la dirección IP para el nodo de administración principal.

Si ha instalado anteriormente otros nodos en este centro de datos, el instalador de dispositivos de StorageGRID puede detectar esta dirección IP automáticamente, suponiendo que el nodo de administración principal o, al menos, otro nodo de grid con una configuración ADMIN\_IP, esté presente en la misma subred.

3. Si no se muestra esta dirección IP o es necesario modificarla, especifique la dirección:

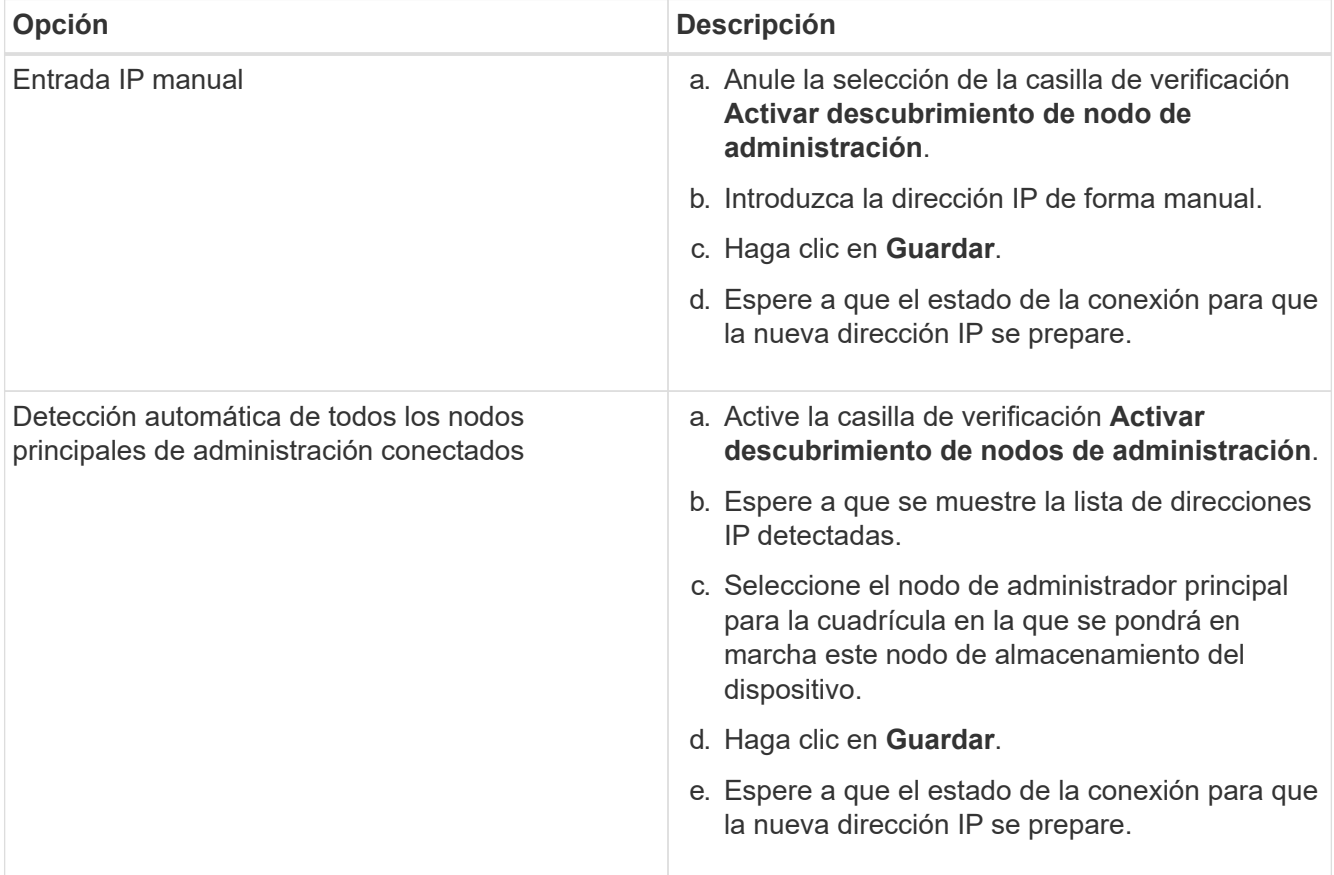

4. En el campo **Nombre de nodo**, introduzca el nombre que desea utilizar para este nodo de dispositivo y haga clic en **Guardar**.

El nombre del nodo está asignado a este nodo del dispositivo en el sistema StorageGRID. Se muestra en la página Nodes (ficha Overview) de Grid Manager. Si es necesario, puede cambiar el nombre cuando apruebe el nodo.

5. En la sección **instalación**, confirme que el estado actual es "Listo para iniciar la instalación de *node name* En el grid con el nodo de administrador principal *admin\_ip* " Y que el botón **Iniciar instalación** está activado.

Si el botón **Iniciar instalación** no está activado, es posible que deba cambiar la configuración de red o la configuración del puerto. Para obtener instrucciones, consulte las instrucciones de instalación y mantenimiento del aparato.

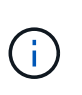

Si va a poner en marcha el dispositivo Storage Node como destino de clonado de nodos, detenga el proceso de puesta en marcha aquí y continúe con el procedimiento de clonado de nodos en recuperación y mantenimiento. [+Recuperación y mantenimiento](https://docs.netapp.com/es-es/storagegrid-116/../maintain/index.html)

6. En la página de inicio del instalador de dispositivos StorageGRID, haga clic en **Iniciar instalación**.

El estado actual cambia a "'instalación en curso'" y se muestra la página de instalación del monitor.

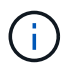

Si necesita acceder a la página de instalación del monitor manualmente, haga clic en **instalación del monitor**.

7. Si el grid incluye varios nodos de almacenamiento de dispositivos, repita estos pasos para cada dispositivo.

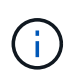

Si necesita implementar varios nodos de almacenamiento para dispositivos a la vez, puede automatizar el proceso de instalación mediante el configure-sga.py Script de instalación del dispositivo.

## **Información relacionada**

[Amplíe su grid](https://docs.netapp.com/es-es/storagegrid-116/expand/index.html)

[Recuperación y mantenimiento](https://docs.netapp.com/es-es/storagegrid-116/maintain/index.html)

# **Supervise la instalación de dispositivos de almacenamiento**

El instalador del dispositivo StorageGRID proporciona el estado hasta que se completa la instalación. Una vez finalizada la instalación del software, el dispositivo se reinicia.

## **Pasos**

1. Para supervisar el progreso de la instalación, haga clic en **instalación del monitor**.

La página Monitor Installation (instalación del monitor) muestra el progreso de la instalación.

Monitor Installation

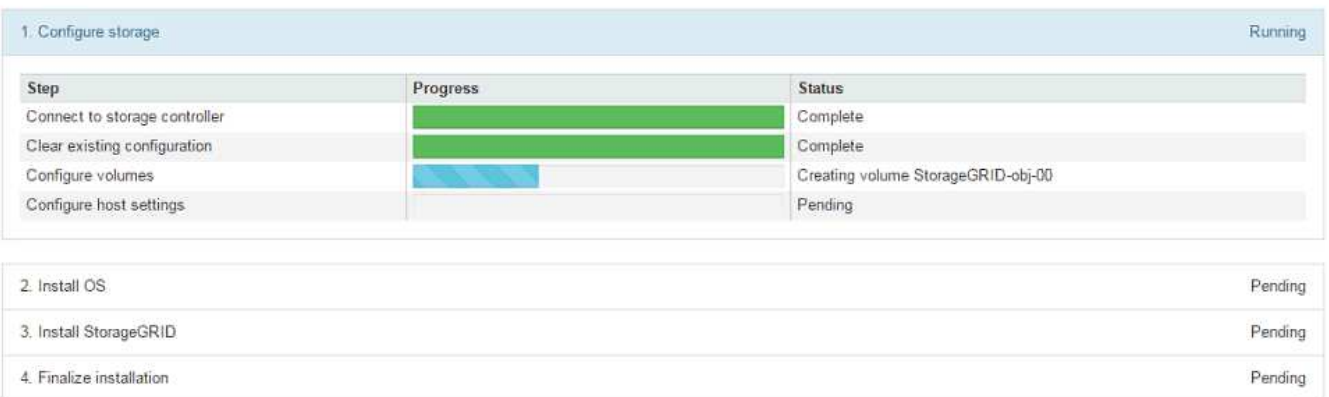

La barra de estado azul indica qué tarea está en curso actualmente. Las barras de estado verdes indican tareas que se han completado correctamente.

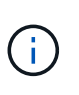

El instalador garantiza que no se vuelvan a ejecutar las tareas completadas en una instalación anterior. Si vuelve a ejecutar una instalación, las tareas que no necesitan volver a ejecutarse se muestran con una barra de estado verde y el estado de "Shided."

2. Revise el progreso de las dos primeras etapas de instalación.

## **1. Configurar almacenamiento**

Durante esta fase, el instalador se conecta al controlador de almacenamiento, borra cualquier configuración existente, se comunica con el software SANtricity para configurar los volúmenes y configura los ajustes del host.

## **2. Instalar OS**

Durante esta fase, el instalador copia la imagen del sistema operativo base para StorageGRID en el dispositivo.

3. Continúe supervisando el progreso de la instalación hasta que la etapa **instalar StorageGRID** se detenga y aparezca un mensaje en la consola integrada, solicitándole que apruebe este nodo en el nodo de administración mediante el Administrador de grid. Vaya al paso siguiente.

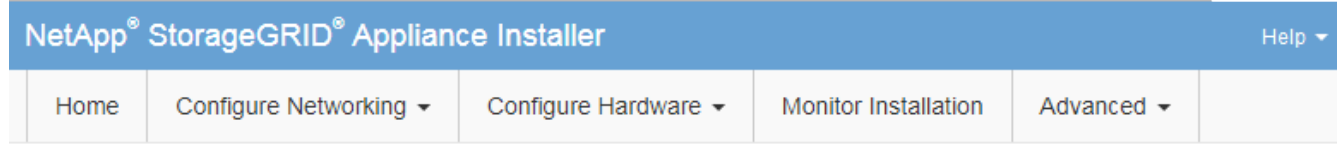

**Monitor Installation** 

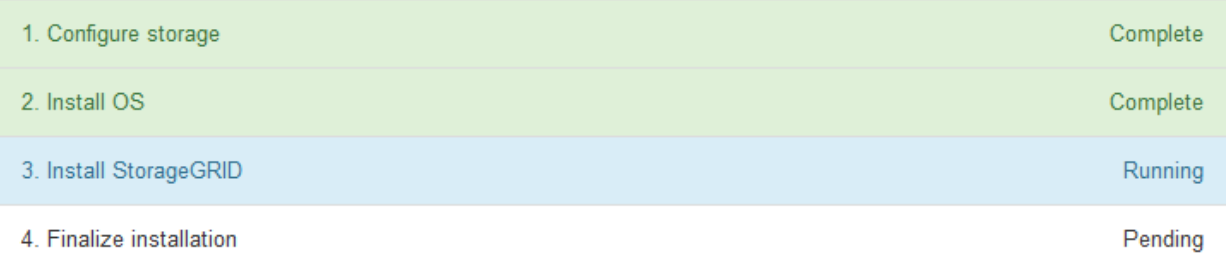

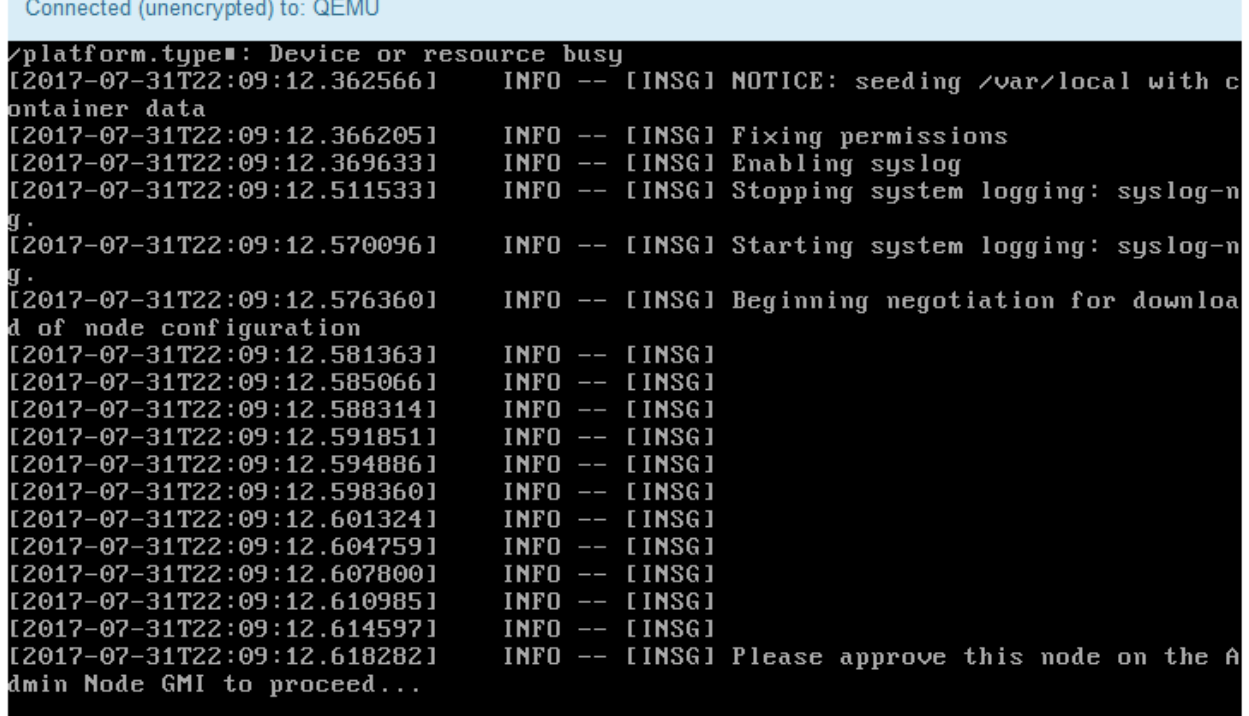

4. Vaya a Grid Manager del nodo Primary Admin, apruebe el nodo de almacenamiento pendiente y complete el proceso de instalación de StorageGRID.

Al hacer clic en **instalar** desde Grid Manager, se completa la fase 3 y comienza la fase 4, **Finalizar instalación**. Cuando finaliza la etapa 4, se reinicia la controladora.

# **Instalación y configuración automatizadas del dispositivo (SG6000)**

Puede automatizar la instalación y configuración de sus dispositivos y la configuración de todo el sistema StorageGRID.

# **Acerca de esta tarea**

Automatizar la instalación y la configuración puede ser útil para poner en marcha varias instancias de StorageGRID o una instancia de StorageGRID grande y compleja.

Para automatizar la instalación y configuración, utilice una o varias de las siguientes opciones:

• Cree un archivo JSON que especifique las opciones de configuración para los dispositivos. Cargue el archivo JSON con el instalador de dispositivos StorageGRID.

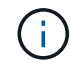

Puede usar el mismo archivo para configurar más de un dispositivo.

- Utilice la StorageGRIDconfigure-sga.py Script Python para automatizar la configuración de sus dispositivos.
- Utilice scripts Python adicionales para configurar otros componentes de todo el sistema StorageGRID (la "cuadrícula").

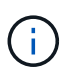

Puede utilizar directamente los scripts Python de automatización de StorageGRID o bien puede usarlos como ejemplos de cómo utilizar la API DE REST de instalación de StorageGRID en las herramientas de puesta en marcha de grid y de configuración que desarrolla usted mismo. Consulte la información acerca de [Descarga y extracción de los archivos de instalación de](https://docs.netapp.com/es-es/storagegrid-116/maintain/gathering-required-materials-for-grid-node-recovery.html#download-and-extract-install-files-recover) [StorageGRID](https://docs.netapp.com/es-es/storagegrid-116/maintain/gathering-required-materials-for-grid-node-recovery.html#download-and-extract-install-files-recover).

# **Automatice la configuración del dispositivo con StorageGRID Appliance Installer**

Puede automatizar la configuración de un dispositivo mediante un archivo JSON que contiene la información de configuración. El archivo se carga con el instalador de dispositivos de StorageGRID.

## **Lo que necesitará**

- El dispositivo debe tener el firmware más reciente compatible con StorageGRID 11.5 o superior.
- Debe estar conectado al instalador de dispositivos de StorageGRID en el dispositivo que esté configurando mediante un [navegador web compatible.](https://docs.netapp.com/es-es/storagegrid-116/admin/web-browser-requirements.html)

## **Acerca de esta tarea**

Puede automatizar las tareas de configuración de los dispositivos, como la configuración de las siguientes opciones:

- Redes de grid, red de administración y direcciones IP de red de cliente
- Interfaz BMC
- Enlaces de red
	- Modo de enlace de puerto
	- Modo de enlace de red

◦ Velocidad de enlace

La configuración del dispositivo con un archivo JSON cargado suele ser más eficaz que realizar la configuración manualmente mediante múltiples páginas en el instalador del dispositivo StorageGRID, especialmente si tiene que configurar muchos nodos. Debe aplicar el archivo de configuración para cada nodo de uno en uno.

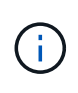

Los usuarios con experiencia que deseen automatizar tanto la instalación como la configuración de sus dispositivos pueden utilizar el configure-sga.py guión. +[Automatice la instalación y](https://docs.netapp.com/es-es/storagegrid-116/automating-installation-configuration-appliance-nodes-configure-sga-py-script.html) [configuración de los nodos de los dispositivos con un script configure-sga.py](https://docs.netapp.com/es-es/storagegrid-116/automating-installation-configuration-appliance-nodes-configure-sga-py-script.html)

## **Pasos**

- 1. Genere el archivo JSON mediante uno de los siguientes métodos:
	- Aplicación ConfigBuilder

## ["ConfigBuilder.netapp.com"](https://configbuilder.netapp.com/)

◦ La configure-sga.py script de configuración del dispositivo. Puede descargar la secuencia de comandos desde el instalador del dispositivo StorageGRID (**Ayuda** > **secuencia de comandos de configuración del dispositivo**). Consulte las instrucciones sobre cómo automatizar la configuración mediante el script configure-sga.py.

# [Automatice la instalación y configuración de los nodos de los dispositivos con un script configure](#page-102-0)[sga.py](#page-102-0)

Los nombres de nodos en el archivo JSON deben seguir estos requisitos:

- Debe ser un nombre de host válido que contenga al menos 1 y no más de 32 caracteres
- Puede usar letras, números y guiones
- No se puede iniciar o finalizar con un guión
- No puede contener solo números

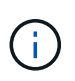

Asegúrese de que los nombres de nodo (los nombres de nivel superior) del archivo JSON son únicos o de que no pueda configurar más de un nodo mediante el archivo JSON.

## 2. Seleccione **Avanzado** > **Actualizar configuración del dispositivo**.

Aparece la página Actualizar configuración del dispositivo.

### Update Appliance Configuration

Use a JSON file to update this appliance's configuration. You can generate the JSON file from the ConfigBuilder C application or from the appliance configuration script.

A You might lose your connection if the applied configuration from the JSON file includes "link config" and/or "networks" sections. If you are not reconnected within 1 minute, re-enter the URL using one of the other IP addresses assigned to the appliance.

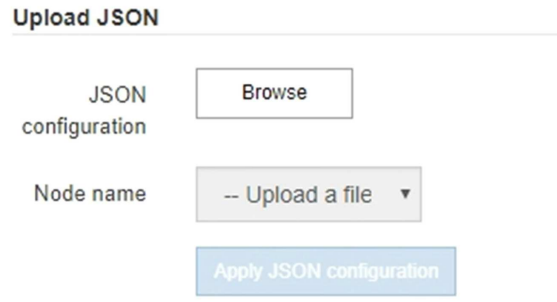

- 3. Seleccione el archivo JSON con la configuración que desea cargar.
	- a. Seleccione **examinar**.
	- b. Localice y seleccione el archivo.
	- c. Seleccione **Abrir**.

El archivo se carga y se valida. Una vez completado el proceso de validación, se muestra el nombre del archivo junto a una Marca de verificación verde.

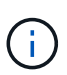

Es posible que pierda la conexión con el dispositivo si la configuración del archivo JSON incluye secciones de "link config", "Networks" o ambas. Si no vuelve a conectarse en 1 minuto, vuelva a introducir la URL del dispositivo utilizando una de las otras direcciones IP asignadas al dispositivo.

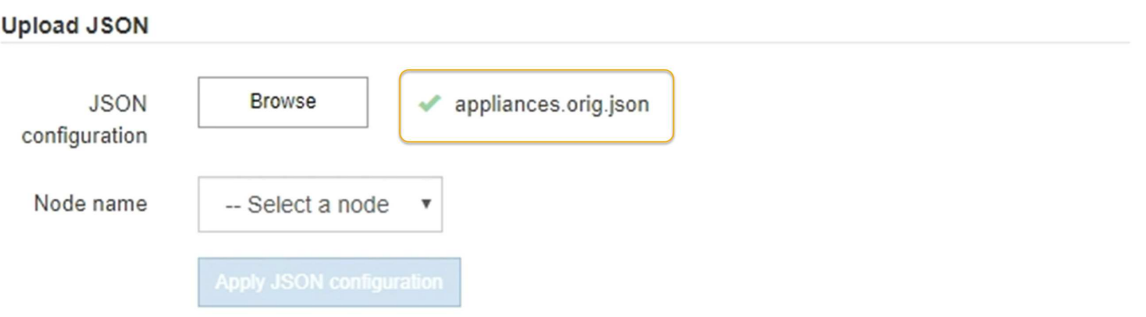

La lista desplegable **Nombre de nodo** se rellena con los nombres de nodo de nivel superior definidos en el archivo JSON.

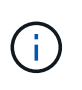

Si el archivo no es válido, el nombre del archivo se muestra en rojo y se muestra un mensaje de error en un banner amarillo. El archivo no válido no se ha aplicado al dispositivo. Puede utilizar ConfigBuilder para asegurarse de tener un archivo JSON válido.

4. Seleccione un nodo de la lista de la lista desplegable **Nombre de nodo**.

El botón **aplicar configuración JSON** está activado.

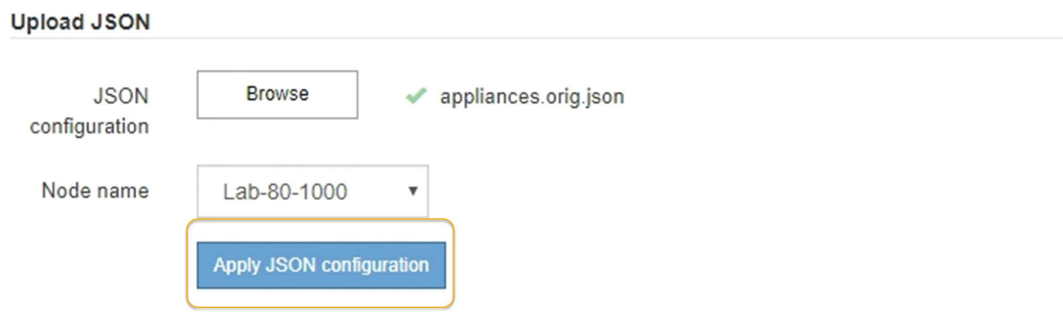

5. Seleccione **aplicar configuración JSON**.

La configuración se aplica al nodo seleccionado.

# <span id="page-102-0"></span>**Automatice la instalación y configuración de los nodos de los dispositivos con un script configure-sga.py**

Puede utilizar el configure-sga.py Script para automatizar muchas de las tareas de instalación y configuración para los nodos del dispositivo StorageGRID, incluida la instalación y configuración de un nodo de administración principal. Esta secuencia de comandos puede ser útil si tiene un gran número de dispositivos que configurar. También puede usar el script para generar un archivo JSON que contenga información de configuración del dispositivo.

## **Lo que necesitará**

- El dispositivo se ha instalado en un bastidor, conectado a las redes y encendido.
- Se han configurado los enlaces de red y las direcciones IP para el nodo de administración principal mediante el instalador de dispositivos de StorageGRID.
- Si está instalando el nodo de administrador principal, conoce su dirección IP.
- Si va a instalar y configurar otros nodos, el nodo de administrador principal se ha implementado y conoce su dirección IP.
- Para todos los nodos que no sean el nodo de administración principal, todas las subredes de red de cuadrícula que aparecen en la página Configuración de IP del instalador de dispositivos StorageGRID se han definido en la lista de subredes de redes de cuadrícula del nodo de administración principal.
- Ha descargado el configure-sga.py archivo. El archivo se incluye en el archivo de instalación o puede acceder a él haciendo clic en **Ayuda** > **secuencia de comandos de instalación del dispositivo** en el instalador del dispositivo StorageGRID.

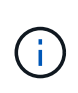

Este procedimiento es para usuarios avanzados con cierta experiencia usando interfaces de línea de comandos. También puede usar el instalador de dispositivos de StorageGRID para automatizar la configuración. [+Automatice la configuración del dispositivo con StorageGRID](https://docs.netapp.com/es-es/storagegrid-116/automating-appliance-configuration-using-storagegrid-appliance-installer.html) [Appliance Installer](https://docs.netapp.com/es-es/storagegrid-116/automating-appliance-configuration-using-storagegrid-appliance-installer.html)

### **Pasos**

- 1. Inicie sesión en el equipo Linux que está utilizando para ejecutar el script Python.
- 2. Para obtener ayuda general sobre la sintaxis de la secuencia de comandos y ver una lista de los parámetros disponibles, introduzca lo siguiente:

configure-sga.py --help

La configure-sga.py el script utiliza cinco subcomandos:

- advanced Para interacciones avanzadas con dispositivos StorageGRID, incluida la configuración del BMC y la creación de un archivo JSON con la configuración actual del dispositivo
- configure Para configurar los parámetros de modo RAID, nombre del nodo y red
- install Para iniciar una instalación de StorageGRID
- monitor Para supervisar una instalación de StorageGRID
- reboot para reiniciar el dispositivo

Si introduce un argumento de subcomando (avanzado, configure, instale, monitor o reboot) seguido del --help opción usted obtendrá un texto de ayuda diferente que proporciona más detalles sobre las opciones disponibles dentro de ese subcomando: configure-sga.py *subcommand* --help

3. Para confirmar la configuración actual del nodo del dispositivo, introduzca lo siguiente donde *SGAinstall-ip* Es cualquiera de las direcciones IP del nodo del dispositivo: configure-sga.py configure *SGA-INSTALL-IP*

Los resultados muestran información de IP actual del dispositivo, incluida la dirección IP del nodo de administración principal e información sobre las redes de administración, grid y cliente.

```
Connecting to +https://10.224.2.30:8443+ (Checking version and
connectivity.)
2021/02/25 16:25:11: Performing GET on /api/versions... Received 200
2021/02/25 16:25:11: Performing GET on /api/v2/system-info... Received
200
2021/02/25 16:25:11: Performing GET on /api/v2/admin-connection...
Received 200
2021/02/25 16:25:11: Performing GET on /api/v2/link-config... Received
200
2021/02/25 16:25:11: Performing GET on /api/v2/networks... Received 200
2021/02/25 16:25:11: Performing GET on /api/v2/system-config... Received
200
```

```
  StorageGRID Appliance
 Name: LAB-SGA-2-30
   Node type: storage
  StorageGRID primary Admin Node
   IP: 172.16.1.170
   State: unknown
   Message: Initializing...
   Version: Unknown
  Network Link Configuration
   Link Status
        Link State Speed (Gbps)
         ---- ----- -----
       1 Up 10
         2 Up 10
         3 Up 10
        4 Up 10
         5 Up 1
         6 Down N/A
   Link Settings
     Port bond mode: FIXED
       Link speed: 10GBE
       Grid Network: ENABLED
          Bonding mode: active-backup
          VLAN: novlan
          MAC Addresses: 00:a0:98:59:8e:8a 00:a0:98:59:8e:82
       Admin Network: ENABLED
          Bonding mode: no-bond
          MAC Addresses: 00:80:e5:29:70:f4
       Client Network: ENABLED
          Bonding mode: active-backup
          VLAN: novlan
          MAC Addresses: 00:a0:98:59:8e:89 00:a0:98:59:8e:81
  Grid Network
   CIDR: 172.16.2.30/21 (Static)
   MAC: 00:A0:98:59:8E:8A
   Gateway: 172.16.0.1
   Subnets: 172.17.0.0/21
            172.18.0.0/21
            192.168.0.0/21
```

```
  MTU: 1500
   Admin Network
     CIDR: 10.224.2.30/21 (Static)
   MAC: 00:80:E5:29:70:F4
     Gateway: 10.224.0.1
     Subnets: 10.0.0.0/8
                172.19.0.0/16
                172.21.0.0/16
     MTU: 1500
   Client Network
     CIDR: 47.47.2.30/21 (Static)
     MAC: 00:A0:98:59:8E:89
     Gateway: 47.47.0.1
     MTU: 2000
##############################################################
##### If you are satisfied with this configuration, #####
##### execute the script with the "install" sub-command. #####
##############################################################
```
- 4. Si necesita cambiar alguno de los valores de la configuración actual, utilice configure subcomando para actualizarlos. Por ejemplo, si desea cambiar la dirección IP que utiliza el dispositivo para conectarse al nodo de administración principal 172.16.2.99, introduzca lo siguiente: configure-sga.py configure --admin-ip 172.16.2.99 *SGA-INSTALL-IP*
- 5. Si desea realizar un backup de la configuración del dispositivo en un archivo JSON, utilice advanced y.. backup-file subcomandos. Por ejemplo, si desea realizar una copia de seguridad de la configuración de un dispositivo con dirección IP *SGA-INSTALL-IP* a un archivo llamado appliance-SG1000.json, introduzca lo siguiente:

```
configure-sga.py advanced --backup-file appliance-SG1000.json SGA-INSTALL-IP
```
El archivo JSON que contiene la información de configuración se escribe en el mismo directorio desde el que se ejecutó la secuencia de comandos.

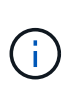

Compruebe que el nombre del nodo de nivel superior del archivo JSON generado coincida con el nombre del dispositivo. No haga ningún cambio en este archivo a menos que sea un usuario con experiencia y que tenga una profunda comprensión de las API de StorageGRID.

6. Cuando esté satisfecho con la configuración del dispositivo, utilice install y.. monitor subcomandos para instalar el dispositivo:

configure-sga.py install --monitor *SGA-INSTALL-IP*

7. Si desea reiniciar el dispositivo, introduzca lo siguiente: configure-sga.py reboot *SGA-INSTALL-IP*

# **Automatice la configuración de StorageGRID**

Después de implementar los nodos de grid, puede automatizar la configuración del sistema StorageGRID.

# **Lo que necesitará**

• Conoce la ubicación de los siguientes archivos del archivo de instalación.

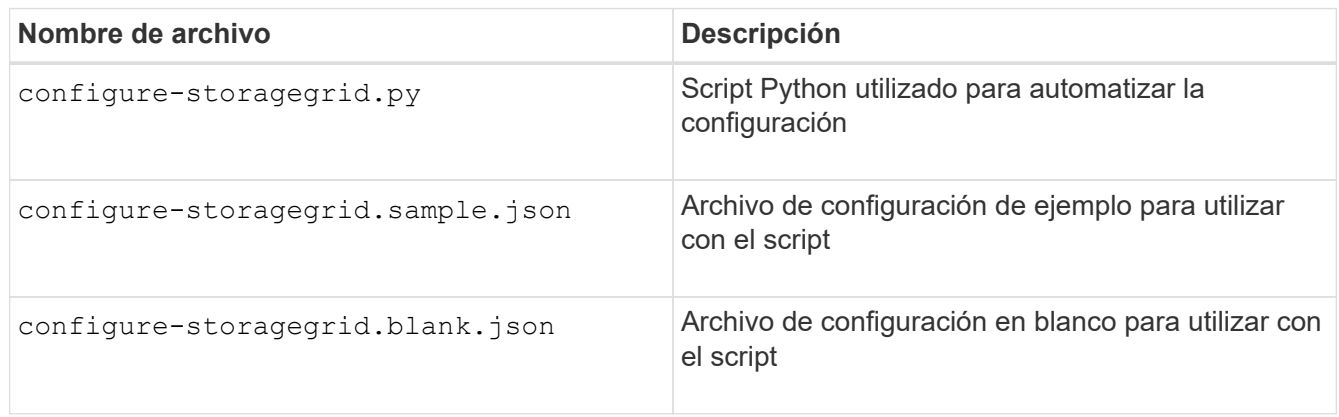

• Ha creado un configure-storagegrid.json archivo de configuración. Para crear este archivo, puede modificar el archivo de configuración de ejemplo (configure-storagegrid.sample.json) o el archivo de configuración en blanco (configure-storagegrid.blank.json).

# **Acerca de esta tarea**

Puede utilizar el configure-storagegrid.py El quión de Python y el configure-storagegrid.json Archivo de configuración para automatizar la configuración del sistema StorageGRID.

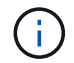

También puede configurar el sistema mediante Grid Manager o la API de instalación.

# **Pasos**

- 1. Inicie sesión en el equipo Linux que está utilizando para ejecutar el script Python.
- 2. Cambie al directorio en el que ha extraído el archivo de instalación.

```
Por ejemplo:
cd StorageGRID-Webscale-version/platform
```
donde *platform* es debs, rpms, o. vsphere.

3. Ejecute el script Python y utilice el archivo de configuración que ha creado.

Por ejemplo:

./configure-storagegrid.py ./configure-storagegrid.json --start-install

## **Después de terminar**

Un paquete de recuperación . zip el archivo se genera durante el proceso de configuración y se descarga en el directorio en el que se ejecuta el proceso de instalación y configuración. Debe realizar una copia de seguridad del archivo de paquete de recuperación para poder recuperar el sistema StorageGRID si falla uno o

más nodos de grid. Por ejemplo, cópielo en una ubicación de red segura y en una ubicación de almacenamiento en nube segura.

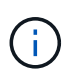

El archivo del paquete de recuperación debe estar protegido porque contiene claves de cifrado y contraseñas que se pueden usar para obtener datos del sistema StorageGRID.

Si ha especificado que se deben generar contraseñas aleatorias, debe extraer el Passwords.txt File y busque las contraseñas que se necesitan para acceder al sistema StorageGRID.

```
######################################################################
##### The StorageGRID "recovery package" has been downloaded as: #####
##### ./sgws-recovery-package-994078-rev1.zip #####
##### Safeguard this file as it will be needed in case of a #####
##### StorageGRID node recovery. #####
######################################################################
```
El sistema StorageGRID se instala y configura cuando se muestra un mensaje de confirmación.

StorageGRID has been configured and installed.

# **Información general sobre la instalación de API de REST**

StorageGRID proporciona dos API REST para realizar tareas de instalación: La API de instalación de StorageGRID y la API del instalador de dispositivos de StorageGRID.

Ambas API utilizan la plataforma API de código abierto de Swagger para proporcionar la documentación de API. Swagger permite que tanto desarrolladores como no desarrolladores interactúen con la API en una interfaz de usuario que ilustra cómo responde la API a los parámetros y las opciones. En esta documentación se asume que está familiarizado con las tecnologías web estándar y el formato de datos JSON (notación de objetos JavaScript).

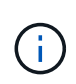

Cualquier operación de API que realice mediante la página web de documentos de API es una operación en directo. Tenga cuidado de no crear, actualizar o eliminar datos de configuración u otros datos por error.

Cada comando de API REST incluye la URL de la API, una acción HTTP, los parámetros de URL necesarios o opcionales y una respuesta de API esperada.

# **API de instalación de StorageGRID**

La API de instalación de StorageGRID solo está disponible cuando configura inicialmente el sistema StorageGRID y en el caso de que deba realizar una recuperación de nodo de administrador principal. Se puede acceder a la API de instalación a través de HTTPS desde Grid Manager.

Para acceder a la documentación de API, vaya a la página web de instalación del nodo de administración principal y seleccione **Ayuda** > **Documentación de API** en la barra de menús.

La API de instalación de StorageGRID incluye las siguientes secciones:
- **Config** Operaciones relacionadas con la versión del producto y las versiones de la API. Puede mostrar la versión de la versión del producto y las versiones principales de la API que admite esa versión.
- **Grid** Operaciones de configuración a nivel de cuadrícula. Puede obtener y actualizar la configuración de la cuadrícula, incluidos los detalles de la cuadrícula, las subredes de la red de cuadrícula, las contraseñas de la cuadrícula y las direcciones IP del servidor NTP y DNS.
- **NODES** Operaciones de configuración a nivel de nodo. Puede recuperar una lista de nodos de cuadrícula, eliminar un nodo de cuadrícula, configurar un nodo de cuadrícula, ver un nodo de cuadrícula y restablecer la configuración de un nodo de cuadrícula.
- **Aprovisionamiento** Operaciones de aprovisionamiento. Puede iniciar la operación de aprovisionamiento y ver el estado de la operación de aprovisionamiento.
- **Recuperación** Operaciones de recuperación del nodo de administración principal. Puede restablecer la información, cargar el paquete de recuperación, iniciar la recuperación y ver el estado de la operación de recuperación.
- **Paquete de recuperación** Operaciones para descargar el paquete de recuperación.
- **Sites** Operaciones de configuración a nivel de sitio. Puede crear, ver, eliminar y modificar un sitio.

# **API del instalador de dispositivos de StorageGRID**

Se puede acceder a la API del instalador de dispositivos de StorageGRID a través de HTTPS desde *Controller\_IP*:8443.

Para acceder a la documentación de la API, vaya al instalador del dispositivo StorageGRID en el dispositivo y seleccione **Ayuda** > **Documentación de la API** en la barra de menús.

La API del instalador de dispositivos de StorageGRID incluye las siguientes secciones:

- **Clone** Operaciones para configurar y controlar la clonación de nodos.
- **Cifrado** Operaciones para administrar el cifrado y ver el estado del cifrado.
- **Configuración del hardware** Operaciones para configurar los ajustes del sistema en el hardware conectado.
- **Instalación** Operaciones para iniciar la instalación del aparato y para supervisar el estado de instalación.
- **Redes** Operaciones relacionadas con la configuración de red de Grid, Admin y Cliente para un dispositivo StorageGRID y los ajustes de puerto de dispositivo.
- **Setup** Operaciones para ayudar con la instalación inicial del dispositivo incluyendo solicitudes para obtener información sobre el sistema y actualizar el IP principal del nodo de administración.
- **SOPORTE** Operaciones para reiniciar el controlador y obtener registros.
- **Upgrade** Operaciones relacionadas con la actualización del firmware del dispositivo.
- **Uploadsg** Operaciones para cargar archivos de instalación de StorageGRID.

# **Solución de problemas de instalación de hardware (SG6000)**

Si encuentra problemas durante la instalación, es posible que le sea útil revisar información sobre la solución de problemas relacionados con la configuración del hardware y los problemas de conectividad.

# <span id="page-109-0"></span>**Ver los códigos de arranque del controlador SG6000-CN**

Cuando se enciende el aparato, el BMC registra una serie de códigos de inicio para el controlador SG6000-CN. Puede ver estos códigos de varias maneras.

# **Lo que necesitará**

- Sabe cómo acceder al panel de BMC.
- Si desea utilizar Serial-Over-LAN (sol), tendrá experiencia utilizando las aplicaciones de la consola sol de IPMI.

# **Pasos**

1. Seleccione uno de los siguientes métodos para ver los códigos de arranque del controlador del dispositivo y recopilar el equipo necesario.

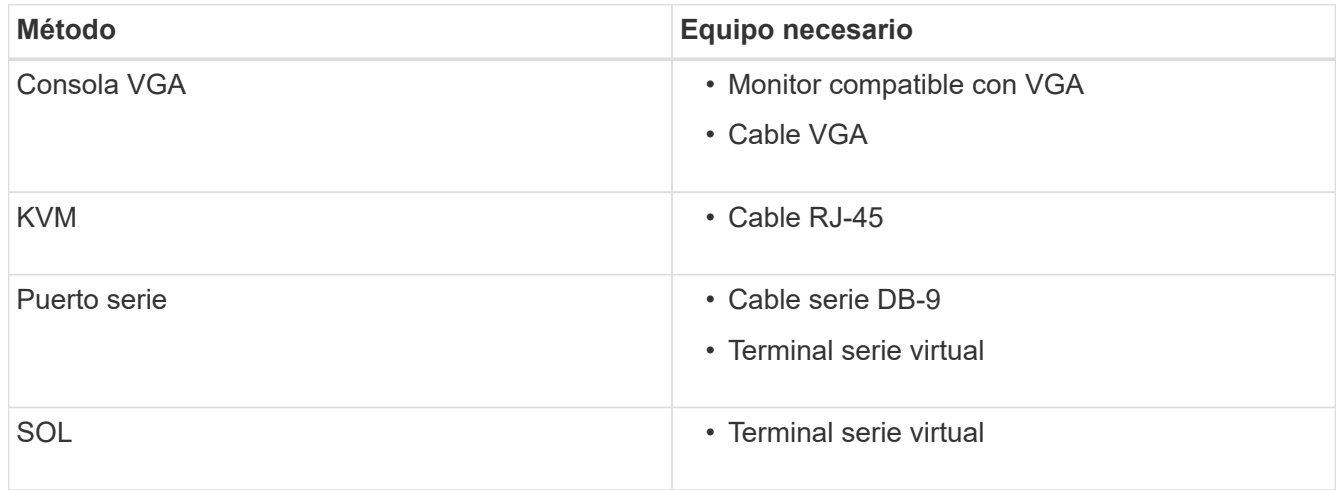

- 2. Si está utilizando una consola VGA, siga estos pasos:
	- a. Conecte un monitor compatible con VGA al puerto VGA de la parte posterior del dispositivo.
	- b. Ver los códigos mostrados en el monitor.
- 3. Si está utilizando BMC KVM, realice estos pasos:
	- a. Conéctese al puerto de administración de BMC e inicie sesión en la interfaz web de BMC.
	- b. Seleccione **Control remoto**.
	- c. Inicie el KVM.
	- d. Ver los códigos en el monitor virtual.
- 4. Si utiliza un puerto serie y un terminal, realice los siguientes pasos:
	- a. Conecte el puerto serie DB-9 de la parte posterior del dispositivo.
	- b. Utilice la configuración 115200 8-N-1.
	- c. Ver los códigos impresos en el terminal de serie.
- 5. Si va a utilizar sol, realice los siguientes pasos:
	- a. Conéctese a IPMI sol mediante la dirección IP del BMC y las credenciales de inicio de sesión.

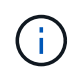

Si no ha cambiado la contraseña de la cuenta raíz de BMC, el valor predeterminado de fábrica puede ser "calvin".

- b. Ver los códigos en el terminal de serie virtual.
- 6. Utilice la tabla para buscar los códigos del aparato.

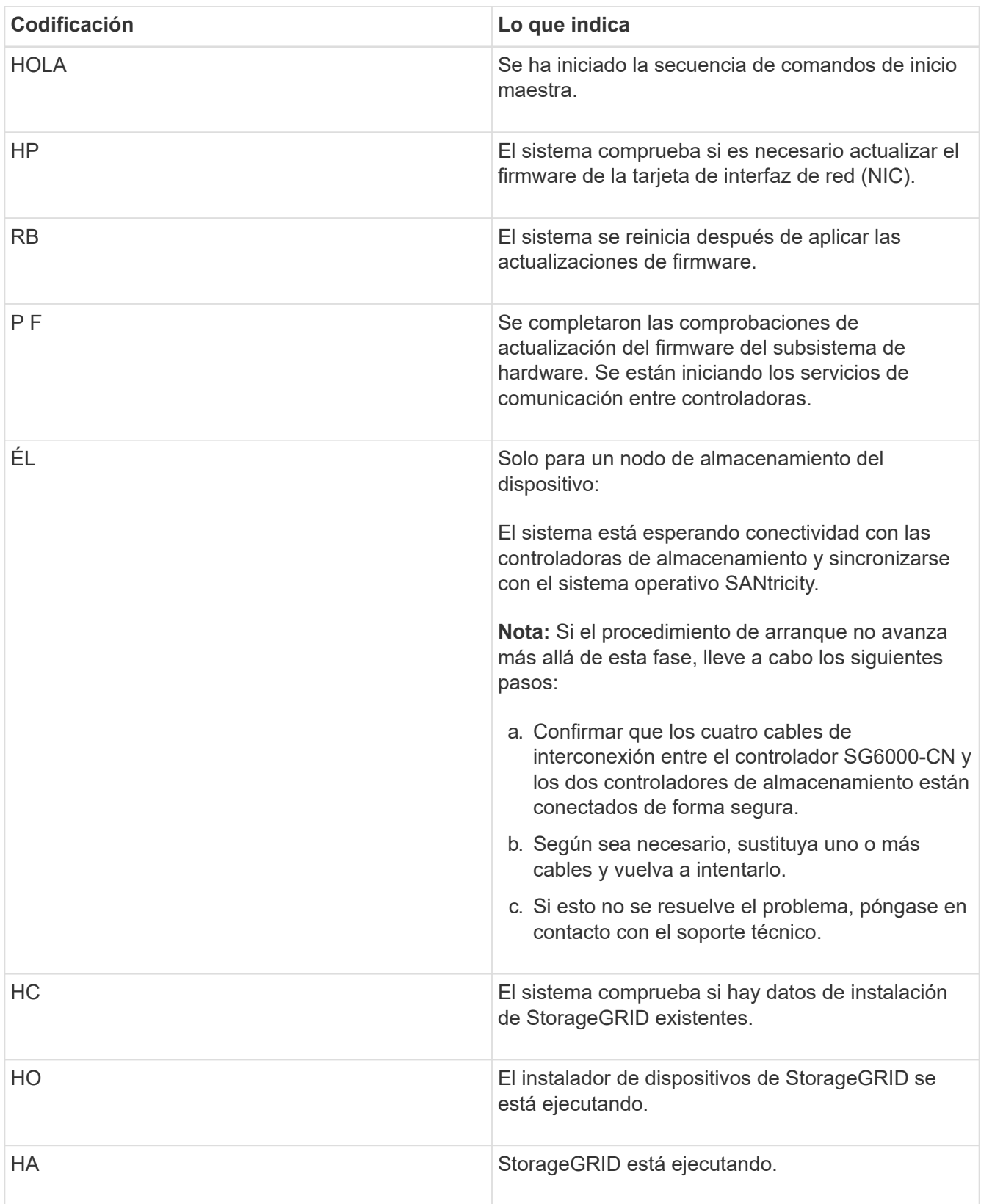

# <span id="page-111-0"></span>**Ver códigos de error para el controlador SG6000-CN**

Si se produce un error de hardware cuando se inicia el controlador SG6000-CN, el BMC registra un código de error. Según sea necesario, puede ver estos códigos de error mediante la interfaz del BMC y, a continuación, trabajar con el soporte técnico para resolver el problema.

# **Lo que necesitará**

• Sabe cómo acceder al panel de BMC.

# **Pasos**

- 1. En el panel de control del BMC, seleccione **Código POST del BIOS**.
- 2. Revise la información que se muestra para el código actual y el código anterior.

Si se muestra alguno de los siguientes códigos de error, trabaje con el soporte técnico para resolver el problema.

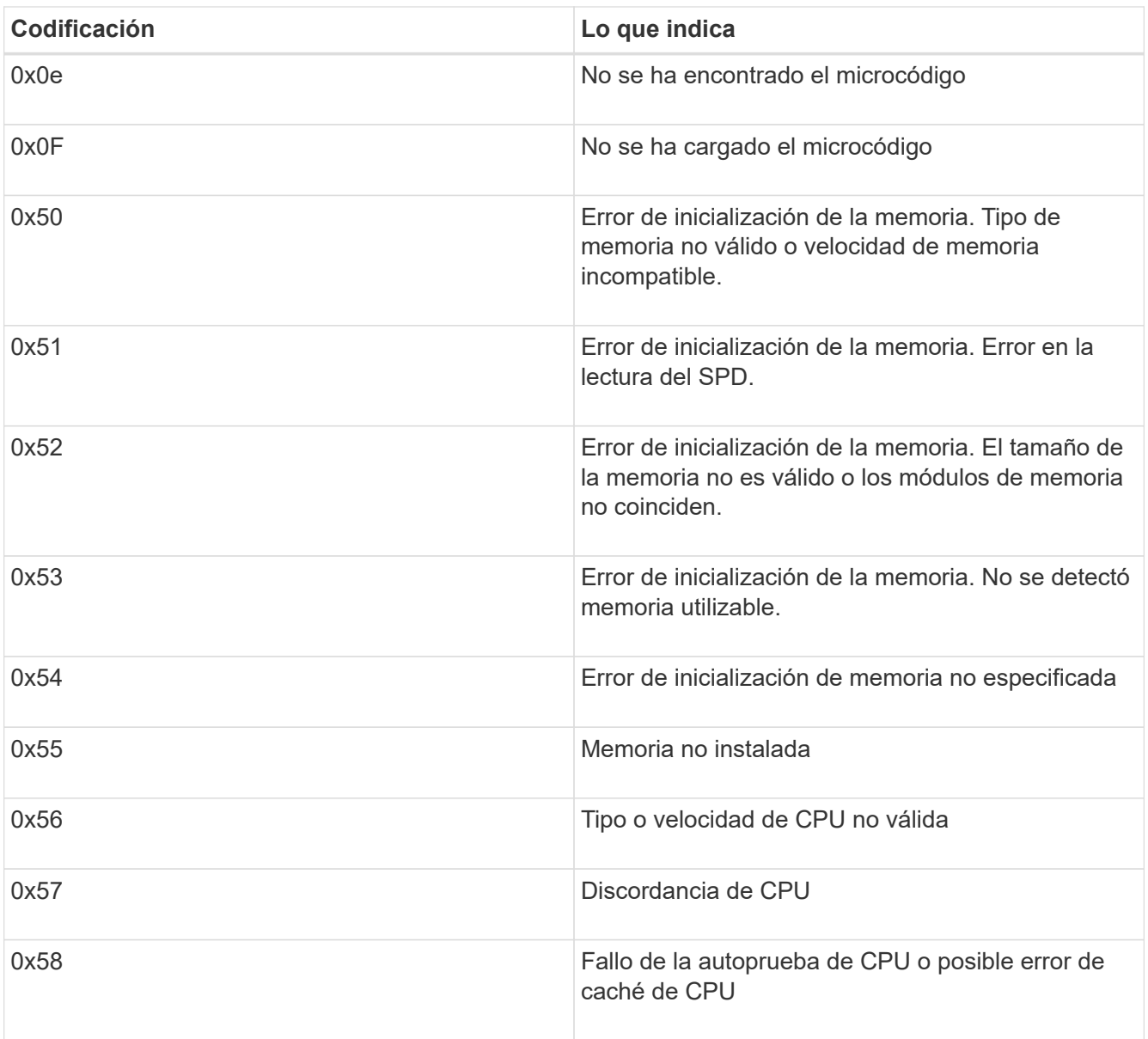

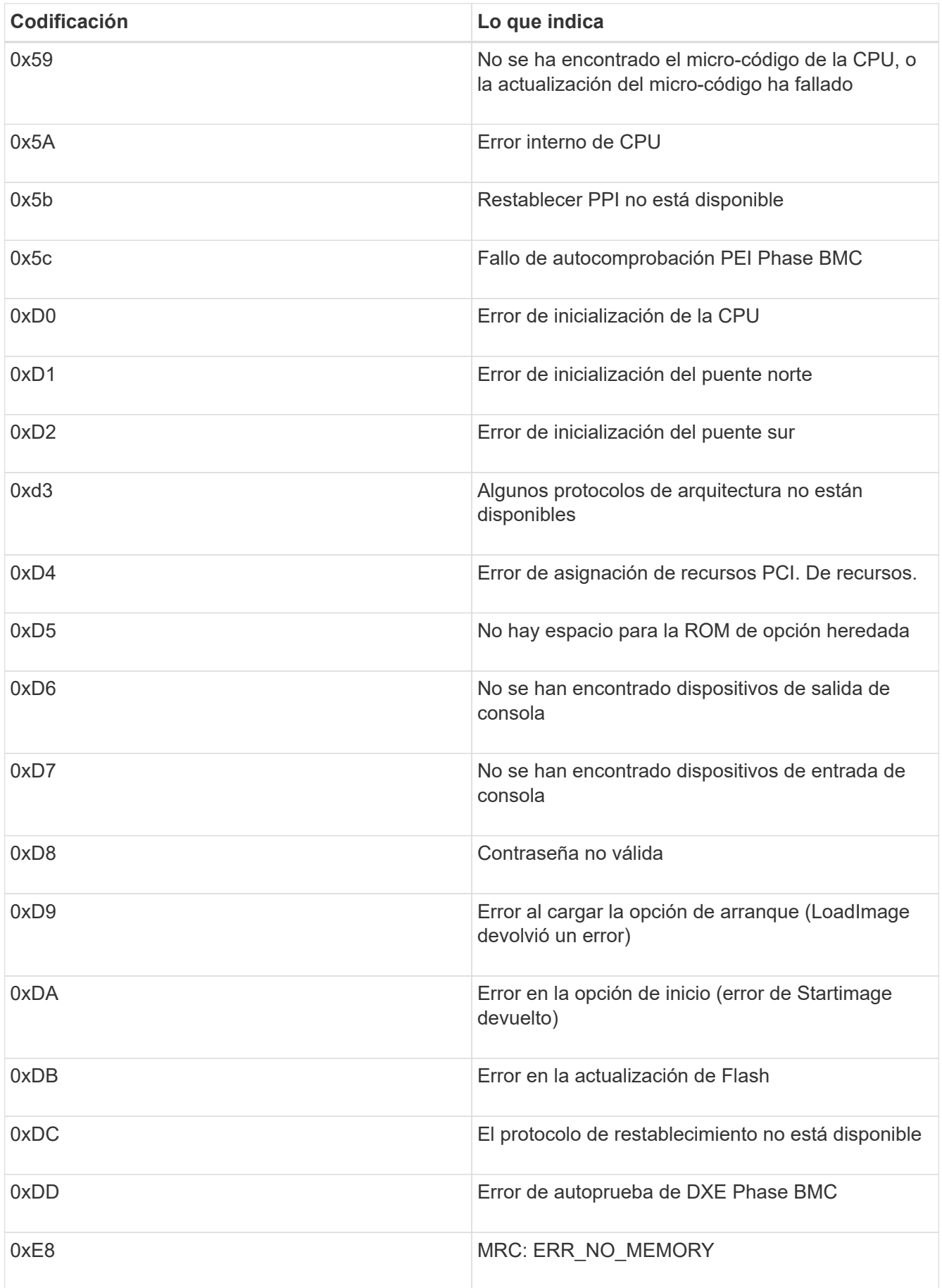

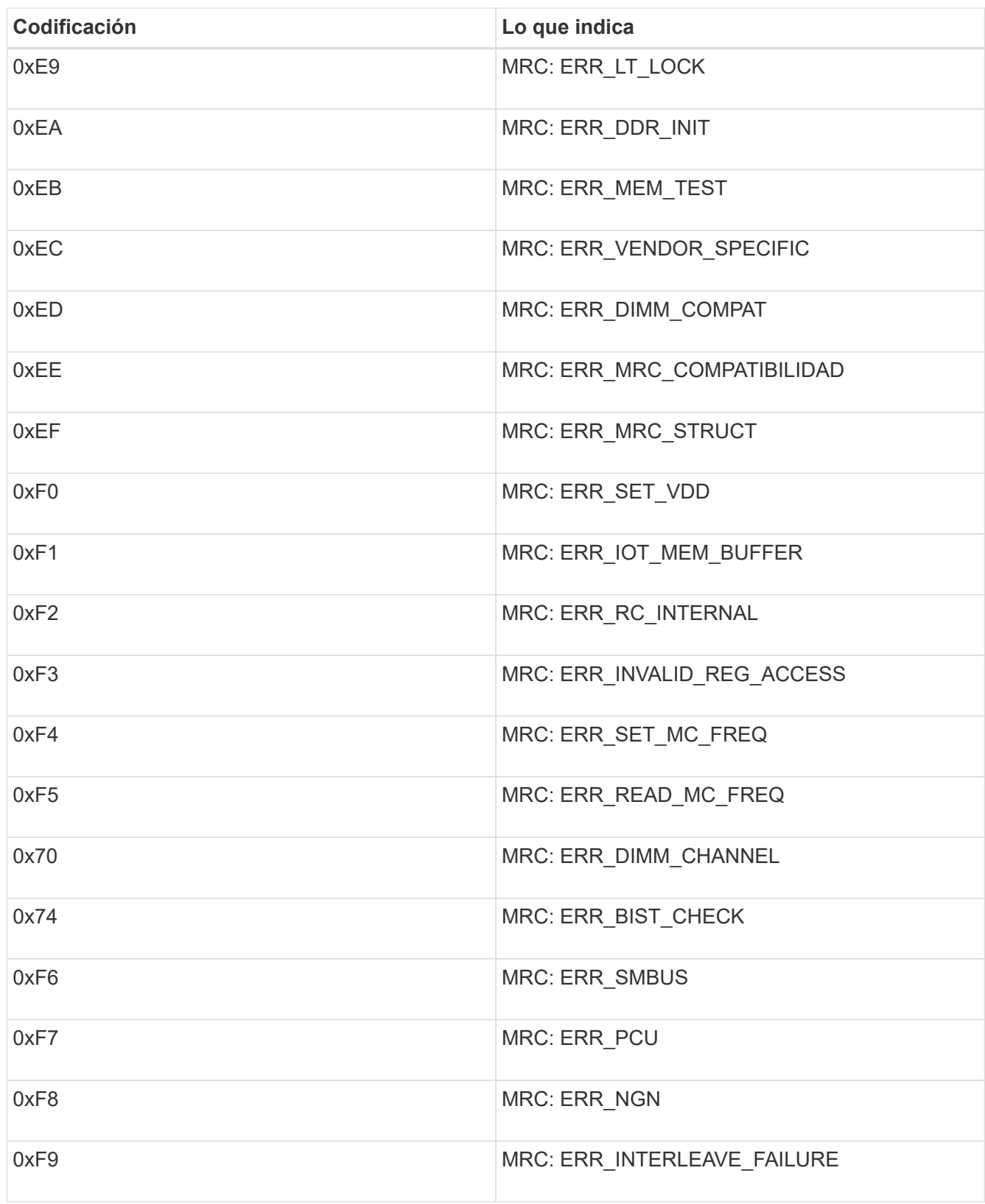

# **Parece que la configuración del hardware se bloquea (SG6000)**

Es posible que el instalador de dispositivos de StorageGRID no esté disponible si los errores de hardware o de cableado impiden que los controladores de almacenamiento o el controlador SG6000-CN completen su procesamiento de arranque.

## **Pasos**

1. Para las controladoras de almacenamiento, vea los códigos de las pantallas de siete segmentos.

Mientras el hardware se está inicializando durante el encendido, las dos pantallas de siete segmentos muestran una secuencia de códigos. Cuando el hardware se inicia correctamente, se muestran las dos pantallas de siete segmentos 99.

- 2. Revise los LED del controlador SG6000-CN y los códigos de inicio y error que aparecen en el BMC.
- 3. Si necesita ayuda para resolver un problema, póngase en contacto con el soporte técnico.

## **Información relacionada**

[Ver los códigos de estado de arranque para los controladores de almacenamiento SG6000](#page-53-0)

["Guía de supervisión del sistema E5700 y E2800"](https://library.netapp.com/ecmdocs/ECMLP2588751/html/frameset.html)

[Ver los indicadores de estado y los botones del controlador SG6000-CN](#page-52-0)

[Ver los códigos de arranque del controlador SG6000-CN](#page-109-0)

[Ver códigos de error para el controlador SG6000-CN](#page-111-0)

# **Solucionar problemas de conexión (SG6000)**

Si tiene problemas de conexión durante la instalación del dispositivo StorageGRID, debe ejecutar los pasos de acción correctiva indicados.

# **No se puede conectar al dispositivo**

Si no puede conectarse al dispositivo, puede haber un problema de red o es posible que la instalación del hardware no se haya completado correctamente.

# **Pasos**

- 1. Si no puede conectarse con el Administrador del sistema SANtricity:
	- a. Intente hacer ping al dispositivo con la dirección IP de una controladora de almacenamiento en la red de gestión para System Manager de SANtricity: **ping** *Storage\_Controller\_IP*
	- b. Si no recibe respuesta del ping, confirme que está utilizando la dirección IP correcta.

Use la dirección IP para el puerto de gestión 1 en cualquier controladora de almacenamiento.

c. Si la dirección IP es correcta, compruebe el cableado del dispositivo y la configuración de la red.

Si esto no se resuelve el problema, póngase en contacto con el soporte técnico.

- d. Si el ping se ha realizado correctamente, abra un explorador Web.
- e. Introduzca la URL para SANtricity System Manager: **https://***Storage\_Controller\_IP*

Aparece la página de inicio de sesión de SANtricity System Manager.

2. Si no puede conectarse al controlador SG6000-CN:

- a. Intente hacer ping al dispositivo utilizando la dirección IP del controlador SG6000-CN: **ping** *SG6000-CN\_Controller\_IP*
- b. Si no recibe respuesta del ping, confirme que está utilizando la dirección IP correcta.

Puede utilizar la dirección IP del dispositivo en la red de grid, la red de administración o la red de cliente.

- c. Si la dirección IP es correcta, compruebe el cableado del dispositivo, los transceptores SFP y la configuración de red.
- d. Si dispone de acceso físico al SG6000-CN, puede utilizar una conexión directa con la IP local permanente de enlace 169.254.0.1 para comprobar la configuración de redes de la controladora y actualizarla si es necesario. Para obtener instrucciones detalladas, consulte el paso 2 de la [Acceso al](#page-55-0) [instalador de dispositivos de StorageGRID.](#page-55-0)

Si esto no se resuelve el problema, póngase en contacto con el soporte técnico.

- e. Si el ping se ha realizado correctamente, abra un explorador Web.
- f. Introduzca la URL para el instalador de dispositivos de StorageGRID: **https://***SG6000-CN\_Controller\_IP***:8443**

Aparece la página de inicio.

# **Las bandejas de expansión no aparecen en el instalador de dispositivos**

Si ha instalado bandejas de expansión para el SG6060 o SG6060X y no aparecen en el instalador de dispositivos de StorageGRID, deberá verificar que las bandejas se han instalado completamente y encendido.

## **Acerca de esta tarea**

Puede verificar que las bandejas de ampliación están conectadas al dispositivo consultando la siguiente información en el instalador de dispositivos StorageGRID:

• La página **Home** contiene un mensaje sobre las estanterías de expansión.

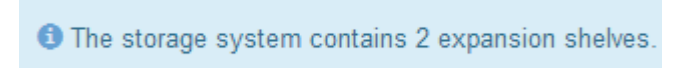

• La página **Advanced RAID Mode** indica por número de unidades si el aparato incluye o no estantes de expansión. Por ejemplo, en la siguiente captura de pantalla se muestran dos SSD y 178 HDD. Un SG6060 con dos bandejas de expansión contiene 180 unidades en total.

# **Configure RAID Mode**

This appliance contains the following drives.

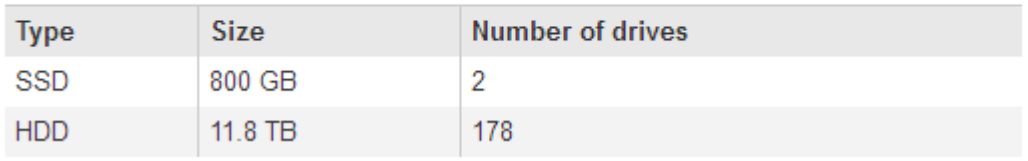

Si en las páginas del instalador de dispositivos StorageGRID no se indica que haya bandejas de ampliación presentes, siga este procedimiento.

# **Pasos**

- 1. Compruebe que [todos los cables necesarios están conectados firmemente.](#page-48-0)
- 2. Compruebe que sí lo ha hecho [se alimenta de las bandejas de ampliación](#page-51-0).
- 3. Si necesita ayuda para resolver un problema, póngase en contacto con el soporte técnico.

# **Reinicie el controlador SG6000-CN mientras el instalador de dispositivos StorageGRID está en ejecución**

Es posible que tenga que reiniciar el controlador SG6000-CN mientras se está ejecutando el instalador de dispositivos de StorageGRID. Por ejemplo, es posible que deba reiniciar la controladora si la instalación falla.

# **Acerca de esta tarea**

Este procedimiento sólo se aplica cuando el controlador SG6000-CN ejecuta el instalador de dispositivos StorageGRID. Una vez finalizada la instalación, este paso ya no funciona porque el instalador de dispositivos StorageGRID ya no está disponible.

# **Pasos**

- 1. En el instalador del dispositivo StorageGRID, haga clic en **Avanzado** > **Reiniciar controlador** y, a continuación, seleccione una de estas opciones:
	- Seleccione **Reiniciar en StorageGRID** para reiniciar el controlador con el nodo que vuelve a unir la cuadrícula. Seleccione esta opción si hizo trabajo en modo de mantenimiento y está listo para devolver el nodo a su funcionamiento normal.
	- Seleccione **Reiniciar en el modo de mantenimiento** para reiniciar el controlador con el nodo restante en modo de mantenimiento. (Esta opción solo está disponible si la controladora se encuentra en modo de mantenimiento). Seleccione esta opción si hay otras operaciones de mantenimiento que debe realizar en el nodo antes de volver a unir la cuadrícula.

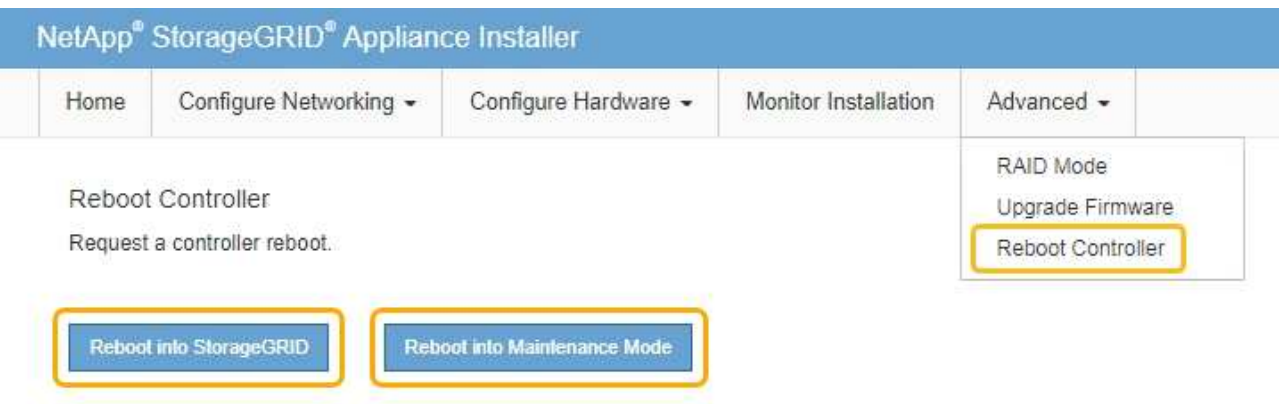

Se reinicia el controlador SG6000-CN.

# **Mantenimiento del dispositivo SG6000**

Es posible que tenga que realizar procedimientos de mantenimiento en el dispositivo SG6000. En los procedimientos descritos en esta sección se asume que el dispositivo ya se ha puesto en marcha como nodo de almacenamiento en un sistema StorageGRID.

Para evitar interrupciones del servicio, confirme que todos los demás nodos de almacenamiento están conectados al grid antes de apagar el dispositivo o apagar el dispositivo durante un período de mantenimiento programado cuando sean aceptables. Consulte la información acerca de [supervisar los estados de conexión](https://docs.netapp.com/es-es/storagegrid-116/monitor/monitoring-node-connection-states.html) [de los nodos.](https://docs.netapp.com/es-es/storagegrid-116/monitor/monitoring-node-connection-states.html)

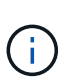

Si alguna vez ha utilizado una regla de ILM que solo crea una copia de un objeto, debe apagar el dispositivo durante una ventana de mantenimiento programada. De lo contrario, es posible que pierda temporalmente el acceso a esos objetos durante cualquier procedimiento de mantenimiento que deje sin servicio un nodo de almacenamiento. Consulte la información acerca de [gestionar objetos con gestión del ciclo de vida de la información](https://docs.netapp.com/es-es/storagegrid-116/ilm/index.html).

# <span id="page-117-0"></span>**Coloque el dispositivo en modo de mantenimiento**

Debe colocar el aparato en modo de mantenimiento antes de realizar procedimientos de mantenimiento específicos.

# **Lo que necesitará**

- Ha iniciado sesión en Grid Manager mediante un [navegador web compatible](https://docs.netapp.com/es-es/storagegrid-116/admin/web-browser-requirements.html).
- Tiene el permiso de mantenimiento o acceso raíz. Para obtener más detalles, consulte las instrucciones para administrar StorageGRID.

# **Acerca de esta tarea**

En raras ocasiones, una vez que se coloca un dispositivo StorageGRID en modo de mantenimiento puede hacer que el dispositivo no esté disponible para el acceso remoto.

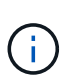

La contraseña de la cuenta de administrador y las claves de host SSH para un dispositivo StorageGRID en modo de mantenimiento siguen siendo las mismas que en el momento en que el dispositivo estaba en servicio.

# **Pasos**

- 1. En Grid Manager, seleccione **NODES**.
- 2. En la vista de árbol de la página Nodes, seleccione Appliance Storage Node.
- 3. Seleccione **tareas**.

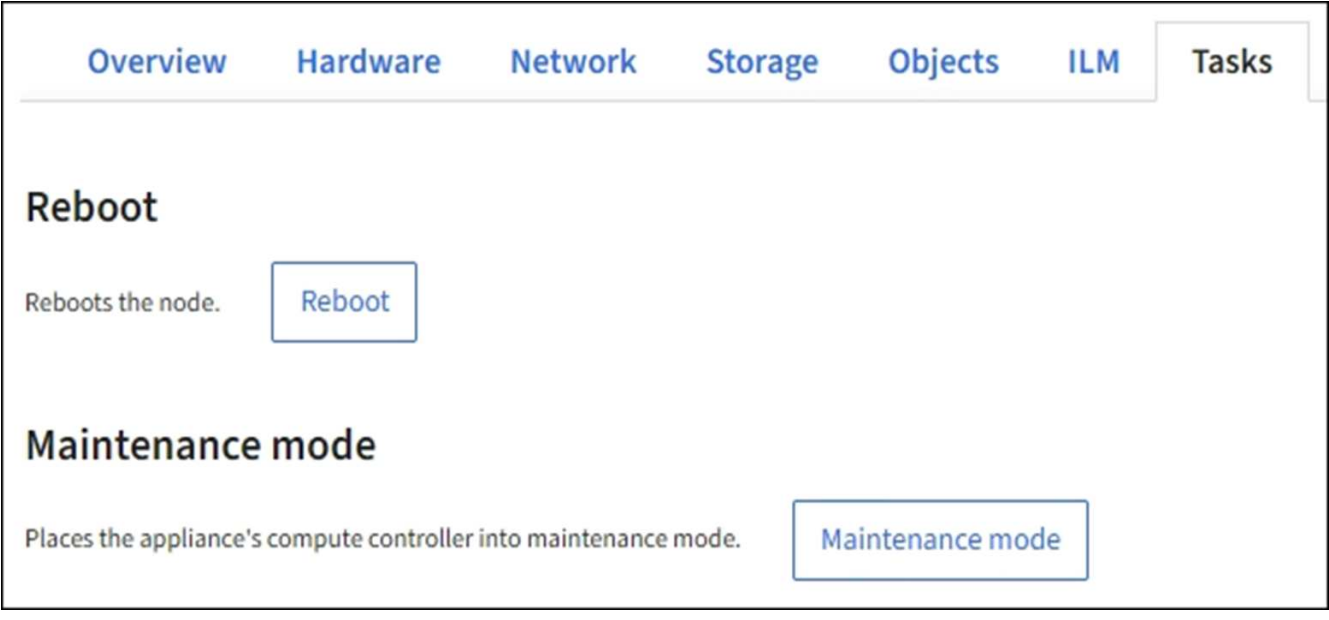

# 4. Seleccione **modo de mantenimiento**.

Se muestra un cuadro de diálogo de confirmación.

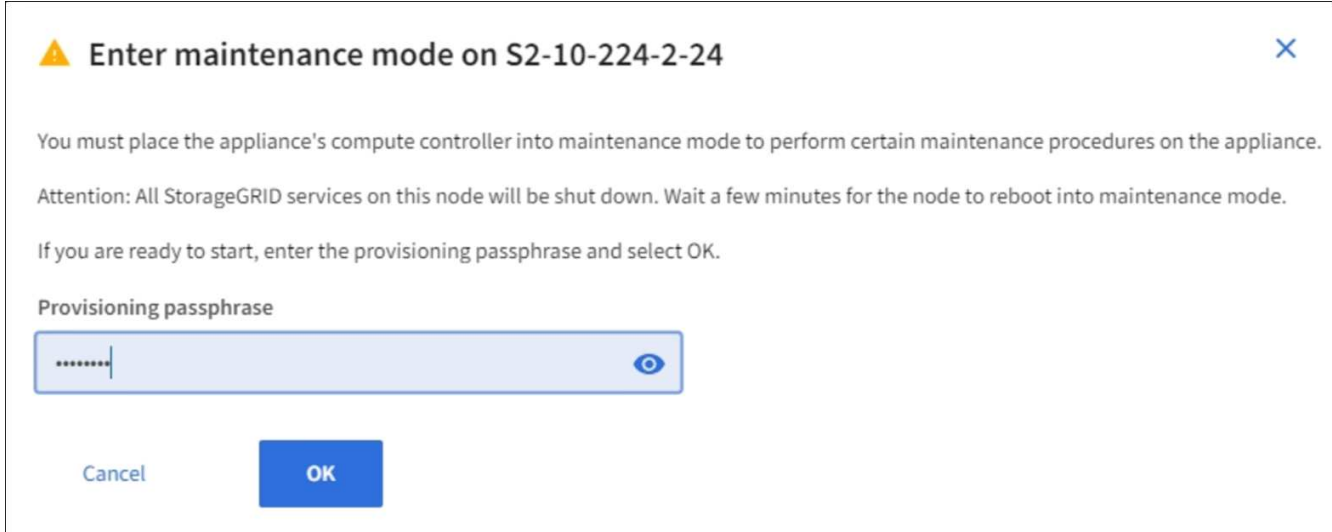

5. Introduzca la contraseña de aprovisionamiento y seleccione **Aceptar**.

Una barra de progreso y una serie de mensajes, incluidos "solicitud enviada", "detención de StorageGRID" y "reinicio", indican que el dispositivo está llevando a cabo los pasos necesarios para entrar en el modo de mantenimiento.

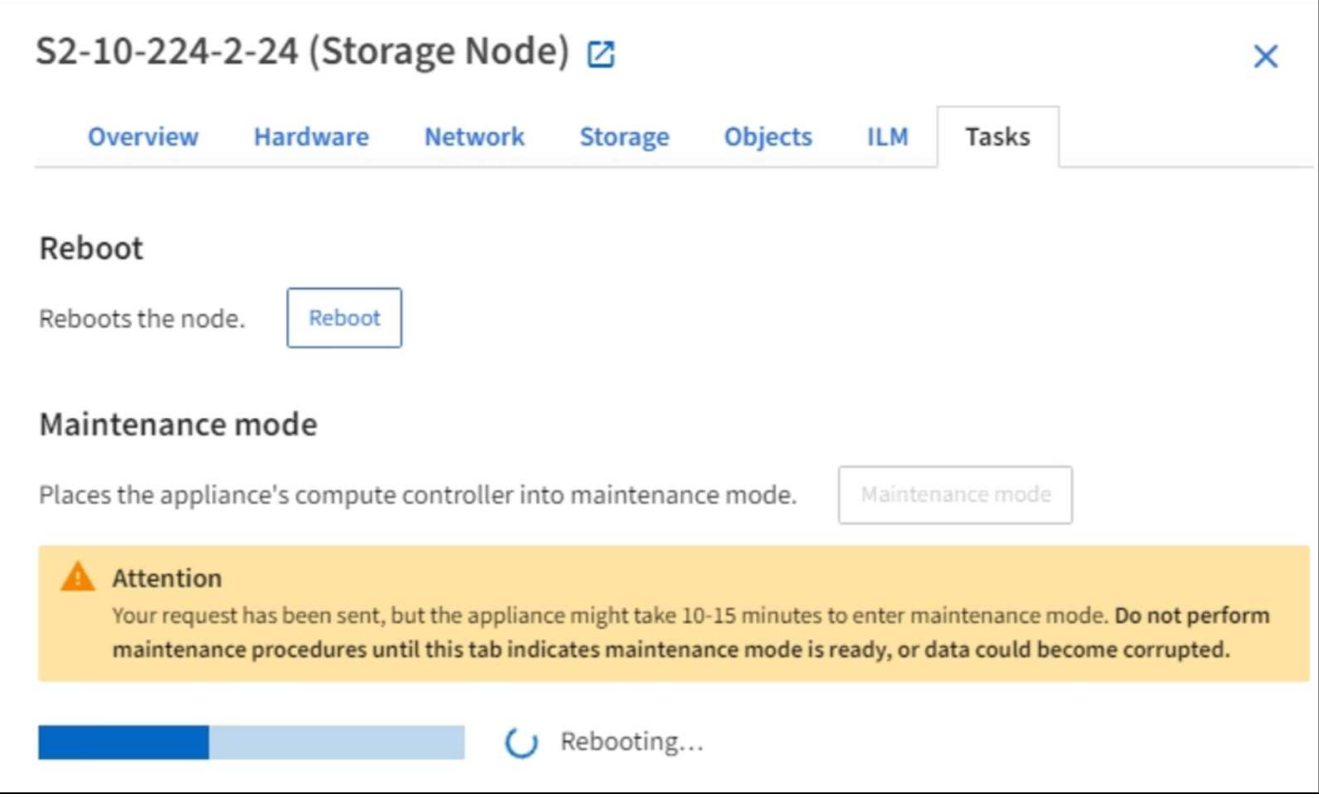

Cuando el dispositivo se encuentra en modo de mantenimiento, un mensaje de confirmación enumera las URL que puede utilizar para acceder al instalador de dispositivos de StorageGRID.

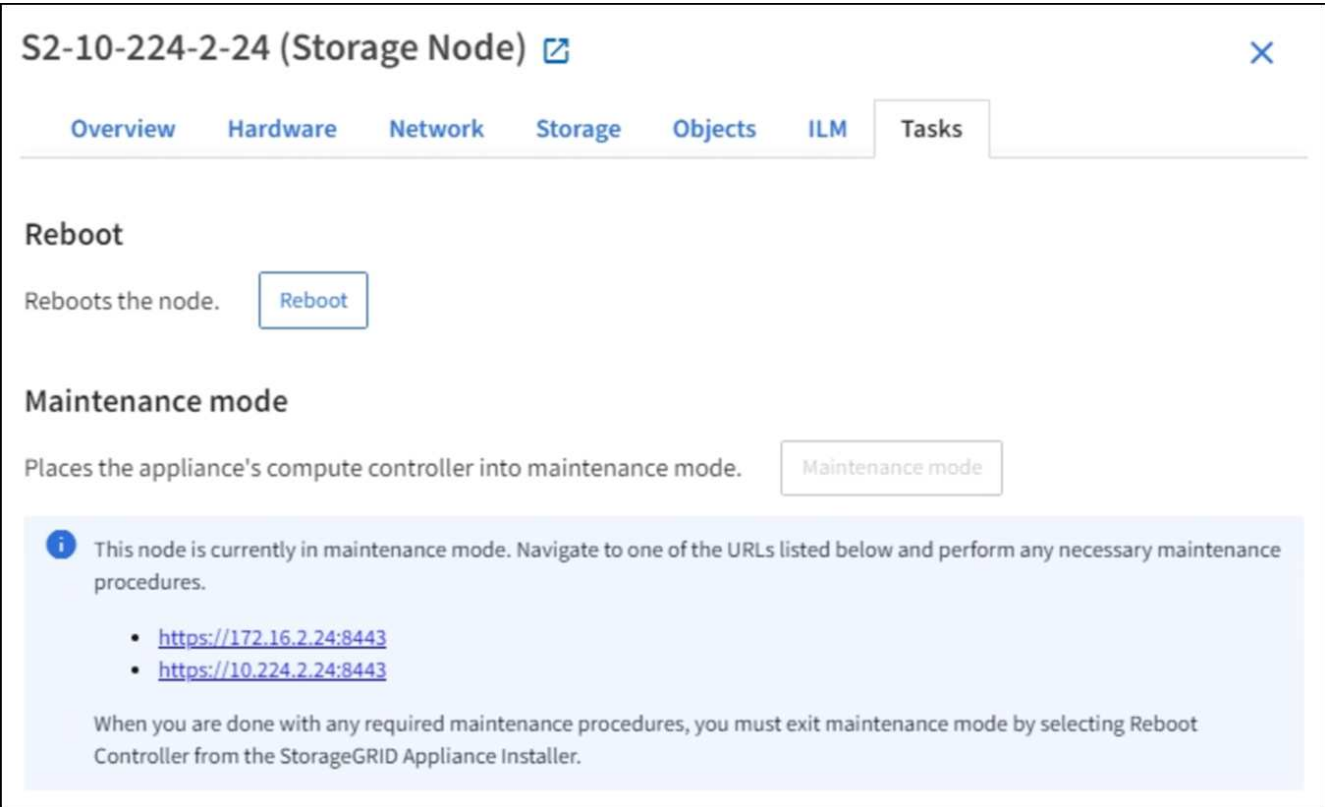

6. Para acceder al instalador de dispositivos de StorageGRID, busque cualquiera de las direcciones URL que se muestren.

Si es posible, utilice la dirección URL que contiene la dirección IP del puerto de red de administración del dispositivo.

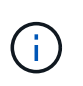

Si tiene una conexión directa con el puerto de gestión del dispositivo, utilice https://169.254.0.1:8443 Para acceder a la página del instalador de dispositivos de StorageGRID.

7. En el instalador de dispositivos StorageGRID, confirme que el dispositivo está en modo de mantenimiento.

A This node is in maintenance mode. Perform any required maintenance procedures. If you want to exit maintenance mode manually to resume normal operation, go to Advanced > Reboot Controller to reboot the controller.

- 8. Realice las tareas de mantenimiento necesarias.
- 9. Después de completar las tareas de mantenimiento, salga del modo de mantenimiento y reanude el funcionamiento normal del nodo. En el instalador del dispositivo StorageGRID, seleccione **Avanzado** > **Reiniciar controlador** y, a continuación, seleccione **Reiniciar en StorageGRID**.

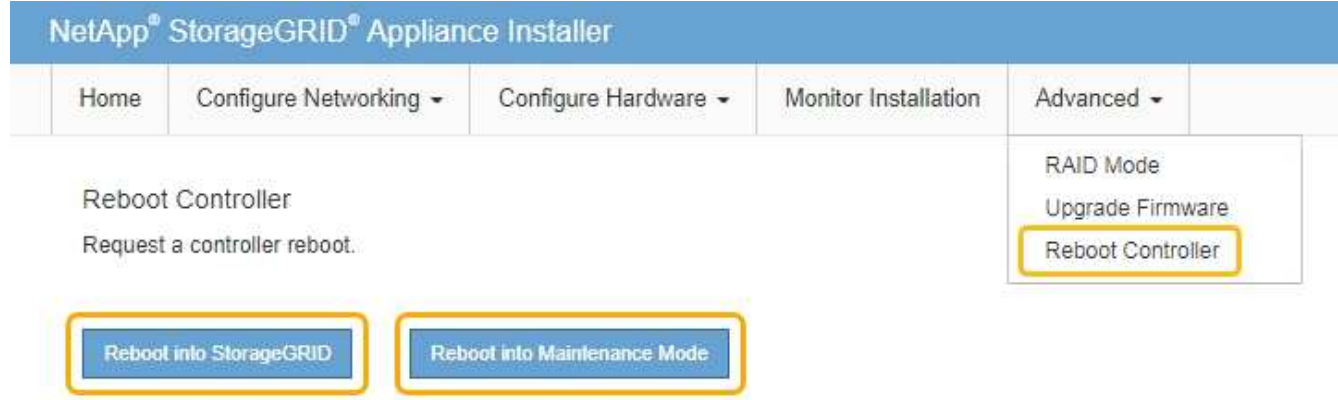

El dispositivo puede tardar hasta 20 minutos en reiniciarse y volver a unirse a la cuadrícula. Para confirmar que el reinicio ha finalizado y que el nodo ha vuelto a unirse a la cuadrícula, vuelva a Grid Manager. La página **NODES** debe mostrar un estado normal (sin icono) para el nodo del dispositivo, indicando que no hay alertas activas y que el nodo está conectado a la cuadrícula.

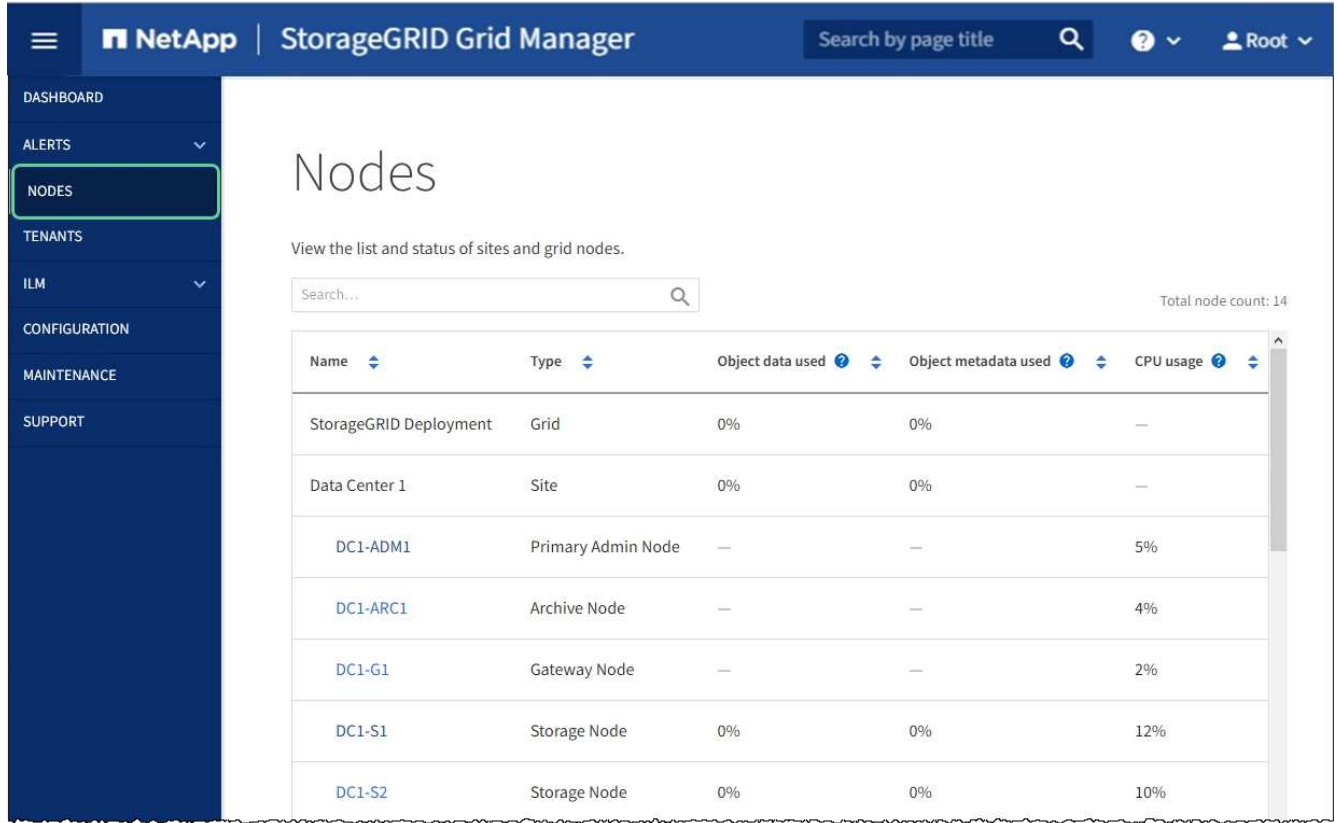

# <span id="page-121-0"></span>**Actualizar el sistema operativo SANtricity en las controladoras de almacenamiento**

Para garantizar el funcionamiento óptimo de la controladora de almacenamiento, debe actualizarse a la versión de mantenimiento más reciente del sistema operativo SANtricity que esté cualificado para su dispositivo StorageGRID. Consulte la herramienta de matriz de interoperabilidad de NetApp (IMT) para determinar qué versión debe utilizar. Si necesita ayuda, póngase en contacto con el soporte técnico.

Siga uno de los siguientes procedimientos según la versión de SANtricity OS instalada actualmente:

• Si la controladora de almacenamiento utiliza el sistema operativo SANtricity 08.42.20.00 (11.42) o una versión posterior, use Grid Manager para llevar a cabo la actualización.

[Actualizar el sistema operativo SANtricity en controladoras de almacenamiento mediante Grid Manager](#page-122-0)

• Si la controladora de almacenamiento utiliza una versión de sistema operativo SANtricity anterior a 08.42.20.00 (11.42), use el modo de mantenimiento para realizar la actualización.

[Actualizar el sistema operativo SANtricity en controladoras de almacenamiento mediante el modo de](#page-128-0) [mantenimiento](#page-128-0)

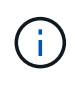

Al actualizar el sistema operativo SANtricity para el dispositivo de almacenamiento, debe seguir las instrucciones de la documentación de StorageGRID. Si usa otras instrucciones, el aparato podría quedar inoperativo.

## **Información relacionada**

["Herramienta de matriz de interoperabilidad de NetApp"](https://mysupport.netapp.com/matrix)

# [Supervisión y solución de problemas](https://docs.netapp.com/es-es/storagegrid-116/monitor/index.html)

## <span id="page-122-0"></span>**Actualizar el sistema operativo SANtricity en controladoras de almacenamiento mediante Grid Manager**

Para aplicar una actualización, se deben usar Grid Manager para las controladoras de almacenamiento que actualmente utilizan SANtricity OS 08.42.20.00 (11.42) o posterior.

## **Lo que necesitará**

- Ha consultado con la herramienta de matriz de interoperabilidad (IMT) de NetApp para confirmar que la versión del sistema operativo SANtricity que utiliza para la actualización es compatible con su dispositivo.
- Tiene el permiso de mantenimiento o acceso raíz.
- Ha iniciado sesión en Grid Manager mediante un [navegador web compatible](https://docs.netapp.com/es-es/storagegrid-116/admin/web-browser-requirements.html).
- Tiene la clave de acceso de aprovisionamiento.
- Tiene acceso a la página de descargas de NetApp para SANtricity OS.

## **Acerca de esta tarea**

No puede realizar otras actualizaciones de software (actualización de software StorageGRID o revisión) hasta que haya completado el proceso de actualización de sistema operativo SANtricity. Si intenta iniciar una revisión o una actualización de software de StorageGRID antes de que haya finalizado el proceso de actualización de SANtricity OS, se le redirigirá a la página de actualización de SANtricity OS.

No se completará el procedimiento hasta que la actualización del sistema operativo SANtricity se haya aplicado correctamente a todos los nodos aplicables seleccionados para la actualización. Es posible que tardar más de 30 minutos cargar el sistema operativo SANtricity en cada nodo (de forma secuencial) y hasta 90 minutos para reiniciar cada dispositivo de almacenamiento StorageGRID.

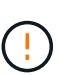

Los siguientes pasos sólo son aplicables cuando se utiliza Grid Manager para realizar la actualización. No es posible actualizar las controladoras de almacenamiento en el dispositivo mediante Grid Manager cuando las controladoras utilizan SANtricity OS anteriores a 08.42.20.00 (11.42).

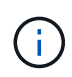

Este procedimiento actualizará automáticamente la NVSRAM a la versión más reciente asociada con la actualización del sistema operativo SANtricity. No es necesario aplicar un archivo de actualización de NVSRAM aparte.

## **Pasos**

1. Descargar el nuevo archivo de software de sistema operativo SANtricity del sitio de soporte de NetApp.

Asegúrese de elegir la versión de sistema operativo SANtricity para las controladoras de almacenamiento.

["Descargas de NetApp: Dispositivo de StorageGRID"](https://mysupport.netapp.com/site/products/all/details/storagegrid-appliance/downloads-tab)

2. Seleccione **MANTENIMIENTO** > **sistema** > **actualización de software**.

# Software update

You can upgrade StorageGRID software, apply a hotfix, or upgrade the SANtricity OS software on StorageGRID storage appliances.

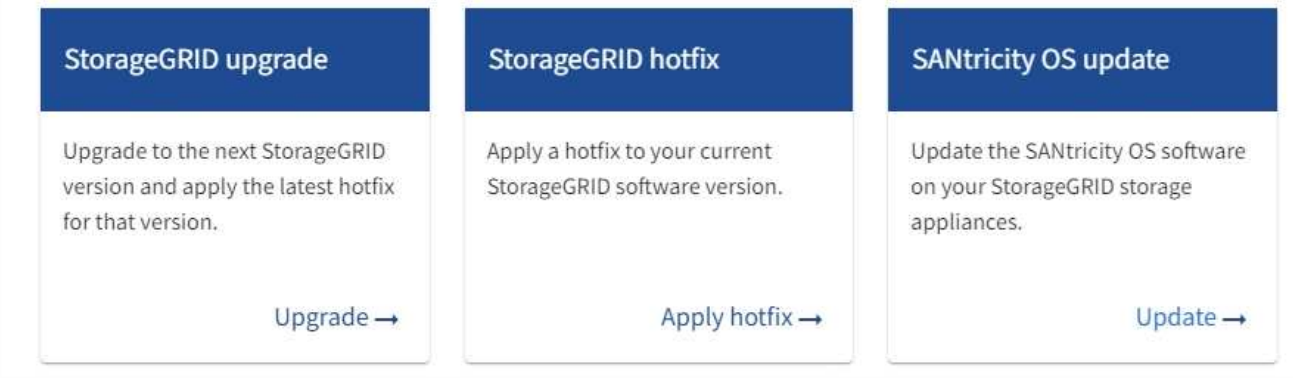

3. En la sección actualización del sistema operativo SANtricity, seleccione **Actualizar**.

Se muestra la página actualización de sistema operativo SANtricity.

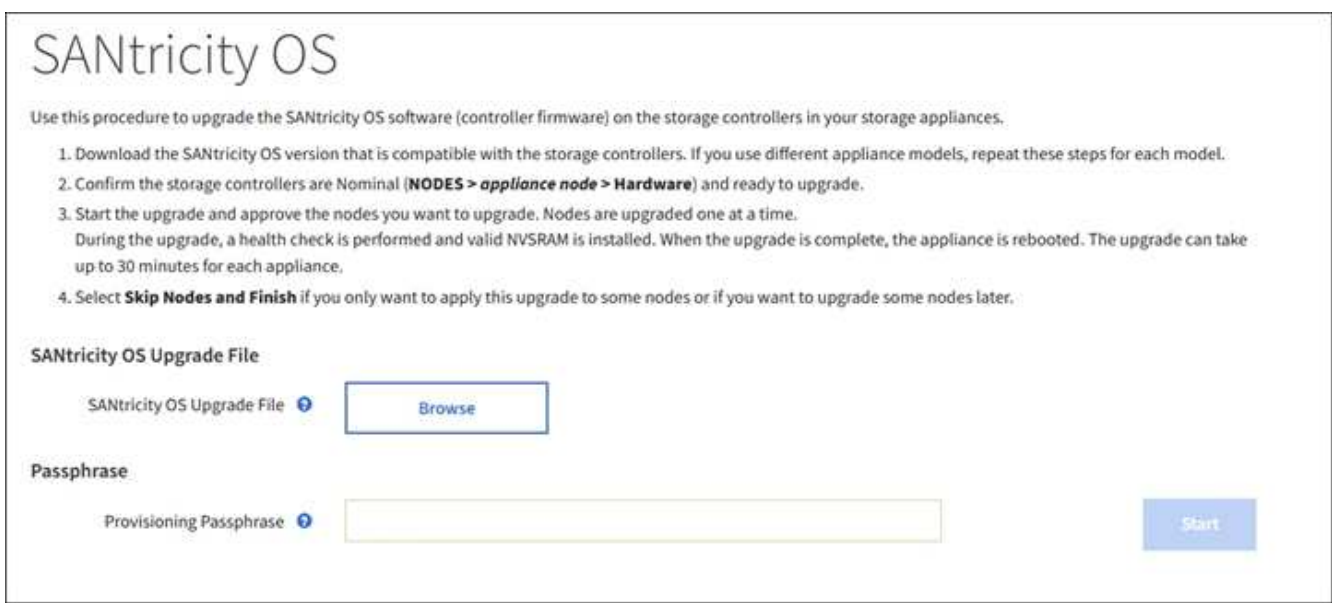

- 4. Seleccione el archivo de actualización del sistema operativo SANtricity que descargó del sitio de soporte de NetApp.
	- a. Seleccione **examinar**.
	- b. Localice y seleccione el archivo.
	- c. Seleccione **Abrir**.

El archivo se carga y se valida. Cuando se realiza el proceso de validación, se muestra el nombre del archivo junto al botón **examinar**.

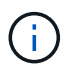

No cambie el nombre del archivo ya que forma parte del proceso de verificación.

5. Introduzca la clave de acceso de aprovisionamiento.

## El botón **Iniciar** está activado.

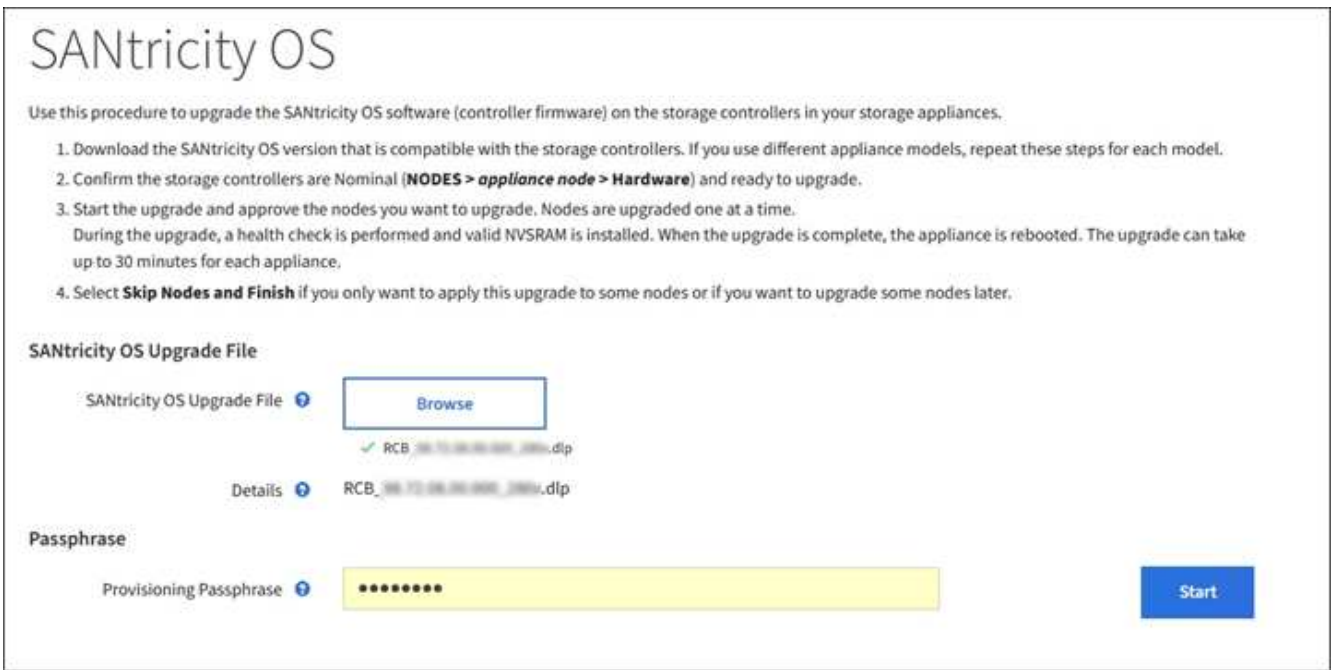

## 6. Seleccione **Iniciar**.

Aparece un cuadro de advertencia que indica que es posible que se pierda temporalmente la conexión del explorador como se reinician los servicios de los nodos actualizados.

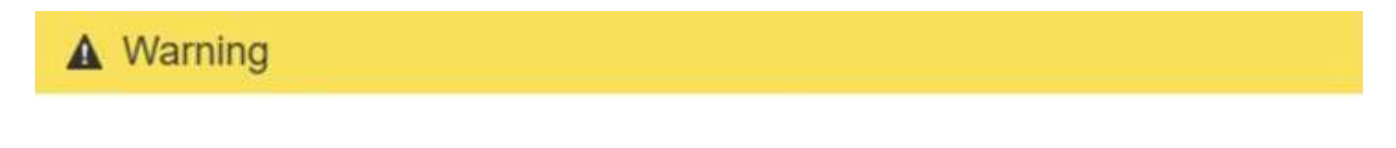

Nodes can disconnect and services might be affected

The node will be automatically rebooted at the end of upgrade and services will be affected. Are you sure you want to start the SANtricity OS upgrade?

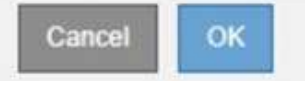

7. Seleccione **Aceptar** para almacenar el archivo de actualización del sistema operativo SANtricity en el nodo de administración principal.

Cuando se inicia la actualización del sistema operativo SANtricity:

a. Se ejecuta la comprobación del estado. Este proceso comprueba que ningún nodo tenga el estado de necesita atención.

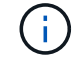

Si se informa de algún error, solucione y seleccione **Iniciar** de nuevo.

b. Se muestra la tabla progreso de actualización de sistema operativo SANtricity. En esta tabla se muestran todos los nodos de almacenamiento del grid y la fase actual de la actualización de cada nodo.

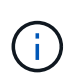

La tabla muestra todos los nodos de almacenamiento del dispositivo. No se muestran los nodos de almacenamiento basados en software. Seleccione **aprobar** para todos los nodos que requieran la actualización.

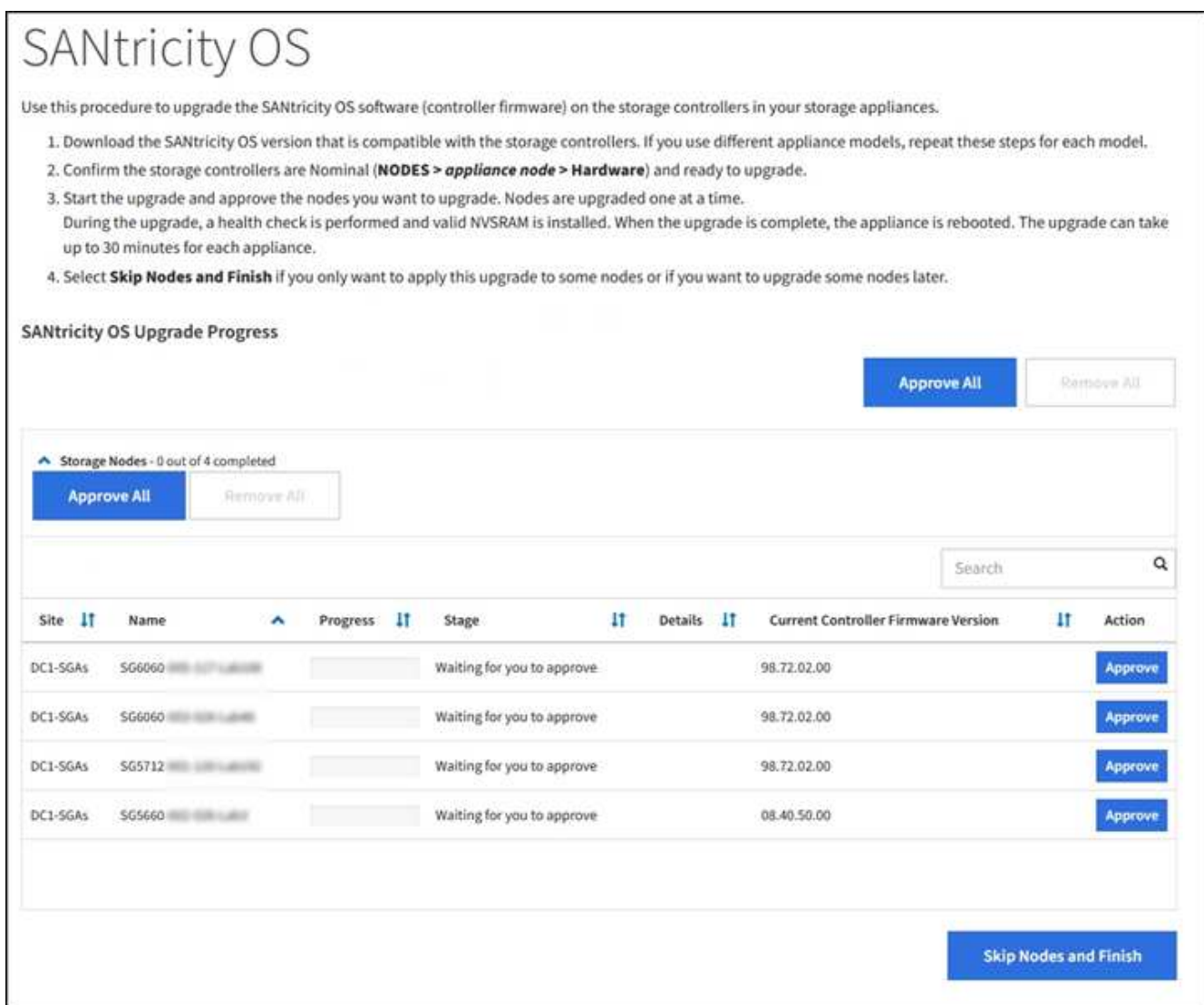

8. Opcionalmente, ordene la lista de nodos en orden ascendente o descendente por **Sitio**, **Nombre**, **progreso**, **etapa**, **Detalles**, O **Versión actual del firmware de la controladora**. O bien, introduzca un término en el cuadro **Buscar** para buscar nodos específicos.

Puede desplazarse por la lista de nodos utilizando las flechas izquierda y derecha de la esquina inferior derecha de la sección.

9. Apruebe los nodos de cuadrícula que está listo para agregar a la cola de actualización. Los nodos aprobados del mismo tipo se actualizan de uno en uno.

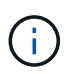

No apruebe la actualización de SANtricity OS para un nodo de almacenamiento de dispositivos a menos que esté seguro de que el nodo esté listo para detenerse y reiniciar. Cuando la actualización de SANtricity OS se aprueba en un nodo, los servicios de ese nodo se detienen y comienza el proceso de actualización. Más tarde, cuando el nodo finaliza la actualización, el nodo del dispositivo se reinicia. Estas operaciones pueden provocar interrupciones del servicio en los clientes que se comunican con el nodo.

◦ Seleccione uno de los botones **aprobar todo** para agregar todos los nodos de almacenamiento a la cola de actualización de SANtricity OS.

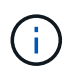

Si el orden en el que se actualizan los nodos es importante, apruebe los nodos o grupos de nodos de uno en uno y espere a que la actualización se complete en cada nodo antes de aprobar los siguientes nodos.

◦ Seleccione uno o más botones **aprobar** para agregar uno o más nodos a la cola de actualización de SANtricity OS.

Después de seleccionar **aprobar**, el proceso de actualización determina si se puede actualizar el nodo. Si se puede actualizar un nodo, se agrega a la cola de actualización.

En algunos nodos, el archivo de actualización seleccionado no se aplica de forma intencional, y se puede completar el proceso de actualización sin actualizar estos nodos específicos. Los nodos no actualizados intencionalmente muestran una etapa de completado (intento de actualización) y muestran el motivo por el que el nodo no se actualizó en la columna Details.

10. Si necesita eliminar un nodo o todos los nodos de la cola de actualización de SANtricity OS, seleccione **Quitar** o **Quitar todo**.

Cuando la etapa avanza más allá de la cola, el botón **Quitar** está oculto y ya no puede quitar el nodo del proceso de actualización de SANtricity OS.

- 11. Espere mientras la actualización del SO SANtricity se aplica a cada nodo de grid aprobado.
	- Si alguno de los nodos muestra una etapa de error mientras se aplica la actualización del sistema operativo SANtricity, se produjo un error en la actualización del nodo. Con la ayuda del soporte técnico, es posible que deba colocar el dispositivo en modo de mantenimiento para recuperarlo.
	- Si el firmware del nodo es demasiado antiguo para actualizarse con Grid Manager, el nodo muestra una etapa de error con los detalles: "'debe utilizar el modo de mantenimiento para actualizar SANtricity OS en este nodo. Consulte las instrucciones de instalación y mantenimiento del aparato. Tras la actualización, puede utilizar esta utilidad para futuras actualizaciones». Para resolver el error, haga lo siguiente:
		- i. Utilice el modo de mantenimiento para actualizar SANtricity OS en el nodo que muestre una etapa de error.
		- ii. Utilice el Administrador de grid para reiniciar y completar la actualización de SANtricity OS.

Una vez completada la actualización de SANtricity OS en todos los nodos aprobados, la tabla de progreso de la actualización de SANtricity OS se cierra y un banner verde muestra la fecha y la hora en que se completó la actualización de SANtricity OS.

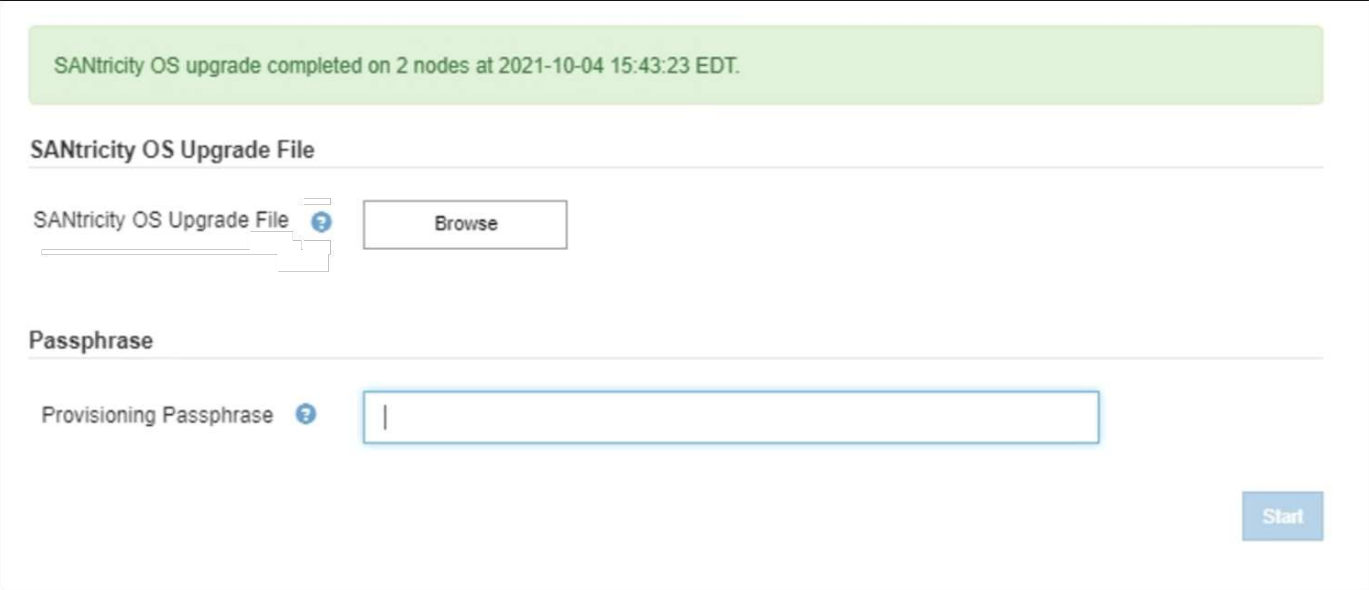

- 1. Si no se puede actualizar un nodo, tenga en cuenta el motivo que se muestra en la columna Details y realice la acción adecuada:
	- «Ya se ha actualizado el nodo de almacenamiento». No es necesario realizar ninguna otra acción.
	- «'la actualización de SANtricity OS no es aplicable a este nodo». El nodo no tiene una controladora de almacenamiento que pueda gestionar el sistema StorageGRID. Complete el proceso de actualización sin actualizar el nodo que muestra este mensaje.
	- «'el archivo del sistema operativo SANtricity no es compatible con este nodo». El nodo requiere un archivo de SANtricity OS diferente al que seleccionó. Después de completar la actualización actual, descargue el archivo de sistema operativo SANtricity correcto para el nodo y repita el proceso de actualización.

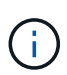

El proceso de actualización del sistema operativo SANtricity no se completará hasta que apruebe la actualización del sistema operativo SANtricity en todos los nodos de almacenamiento enumerados.

- 1. Si desea finalizar la aprobación de nodos y volver a la página de SANtricity OS para permitir la carga de un nuevo archivo de SANtricity OS, haga lo siguiente:
	- a. Seleccione **Omitir nodos y Finalizar**.

Aparece una advertencia en la que se pregunta si está seguro de que desea finalizar el proceso de actualización sin actualizar todos los nodos.

- b. Seleccione **Aceptar** para volver a la página **SANtricity OS**.
- c. Cuando esté listo para continuar aprobando nodos, vaya a. Descargue el sistema operativo SANtricity para reiniciar el proceso de actualización.

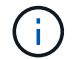

Los nodos ya aprobados y actualizados sin errores siguen actualizando.

2. Repita este procedimiento de actualización para todos los nodos con una etapa de finalización que requieran un archivo de actualización de sistema operativo SANtricity diferente.

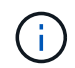

Para cualquier nodo con el estado necesita atención, utilice el modo de mantenimiento para realizar la actualización.

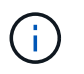

Cuando repita el procedimiento de actualización, deberá aprobar los nodos actualizados anteriormente.

# **Información relacionada**

["Herramienta de matriz de interoperabilidad de NetApp"](https://mysupport.netapp.com/matrix)

[Actualizar el sistema operativo SANtricity en controladoras de almacenamiento mediante el modo de](#page-128-0) [mantenimiento](#page-128-0)

## <span id="page-128-0"></span>**Actualizar el sistema operativo SANtricity en controladoras de almacenamiento mediante el modo de mantenimiento**

Para las controladoras de almacenamiento que utilizan actualmente el sistema operativo SANtricity con una versión anterior a 08.42.20.00 (11.42), debe utilizar el procedimiento del modo de mantenimiento para aplicar una actualización.

## **Lo que necesitará**

- Ha consultado con la herramienta de matriz de interoperabilidad (IMT) de NetApp para confirmar que la versión del sistema operativo SANtricity que utiliza para la actualización es compatible con su dispositivo.
- Si el dispositivo StorageGRID se ejecuta en un sistema StorageGRID, el controlador SG6000-CN se ha utilizado [se pone en modo de mantenimiento](#page-117-0).

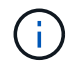

El modo de mantenimiento interrumpe la conexión a la controladora de almacenamiento.

#### **Acerca de esta tarea**

No actualice el sistema operativo SANtricity ni NVSRAM en la controladora E-Series en más de un dispositivo StorageGRID a la vez.

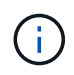

Actualizar más de un dispositivo StorageGRID a la vez puede provocar la falta de disponibilidad de los datos, según el modelo de puesta en marcha y las políticas de ILM.

#### **Pasos**

- 1. Confirme que el aparato está en [modo de mantenimiento.](#page-117-0)
- 2. Desde un ordenador portátil de servicio, acceda a SANtricity System Manager e inicie sesión.
- 3. Descargue el nuevo archivo de NVSRAM y de software de sistema operativo SANtricity en el cliente de gestión.

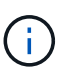

La NVSRAM es específica del dispositivo StorageGRID. No use la descarga estándar de NVSRAM.

4. Siga las instrucciones de la guía *Upgrade SANtricity OS* o la ayuda en línea de SANtricity System Manager para actualizar el firmware y NVSRAM.

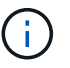

Active los archivos de actualización inmediatamente. No aplace la activación.

5. Si este procedimiento se completó correctamente y tiene procedimientos adicionales que realizar mientras el nodo se encuentra en modo de mantenimiento, realice ahora. Cuando haya terminado, o si ha experimentado algún fallo y desea volver a empezar, seleccione **Avanzado** > **Reiniciar controlador** y, a

continuación, seleccione una de estas opciones:

- Seleccione **Reiniciar en StorageGRID**
- Seleccione **Reiniciar en el modo de mantenimiento** para reiniciar el controlador con el nodo restante en modo de mantenimiento. Seleccione esta opción si ha experimentado algún error durante el procedimiento y desea volver a empezar. Cuando el nodo termine de reiniciarse en el modo de mantenimiento, reinicie desde el paso adecuado del procedimiento en que falló.

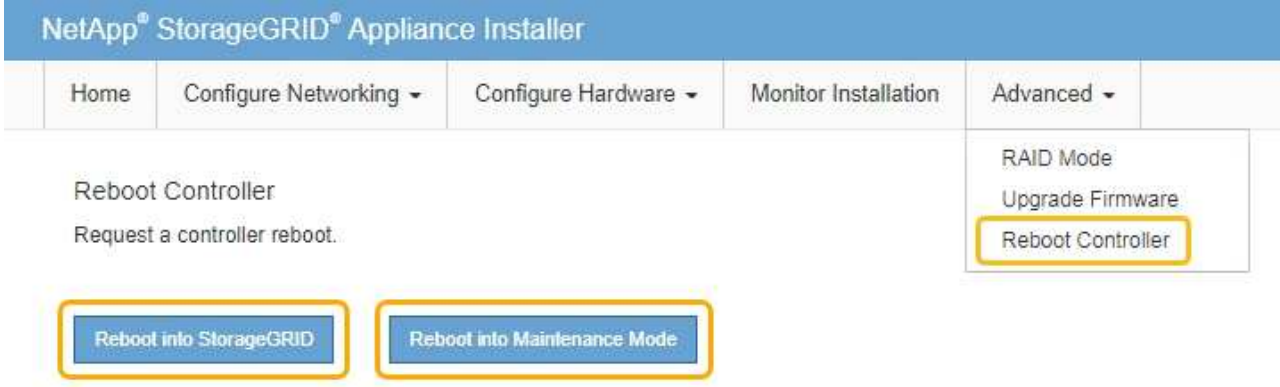

El dispositivo puede tardar hasta 20 minutos en reiniciarse y volver a unirse a la cuadrícula. Para confirmar que el reinicio ha finalizado y que el nodo ha vuelto a unirse a la cuadrícula, vuelva a Grid Manager. La página nodos debe mostrar el estado normal (no hay iconos a la izquierda del nombre del nodo) para el nodo de dispositivo, lo que indica que no hay alertas activas y que el nodo está conectado a la cuadrícula.

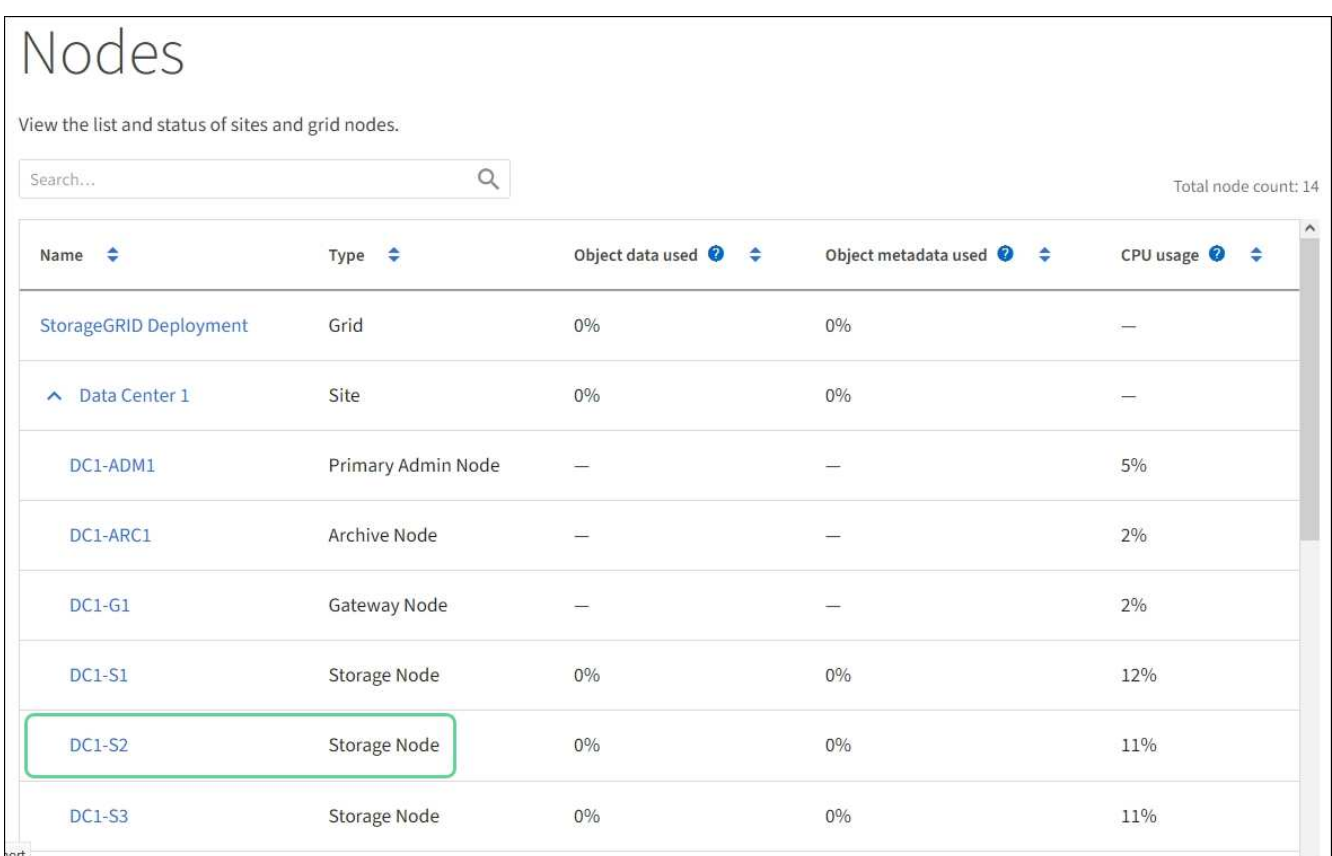

## **Información relacionada**

["Herramienta de matriz de interoperabilidad de NetApp"](https://mysupport.netapp.com/matrix)

[Actualizar el sistema operativo SANtricity en controladoras de almacenamiento mediante Grid Manager](#page-122-0)

# **Actualizar el firmware de la unidad mediante System Manager de SANtricity**

El firmware de la unidad se actualiza para asegurarse de tener todas las funciones y correcciones de errores más recientes.

## **Lo que necesitará**

- El dispositivo de almacenamiento tiene el estado Optimal.
- Todas las unidades tienen el estado Optimal.
- Tiene instalada la última versión de System Manager de SANtricity que es compatible con la versión de StorageGRID.
- Ya tienes [Colocó el dispositivo StorageGRID en modo de mantenimiento.](#page-117-0)

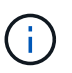

El modo de mantenimiento interrumpe la conexión a la controladora de almacenamiento, al detener toda la actividad de I/o y colocar todas las unidades en estado sin conexión.

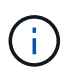

No actualice el firmware de la unidad en más de un dispositivo StorageGRID a la vez. Si lo hace, puede provocar la falta de disponibilidad de los datos, según el modelo de puesta en marcha y las políticas de ILM.

#### **Pasos**

- 1. Confirme que el aparato está en [modo de mantenimiento.](#page-117-0)
- 2. Acceda a System Manager de SANtricity mediante uno de estos métodos:
	- Utilice el instalador del dispositivo StorageGRID y seleccione **Avanzado** > **Administrador del sistema SANtricity**
	- Utilice SANtricity System Manager para acceder a la dirección IP de la controladora de almacenamiento:

## **https://***Storage\_Controller\_IP*

- 3. Si es necesario, introduzca el nombre de usuario y la contraseña del administrador del sistema SANtricity.
- 4. Compruebe la versión de firmware de la unidad instalada actualmente en el dispositivo de almacenamiento:
	- a. En el Administrador del sistema de SANtricity, seleccione **SOPORTE** > **Centro de actualización**.
	- b. En actualización del firmware de la unidad, seleccione **Iniciar actualización**.

El firmware de la unidad de actualización muestra los archivos de firmware de la unidad instalados actualmente.

c. Tenga en cuenta las revisiones de firmware de la unidad actuales y los identificadores de unidades en la columna firmware de la unidad actual.

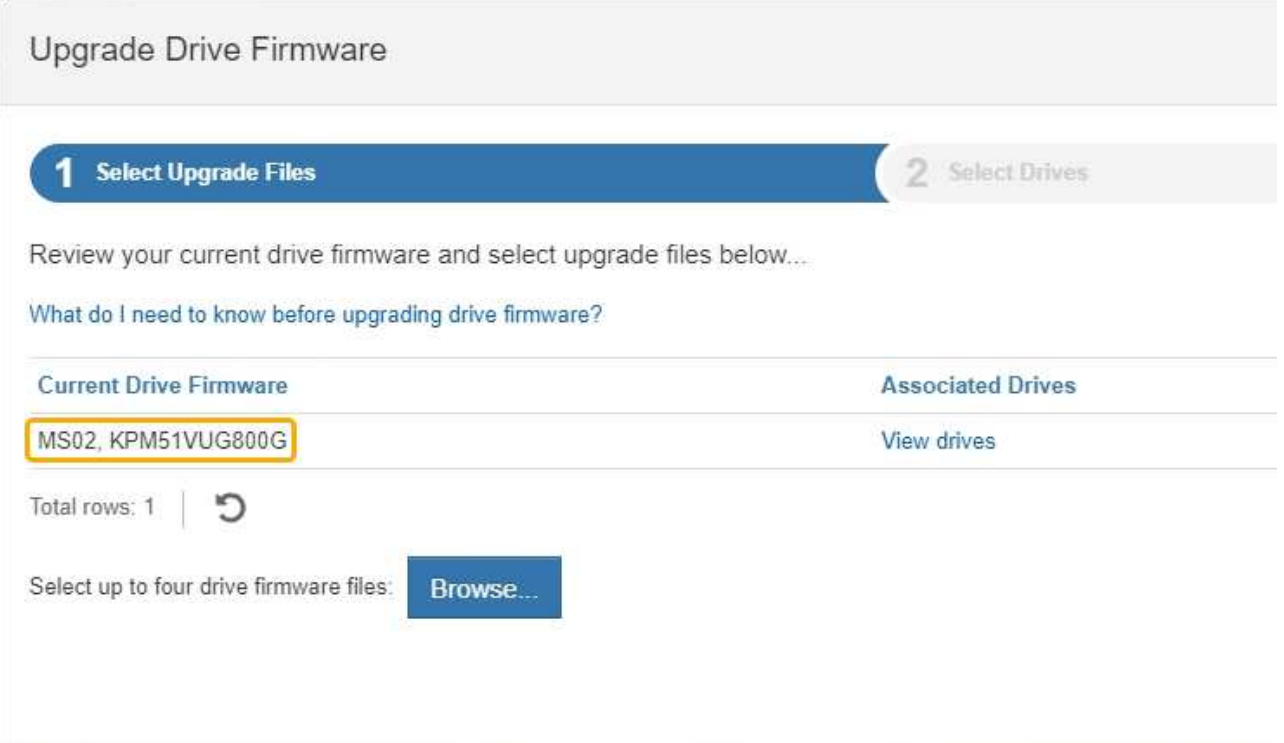

En este ejemplo:

- La revisión del firmware de la unidad es **MS02**.
- El identificador de la unidad es **KPM51VUG800G**.

Seleccione **Ver unidades** en la columna unidades asociadas para mostrar dónde están instaladas estas unidades en el dispositivo de almacenamiento.

- a. Cierre la ventana Actualizar firmware de la unidad.
- 5. Descargue y prepare la actualización del firmware de la unidad disponible:
	- a. En actualización del firmware de la unidad, seleccione **Soporte de NetApp**.
	- b. En el sitio de soporte de NetApp, seleccione la pestaña **Descargas** y, a continuación, seleccione **firmware de las unidades de disco E-Series**.

Se muestra la página firmware del disco E-Series.

- c. Busque cada **Identificador de unidad** instalado en el dispositivo de almacenamiento y compruebe que cada identificador de unidad tiene la última revisión de firmware.
	- Si la revisión del firmware no es un enlace, este identificador de unidad tiene la revisión de firmware más reciente.
	- Si se enumeran uno o varios números de pieza de unidad para un identificador de unidad, estas unidades tienen disponible una actualización de firmware. Puede seleccionar cualquier enlace para descargar el archivo de firmware.

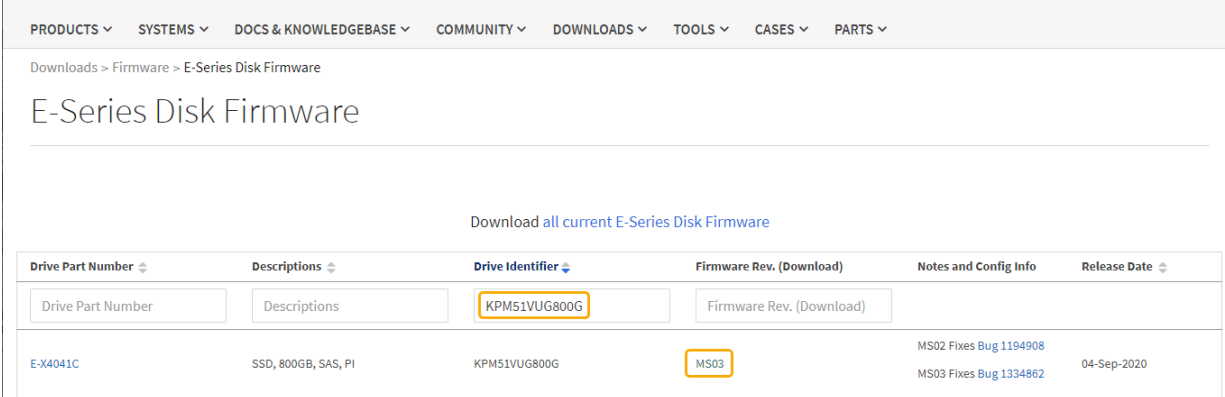

- d. Si aparece una revisión posterior del firmware, seleccione el enlace en la revisión del firmware (Descargar) para descargar una .zip archivo que contiene el archivo de firmware.
- e. Extraiga (descomprima) los archivos de almacenamiento del firmware de la unidad que descargó del sitio de soporte.
- 6. Instale la actualización del firmware de la unidad:
	- a. En el Administrador del sistema de SANtricity, en actualización del firmware de la unidad, seleccione **comenzar actualización**.
	- b. Seleccione **examinar** y seleccione los nuevos archivos de firmware de la unidad que descargó del sitio de soporte.

Los archivos de firmware de la unidad tienen un nombre de archivo similar a D\_HUC101212CSS600\_30602291\_MS01\_2800\_0002.dlp.

Es posible seleccionar hasta cuatro archivos de firmware de la unidad, uno por vez. Si más de un archivo de firmware de la unidad es compatible con la misma unidad, se muestra un error de conflicto de archivo. Decida qué archivo de firmware de la unidad desea usar para la actualización y elimine el otro.

c. Seleccione **Siguiente**.

**Select Drives** enumera las unidades que se pueden actualizar con los archivos de firmware seleccionados.

Solo se muestran las unidades que son compatibles.

El firmware seleccionado para la unidad aparece en **firmware propuesto**. Si debe cambiar este firmware, seleccione **Atrás**.

#### d. Seleccione **actualización sin conexión (paralelo)**.

Es posible usar el método de actualización sin conexión debido a que el dispositivo está en modo de mantenimiento, donde se detiene la actividad de I/o de todas las unidades y todos los volúmenes.

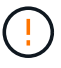

No continúe a menos que esté seguro de que el aparato está en modo de mantenimiento. Si no se coloca el dispositivo en modo de mantenimiento antes de iniciar una actualización del firmware de la unidad sin conexión, se pueden perder datos.

e. En la primera columna de la tabla, seleccione la o las unidades que desea actualizar.

La práctica recomendada es actualizar todas las unidades del mismo modelo a la misma revisión de firmware.

f. Seleccione **Inicio** y confirme que desea realizar la actualización.

Si necesita detener la actualización, seleccione **Detener**. Se completa cualquier descarga de firmware actualmente en curso. Se cancela cualquier descarga de firmware que no haya comenzado.

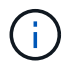

Si se detiene la actualización del firmware de la unidad, podrían producirse la pérdida de datos o la falta de disponibilidad de las unidades.

g. (Opcional) para ver una lista de los elementos actualizados, seleccione **Guardar registro**.

El archivo de registro se guarda en la carpeta de descargas del explorador con el nombre latestupgrade-log-timestamp.txt.

Si se produce alguno de los siguientes errores durante el procedimiento de actualización, realice la acción recomendada.

## ▪ **Unidades asignadas con errores**

La causa de este error puede ser que la unidad no tenga la firma apropiada. Asegúrese de que la unidad afectada sea una unidad autorizada. Póngase en contacto con el soporte técnico para obtener más información.

Al reemplazar una unidad, asegúrese de que la capacidad de la unidad de reemplazo sea igual o mayor que la de la unidad con error que desea reemplazar.

Puede reemplazar la unidad con error mientras la cabina de almacenamiento recibe I/O.

#### ◦ **Compruebe la matriz de almacenamiento**

- Asegúrese de que se haya asignado una dirección IP a cada controladora.
- Asegúrese de que ninguno de los cables conectados a la controladora esté dañado.
- Asegúrese de que todos los cables estén conectados firmemente.
- **Unidades de repuesto en caliente integradas**

Es necesario corregir esta condición de error para poder actualizar el firmware.

#### ◦ **Grupos de volúmenes incompletos**

Si uno o varios grupos de volúmenes o pools de discos se muestran incompletos, es necesario corregir esta condición de error para poder actualizar el firmware.

## ◦ **Operaciones exclusivas (que no sean análisis de medios en segundo plano/paridad) que se estén ejecutando actualmente en cualquier grupo de volúmenes**

Si existe una o varias operaciones exclusivas en curso, es necesario completarlas para poder actualizar el firmware. Utilice System Manager para supervisar el progreso de las operaciones.

## ◦ **Volúmenes que faltan**

Es necesario corregir la condición de volumen ausente para poder actualizar el firmware.

## ◦ **Cualquiera de los controladores en un estado distinto al óptimo**

Se requiere atención en una de las controladoras de la cabina de almacenamiento. Es necesario corregir esta condición para poder actualizar el firmware.

## ◦ **La información de partición de almacenamiento no coincide entre los gráficos de objetos del controlador**

Se produjo un error durante la validación de los datos en las controladoras. Póngase en contacto con el soporte técnico para resolver este problema.

## ◦ **La verificación del controlador de base de datos de SPM falla**

Se produjo un error en la base de datos de asignación de particiones de almacenamiento de una controladora. Póngase en contacto con el soporte técnico para resolver este problema.

## ◦ **Validación de la base de datos de configuración (si es compatible con la versión del controlador de la matriz de almacenamiento)**

Se produjo un error en la base de datos de configuración de una controladora. Póngase en contacto con el soporte técnico para resolver este problema.

## ◦ **Comprobaciones relacionadas con MEL**

Póngase en contacto con el soporte técnico para resolver este problema.

## ◦ **Se notificaron más de 10 eventos críticos MEL o informativos DDE en los últimos 7 días**

Póngase en contacto con el soporte técnico para resolver este problema.

## ◦ **Se notificaron más de 2 Eventos críticos MEL de página 2C en los últimos 7 días**

Póngase en contacto con el soporte técnico para resolver este problema.

## ◦ **Se notificaron más de 2 eventos críticos MEL del canal de unidad degradado en los últimos 7 días**

Póngase en contacto con el soporte técnico para resolver este problema.

◦ \* Más de 4 entradas cruciales MEL en los últimos 7 días\*

Póngase en contacto con el soporte técnico para resolver este problema.

- 7. Si este procedimiento se completó correctamente y tiene procedimientos adicionales que realizar mientras el nodo se encuentra en modo de mantenimiento, realice ahora. Cuando haya terminado, o si ha experimentado algún fallo y desea volver a empezar, seleccione **Avanzado** > **Reiniciar controlador** y, a continuación, seleccione una de estas opciones:
	- Seleccione **Reiniciar en StorageGRID**
	- Seleccione **Reiniciar en el modo de mantenimiento** para reiniciar el controlador con el nodo restante en modo de mantenimiento. Seleccione esta opción si ha experimentado algún error durante el procedimiento y desea volver a empezar. Cuando el nodo termine de reiniciarse en el modo de mantenimiento, reinicie desde el paso adecuado del procedimiento en que falló.

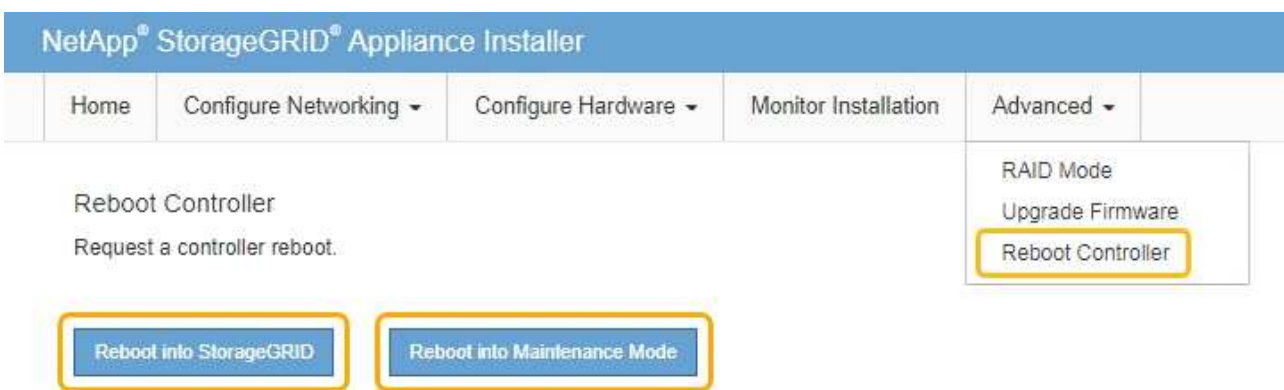

El dispositivo puede tardar hasta 20 minutos en reiniciarse y volver a unirse a la cuadrícula. Para confirmar que el reinicio ha finalizado y que el nodo ha vuelto a unirse a la cuadrícula, vuelva a Grid Manager. La página nodos debe mostrar el estado normal (no hay iconos a la izquierda del nombre del nodo) para el nodo de dispositivo, lo que indica que no hay alertas activas y que el nodo está conectado a la cuadrícula.

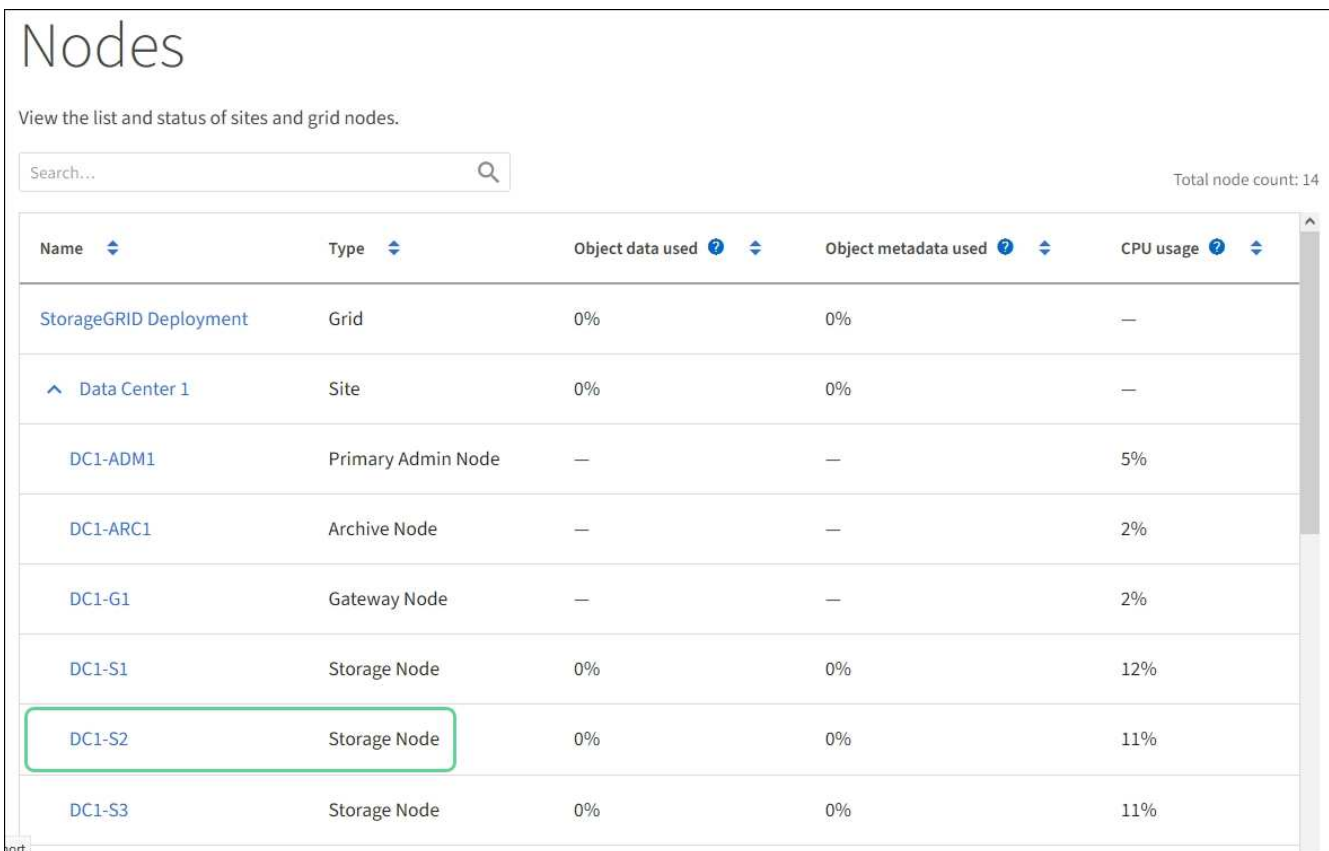

## **Información relacionada**

[Actualizar el sistema operativo SANtricity en las controladoras de almacenamiento](#page-121-0)

# **Añada la bandeja de expansión al SG6060 implementado**

Para aumentar la capacidad de almacenamiento, es posible añadir una o dos bandejas

de expansión a un SG6060 o SG6060X que ya se ha puesto en marcha en un sistema StorageGRID.

## **Lo que necesitará**

- Debe tener la clave de acceso de aprovisionamiento.
- Debe ejecutar StorageGRID 11.4 o una versión posterior.
- Tiene la bandeja de ampliación y dos cables SAS por cada bandeja de ampliación.
- Ha localizado físicamente el dispositivo de almacenamiento en el que va a añadir la bandeja de ampliación en el centro de datos.

[Ubique la controladora en el centro de datos](#page-142-0)

## **Acerca de esta tarea**

Para añadir una bandeja de expansión, debe realizar estos pasos de alto nivel:

- Instale la tornillería en el armario o rack.
- Coloque el SG6060 o SG6060X en el modo de mantenimiento.
- Conecte la bandeja de expansión a la bandeja de controladoras E2860 o a otra bandeja de expansión.
- Inicie la ampliación con el instalador de dispositivos de StorageGRID
- Espere hasta que se hayan configurado los nuevos volúmenes.

Completar el procedimiento para una o dos bandejas de expansión debe llevar una hora o menos por nodo del dispositivo. Para minimizar el tiempo de inactividad, los siguientes pasos le indican que debe instalar las nuevas bandejas de expansión y unidades antes de colocar el SG6060 o SG6060X en modo de mantenimiento. El resto de los pasos deben tardar entre 20 y 30 minutos aproximadamente por nodo de dispositivo.

## **Pasos**

1. Siga las instrucciones para instalar bandejas de 60 unidades en un armario o rack.

[SG6060 y SG606060X: Instale bandejas de 60 unidades en el armario o rack](#page-36-0)

2. Siga las instrucciones de instalación de las unidades.

[SG6060 y SG6060X: Instalación de las unidades](#page-39-0)

- 3. Desde Grid Manager, [Coloque el controlador SG6000-CN en modo de mantenimiento.](#page-117-0)
- 4. Conecte cada bandeja de expansión a la bandeja de controladoras E2860 como se muestra en el diagrama.

Este dibujo muestra dos estantes de expansión. Si solamente tiene una, conecte IOM A a la controladora A y conecte el IOM B a la controladora B.

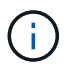

Se muestra el SG6060. El cableado de expansión para el SG606060X es idéntico.

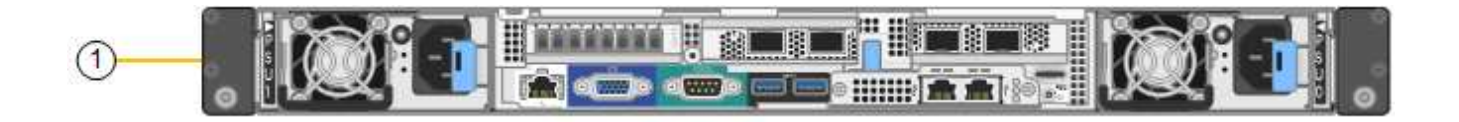

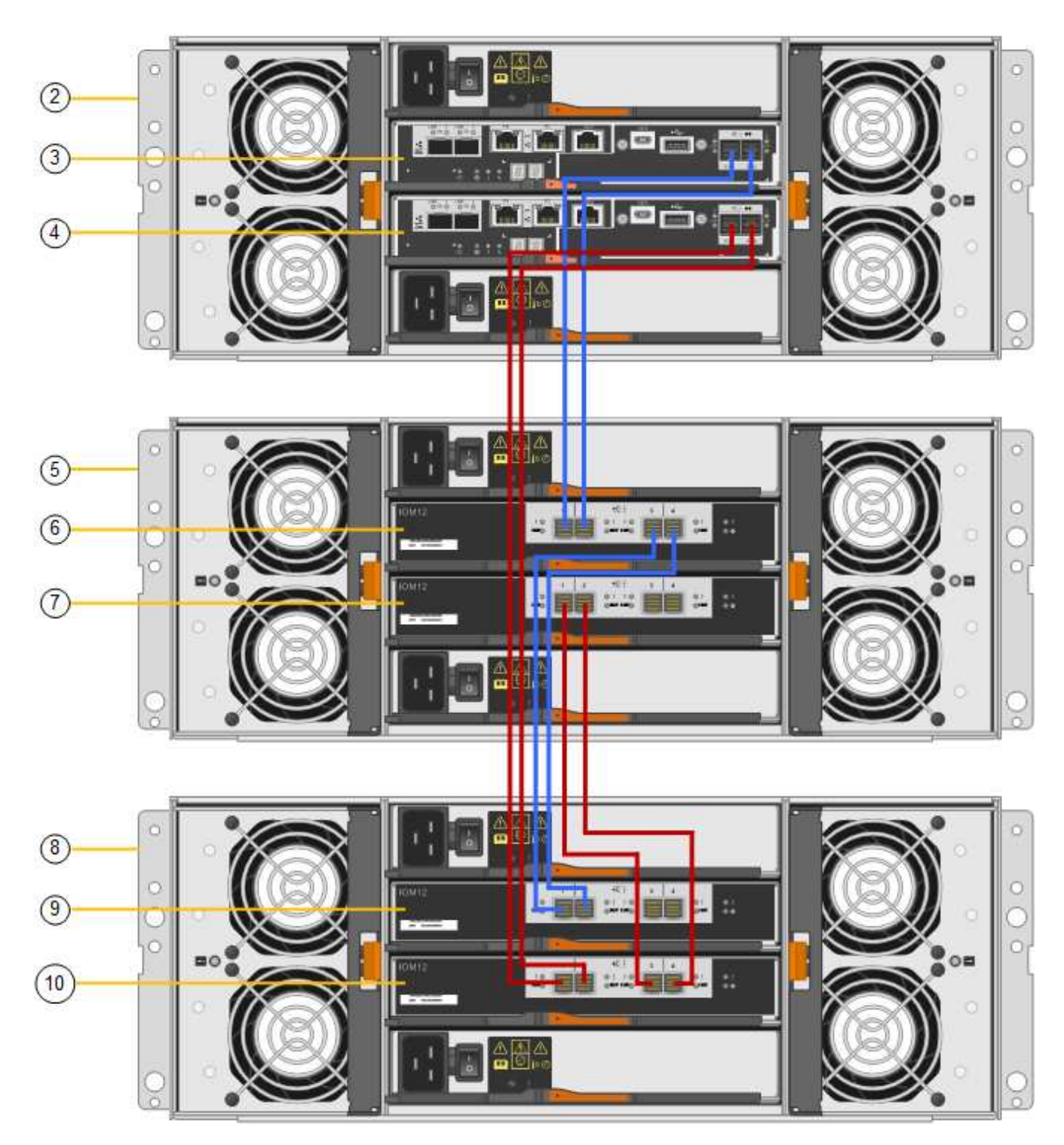

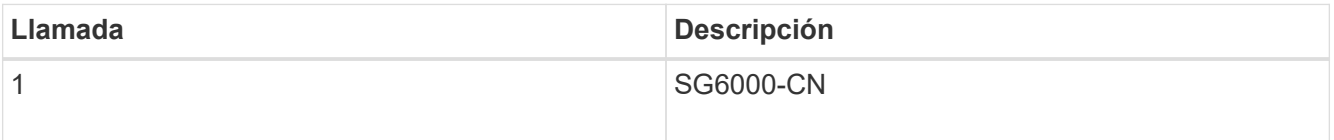

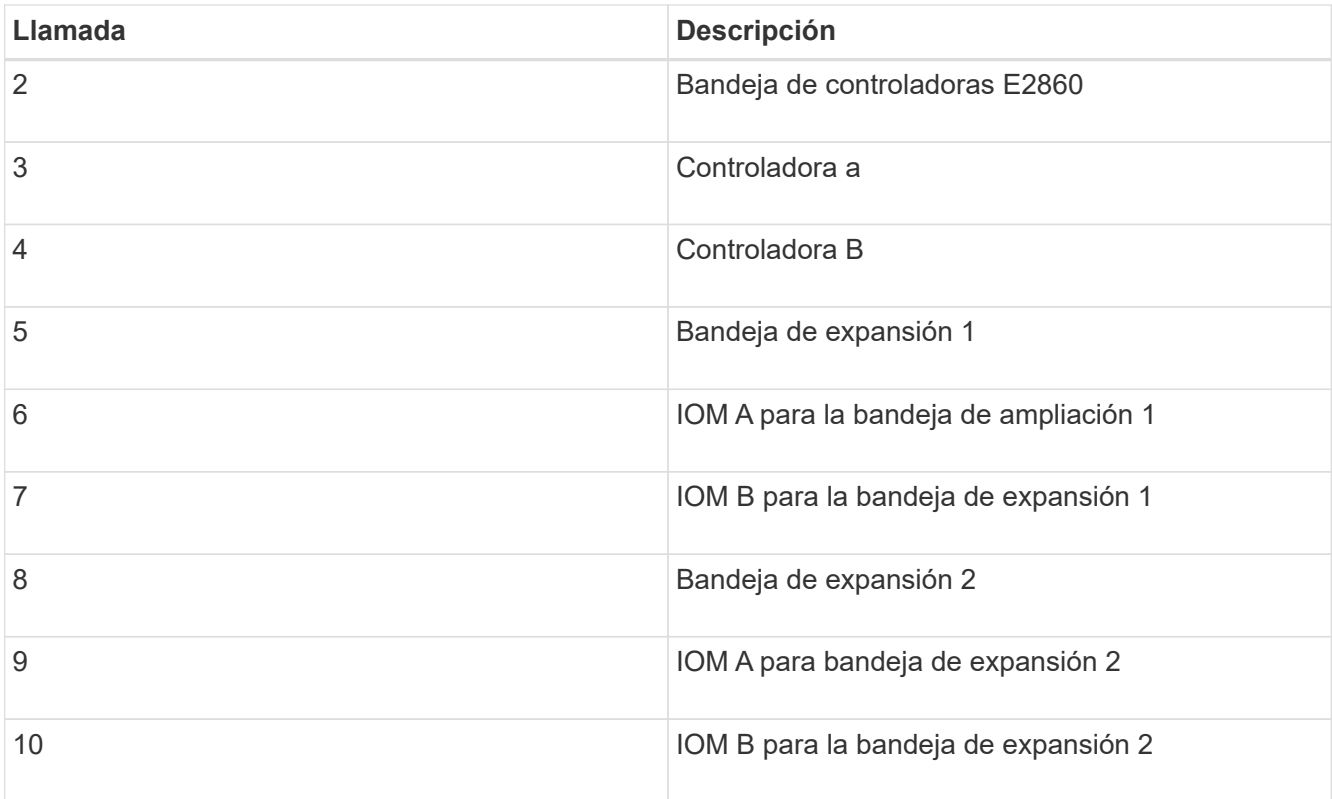

- 5. Conecte los cables de alimentación y aplique alimentación a las bandejas de expansión.
	- a. Conecte un cable de alimentación a cada una de las dos unidades de alimentación de cada bandeja de expansión.
	- b. Conecte los dos cables de alimentación de cada bandeja de expansión a dos PDU diferentes en el armario o rack.
	- c. Encienda los dos switches de alimentación para cada bandeja de expansión.
		- No apague los interruptores de alimentación durante el proceso de encendido.
		- Es posible que los ventiladores de las bandejas de ampliación sean muy ruidosos cuando se inician por primera vez. El ruido fuerte durante el arranque es normal.
- 6. Supervise la página de inicio del instalador de dispositivos de StorageGRID.

En cinco minutos aproximadamente, las bandejas de expansión finalizan y son detectadas por el sistema. En la página Inicio, se muestra el número de bandejas de expansión nuevas detectadas y el botón Iniciar ampliación está habilitado.

La captura de pantalla muestra ejemplos de los mensajes que podrían aparecer en la página de inicio, en función del número de bandejas de expansión existentes o nuevas, como se indica a continuación:

- El banner con un círculo en la parte superior de la página indica el número total de bandejas de expansión detectadas.
	- El banner indica el número total de bandejas de expansión, si las bandejas están configuradas y puestas en marcha o nuevas y sin configurar.
	- Si no se detectan bandejas de expansión, el banner no aparecerá.
- El mensaje con un círculo en la parte inferior de la página indica que una expansión está lista para iniciarse.
	- El mensaje indica el número de nuevas bandejas de expansión que StorageGRID detecta.

"'adjunto'" indica que se ha detectado el estante. "'Unconfigured'" indica que la bandeja es nueva y aún no se ha configurado mediante el instalador de dispositivos de StorageGRID.

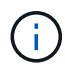

Las bandejas de expansión que ya se han implementado no se incluyen en este mensaje. Se incluyen en el recuento en el banner en la parte superior de la página.

▪ No aparecerá el mensaje si no se detectan nuevas bandejas de expansión.

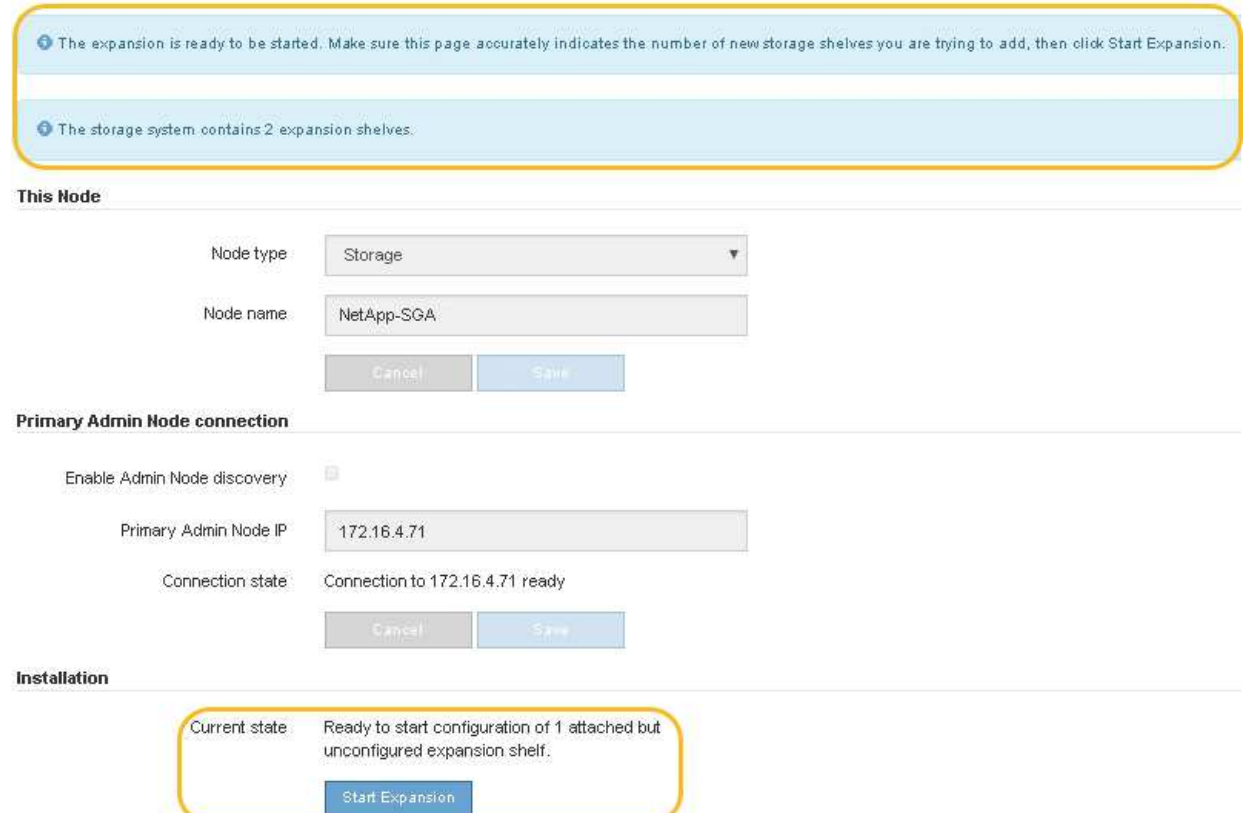

7. Si es necesario, resuelva los problemas descritos en los mensajes de la página de inicio.

Por ejemplo, use System Manager de SANtricity para resolver cualquier problema de hardware de almacenamiento.

8. Compruebe que la cantidad de bandejas de expansión que se muestra en la página Inicio coincide con la cantidad de bandejas de expansión que se está añadiendo.

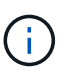

Si no se detectan las bandejas de expansión nuevas, compruebe que se hayan conectado correctamente y que se hayan encendido.

- 9. haga clic en **Iniciar expansión** para configurar las bandejas de expansión y hacer que estén disponibles para el almacenamiento de objetos.
- 10. Supervise el progreso de la configuración de la bandeja de ampliación.

Las barras de progreso aparecen en la página Web, igual que durante la instalación inicial.

#### Monitor Expansion

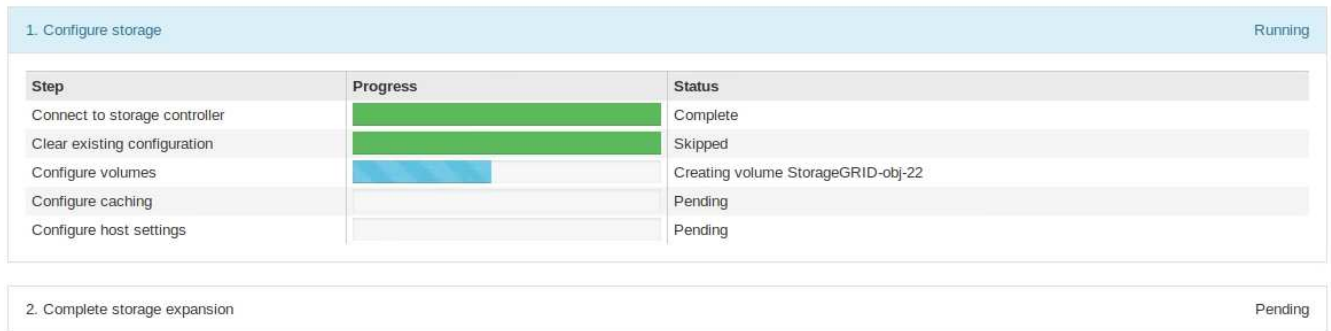

Una vez completada la configuración, el dispositivo se reinicia automáticamente para salir del modo de mantenimiento y volver a unirse a la cuadrícula. Este proceso puede llevar hasta 20 minutos.

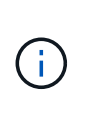

Para volver a intentar la configuración de la bandeja de expansión si falla, vaya al instalador del dispositivo StorageGRID, seleccione **Avanzado Reiniciar controlador** y, a continuación, seleccione **Reiniciar en modo de mantenimiento**. Cuando se haya reiniciado el nodo, vuelva a intentar el configuración de la bandeja de ampliación.

Una vez completado el reinicio, la ficha **tareas** se parece a la siguiente captura de pantalla:

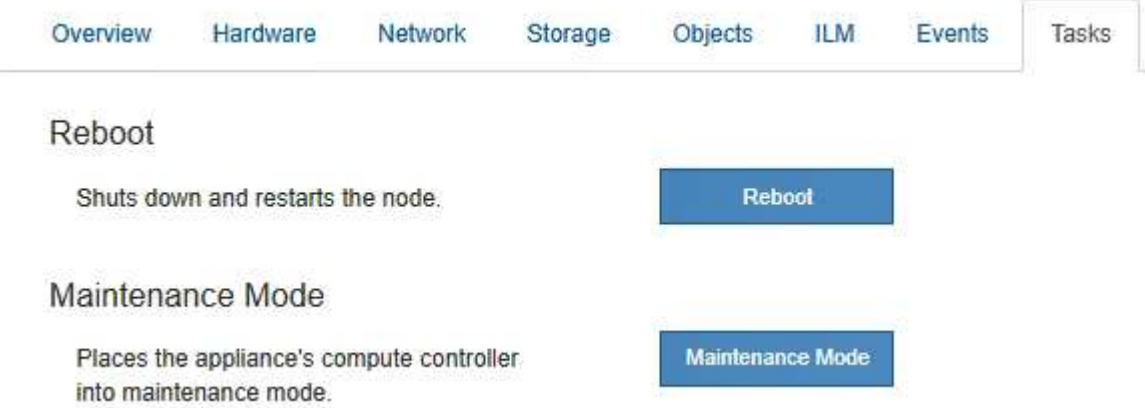

- 11. Compruebe el estado del nodo de almacenamiento del dispositivo y las nuevas bandejas de ampliación.
	- a. En Grid Manager, seleccione **NODOS** y compruebe que el nodo de almacenamiento del dispositivo tiene un icono de Marca de verificación verde.

El icono de Marca de comprobación de color verde significa que no hay alertas activas y que el nodo está conectado a la cuadrícula. Para obtener una descripción de los iconos de nodo, consulte las instrucciones para supervisar y solucionar problemas de StorageGRID.

- b. Seleccione la ficha **almacenamiento** y confirme que se muestran 16 almacenes de objetos nuevos en la tabla almacenamiento de objetos para cada bandeja de expansión que agregó.
- c. Compruebe que cada bandeja de expansión nueva tenga el estado de bandeja nominal y un estado de configuración de configurado.

#### **Información relacionada**

[Cajas de desembalaje \(SG6000 y SG6060X\)](#page-20-0)

[SG6060 y SG606060X: Instale bandejas de 60 unidades en el armario o rack](#page-36-0)

[SG6060 y SG6060X: Instalación de las unidades](#page-39-0)

[Supervisión y solución de problemas](https://docs.netapp.com/es-es/storagegrid-116/monitor/index.html)

# <span id="page-141-0"></span>**Encender y apagar el LED de identificación de la controladora**

El LED de identificación azul de la parte frontal y trasera de la controladora se puede encender para ayudar a localizar el dispositivo en un centro de datos.

## **Lo que necesitará**

Debe tener la dirección IP del BMC del controlador que desea identificar.

## **Pasos**

- 1. Acceda a la interfaz del BMC del controlador.
- 2. Seleccione **Server Identify**.
- 3. Seleccione **ON** y, a continuación, seleccione **realizar acción**.

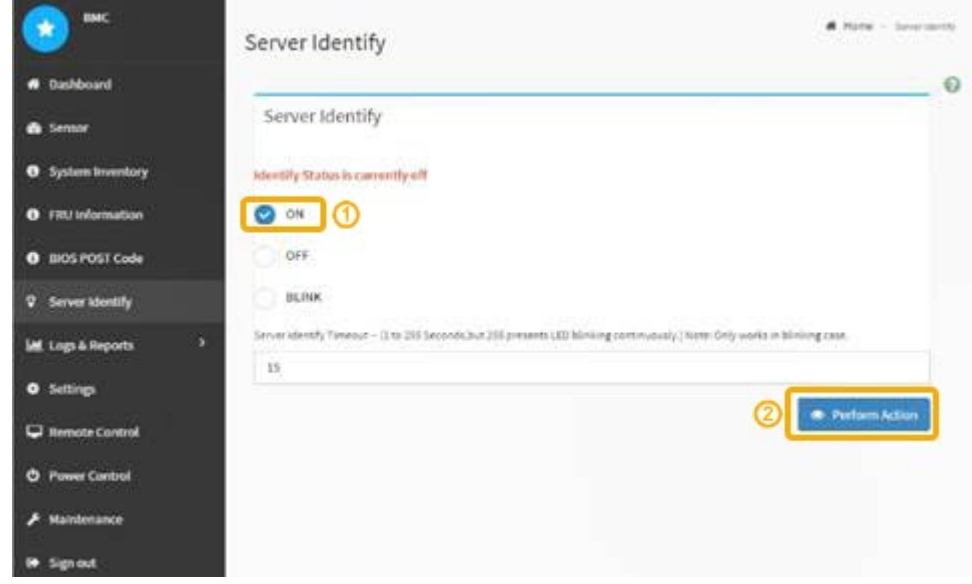

## **Resultado**

Los LED de identificación azules se iluminan en la parte frontal (mostrada) y en la parte posterior del controlador.

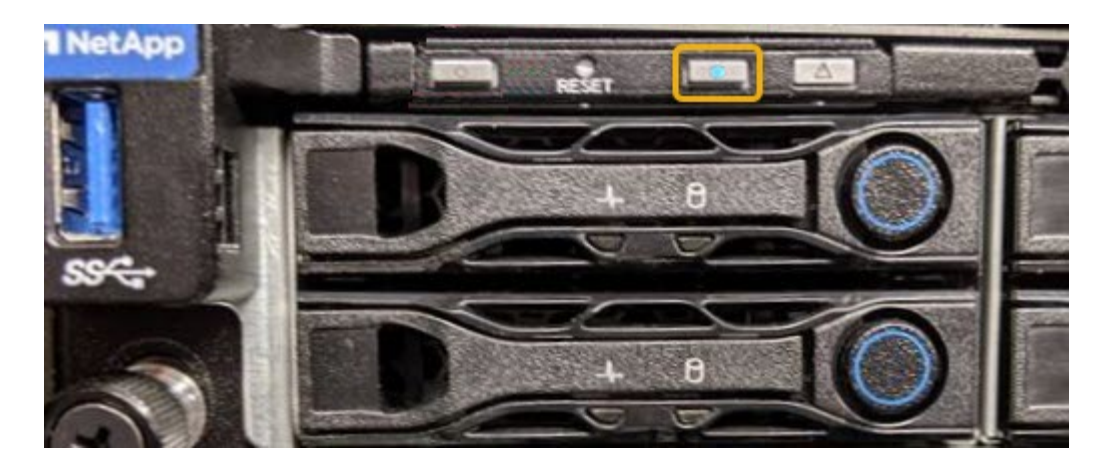

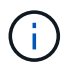

Si hay un panel frontal instalado en la controladora, es posible que le resulte difícil ver el LED de identificación frontal.

# **Después de terminar**

Para apagar el controlador Identify LED:

- Pulse el interruptor Identify LED del panel frontal del controlador.
- En la interfaz del controlador BMC, seleccione **Server Identify**, seleccione **OFF** y, a continuación, seleccione **realizar acción**.

Los LED azules de identificación de la parte frontal y trasera del controlador se apagan.

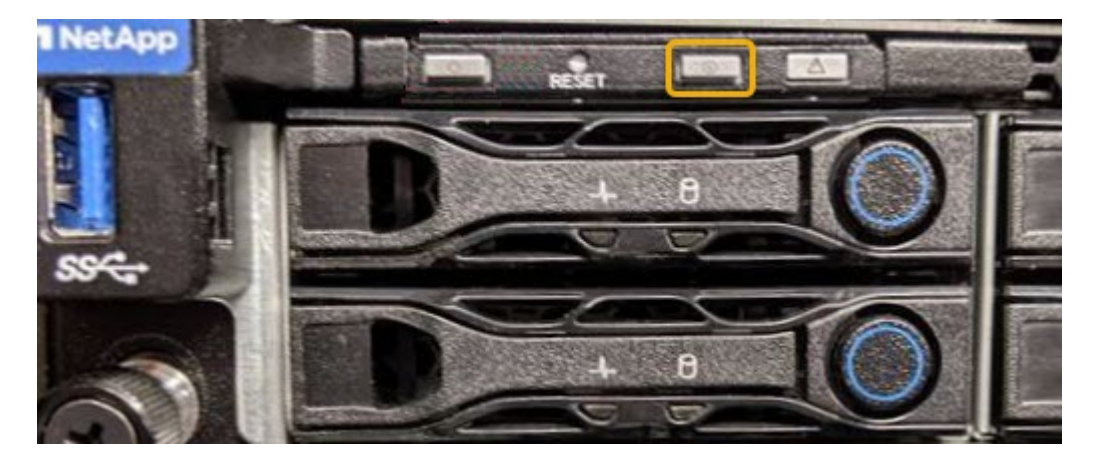

## **Información relacionada**

[Verifique el adaptador de bus de host de Fibre Channel que desea sustituir](#page-169-0)

[Ubique la controladora en el centro de datos](#page-142-0)

[Acceda a la interfaz de BMC](#page-85-0)

# <span id="page-142-0"></span>**Ubique la controladora en el centro de datos**

Localice la controladora para que pueda realizar tareas de mantenimiento o actualizaciones del hardware.

## **Lo que necesitará**

• Ha determinado qué controlador requiere mantenimiento.

(Opcional) para ayudarle a localizar la controladora en el centro de datos, encienda el LED de identificación azul.

[Encender y apagar el LED de identificación de la controladora](#page-141-0)

## **Pasos**

- 1. Encuentre la controladora que requiere mantenimiento en el centro de datos.
	- Busque un LED de identificación azul iluminado en la parte frontal o posterior de la controladora.

El LED de identificación frontal se encuentra detrás del panel frontal de la controladora y puede ser difícil ver si el panel frontal está instalado.

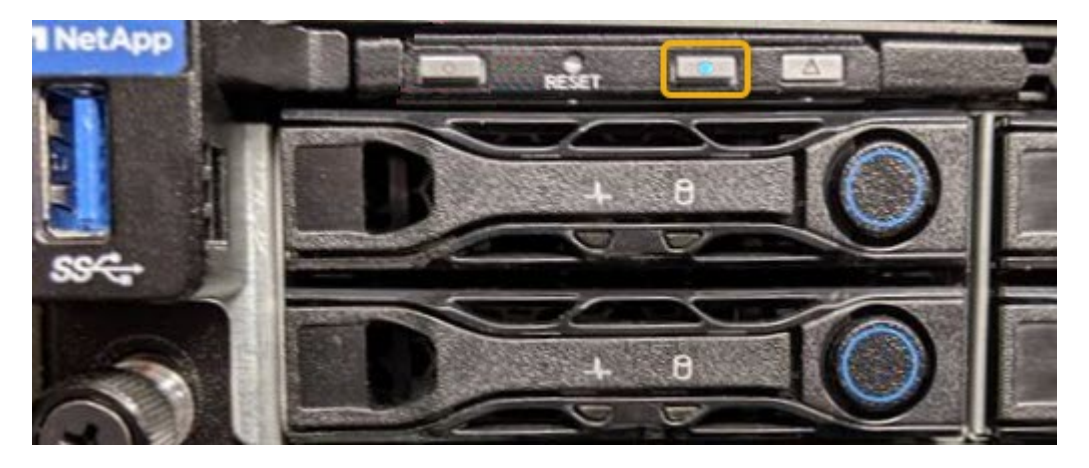

- Compruebe si las etiquetas adjuntas a la parte frontal de cada controlador tienen un número de pieza coincidente.
- 2. Retire el embellecedor frontal del controlador, si se ha instalado, para acceder a los controles e indicadores del panel frontal.
- 3. Opcional: Apague el LED azul de identificación si lo ha utilizado para localizar el controlador.
	- Pulse el interruptor Identify LED del panel frontal del controlador.
	- Use la interfaz del BMC del controlador.

[Encender y apagar el LED de identificación de la controladora](#page-141-0)

## **Información relacionada**

[Quite el HBA Fibre Channel](#page-171-0)

[Retire el controlador SG6000-CN del armario o bastidor](#page-165-0)

[Apague el controlador SG6000-CN](#page-155-0)

# **Sustituir el controlador de almacenamiento en el SG6000**

Es posible que deba sustituir una controladora serie E2800 o EF570 si no funciona de forma óptima o si ha fallado.

## **Lo que necesitará**

• Tiene una controladora de sustitución con el mismo número de pieza que la controladora que desea sustituir.
- Tiene etiquetas para identificar cada cable conectado a la controladora.
- Tiene una muñequera ESD o ha tomado otras precauciones antiestáticas.
- Tiene un destornillador Phillips del número 1.
- Tiene las instrucciones de E-Series para reemplazar una controladora en configuración doble.

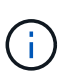

No confíe en las instrucciones de E-Series para sustituir una controladora en el dispositivo StorageGRID, ya que los procedimientos no son los mismos.

• Localizó físicamente el dispositivo de almacenamiento en el que va a reemplazar la controladora en el centro de datos.

[Ubique la controladora en el centro de datos](#page-142-0)

## **Acerca de esta tarea**

Puede determinar si tiene una controladora con errores de dos maneras:

- Recovery Guru en System Manager de SANtricity le dirige al usuario reemplazar la controladora.
- El LED de alerta ámbar del controlador está encendido, lo que indica que el controlador tiene un fallo.

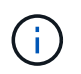

Si ambas controladoras de la bandeja tienen encendidos los LED de atención de ambas controladoras, póngase en contacto con el soporte técnico para obtener ayuda.

Si su dispositivo contiene dos controladoras de almacenamiento, es posible sustituir una de las controladoras mientras el dispositivo está encendido y realizar operaciones de lectura/escritura, siempre que se cumplan las siguientes condiciones:

- La segunda controladora de la bandeja tiene el estado óptimo.
- El campo «'Aceptar para eliminar'» del área Detalles de Recovery Guru en System Manager de SANtricity muestra Sí, lo que indica que es seguro eliminar este componente.

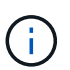

Cuando sea posible, coloque el aparato en modo de mantenimiento para este procedimiento de sustitución con el fin de minimizar el posible impacto de errores o fallos imprevistos.

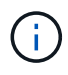

Si la segunda controladora de la bandeja no tiene el estado óptimo o si Recovery Guru indica que no es correcto quitar la controladora, póngase en contacto con el soporte técnico.

Al sustituir una controladora, debe quitar la batería de la controladora original e instalarla en la controladora de reemplazo. En algunos casos, es posible que también necesite quitar la tarjeta de interfaz del host de la controladora original e instalarla en la controladora de reemplazo.

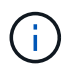

En la mayoría de los modelos de dispositivos, las controladoras de almacenamiento no incluyen tarjetas de interfaz del host (HIC).

Esta tarea consta de las siguientes partes:

- 1. Prepare
- 2. Desconectar la controladora
- 3. Quite la controladora
- 4. Mueva la batería a la nueva controladora
- 5. Si es necesario, mueva HIC a una nueva controladora
- 6. Sustituya la controladora

## **Prepare**

### **Pasos**

1. Desembale el nuevo controlador y configúrelo en una superficie plana y sin estática.

Guarde los materiales de embalaje que se van a utilizar durante el envío del controlador que ha fallado.

2. Localice las etiquetas de dirección MAC y número de pieza de FRU en la parte posterior de la controladora de reemplazo.

Estas figuras muestran la controladora E2800A y la controladora E2800B. El procedimiento para sustituir las controladoras de la serie E2800 y la controladora EF570 es idéntico.

# **E2800A Storage Controller**

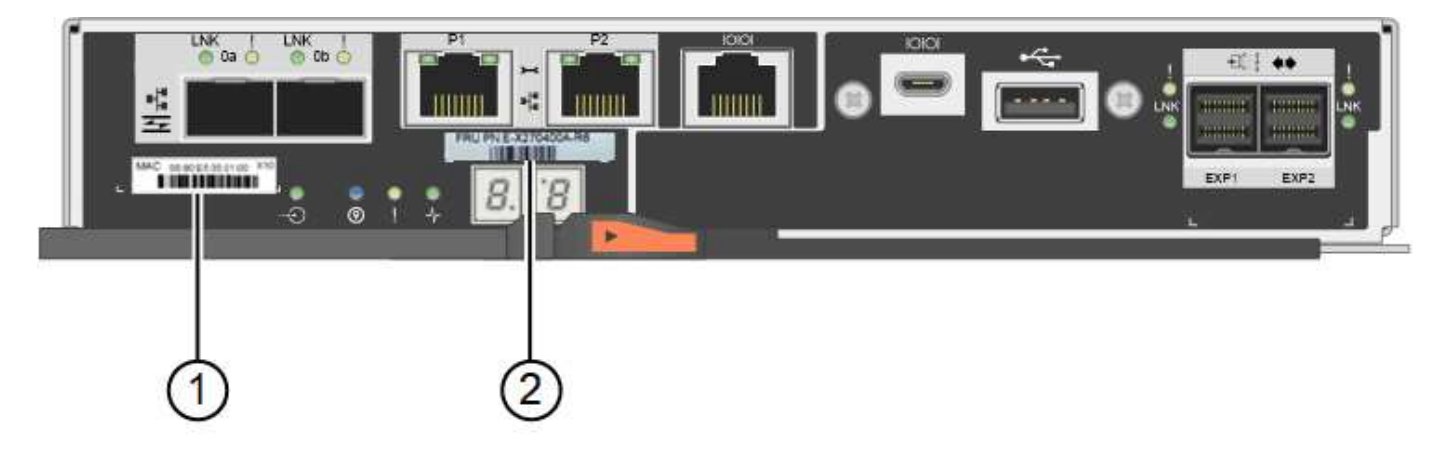

# **E2800B Storage Controller**

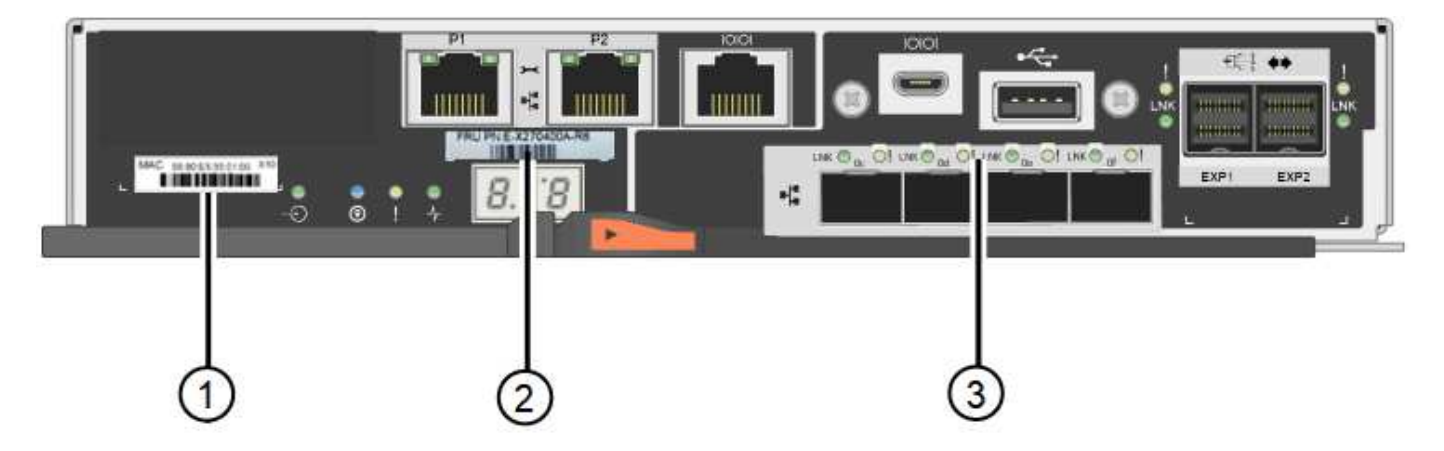

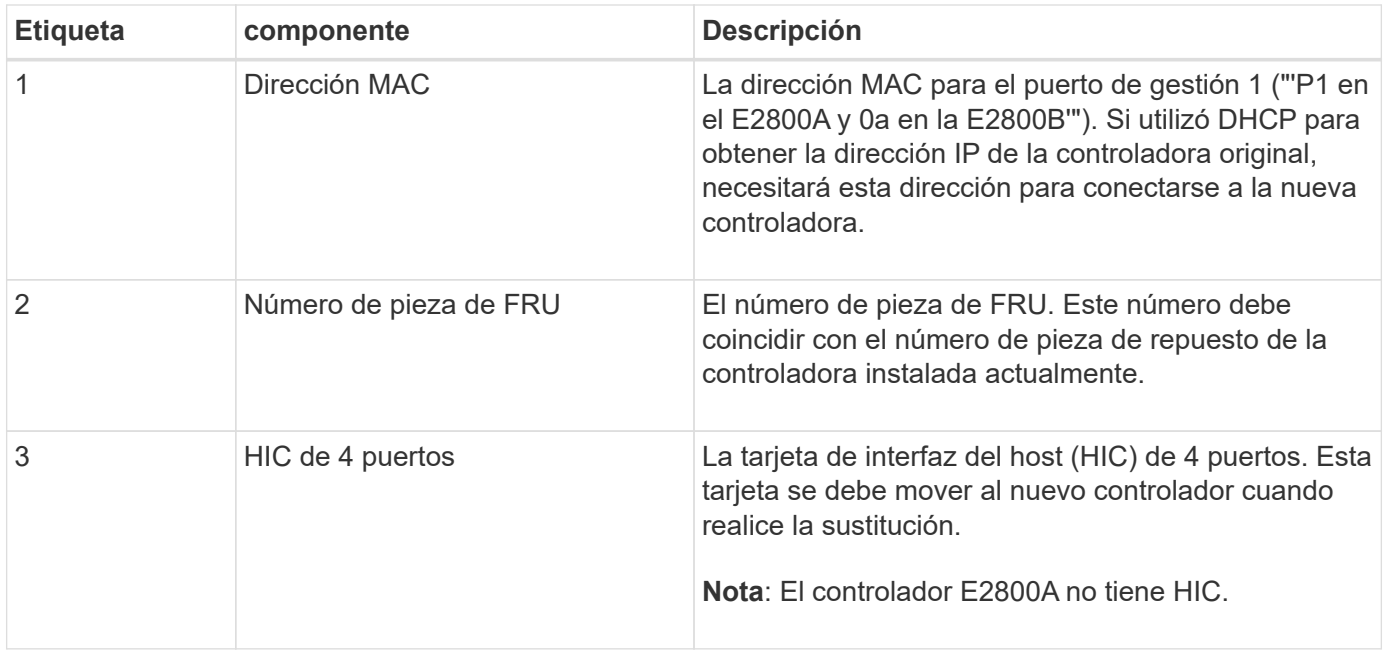

# **Desconectar la controladora**

#### **Pasos**

- 1. Prepárese para quitar el controlador. SANtricity System Manager se utiliza para realizar estos pasos.
	- a. Confirmar que el número de pieza de repuesto de la controladora con errores es el mismo que el número de pieza de FRU de la controladora de reemplazo.

Cuando una controladora tiene un error y se debe sustituir, el número de pieza de repuesto se muestra en el área Detalles de Recovery Guru. Si necesita encontrar este número manualmente, puede buscar en la ficha **base** del controlador.

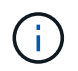

**Posible pérdida de acceso a datos #8212;** Si los dos números de pieza no son iguales, no intente este procedimiento.

a. Realice un backup de la base de datos de configuración.

Si se produce un problema al quitar una controladora, puede usar el archivo guardado para restaurar la configuración.

b. Recopile datos de soporte del dispositivo.

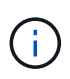

La recogida de datos de soporte antes y después de reemplazar un componente garantiza que se pueda enviar un conjunto completo de registros al soporte técnico en caso de que el reemplazo no resuelva el problema.

c. Cambie la controladora que desea sustituir sin conexión.

## **Quite la controladora**

#### **Pasos**

- 1. Retire el controlador del dispositivo:
	- a. Coloque una muñequera ESD o tome otras precauciones antiestáticas.

b. Etiquete los cables y desconecte los cables y SFP.

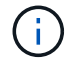

Para evitar un rendimiento degradado, no gire, pliegue, pellizque ni pellizque los cables.

- c. Suelte el controlador del aparato apretando el pestillo del asa de la leva hasta que se suelte y, a continuación, abra el asa de leva a la derecha.
- d. Con dos manos y el mango de la leva, deslice el controlador para sacarlo del aparato.

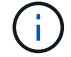

Utilice siempre dos manos para soportar el peso del controlador.

- e. Coloque el controlador sobre una superficie plana y sin estática con la cubierta extraíble hacia arriba.
- f. Retire la cubierta presionando el botón y deslizando la cubierta hacia fuera.

#### **Mueva la batería a la nueva controladora**

#### **Pasos**

- 1. Retire la batería de la controladora con errores e instálela en la controladora de reemplazo:
	- a. Confirme que el LED verde dentro del controlador (entre la batería y los DIMM) está apagado.

Si este LED verde está encendido, el controlador sigue utilizando la batería. Debe esperar a que este LED se apague antes de quitar los componentes.

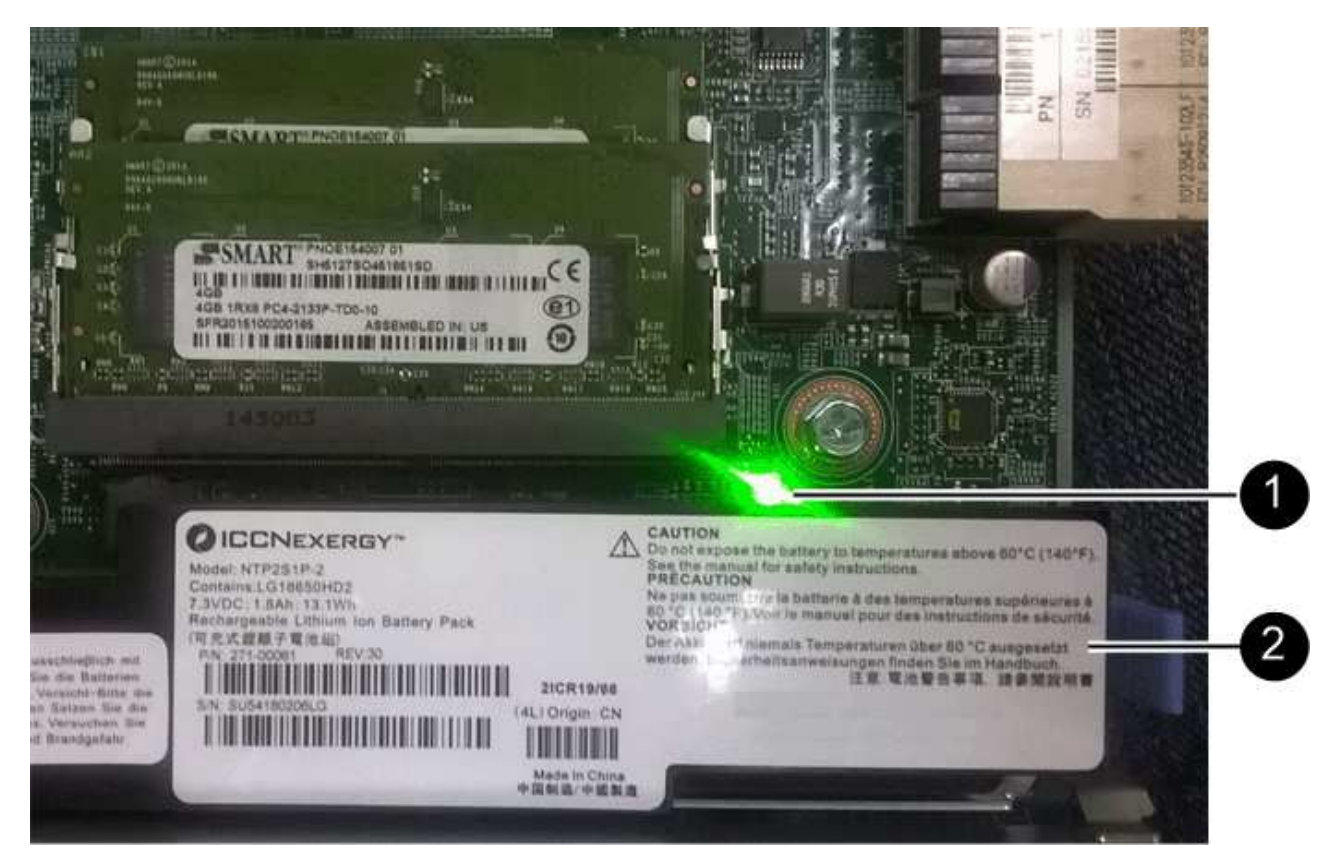

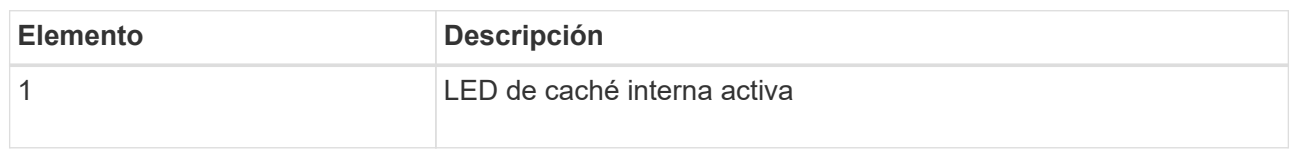

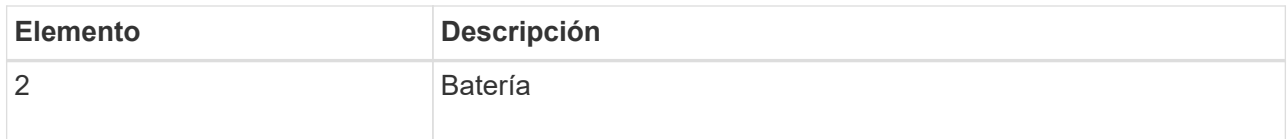

- b. Localice el pestillo de liberación azul de la batería.
- c. Para desenganchar la batería, presione el pestillo de liberación hacia abajo y hacia fuera del controlador.

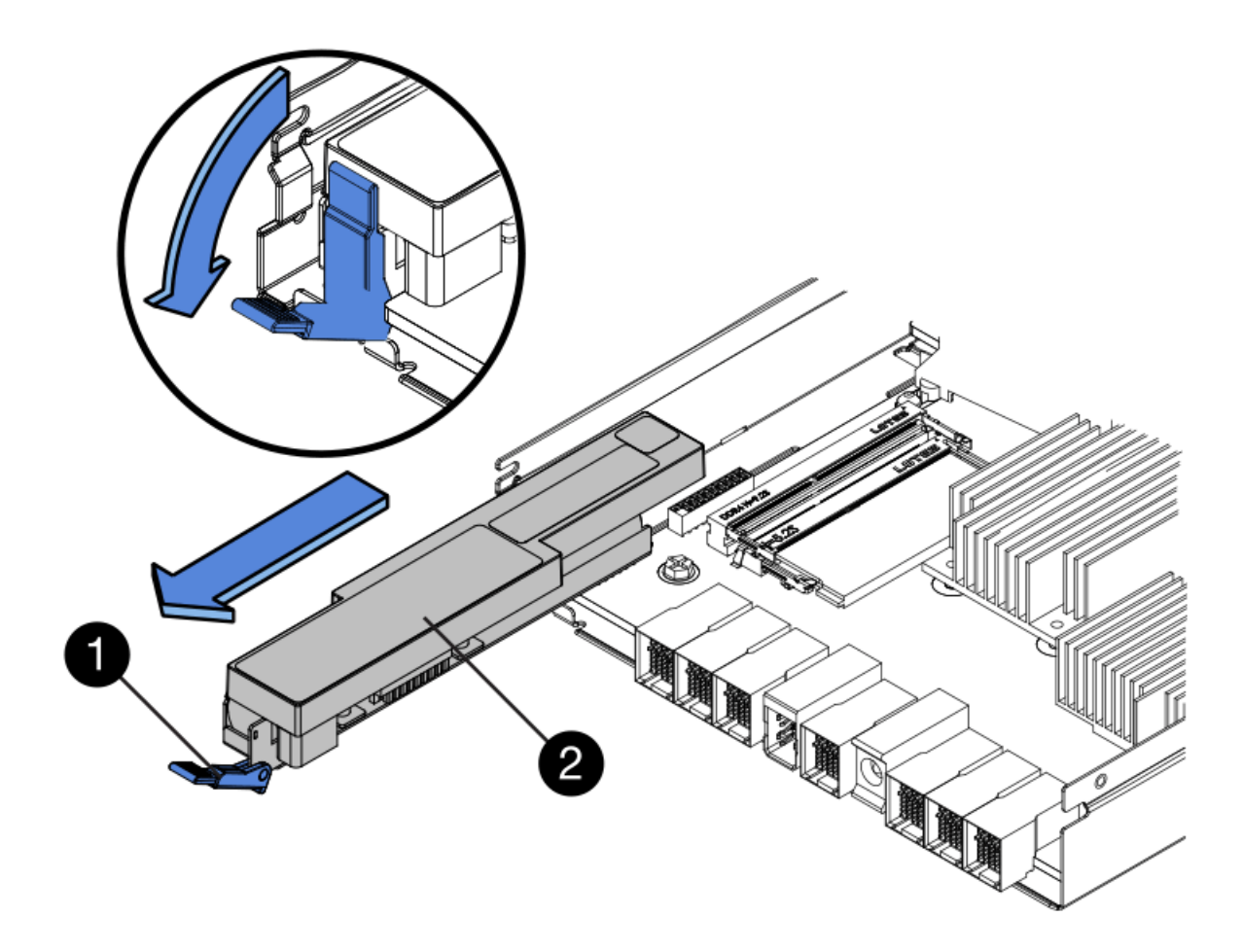

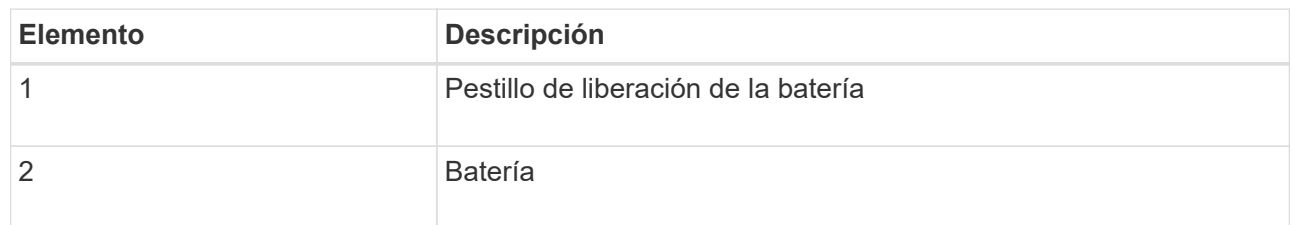

- d. Levante la batería y deslícela fuera del controlador.
- e. Retire la cubierta del controlador de recambio.
- f. Oriente el controlador de repuesto de manera que la ranura de la batería quede orientada hacia usted.
- g. Inserte la batería en el controlador en un ángulo ligeramente descendente.

Debe insertar la brida metálica de la parte frontal de la batería en la ranura de la parte inferior del controlador y deslizar la parte superior de la batería por debajo del pasador de alineación pequeño del lado izquierdo del controlador.

h. Mueva el pestillo de la batería hacia arriba para fijar la batería.

Cuando el pestillo hace clic en su lugar, la parte inferior del pestillo se engancha a una ranura metálica del chasis.

i. Dé la vuelta al controlador para confirmar que la batería está instalada correctamente.

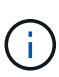

**Posible daño de hardware** — la brida metálica de la parte frontal de la batería debe estar completamente insertada en la ranura del controlador (como se muestra en la primera figura). Si la batería no está instalada correctamente (como se muestra en la segunda figura), la brida metálica podría entrar en contacto con la placa del controlador, causando daños.

▪ **Correcto — la brida metálica de la batería está completamente insertada en la ranura del controlador:**

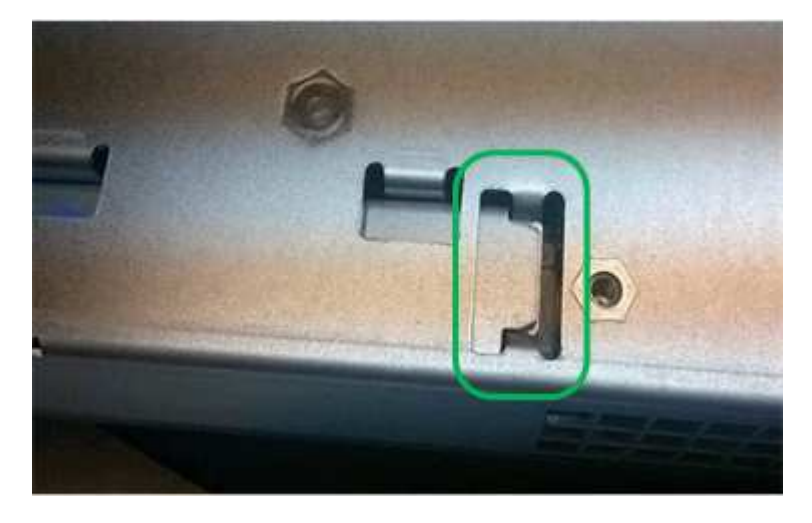

▪ **Incorrecto — la brida metálica de la batería no está insertada en la ranura del controlador:**

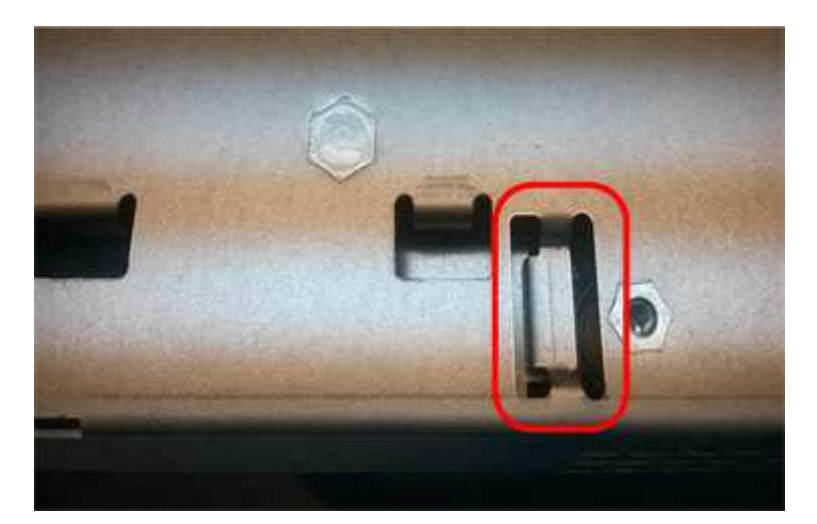

2. Vuelva a colocar la cubierta del controlador.

# **Si es necesario, mueva HIC a una nueva controladora**

#### **Pasos**

1. Si la controladora con errores incluye una tarjeta de interfaz del host (HIC), mueva la HIC de la controladora con error a la controladora de reemplazo.

Una HIC independiente se utiliza únicamente para la controladora E2800B. La HIC se monta en la placa del controlador principal e incluye dos conectores SPF.

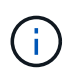

Las ilustraciones de este procedimiento muestran una HIC de 2 puertos. La HIC de la controladora puede tener una cantidad de puertos diferente.

- 2. Si la controladora no tiene una HIC (E2800A), reemplace la cubierta de la controladora. Si la controladora tiene una HIC (E2800B), continúe a. Mueva la HIC de la controladora con errores a la controladora de reemplazo.
	- a. Si está equipado con una HIC, mueva la HIC de la controladora con error a la controladora de reemplazo.
	- b. Quite todos los SFP de la HIC.
	- c. Con un destornillador Phillips del número 1, quite los tornillos que conectan la placa frontal de HIC a la controladora.

Hay cuatro tornillos: Uno en la parte superior, uno en el lateral y dos en la parte delantera.

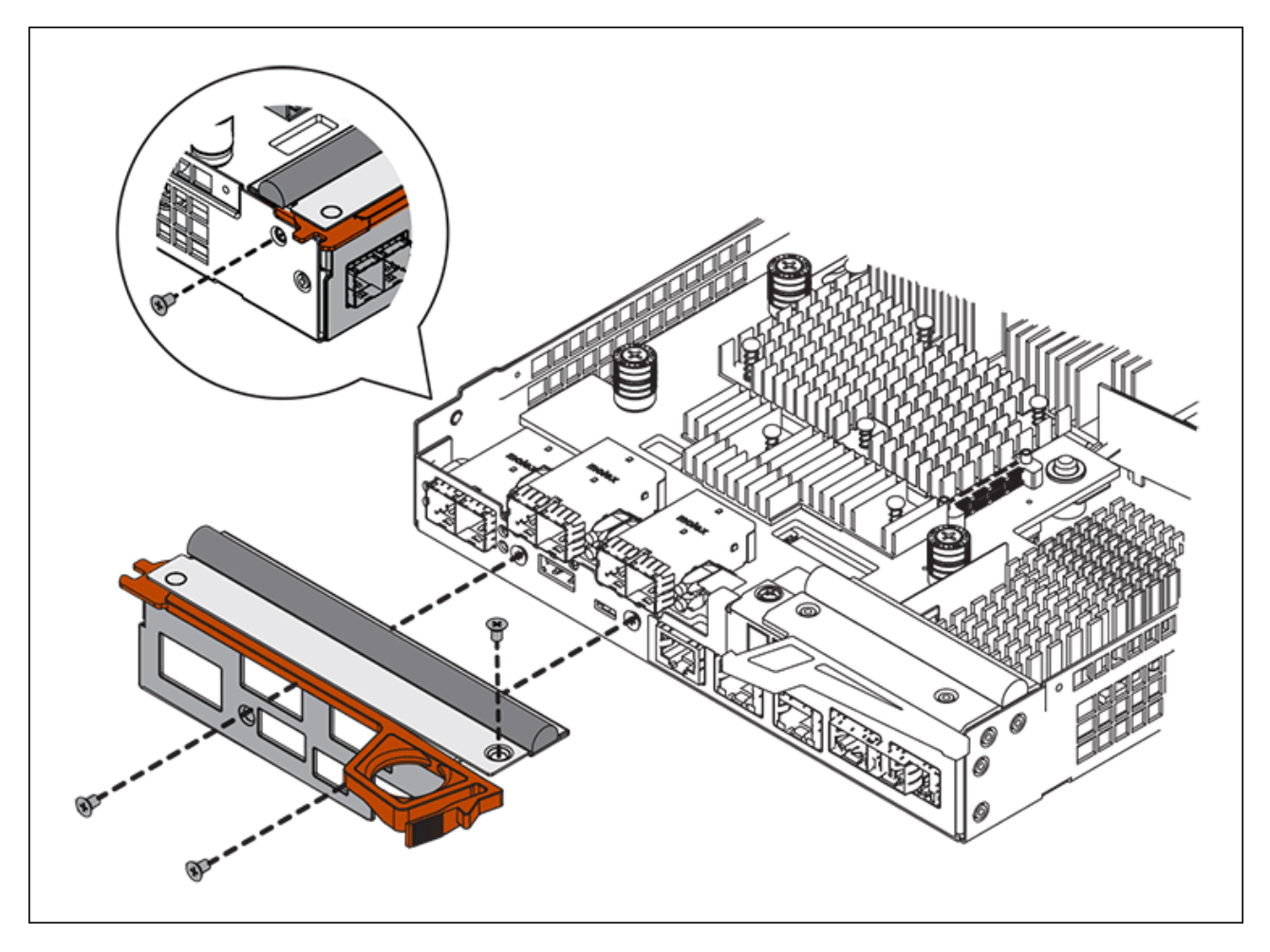

d. Quite la placa frontal de HIC.

- e. Con los dedos o un destornillador Phillips, afloje los tres tornillos de ajuste manual que fijan la HIC a la tarjeta controladora.
- f. Retire con cuidado la tarjeta HIC de la tarjeta controladora levantando la tarjeta y deslizándola hacia atrás.

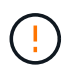

Tenga cuidado de no arañar ni golpear los componentes en la parte inferior de la HIC o en la parte superior de la tarjeta de la controladora.

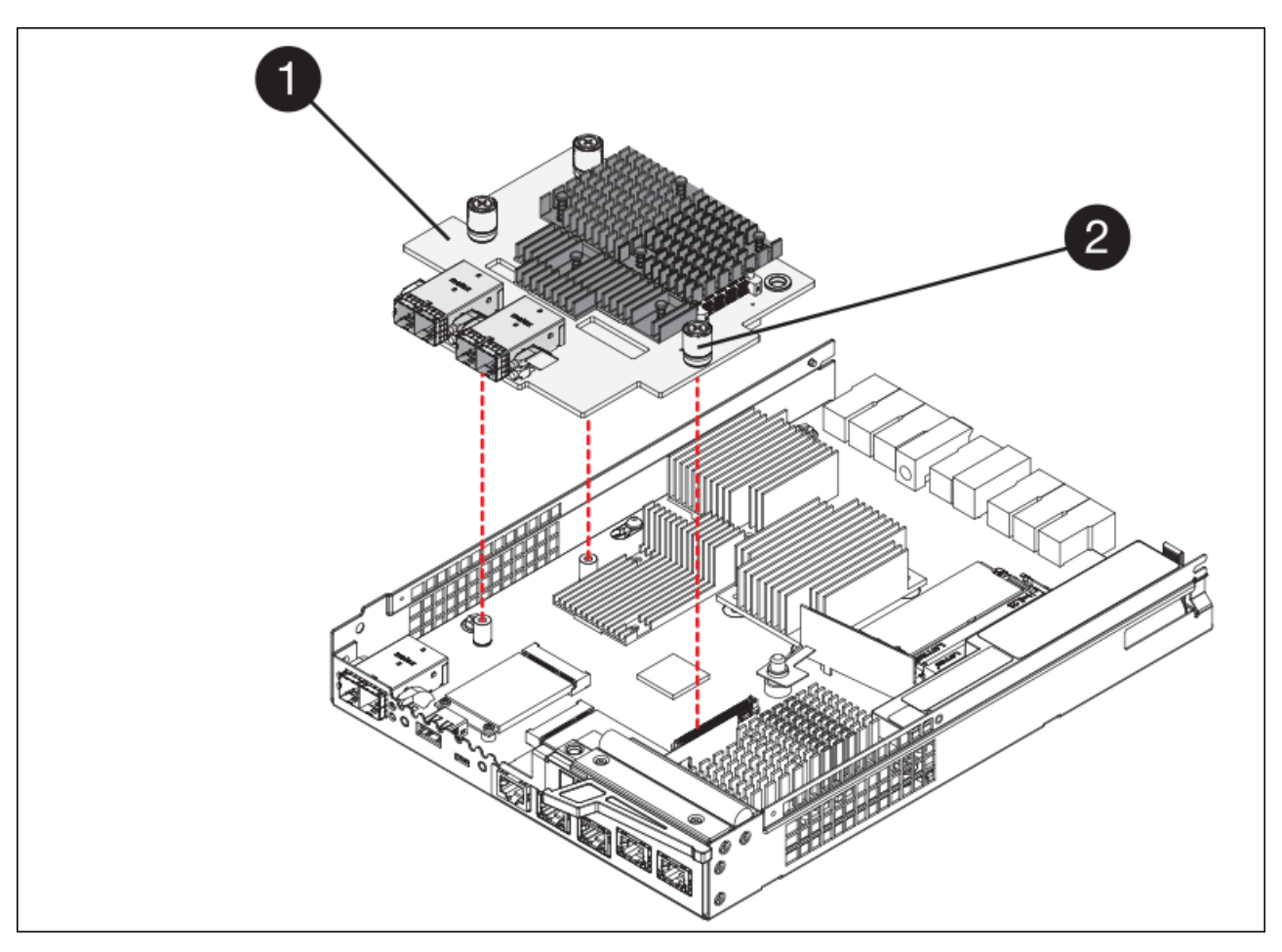

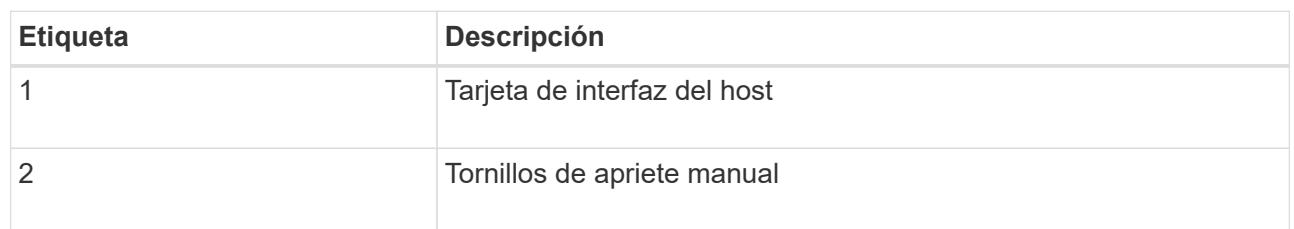

- g. Coloque la HIC en una superficie sin estática.
- h. Con un destornillador Phillips del número 1, quite los cuatro tornillos que fijan la placa frontal vacía al controlador de repuesto y quite la placa frontal.
- i. Alinee los tres tornillos de apriete manual de la HIC con los orificios correspondientes de la controladora de reemplazo y alinee el conector de la parte inferior de la HIC con el conector de la interfaz HIC de la tarjeta controladora.

Tenga cuidado de no arañar ni golpear los componentes en la parte inferior de la HIC o en la parte superior de la tarjeta de la controladora.

j. Baje con cuidado la HIC en su lugar y coloque el conector de la HIC presionando suavemente en la HIC.

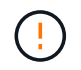

**Posible daño en el equipo** — tenga mucho cuidado de no pellizcar el conector de la cinta de oro para los LED del controlador entre la HIC y los tornillos de mariposa.

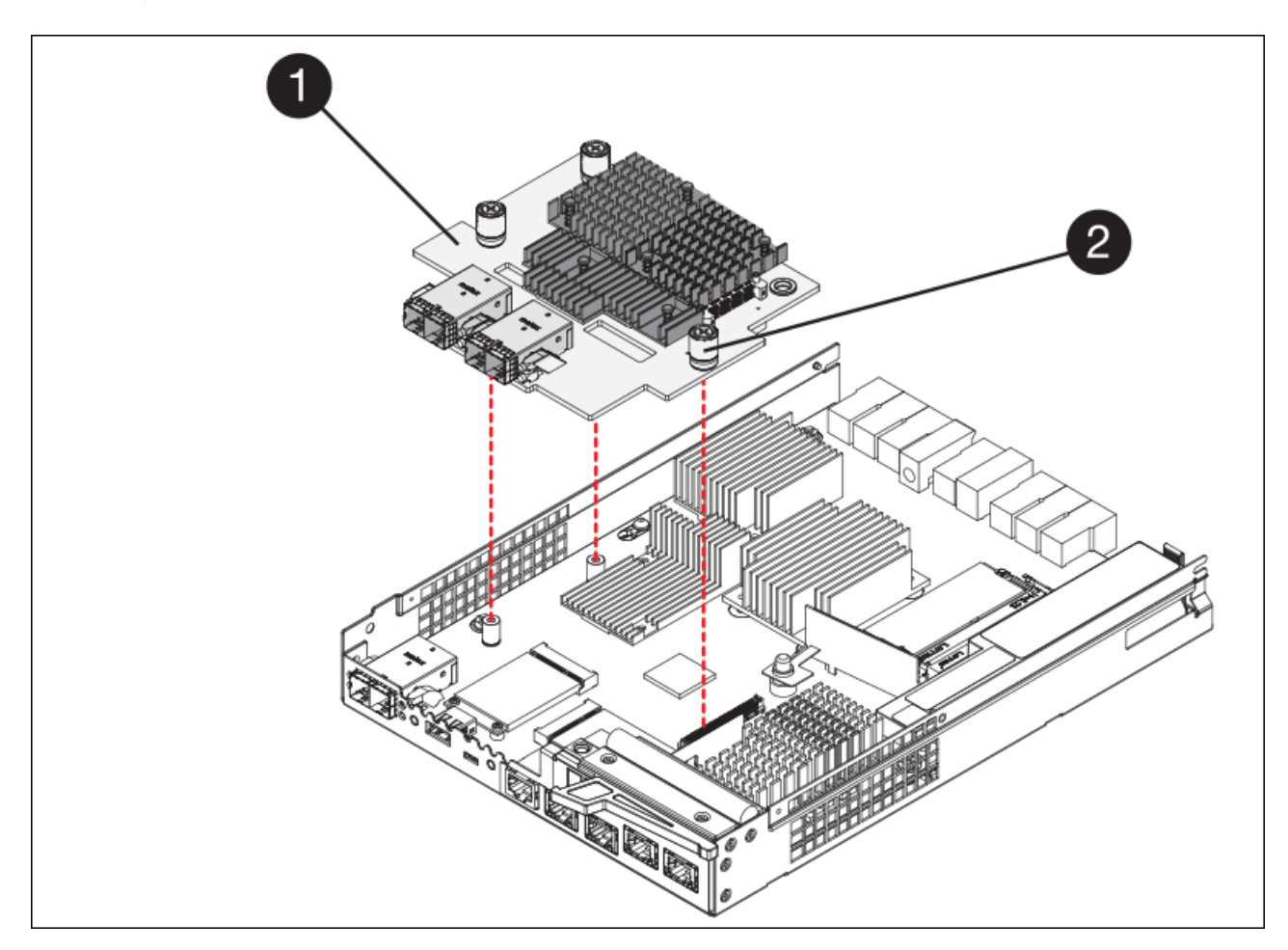

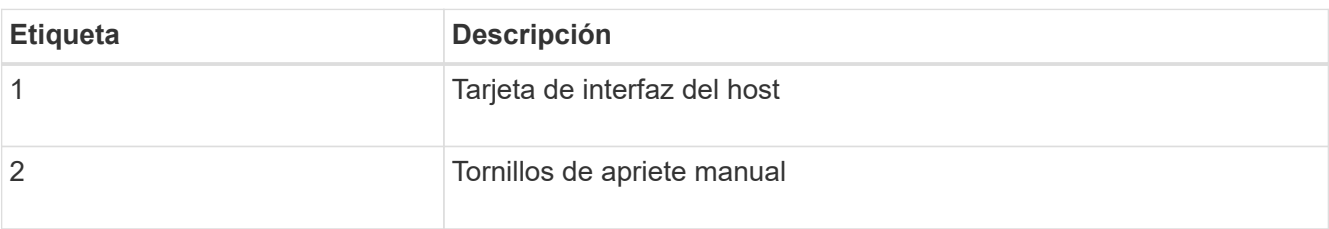

a. Apriete a mano los tornillos de mariposa HIC.

No utilice un destornillador, o puede apretar los tornillos en exceso.

b. Con un destornillador Phillips del número 1, conecte la placa frontal de la HIC que quitó de la controladora original a la nueva controladora con cuatro tornillos.

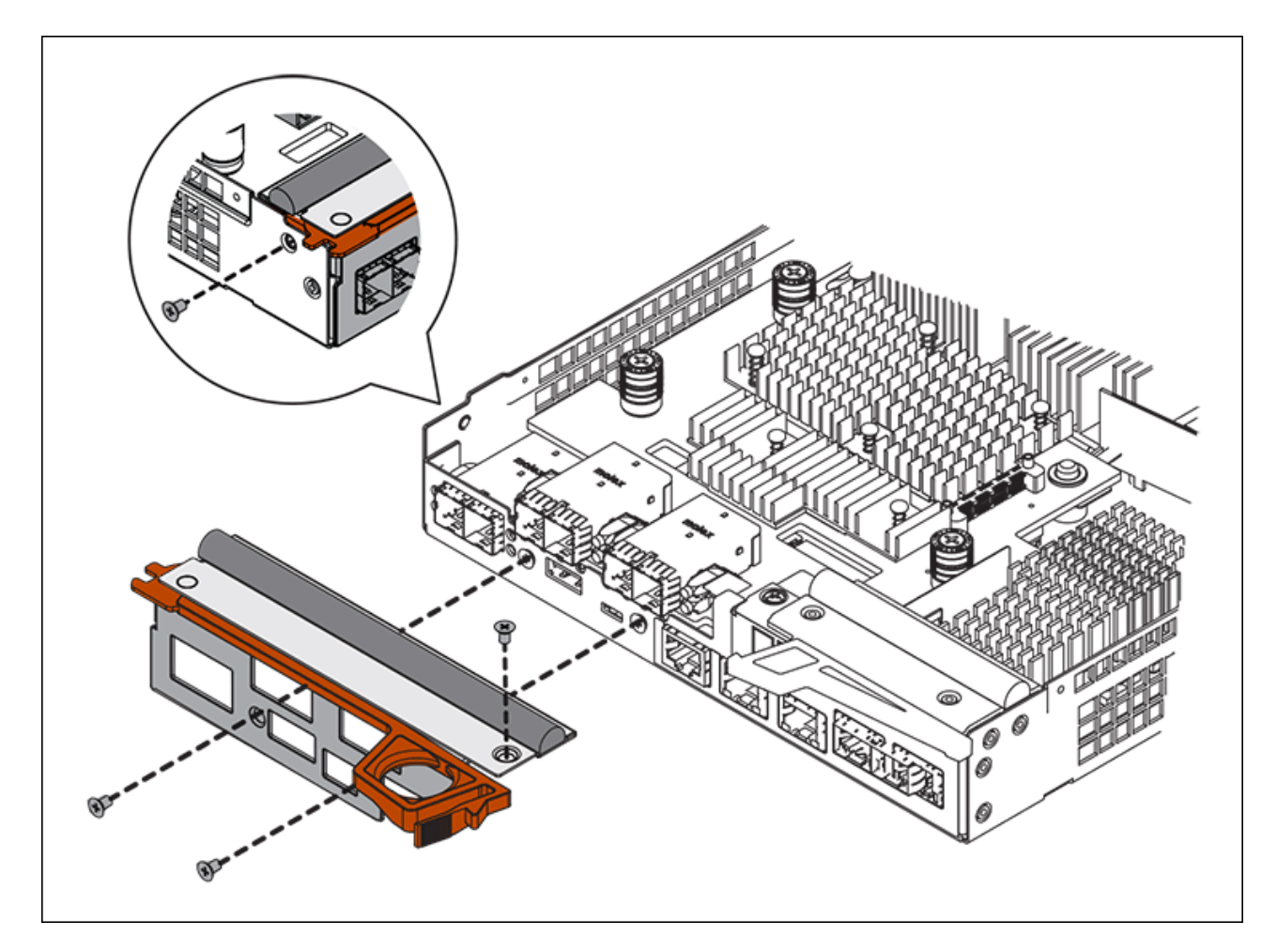

c. Vuelva a instalar todos los SFP que se hayan quitado en la HIC.

# **Sustituya la controladora**

#### **Pasos**

- 1. Instale el controlador de repuesto en el aparato.
	- a. Dé la vuelta al controlador de modo que la cubierta extraíble quede orientada hacia abajo.
	- b. Con el mango de la leva en la posición abierta, deslice el controlador completamente en el aparato.
	- c. Mueva la palanca de leva hacia la izquierda para bloquear el controlador en su sitio.
	- d. Sustituya los cables y SFP.
	- e. Si la controladora original utilizó DHCP para la dirección IP, busque la dirección MAC en la etiqueta ubicada en la parte posterior de la controladora de reemplazo. Solicite al administrador de red que asocie la red DNS y la dirección IP de la controladora que quitó con la dirección MAC de la controladora de reemplazo.

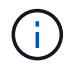

Si la controladora original no utilizó DHCP para la dirección IP, la nueva controladora adoptará la dirección IP de la controladora que quitó.

- 2. Coloque la controladora en línea mediante System Manager de SANtricity:
	- a. Seleccione **hardware**.
	- b. Si el gráfico muestra las unidades, seleccione **Mostrar parte posterior de la bandeja**.
- c. Seleccione la controladora que desea colocar en línea.
- d. Seleccione **colocar en línea** en el menú contextual y confirme que desea realizar la operación.
- e. Compruebe que la pantalla de siete segmentos muestra el estado de 99.
- 3. Confirme que el estado de la nueva controladora es óptimo y recoja datos de soporte.

Tras sustituir la pieza, devuelva la pieza que ha fallado a NetApp, tal y como se describe en las instrucciones de RMA incluidas con el kit. Consulte ["Retorno de artículo sustituciones"](https://mysupport.netapp.com/site/info/rma) para obtener más información.

### **Información relacionada**

["Sitio de documentación para sistemas E-Series y EF-Series de NetApp"](http://mysupport.netapp.com/info/web/ECMP1658252.html)

# **Sustituya los componentes de hardware en la bandeja de controladoras de almacenamiento**

Si se produce un problema de hardware, es posible que deba sustituir un componente de la bandeja de controladoras de almacenamiento.

# **Lo que necesitará**

- Tiene el procedimiento de sustitución del hardware E-Series.
- Ha localizado físicamente el dispositivo de almacenamiento en el que va a reemplazar componentes de hardware de la bandeja de almacenamiento en el centro de datos.

[Ubique la controladora en el centro de datos](#page-142-0)

### **Acerca de esta tarea**

Para sustituir la batería en el controlador de almacenamiento, consulte las instrucciones de estas instrucciones para sustituir un controlador de almacenamiento. Estas instrucciones describen cómo extraer un controlador del aparato, extraer la batería del controlador, instalar la batería y sustituir el controlador.

Para obtener instrucciones sobre las otras unidades reemplazables de campo (FRU) en las bandejas de las controladoras, acceda a los procedimientos de E-Series para realizar el mantenimiento del sistema.

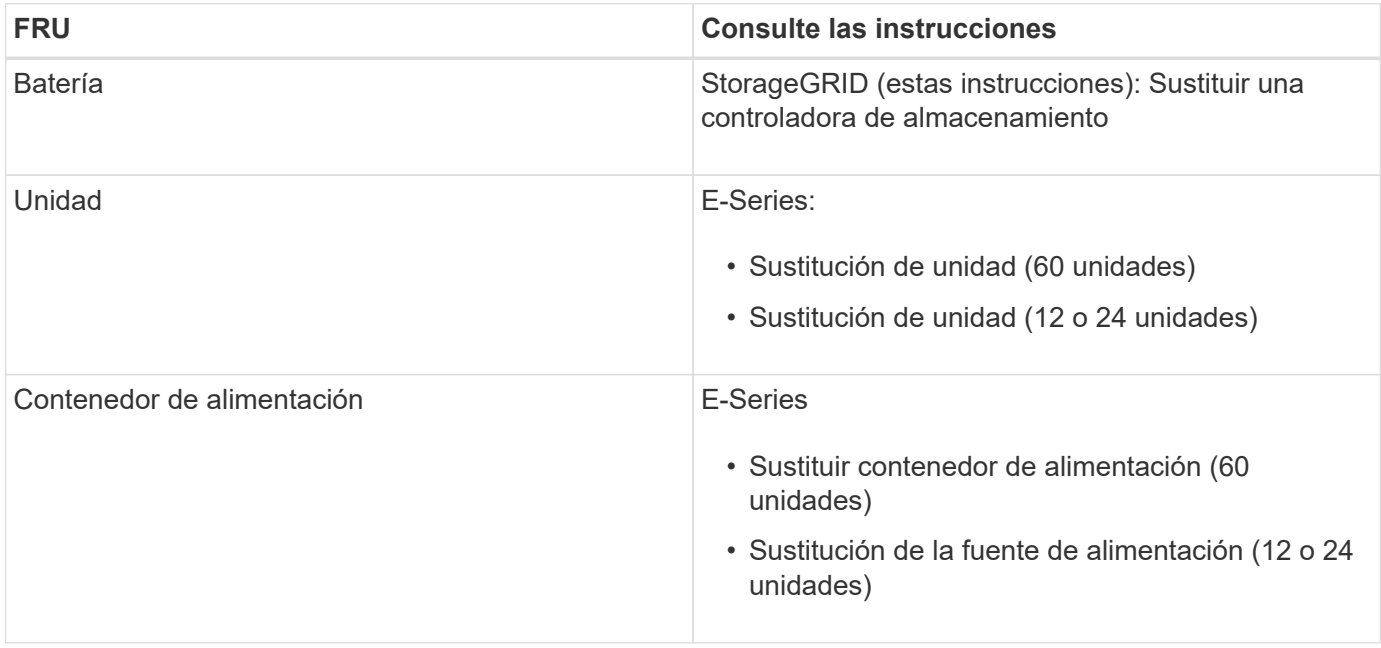

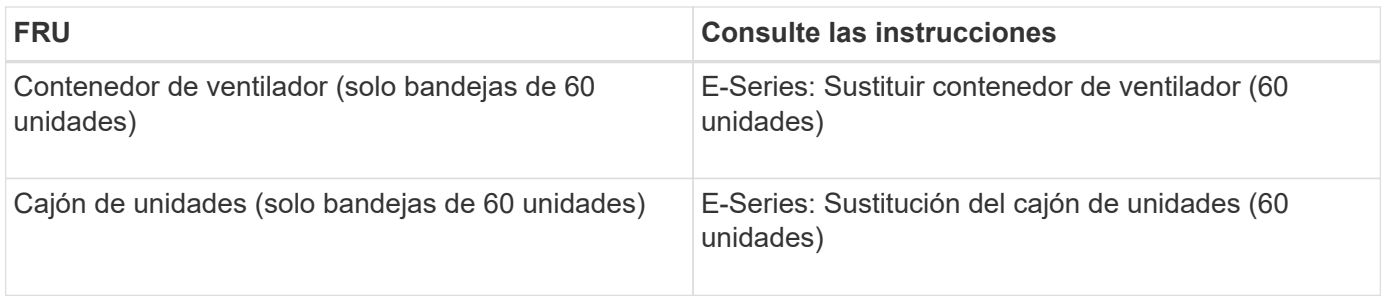

### **Información relacionada**

["Sitio de documentación para sistemas E-Series y EF-Series de NetApp"](http://mysupport.netapp.com/info/web/ECMP1658252.html)

# [Sustituya la controladora de almacenamiento](#page-143-0)

# **Sustituya los componentes de hardware en la bandeja de expansión de 60 unidades opcional**

Es posible que deba sustituir un módulo de entrada/salida, un suministro de alimentación o un ventilador de la bandeja de expansión.

## **Lo que necesitará**

- Tiene el procedimiento de sustitución del hardware E-Series.
- Ha localizado físicamente el dispositivo de almacenamiento en el que va a reemplazar componentes de hardware de bandeja de expansión en el centro de datos.

[Ubique la controladora en el centro de datos](#page-142-0)

#### **Acerca de esta tarea**

Para sustituir un módulo de entrada/salida (IOM) en una bandeja de expansión de 60 unidades, consulte las instrucciones de estas instrucciones para sustituir una controladora de almacenamiento.

Para sustituir una fuente de alimentación o un ventilador en una bandeja de expansión de 60 unidades, acceda a los procedimientos de E-Series para mantener el hardware de 60 unidades.

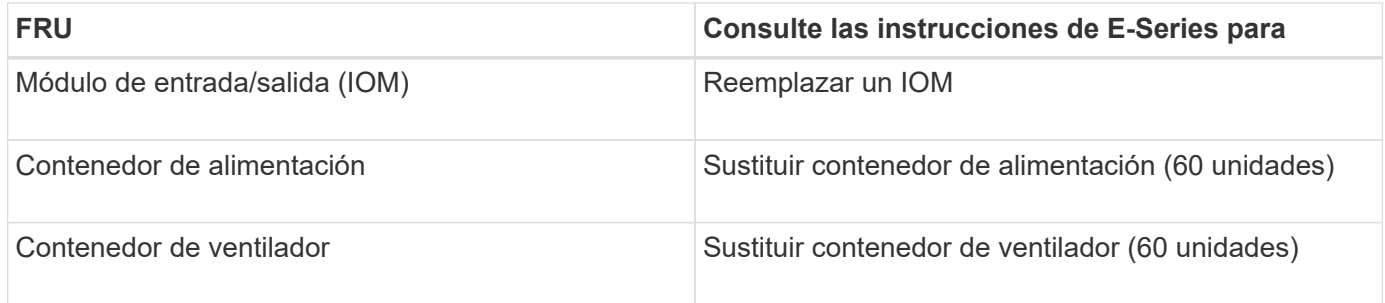

# <span id="page-155-0"></span>**Apague el controlador SG6000-CN**

Apague el controlador SG6000-CN para realizar el mantenimiento de hardware.

# **Lo que necesitará**

Ha localizado físicamente el controlador SG6000-CN que requiere mantenimiento en el centro de datos. Consulte [Ubique la controladora en el centro de datos](#page-142-0).

#### **Acerca de esta tarea**

Para evitar interrupciones del servicio, confirme que todos los demás nodos de almacenamiento están conectados al grid antes de apagar la controladora o apagar la controladora durante una ventana de mantenimiento programada cuando sea posible periodos de interrupción del servicio. Consulte la información acerca de [supervisar los estados de conexión de los nodos.](https://docs.netapp.com/es-es/storagegrid-116/sg6000/monitoring-node-connection-states.html)

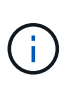

Si alguna vez ha utilizado una regla de ILM que crea solamente una copia de un objeto, debe apagar la controladora durante una ventana de mantenimiento programada. De lo contrario, es posible que pierda temporalmente el acceso a esos objetos durante este procedimiento. Consulte ["Gestión de objetos con la gestión del ciclo de vida de la información".](https://docs.netapp.com/es-es/storagegrid-116/ilm/index.html)

#### **Pasos**

1. Apague el controlador SG6000-CN:

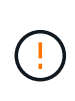

Debe realizar un apagado controlado de la controladora introduciendo los comandos especificados a continuación. Se recomienda realizar un apagado controlado cuando sea posible para evitar alertas innecesarias, garantizar que haya logs completos disponibles y evitar interrupciones del servicio.

- a. Si aún no ha iniciado sesión en el nodo de grid, inicie sesión con PuTTY u otro cliente ssh:
	- i. Introduzca el siguiente comando: ssh admin@*grid\_node\_IP*
	- ii. Introduzca la contraseña que aparece en Passwords.txt archivo.
	- iii. Introduzca el siguiente comando para cambiar a la raíz: su -
	- iv. Introduzca la contraseña que aparece en Passwords.txt archivo.

Cuando ha iniciado sesión como root, el símbolo del sistema cambia de \$ para #.

b. Apague el controlador SG6000-CN:

#### **shutdown -h now**

Este comando puede tardar hasta 10 minutos en completarse.

- 2. Utilice uno de los siguientes métodos para verificar que el controlador SG6000-CN está apagado:
	- Observe el LED de alimentación azul de la parte frontal de la controladora y confirme que está apagado.

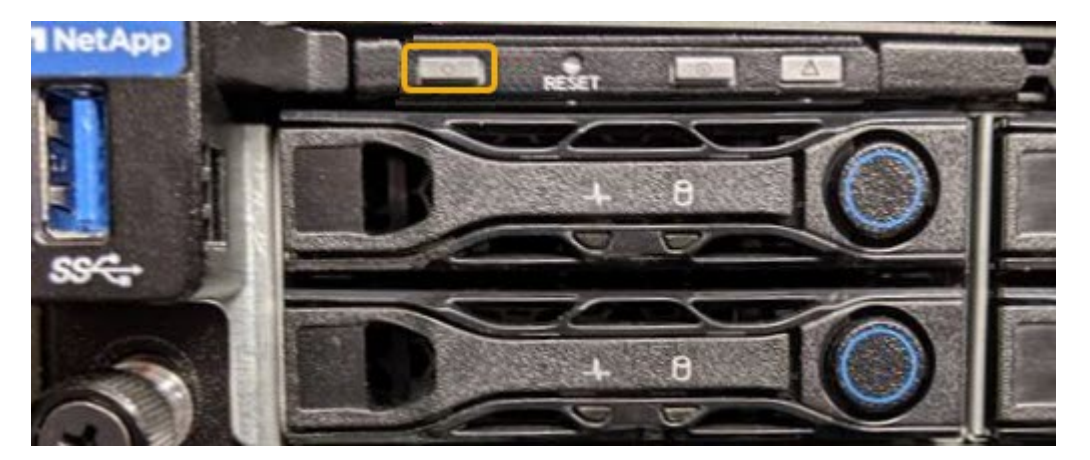

◦ Observe los LED verdes de ambos sistemas de alimentación de la parte posterior del controlador y confirme que parpadean a una velocidad normal (aproximadamente un parpadeo por segundo).

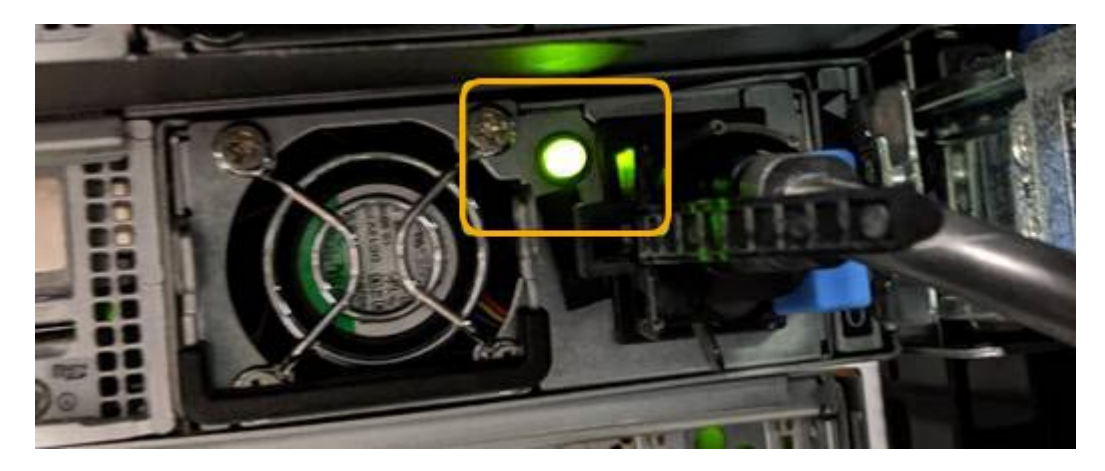

- Use la interfaz del BMC del controlador:
	- i. Acceda a la interfaz del BMC del controlador.

[Acceda a la interfaz de BMC](#page-85-0)

- ii. Seleccione **Control de alimentación**.
- iii. Compruebe que las acciones de alimentación indican que el host está apagado actualmente.

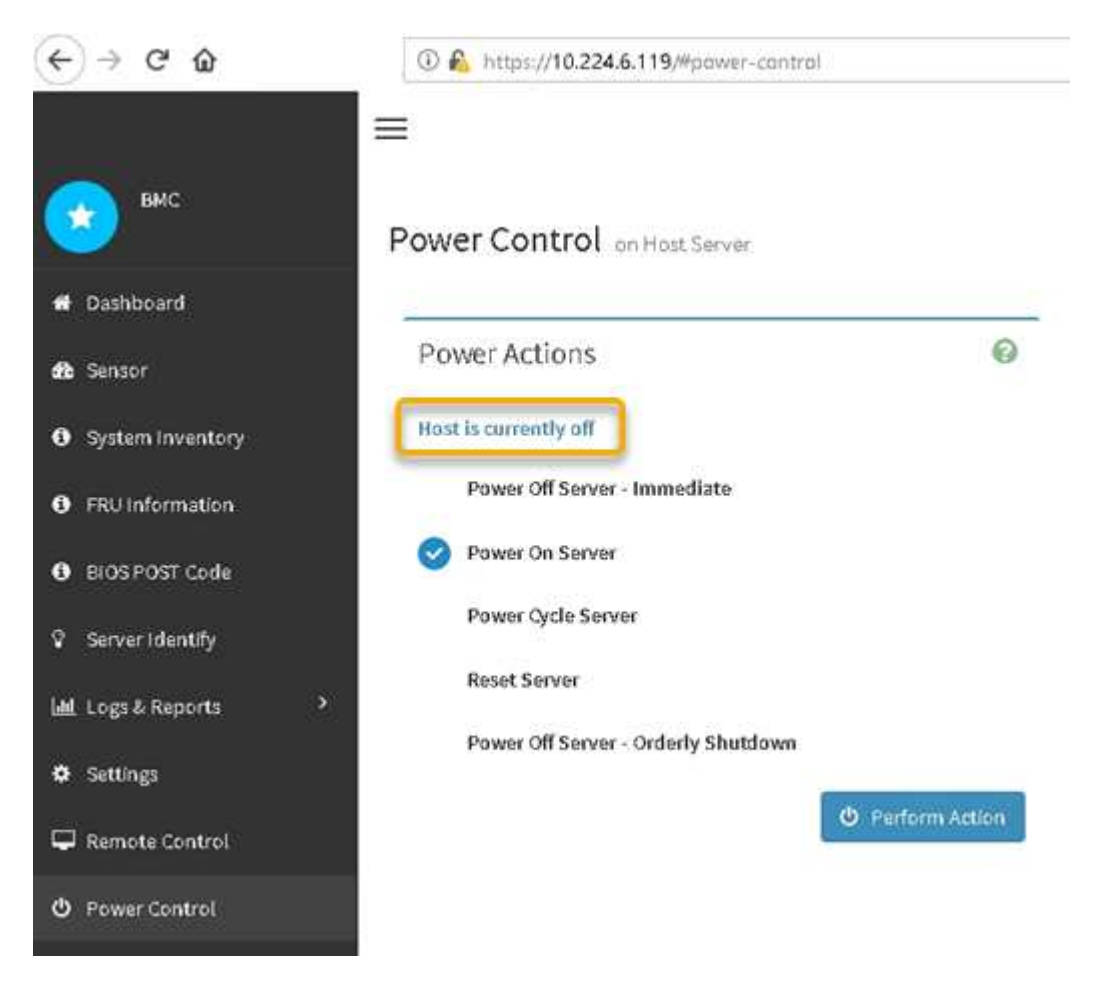

#### **Información relacionada**

# <span id="page-158-0"></span>**Encienda el controlador SG6000-CN y compruebe el funcionamiento**

Encienda la controladora después de completar el mantenimiento.

# **Lo que necesitará**

• Instaló la controladora en un armario o rack y conecta los cables de datos y alimentación.

[Vuelva a instalar el controlador SG6000-CN en el armario o bastidor](#page-166-0)

• Localizó físicamente la controladora en el centro de datos.

[Ubique la controladora en el centro de datos](#page-142-0)

## **Pasos**

- 1. Encienda el controlador SG6000-CN y supervise los LED del controlador y los códigos de inicio mediante uno de los siguientes métodos:
	- Pulse el interruptor de alimentación de la parte frontal del controlador.

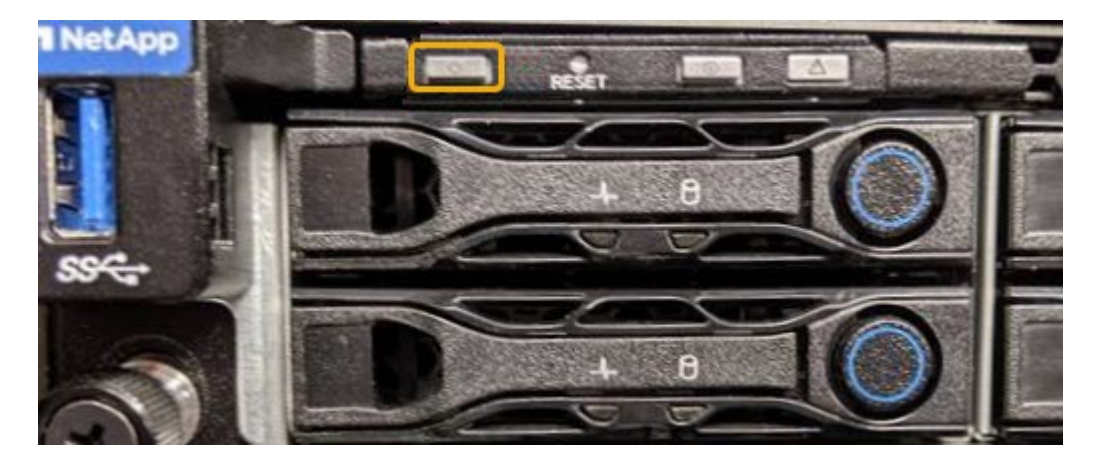

- Use la interfaz del BMC del controlador:
	- i. Acceda a la interfaz del BMC del controlador.

# [Acceda a la interfaz de BMC](#page-85-0)

- ii. Seleccione **Control de alimentación**.
- iii. Seleccione **encendido del servidor** y, a continuación, seleccione **realizar acción**.

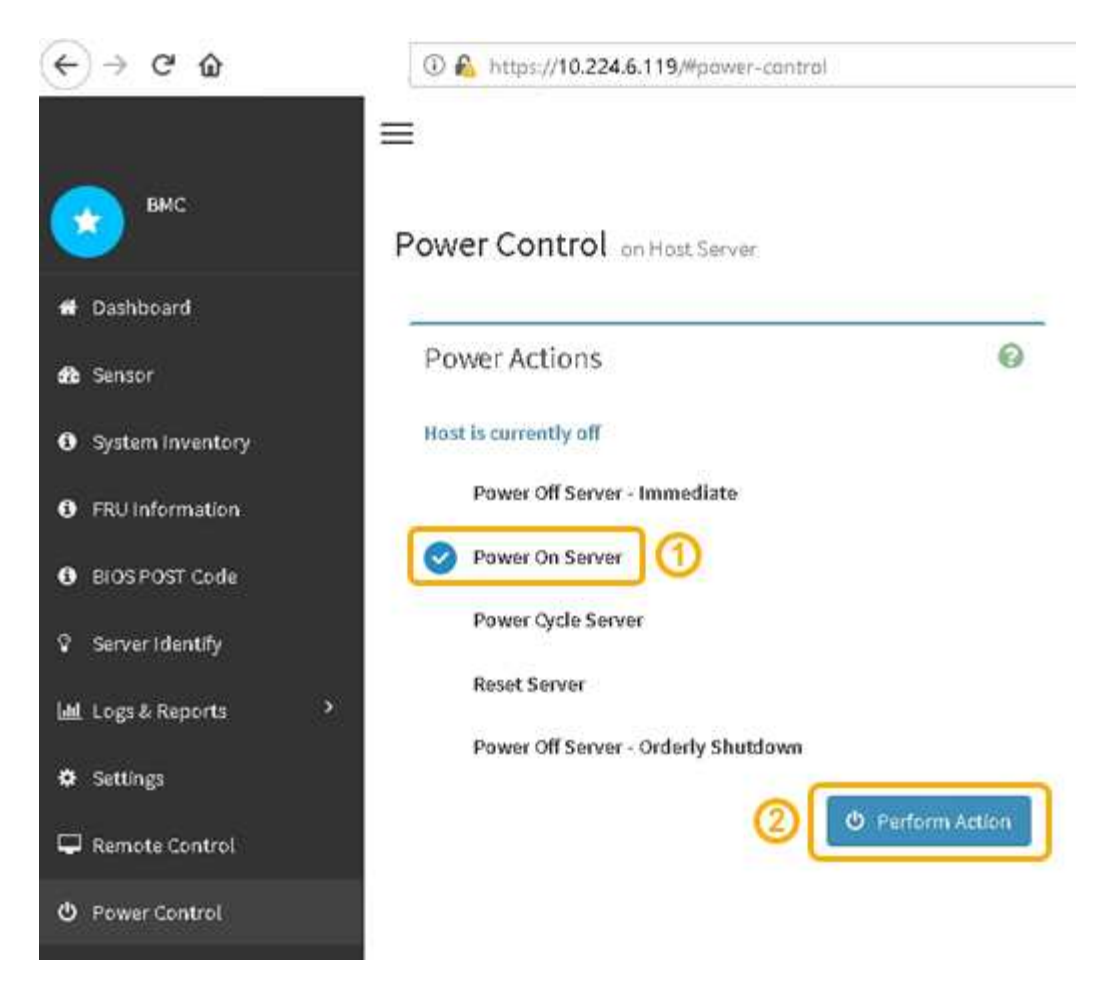

Utilice la interfaz de BMC para supervisar el estado de inicio.

2. Confirme que el controlador del dispositivo se muestra en Grid Manager y sin alertas.

La controladora puede tardar hasta 20 minutos en mostrarse en Grid Manager.

- 3. Confirme que el nuevo controlador SG6000-CN está completamente operativo:
	- a. Inicie sesión en el nodo de la cuadrícula mediante PuTTY u otro cliente ssh:
		- i. Introduzca el siguiente comando: ssh admin@*grid\_node\_IP*
		- ii. Introduzca la contraseña que aparece en Passwords.txt archivo.
		- iii. Introduzca el siguiente comando para cambiar a la raíz: su -
		- iv. Introduzca la contraseña que aparece en Passwords.txt archivo.

Cuando ha iniciado sesión como root, el símbolo del sistema cambia de \$ para #.

b. Introduzca el siguiente comando y compruebe que devuelve el resultado esperado: cat /sys/class/fc\_host/\*/port\_state

Resultado esperado:

Online Online Online Online

Si no se devuelve el resultado esperado, póngase en contacto con el soporte técnico.

c. Introduzca el siguiente comando y compruebe que devuelve el resultado esperado: cat /sys/class/fc\_host/\*/speed

Resultado esperado:

16 Gbit 16 Gbit 16 Gbit

- 16 Gbit
- 
- + Si no se devuelve el resultado esperado, póngase en contacto con el soporte técnico.
- a. En la página Nodes de Grid Manager, asegúrese de que el nodo del dispositivo esté conectado a la cuadrícula y no tenga ninguna alerta.

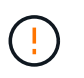

No desconecte otro nodo del dispositivo a menos que este dispositivo tenga un icono verde.

4. Opcional: Instale el panel frontal, si se ha quitado uno.

# **Información relacionada**

[Ver los indicadores de estado y los botones del controlador SG6000-CN](#page-52-0)

[Ver los códigos de estado de arranque para los controladores de almacenamiento SG6000](#page-53-0)

# **Sustituir el controlador SG6000-CN**

Es posible que deba sustituir el controlador SG6000-CN si no funciona de forma óptima o si ha fallado.

#### **Lo que necesitará**

- Tiene una controladora de sustitución con el mismo número de pieza que la controladora que desea sustituir.
- Tiene etiquetas para identificar cada cable conectado a la controladora.
- Localizó físicamente la controladora para reemplazar en el centro de datos.

[Ubique la controladora en el centro de datos](#page-142-0)

#### **Acerca de esta tarea**

No se podrá acceder al nodo de almacenamiento del dispositivo cuando sustituya el controlador SG6000-CN.

Si el controlador SG6000-CN funciona lo suficiente, puede realizar una parada controlada al inicio de este procedimiento.

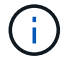

Si va a sustituir la controladora antes de instalar el software StorageGRID, es posible que no pueda acceder al instalador de dispositivos de StorageGRID inmediatamente después de completar este procedimiento. Aunque puede acceder al instalador del dispositivo StorageGRID desde otros hosts de la misma subred que el dispositivo, no puede acceder al mismo desde hosts de otras subredes. Esta condición debe resolverse dentro de los 15 minutos (cuando se agota cualquier entrada de caché ARP para el tiempo de espera original de la controladora); asimismo, puede borrar la condición de inmediato mediante la purga manual de todas las entradas antiguas de la caché ARP desde el enrutador o la puerta de enlace local.

#### **Pasos**

- 1. Muestre las configuraciones actuales del aparato y regístrelas.
	- a. Inicie sesión en el dispositivo que se va a sustituir:
		- i. Introduzca el siguiente comando: ssh admin@*grid\_node\_IP*
		- ii. Introduzca la contraseña que aparece en Passwords.txt archivo.
		- iii. Introduzca el siguiente comando para cambiar a la raíz: su -
		- iv. Introduzca la contraseña que aparece en Passwords.txt archivo.

Cuando ha iniciado sesión como root, el símbolo del sistema cambia de \$ para #.

- b. Introduzca: **run-host-command ipmitool lan print** Para mostrar las configuraciones actuales de BMC del dispositivo.
- 2. Si el controlador SG6000-CN funciona lo suficiente como para permitir un apagado controlado, apague el controlador SG6000-CN.

# [Apague el controlador SG6000-CN](#page-155-0)

- 3. Si alguna de las interfaces de red de este dispositivo StorageGRID está configurada para DHCP, es posible que deba actualizar las asignaciones de permisos DHCP permanentes en los servidores DHCP para hacer referencia a las direcciones MAC del dispositivo de reemplazo. La actualización garantiza que el dispositivo tenga asignadas las direcciones IP esperadas.
	- a. Busque la etiqueta de dirección MAC en la parte frontal del controlador SG6000-CN y determine la dirección MAC del puerto de red de administración.

La etiqueta de dirección MAC incluye la dirección MAC para el puerto de gestión del BMC.

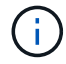

Para determinar la dirección MAC del puerto de red de administración, debe agregar **2** al número hexadecimal de la etiqueta. Por ejemplo, si la dirección MAC de la etiqueta termina en **09**, la dirección MAC del puerto de administración finalizará en **0B**. Si la dirección MAC de la etiqueta termina en **(***y***)FF**, la dirección MAC del puerto de administración finalizará en **(***y***+1)01**. Puede realizar este cálculo fácilmente abriendo Calculadora en Windows, establecerlo en modo Programador, seleccionando hex, escribiendo la dirección MAC y, a continuación, escribiendo **+ 2 =**.

b. Solicite al administrador de red que asocie la red DNS y la dirección IP de la controladora que quitó con la dirección MAC de la controladora de reemplazo.

# Ĥ.

Debe asegurarse de que todas las direcciones IP de la controladora original se hayan actualizado antes de aplicar alimentación a la controladora de reemplazo. De lo contrario, la controladora obtendrá nuevas direcciones IP de DHCP cuando se arranca y es posible que no pueda volver a conectarse a StorageGRID. Este paso se aplica a todas las redes StorageGRID conectadas a la controladora.

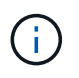

Si la controladora original usaba la dirección IP estática, la nueva controladora adoptará automáticamente las direcciones IP de la controladora que se quitó.

- 4. Desmontaje y sustitución del controlador SG6000-CN:
	- a. Etiquete los cables y desconecte los cables y cualquier transceptor SFP+ o SFP28.

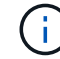

Para evitar un rendimiento degradado, no gire, pliegue, pellizque ni pellizque los cables.

- b. Quite la controladora que ha fallado del armario o rack.
- c. Instale la controladora de reemplazo en el armario o rack.
- d. Sustituya los cables y cualquier transceptores SFP+ o SFP28.
- e. Encienda la controladora y supervise los LED y los códigos de arranque de la controladora.
- 5. Si el dispositivo donde sustituyó la controladora usaba un servidor de gestión de claves (KMS) para cifrar los datos, es posible que se necesite una configuración adicional para que el nodo pueda unirse al grid. Si el nodo no se une automáticamente a la cuadrícula, asegúrese de que estas opciones de configuración se hayan transferido a la nueva controladora y configure manualmente todos los ajustes que no tengan la configuración esperada:
	- ["Configure las conexiones StorageGRID"](#page-54-0)
	- ["Configure el cifrado de nodo para el dispositivo"](https://docs.netapp.com/es-es/storagegrid-116/admin/kms-overview-of-kms-and-appliance-configuration.html#set-up-the-appliance)
- 6. Inicie sesión en el dispositivo con la controladora reemplazada:
	- a. Introduzca el siguiente comando: ssh admin@*grid\_node\_IP*
	- b. Introduzca la contraseña que aparece en Passwords.txt archivo.
	- c. Introduzca el siguiente comando para cambiar a la raíz: su -
	- d. Introduzca la contraseña que aparece en Passwords.txt archivo.
- 7. Restaure la conectividad de red de BMC para el dispositivo. Existen dos opciones:
	- Utilice IP estáticas, máscara de red y puerta de enlace
	- Utilice DHCP para obtener una IP, una máscara de red y una puerta de enlace
		- i. Para restaurar la configuración de BMC para utilizar una IP estática, una máscara de red y una puerta de enlace, escriba los siguientes comandos:

**run-host-command ipmitool lan set 1 ipsrc static run-host-command ipmitool lan set 1 ipaddr** *Appliance\_IP* **run-host-command ipmitool lan set 1 netmask** *Netmask\_IP*

**run-host-command ipmitool lan set 1 defgw ipaddr** *Default\_gateway*

i. Para restaurar la configuración de BMC a fin de utilizar DHCP a fin de obtener una IP, una máscara de red y una puerta de enlace, introduzca el siguiente comando:

## **run-host-command ipmitool lan set 1 ipsrc dhcp**

- 8. Después de restaurar la conectividad de red de BMC, conéctese a la interfaz de BMC para auditar y restaurar cualquier configuración de BMC personalizada adicional que pueda haber aplicado. Por ejemplo, se debe confirmar la configuración de los destinos de capturas SNMP y las notificaciones por correo electrónico. Consulte ["Configurar la interfaz de BMC".](#page-82-0)
- 9. Confirme que el nodo del dispositivo aparece en Grid Manager y que no aparece ninguna alerta.

## **Información relacionada**

[SG6000-CN: Instalación en armario o bastidor](#page-42-0)

[Ver los indicadores de estado y los botones del controlador SG6000-CN](#page-52-0)

[Ver los códigos de arranque del controlador SG6000-CN](#page-109-0)

# **Sustituya una o ambas fuentes de alimentación en el controlador SG6000-CN**

El controlador SG6000-CN tiene dos fuentes de alimentación para redundancia. Si uno de los suministros de alimentación falla, debe reemplazarla por Lo antes posible. para garantizar que la controladora de computación tenga alimentación redundante. Ambas fuentes de alimentación que funcionan en la controladora deben ser del mismo modelo y vatios.

### **Lo que necesitará**

• Estableció la ubicación física en el centro de datos de la controladora con la fuente de alimentación que debe sustituirse.

# [Ubicar la controladora en un centro de datos](#page-142-0)

- Si solo va a sustituir un suministro de alimentación:
	- Ha desembalado la unidad de suministro de alimentación de repuesto y se ha asegurado de que es el mismo modelo y vataje que la unidad de suministro de alimentación que desea sustituir.
	- Ha confirmado que la otra fuente de alimentación está instalada y en funcionamiento.
- Si va a sustituir ambos suministros de alimentación al mismo tiempo:
	- Ha desembalado las unidades de suministro de alimentación de repuesto y se ha asegurado de que sean del mismo modelo y vataje.

#### **Acerca de esta tarea**

La figura muestra las dos unidades de alimentación del controlador SG6000-CN, a las que se puede acceder desde la parte posterior del controlador. Utilice este procedimiento para sustituir una o ambas fuentes de alimentación. Si va a sustituir ambas fuentes de alimentación, primero debe realizar un apagado controlado del aparato.

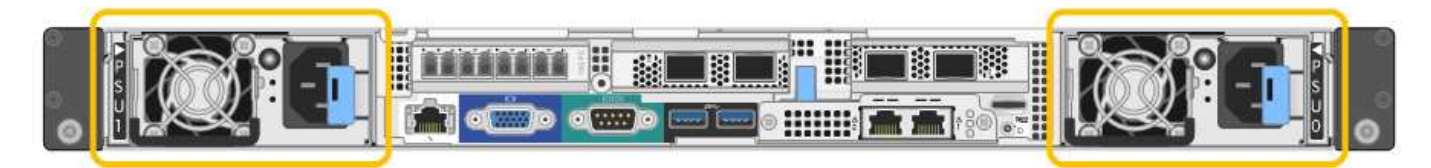

# **Pasos**

- 1. Si sólo va a sustituir una fuente de alimentación, no es necesario apagar el aparato. Vaya a la [Desenchufe](#page-164-0) [el cable de alimentación](#page-164-0) paso. Si va a sustituir ambas fuentes de alimentación al mismo tiempo, haga lo siguiente antes de desconectar los cables de alimentación:
	- a. [Coloque el dispositivo en modo de mantenimiento](#page-117-0).
	- b. [Apague el aparato](#page-155-0).
- <span id="page-164-0"></span>2. desenchufe el cable de alimentación de cada fuente de alimentación que vaya a sustituirse.
- 3. Levante la palanca de leva en el primer suministro que se va a sustituir.

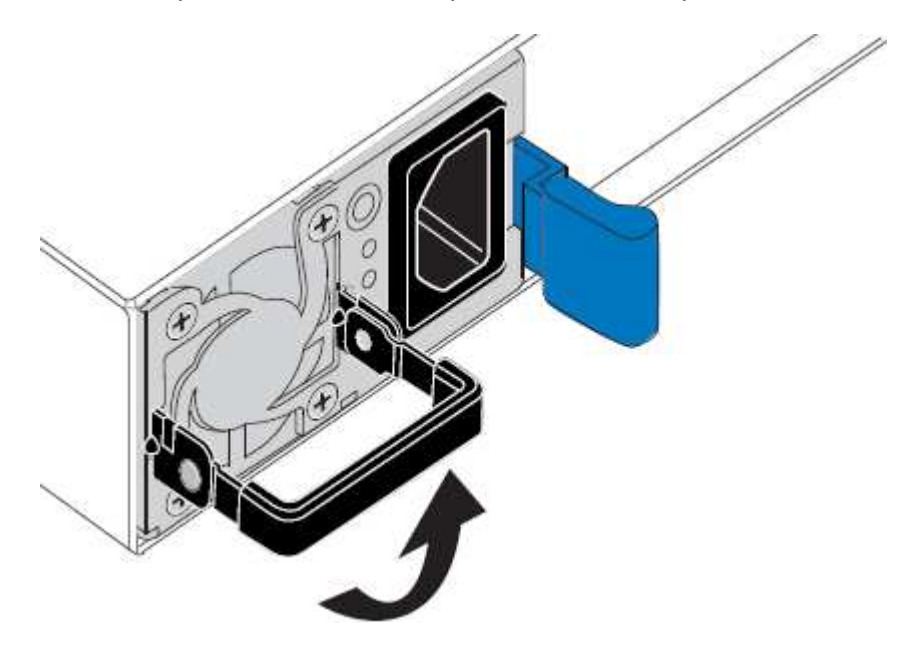

4. Presione el pestillo azul y saque la fuente de alimentación.

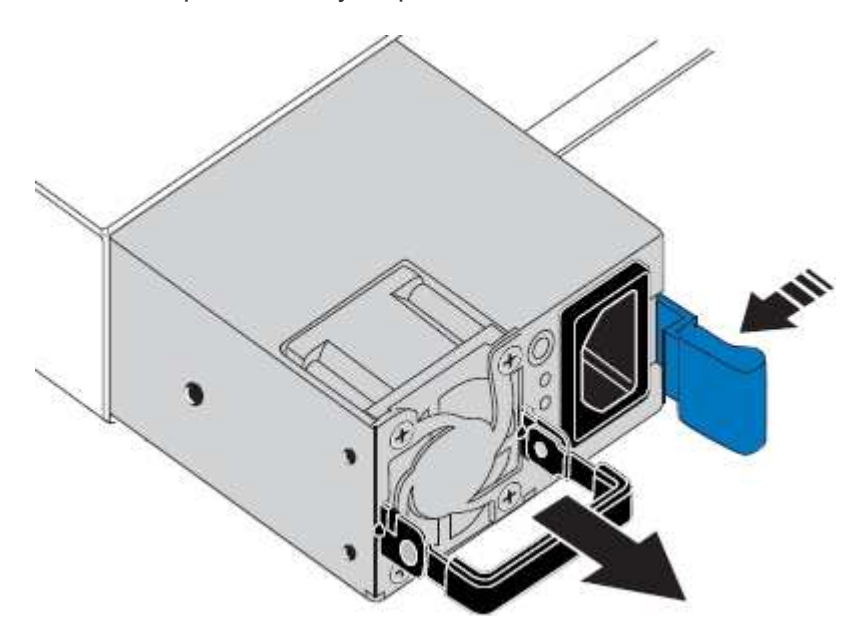

5. Con el pestillo azul a la derecha, deslice la fuente de alimentación de repuesto hacia el chasis.

Ambas fuentes de alimentación deben ser del mismo modelo y vataje.

Asegúrese de que el pestillo azul está en el lado derecho cuando deslice la unidad de sustitución en.

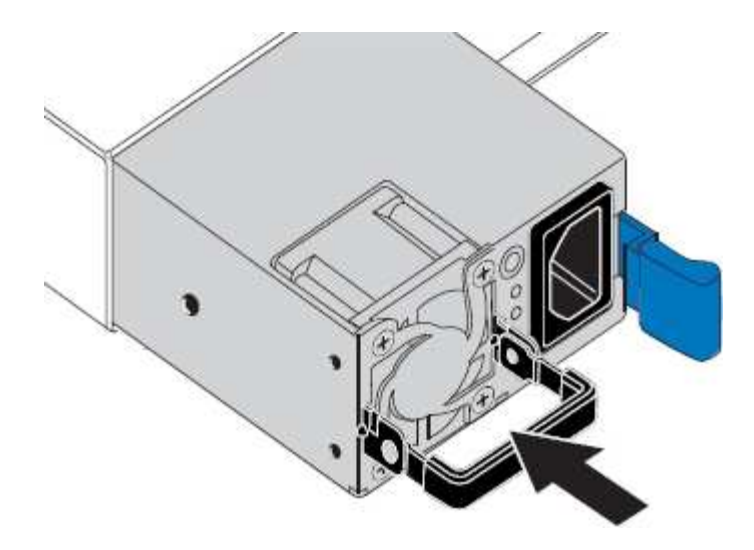

- 6. Empuje la palanca de leva hacia abajo para fijar la fuente de alimentación de repuesto.
- 7. Si va a sustituir ambas fuentes de alimentación, repita los pasos 2 a 6 para sustituir la segunda fuente de alimentación.
- 8. [Conecte los cables de alimentación a las unidades sustituidas y aplique alimentación](#page-51-0).
- 9. Si colocó el aparato en modo de mantenimiento, salga del modo de mantenimiento. En el instalador del dispositivo StorageGRID, seleccione **Avanzado Reiniciar controlador** y, a continuación, seleccione **Reiniciar en StorageGRID**.

# <span id="page-165-0"></span>**Retire el controlador SG6000-CN del armario o bastidor**

Retire el controlador SG6000-CN de un armario o rack para acceder a la cubierta superior o para mover el controlador a una ubicación diferente.

# **Lo que necesitará**

- Tiene etiquetas para identificar cada cable que está conectado al controlador SG6000-CN.
- Ha localizado físicamente el controlador SG6000-CN en el que realiza tareas de mantenimiento en el centro de datos.

[Ubique la controladora en el centro de datos](#page-142-0)

• Ha apagado el controlador SG6000-CN.

[Apague el controlador SG6000-CN](#page-155-0)

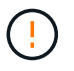

No apague la controladora con el switch de alimentación.

#### **Pasos**

- 1. Etiquete y desconecte los cables de alimentación de la controladora.
- 2. Envuelva el extremo de la correa de la muñequera ESD alrededor de su muñeca y fije el extremo de la pinza a una masa metálica para evitar descargas estáticas.
- 3. Etiquete y desconecte los cables de datos de la controladora y cualquier transceptor SFP+ o SFP28.

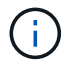

Para evitar un rendimiento degradado, no gire, pliegue, pellizque ni pellizque los cables.

4. Afloje los dos tornillos cautivos del panel frontal del controlador.

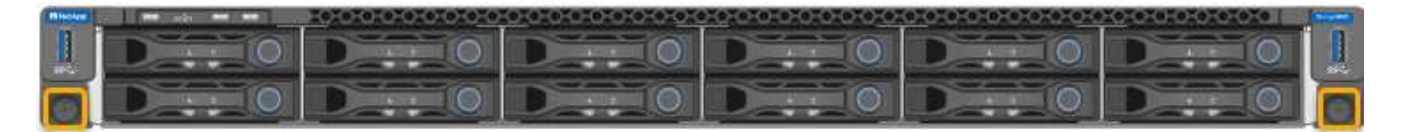

5. Deslice el controlador SG6000-CN hacia adelante para sacarlo del rack hasta que los raíles de montaje se extiendan completamente y oirá un clic en los pestillos de ambos lados.

Se puede acceder a la cubierta superior del controlador.

6. Opcional: Si va a extraer completamente la controladora del armario o rack, siga las instrucciones del kit de raíl para quitar la controladora de los rieles.

#### **Información relacionada**

[Retire la cubierta del controlador SG6000-CN](#page-168-0)

# <span id="page-166-0"></span>**Vuelva a instalar el controlador SG6000-CN en el armario o bastidor**

Vuelva a instalar la controladora en un armario o rack cuando finalice el mantenimiento del hardware.

#### **Lo que necesitará**

Ha vuelto a instalar la cubierta del controlador.

#### [Vuelva a instalar la cubierta del controlador SG6000-CN](#page-168-1)

#### **Pasos**

1. Presione el riel azul para liberar ambos rieles de bastidor al mismo tiempo y deslice el controlador SG6000-CN en el rack hasta que esté completamente asentado.

Cuando no pueda mover el controlador más, tire de los pestillos azules a ambos lados del chasis para deslizar el controlador completamente.

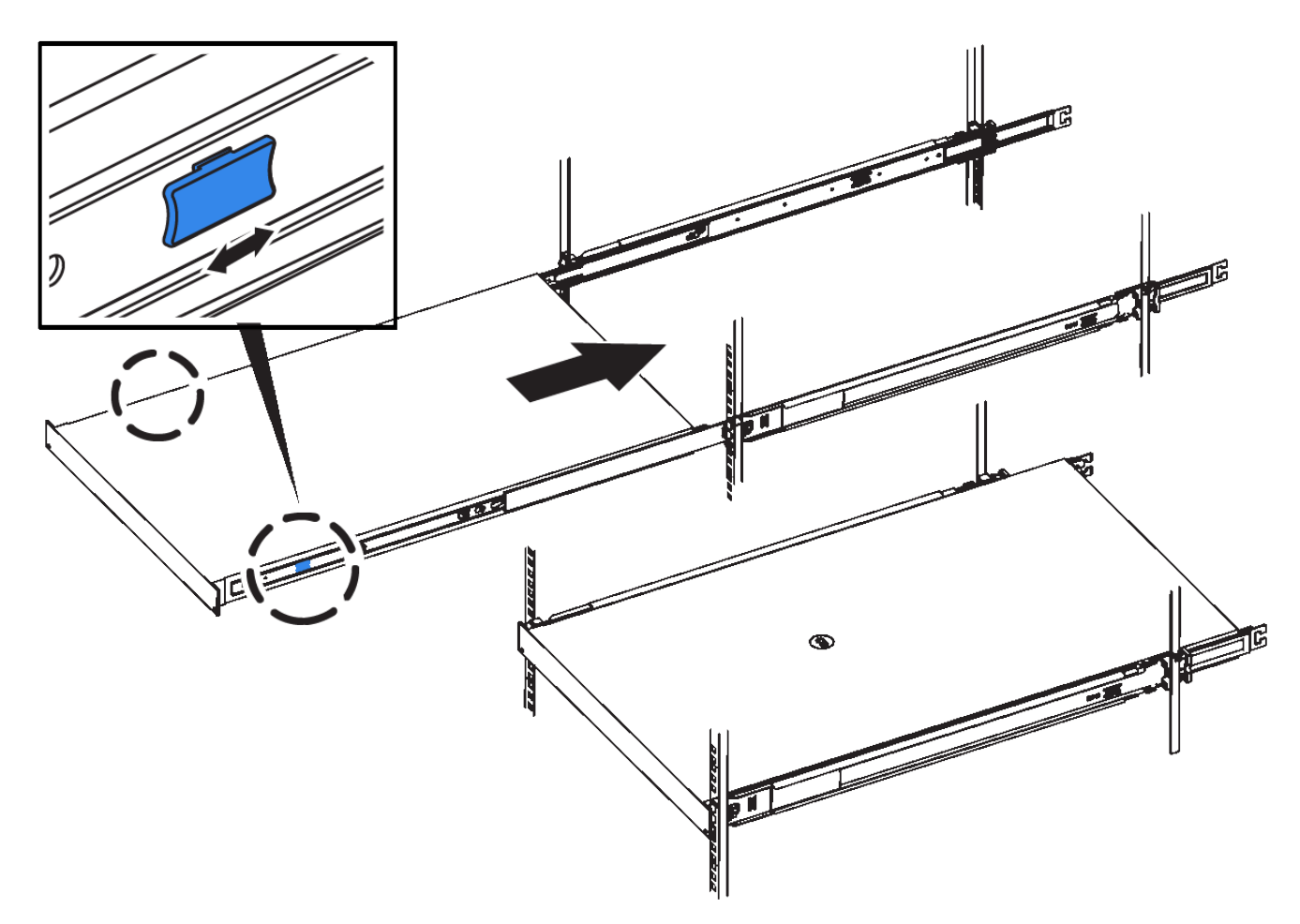

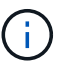

No conecte el panel frontal hasta que haya encendido la controladora.

2. Apriete los tornillos cautivos del panel frontal del controlador para fijar el controlador en el rack.

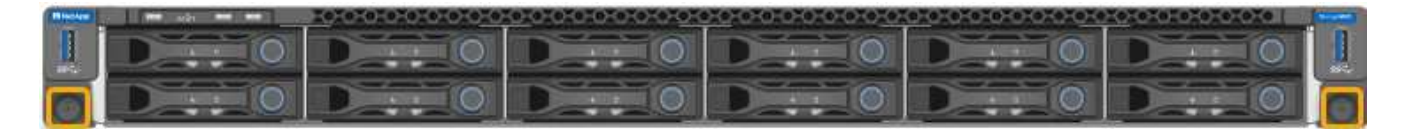

- 3. Envuelva el extremo de la correa de la muñequera ESD alrededor de su muñeca y fije el extremo de la pinza a una masa metálica para evitar descargas estáticas.
- 4. Vuelva a conectar los cables de datos de la controladora y cualquier transceptor SFP+ o SFP28.

Para evitar un rendimiento degradado, no gire, pliegue, pellizque ni pellizque los cables.

# [Aparato de cable \(SG6000\)](#page-44-0)

5. Vuelva a conectar los cables de alimentación de la controladora.

[Conexión de los cables de alimentación y alimentación \(SG6000\)](#page-51-0)

#### **Después de terminar**

Es posible reiniciar el controlador.

[Encienda el controlador SG6000-CN y compruebe el funcionamiento](#page-158-0)

# <span id="page-168-0"></span>**Retire la cubierta del controlador SG6000-CN**

Retire la cubierta del controlador para acceder a los componentes internos para realizar tareas de mantenimiento.

# **Lo que necesitará**

Retire el controlador del armario o rack para acceder a la cubierta superior.

[Retire el controlador SG6000-CN del armario o bastidor](#page-165-0)

# **Pasos**

- 1. Asegúrese de que el pestillo de la cubierta del controlador SG6000-CN no esté bloqueado. Si es necesario, gire un cuarto de vuelta el cierre de plástico azul en la dirección de desbloqueo, como se muestra en el bloqueo del pestillo.
- 2. Gire el pestillo hacia arriba y hacia atrás hacia la parte trasera del chasis del controlador SG6000-CN hasta que se detenga; a continuación, levante con cuidado la cubierta del chasis y déjela a un lado.

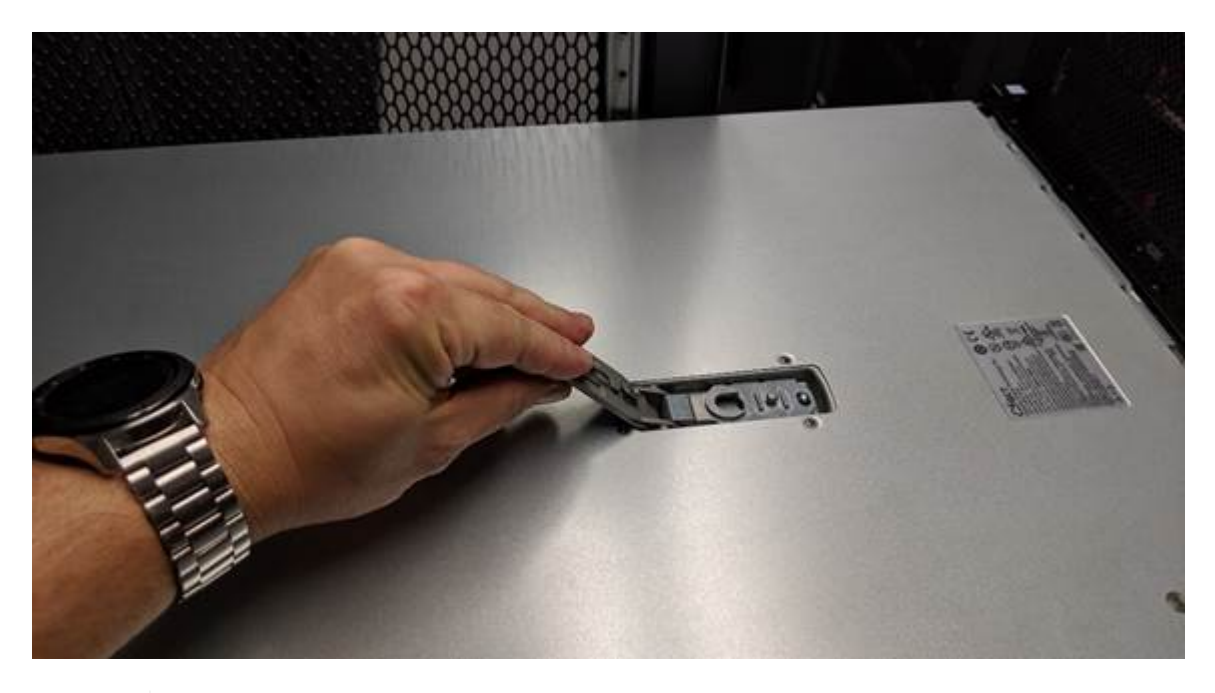

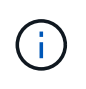

Envuelva el extremo de la correa de una muñequera ESD alrededor de la muñeca y fije el extremo de la pinza a una masa metálica para evitar descargas estáticas al trabajar en el interior del controlador SG6000-CN.

# **Información relacionada**

[Quite el HBA Fibre Channel](#page-171-0)

# <span id="page-168-1"></span>**Vuelva a instalar la cubierta del controlador SG6000-CN**

Vuelva a instalar la cubierta del controlador cuando finalice el mantenimiento interno del hardware.

# **Lo que necesitará**

Completó todos los procedimientos de mantenimiento dentro del controlador.

## **Pasos**

1. Con el pestillo de la cubierta abierto, sujete la cubierta por encima del chasis y alinee el orificio del pestillo de la cubierta superior con el pasador del chasis. Cuando la cubierta esté alineada, bájela en el chasis.

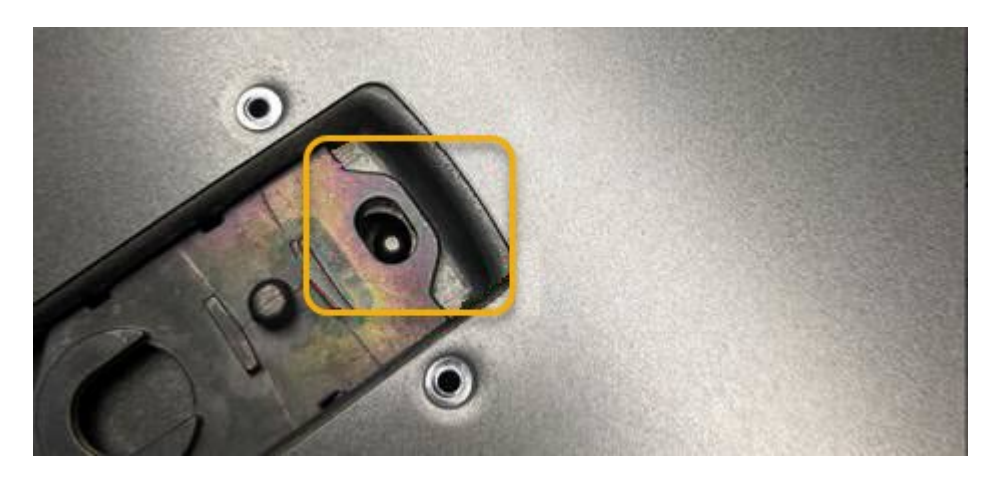

2. Gire el pestillo de la cubierta hacia adelante y hacia abajo hasta que se detenga y la cubierta se asiente completamente en el chasis. Compruebe que no hay separaciones a lo largo del borde delantero de la cubierta.

Si la cubierta no está completamente asentada, es posible que no pueda deslizar el controlador SG6000- CN en el rack.

3. Opcional: Gire un cuarto de vuelta el cierre de plástico azul en el sentido de bloqueo, como se muestra en el bloqueo del pestillo, para bloquearlo.

# **Después de terminar**

Vuelva a instalar la controladora en el armario o rack.

[Vuelva a instalar el controlador SG6000-CN en el armario o bastidor](#page-166-0)

# **Sustituya el HBA Fibre Channel en el controlador SG6000-CN**

Es posible que deba sustituir el adaptador de bus de host (HBA) Fibre Channel en el controlador SG6000-CN si no funciona de forma óptima o si ha fallado.

# <span id="page-169-0"></span>**Verifique el adaptador de bus de host de Fibre Channel que desea sustituir**

Si no está seguro del adaptador de bus de host (HBA) Fibre Channel que debe sustituirse, complete este procedimiento para identificarlo.

# **Lo que necesitará**

• Dispone del número de serie del dispositivo de almacenamiento o del controlador SG6000-CN en los que es necesario sustituir el HBA Fibre Channel.

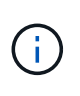

Si el número de serie del dispositivo de almacenamiento que contiene el HBA Fibre Channel que va a sustituir comienza por la letra Q, no aparecerá en el Grid Manager. Debe comprobar las etiquetas adjuntas a la parte frontal de cada controlador SG6000-CN del centro de datos hasta que encuentre una coincidencia.

• Ha iniciado sesión en Grid Manager mediante un [navegador web compatible](https://docs.netapp.com/es-es/storagegrid-116/admin/web-browser-requirements.html).

# **Pasos**

- 1. En Grid Manager, seleccione **NODES**.
- 2. En la tabla de la página Nodes, seleccione un dispositivo Storage Node.
- 3. Seleccione la ficha **hardware**.

Compruebe el **número de serie del chasis del dispositivo de almacenamiento** y el **número de serie del controlador de computación** en la sección StorageGRID Appliance. Consulte si uno de estos números de serie coincide con el número de serie del dispositivo de almacenamiento en el que desea sustituir el HBA Fibre Channel. Si coincide alguno de los números de serie, ha encontrado el dispositivo correcto.

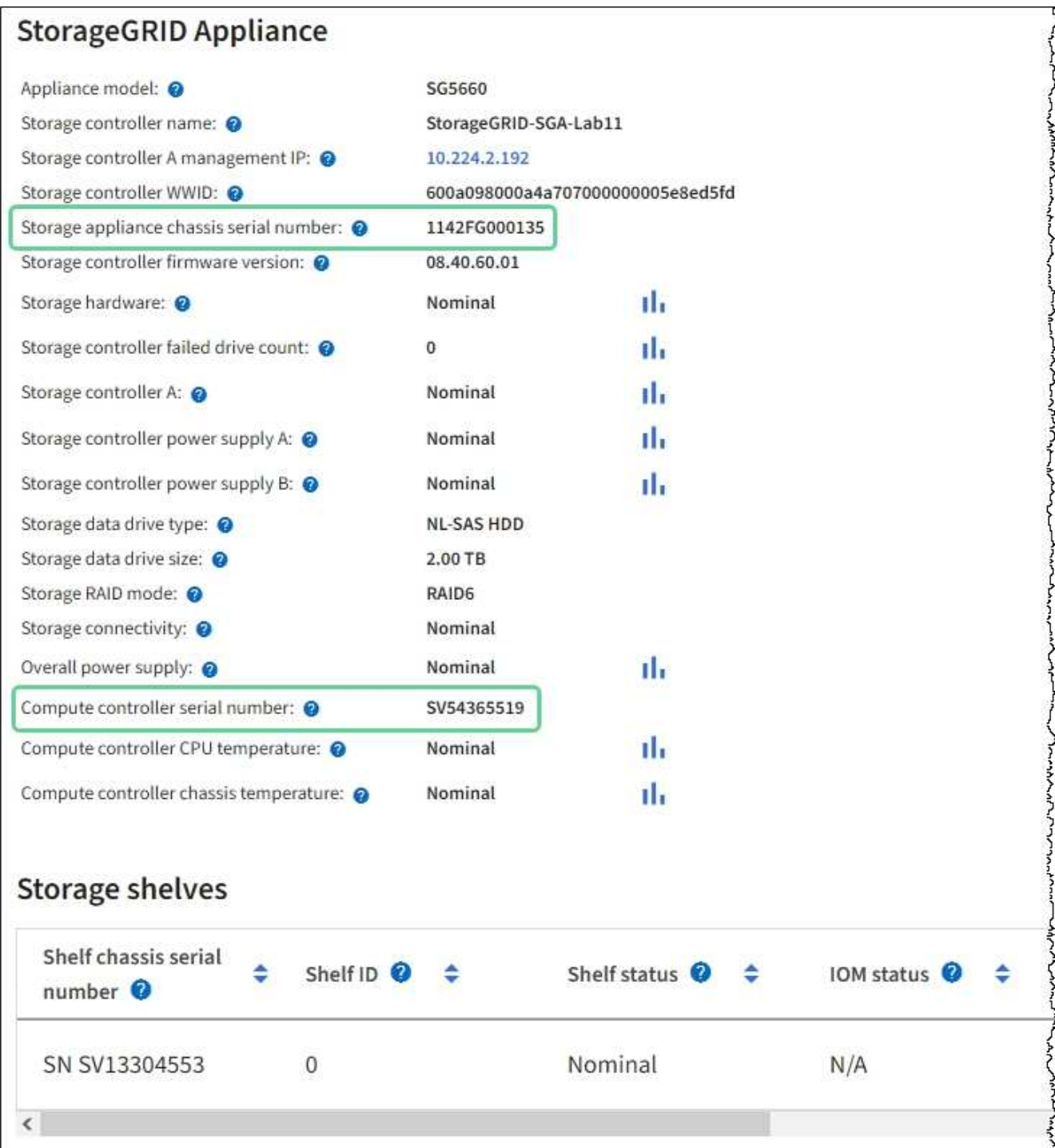

- Si no se muestra la sección dispositivo StorageGRID, el nodo seleccionado no es un dispositivo StorageGRID. Seleccione un nodo diferente en la vista de árbol.
- Si el modelo de dispositivo no es SG6060 ni SG6060X, seleccione un nodo diferente en la vista de árbol.
- Si los números de serie no coinciden, seleccione un nodo diferente en la vista de árbol.
- 4. Después de ubicar el nodo en el que es necesario reemplazar el adaptador de bus de host de Fibre Channel, escriba la dirección IP de BMC de la controladora de computación que aparece en la sección StorageGRID Appliance.

Puede usar esta dirección IP para encender el LED de identificación de controladora de computación, para ayudarle a localizar el dispositivo en el centro de datos.

[Enciende y apaga el LED de identificación de la controladora](#page-141-0)

## **Información relacionada**

[Quite el HBA Fibre Channel](#page-171-0)

# <span id="page-171-0"></span>**Quite el HBA Fibre Channel**

Es posible que deba sustituir el adaptador de bus de host (HBA) Fibre Channel en el controlador SG6000-CN si no funciona de forma óptima o si ha fallado.

## **Lo que necesitará**

- Tiene el adaptador de bus de host de Fibre Channel de sustitución correcto.
- Ya tienes ["Se determina qué controladora SG6000-CN contiene el HBA Fibre Channel que debe](#page-169-0) [reemplazar"](#page-169-0).
- Ya tienes ["Ubicado físicamente el controlador SG6000-CN"](#page-142-0) en el centro de datos.
- Ya tienes ["Apague el controlador SG6000-CN"](#page-155-0).

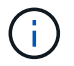

Es necesario realizar un apagado controlado antes de retirar la controladora del rack.

- Ya tienes ["ha quitado la controladora del armario o el rack".](#page-165-0)
- Ya tienes ["ha quitado la cubierta del controlador"](#page-168-0).

#### **Acerca de esta tarea**

Para evitar interrupciones del servicio, confirme que todos los demás nodos de almacenamiento están conectados al grid antes de iniciar la sustitución de un HBA Fibre Channel o sustituya el adaptador durante un periodo de mantenimiento programado cuando normalmente se esperan periodos de interrupción del servicio. Consulte la información acerca de ["supervisar los estados de conexión de los nodos".](https://docs.netapp.com/es-es/storagegrid-116/monitor/monitoring-node-connection-states.html)

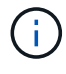

Si alguna vez ha utilizado una regla de ILM que crea solamente una copia de un objeto, debe reemplazar el HBA de Fibre Channel durante una ventana de mantenimiento programada. De lo contrario, es posible que pierda temporalmente el acceso a esos objetos durante este procedimiento. Consulte la información acerca de ["por qué no debe utilizar replicación de copia](https://docs.netapp.com/es-es/storagegrid-116/ilm/why-you-should-not-use-single-copy-replication.html) [única"](https://docs.netapp.com/es-es/storagegrid-116/ilm/why-you-should-not-use-single-copy-replication.html).

# **Pasos**

1. Envuelva el extremo de la correa de la muñequera ESD alrededor de su muñeca y fije el extremo de la pinza a una masa metálica para evitar descargas estáticas.

2. Localice el conjunto de la tarjeta vertical situado en la parte posterior de la controladora que contiene el HBA Fibre Channel.

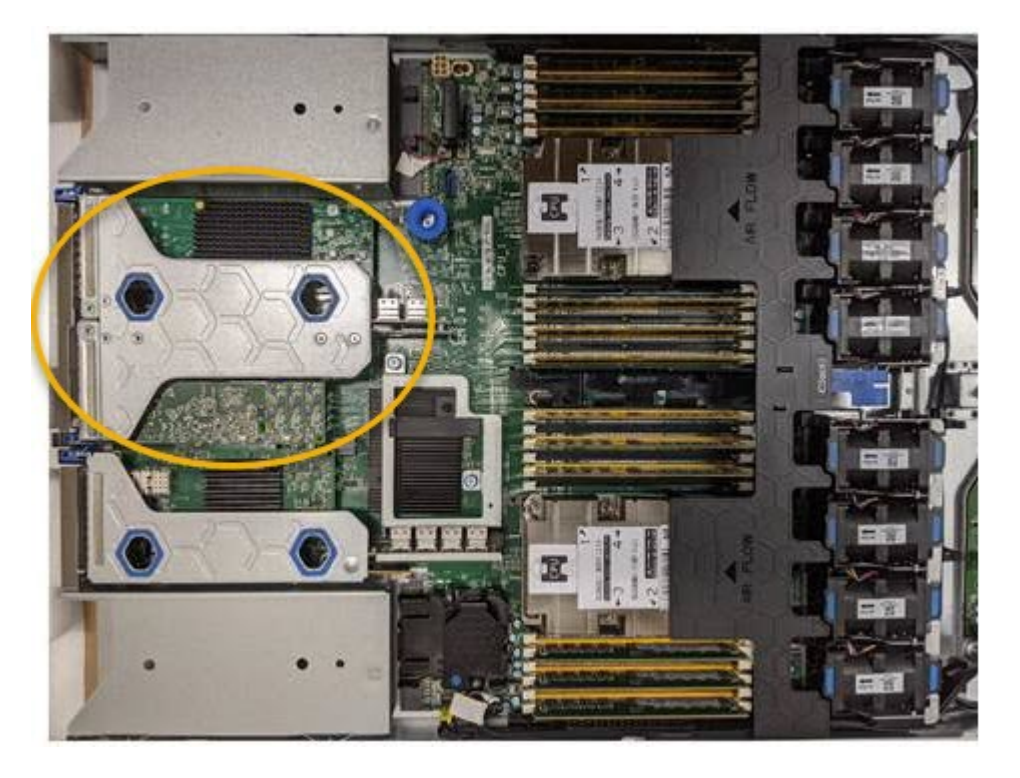

- 3. Sujete el conjunto del elevador a través de los orificios marcados en azul y levántelo con cuidado hacia arriba. Mueva el conjunto de la tarjeta vertical hacia la parte frontal del chasis a medida que lo levante para permitir que los conectores externos de sus adaptadores instalados se retiren del chasis.
- 4. Coloque la tarjeta vertical sobre una superficie antiestática plana con el lado del marco metálico hacia abajo para acceder a los adaptadores.

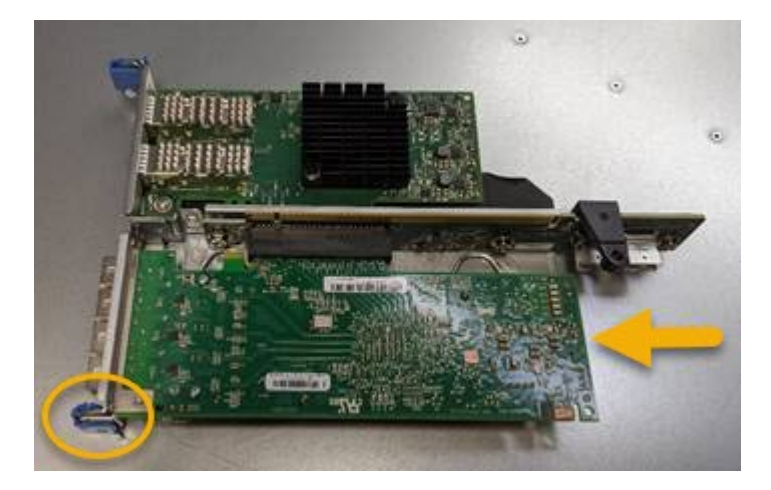

El conjunto de tarjeta vertical tiene dos adaptadores: Un HBA Fibre Channel y un adaptador de red Ethernet. El adaptador de bus de host de Fibre Channel se indica en la ilustración.

- 5. Abra el pestillo azul del adaptador (en un círculo) y retire con cuidado el HBA Fibre Channel del conjunto de la tarjeta vertical. Rote ligeramente el adaptador para ayudar a extraer el adaptador de su conector. No utilice una fuerza excesiva.
- 6. Coloque el adaptador sobre una superficie plana antiestática.

#### **Después de terminar**

Instale el HBA Fibre Channel de repuesto.

[Vuelva a instalar el HBA Fibre Channel](#page-173-0)

## <span id="page-173-0"></span>**Vuelva a instalar el HBA Fibre Channel**

El adaptador de bus de host de Fibre Channel de repuesto se instala en la misma ubicación que el que se ha quitado.

#### **Lo que necesitará**

- Tiene el adaptador de bus de host de Fibre Channel de sustitución correcto.
- Ha quitado el adaptador de bus de host de Fibre Channel existente.

## [Quite el HBA Fibre Channel](#page-171-0)

#### **Pasos**

- 1. Envuelva el extremo de la correa de la muñequera ESD alrededor de su muñeca y fije el extremo de la pinza a una masa metálica para evitar descargas estáticas.
- 2. Retire el HBA Fibre Channel de repuesto de su embalaje.
- 3. Con el pestillo azul del adaptador en la posición abierta, alinee el HBA Fibre Channel con su conector en el conjunto de la tarjeta vertical y, a continuación, presione con cuidado el adaptador en el conector hasta que esté completamente asentado.

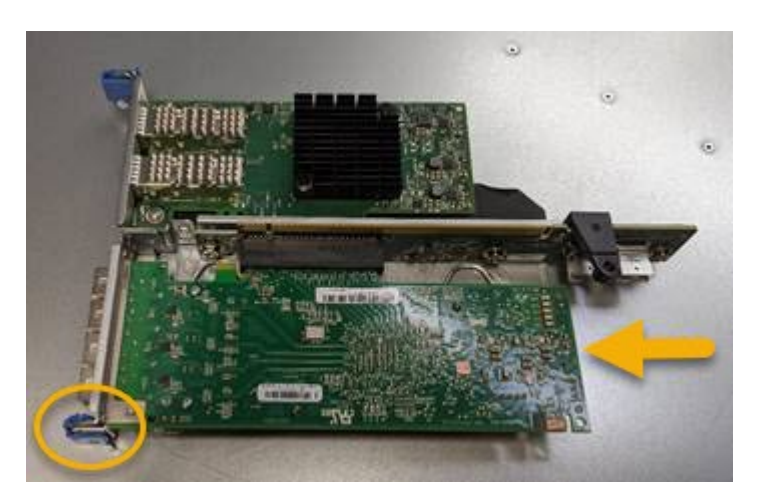

El conjunto de tarjeta vertical tiene dos adaptadores: Un HBA Fibre Channel y un adaptador de red Ethernet. El adaptador de bus de host de Fibre Channel se indica en la ilustración.

4. Localice el orificio de alineación en el conjunto de la tarjeta vertical (en un círculo) que se alinea con un pasador guía en la placa base para garantizar la correcta colocación del conjunto de la tarjeta vertical.

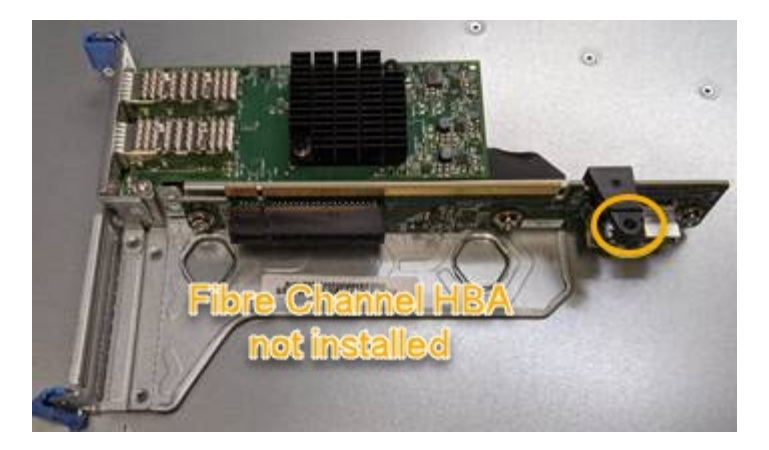

- 5. Coloque el conjunto de la tarjeta vertical en el chasis, asegurándose de que está alineado con el conector y la clavija guía de la placa base; a continuación, inserte el conjunto de la tarjeta vertical.
- 6. Presione con cuidado el conjunto de la tarjeta vertical en su lugar a lo largo de su línea central, junto a los orificios marcados en azul, hasta que esté completamente asentado.
- 7. Retire las tapas protectoras de los puertos HBA Fibre Channel en los que volverá a instalar los cables.

#### **Después de terminar**

Si no dispone de ningún otro procedimiento de mantenimiento que realizar en el controlador, vuelva a instalar la cubierta del controlador.

[Vuelva a instalar la cubierta del controlador SG6000-CN](#page-168-1)

# **Cambiar la configuración del enlace del controlador SG6000-CN**

Puede cambiar la configuración del enlace Ethernet del controlador SG6000-CN. Puede cambiar el modo de enlace de puerto, el modo de enlace de red y la velocidad del enlace.

#### **Lo que necesitará**

El aparato se ha estado [se colocó en modo de mantenimiento](#page-117-0).

#### **Acerca de esta tarea**

Las opciones para cambiar la configuración del enlace Ethernet del controlador SG6000-CN incluyen:

- Cambiando **modo de enlace de puerto** de fijo a agregado, o de agregado a fijo
- Cambio del **modo de enlace de red** de Active-Backup a LACP o de LACP a Active-Backup
- Habilitar o deshabilitar el etiquetado de VLAN, o cambiar el valor de una etiqueta de VLAN
- Cambio de la velocidad de enlace.

#### **Pasos**

1. En el instalador del dispositivo StorageGRID, seleccione **Configurar la red Configuración del enlace**.

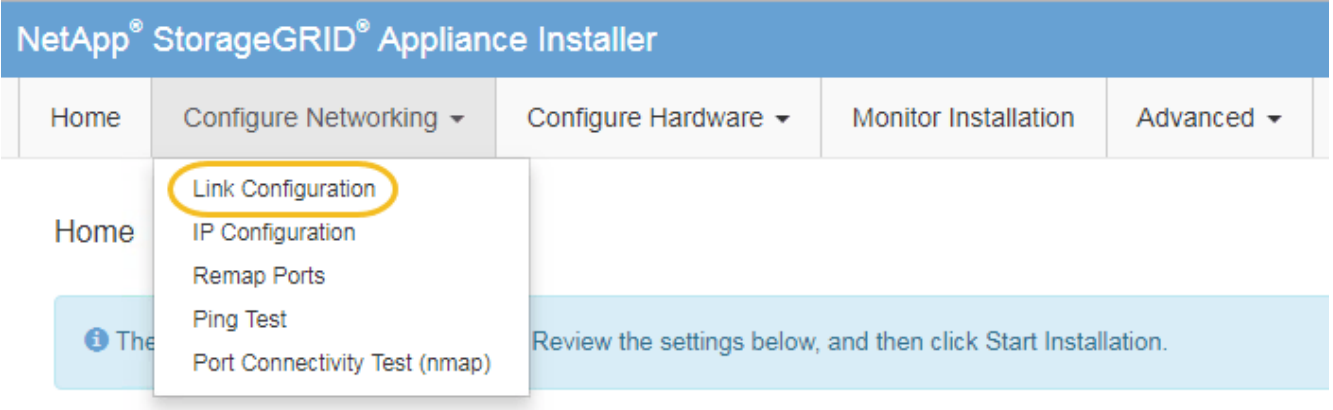

2. realice los cambios deseados en la configuración del enlace.

Para obtener más información sobre las opciones, consulte [Configuración de enlaces de red \(SG6000\).](#page-58-0)

3. Cuando esté satisfecho con sus selecciones, haga clic en **Guardar**.

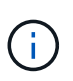

Puede perder la conexión si ha realizado cambios en la red o el enlace que está conectado a través de. Si no vuelve a conectarse en un minuto, vuelva a introducir la URL del instalador de dispositivos StorageGRID utilizando una de las otras direcciones IP asignadas al dispositivo:

**https://***Appliance\_Controller\_IP***:8443**

Si ha realizado cambios en la configuración de VLAN, es posible que la subred del dispositivo haya cambiado. Si necesita cambiar las direcciones IP del dispositivo, siga el [Configurar las direcciones IP](https://docs.netapp.com/es-es/storagegrid-116/maintain/configuring-ip-addresses.html) instrucciones.

# [Configure las direcciones IP de StorageGRID](#page-64-0)

- 4. Seleccione **Configurar redes Prueba de ping** en el menú.
- 5. Utilice la herramienta Ping Test para comprobar la conectividad a las direcciones IP en cualquier red que pudiera haber sido afectada por los cambios de configuración de vínculos realizados en cambios de configuración del enlace paso.

Además de cualquier otra prueba que elija realizar, confirme que puede hacer ping a la dirección IP de red de cuadrícula del nodo de administración principal y a la dirección IP de red de cuadrícula de al menos otro nodo de almacenamiento. Si es necesario, vuelva al cambios de configuración del enlace avance y corrija cualquier problema con la configuración de los enlaces.

- 6. Una vez satisfecho de que los cambios de configuración de los enlaces están funcionando y que se tienen que realizar procedimientos adicionales mientras el nodo se encuentra en modo de mantenimiento, estos deben realizarse ahora. Cuando haya terminado, o si ha experimentado algún fallo y desea volver a empezar, seleccione **Avanzado Reiniciar controlador** y, a continuación, seleccione una de estas opciones:
	- Seleccione **Reiniciar en StorageGRID**
	- Seleccione **Reiniciar en el modo de mantenimiento** para reiniciar el controlador con el nodo restante en modo de mantenimiento. Seleccione esta opción si ha experimentado algún error durante el procedimiento y desea volver a empezar. Cuando el nodo termine de reiniciarse en el modo de mantenimiento, reinicie desde el paso adecuado del procedimiento en que falló.

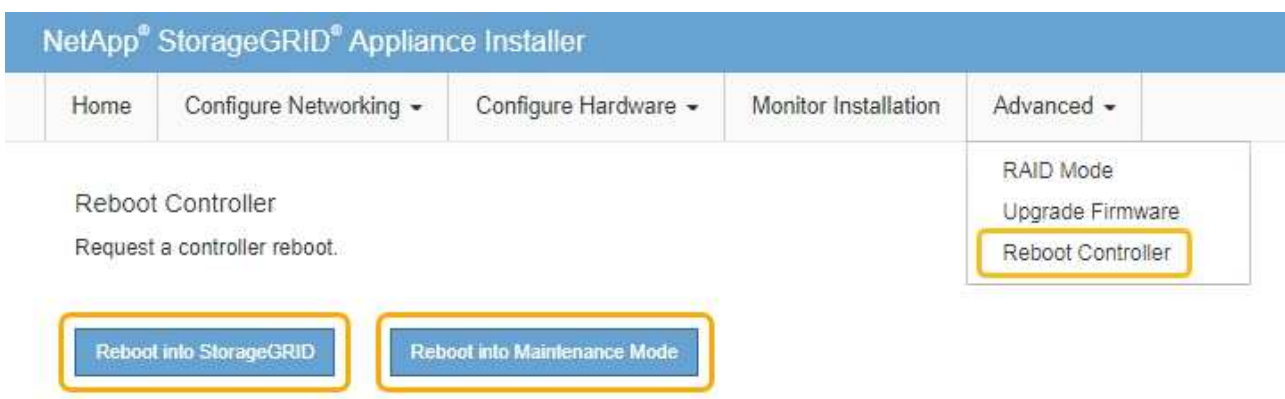

El dispositivo puede tardar hasta 20 minutos en reiniciarse y volver a unirse a la cuadrícula. Para confirmar que el reinicio ha finalizado y que el nodo ha vuelto a unirse a la cuadrícula, vuelva a Grid Manager. La página **NODES** debe mostrar un estado normal (sin icono) para el nodo del dispositivo, indicando que no hay alertas activas y que el nodo está conectado a la cuadrícula.

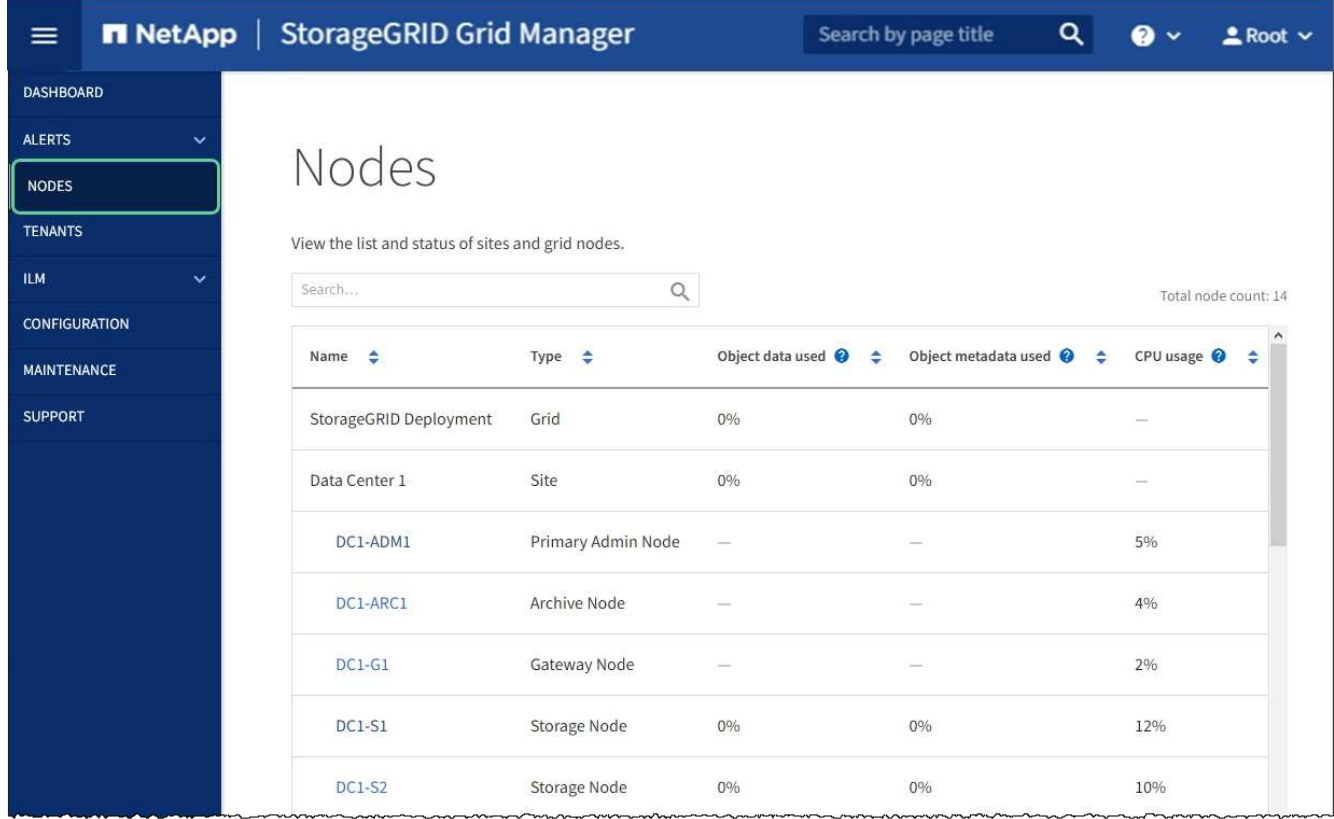

# **Cambie la configuración de MTU**

Puede cambiar la configuración de MTU que asigne al configurar las direcciones IP para el nodo del dispositivo.

#### **Acerca de esta tarea**

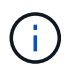

El valor de MTU de la red debe coincidir con el valor configurado en el puerto del switch al que está conectado el nodo. De lo contrario, pueden ocurrir problemas de rendimiento de red o pérdida de paquetes.

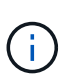

Para obtener el mejor rendimiento de red, todos los nodos deben configurarse con valores MTU similares en sus interfaces de Grid Network. La alerta **Red de cuadrícula MTU** se activa si hay una diferencia significativa en la configuración de MTU para la Red de cuadrícula en nodos individuales. Los valores de MTU no tienen que ser iguales para todos los tipos de red.

Para cambiar la configuración de MTU sin reiniciar el nodo del dispositivo, [Utilice la herramienta Cambiar IP](#page-177-0).

Si la red de cliente o administrador no se configuró en el instalador de dispositivos de StorageGRID durante la instalación inicial, [Cambie la configuración de MTU con el modo de mantenimiento](#page-177-1).

#### <span id="page-177-0"></span>**Cambie la configuración de MTU mediante la herramienta Cambiar IP**

#### **Lo que necesitará**

Usted tiene la Passwords.txt Archivo para utilizar la herramienta Cambiar IP.

#### **Pasos**

Acceda a la herramienta Cambiar IP y actualice la configuración de MTU como se describe en [Cambie la](https://docs.netapp.com/es-es/storagegrid-116/maintain/changing-nodes-network-configuration.html) [configuración de red de los nodos.](https://docs.netapp.com/es-es/storagegrid-116/maintain/changing-nodes-network-configuration.html)

#### <span id="page-177-1"></span>**Cambie la configuración de MTU con el modo de mantenimiento**

Cambie la configuración de MTU mediante el modo de mantenimiento si no puede acceder a estas opciones con la herramienta Cambiar IP.

#### **Lo que necesitará**

El aparato se ha estado [se colocó en modo de mantenimiento](#page-117-0).

#### **Pasos**

- 1. En el instalador del dispositivo StorageGRID, seleccione **Configurar redes** > **Configuración IP**.
- 2. Realice los cambios deseados en la configuración de MTU para la red de grid, la red de administración y la red de cliente.

#### **Grid Network**

The Grid Network is used for all internal StorageGRID traffic. The Grid Network provides connectivity between all nodes in the grid, across all sites and subnets. All hosts on the Grid Network must be able to talk to all other hosts. The Grid Network can consist of multiple subnets. Networks containing critical grid services, such as NTP, can also be added as Grid subnets.

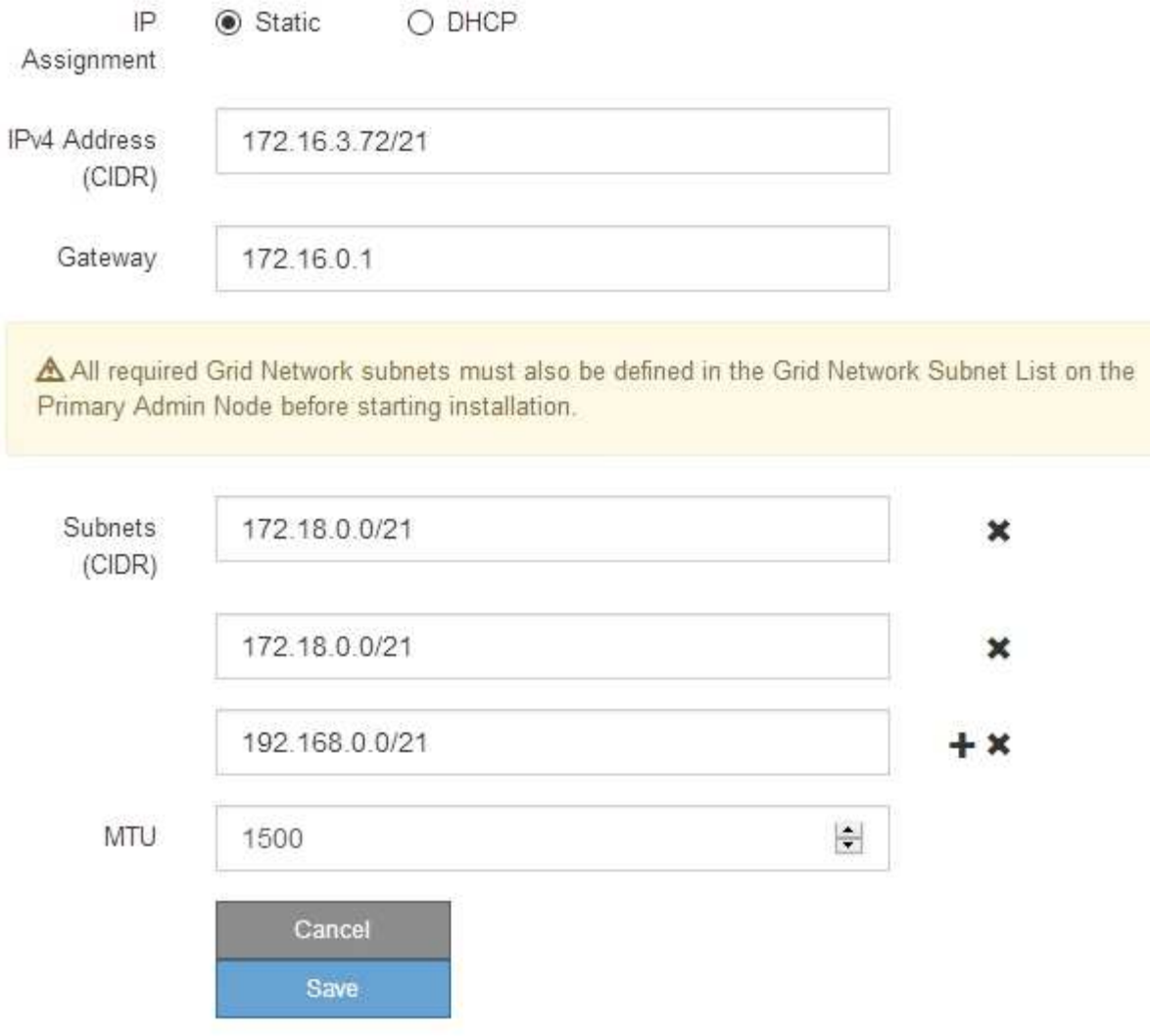

- 3. Cuando esté satisfecho con los ajustes, seleccione **Guardar**.
- 4. Si este procedimiento se completó correctamente y tiene procedimientos adicionales que realizar mientras el nodo se encuentra en modo de mantenimiento, realice ahora. Cuando haya terminado, o si ha experimentado algún fallo y desea volver a empezar, seleccione **Avanzado** > **Reiniciar controlador** y, a continuación, seleccione una de estas opciones:
	- Seleccione **Reiniciar en StorageGRID**
	- Seleccione **Reiniciar en el modo de mantenimiento** para reiniciar el controlador con el nodo restante en modo de mantenimiento. Seleccione esta opción si ha experimentado algún error durante el procedimiento y desea volver a empezar. Cuando el nodo termine de reiniciarse en el modo de mantenimiento, reinicie desde el paso adecuado del procedimiento en que falló.

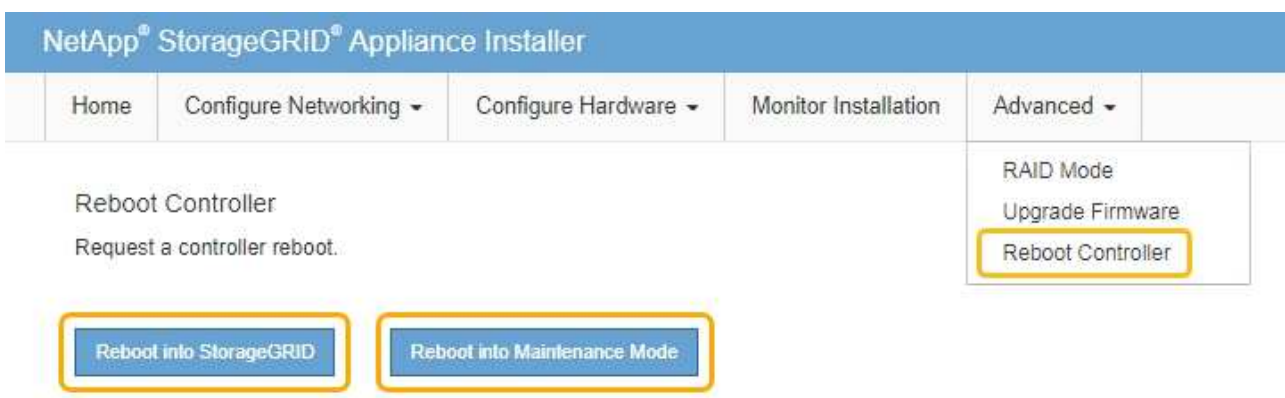

El dispositivo puede tardar hasta 20 minutos en reiniciarse y volver a unirse a la cuadrícula. Para confirmar que el reinicio ha finalizado y que el nodo ha vuelto a unirse a la cuadrícula, vuelva a Grid Manager. La página **NODES** debe mostrar un estado normal (sin icono) para el nodo del dispositivo, indicando que no hay alertas activas y que el nodo está conectado a la cuadrícula.

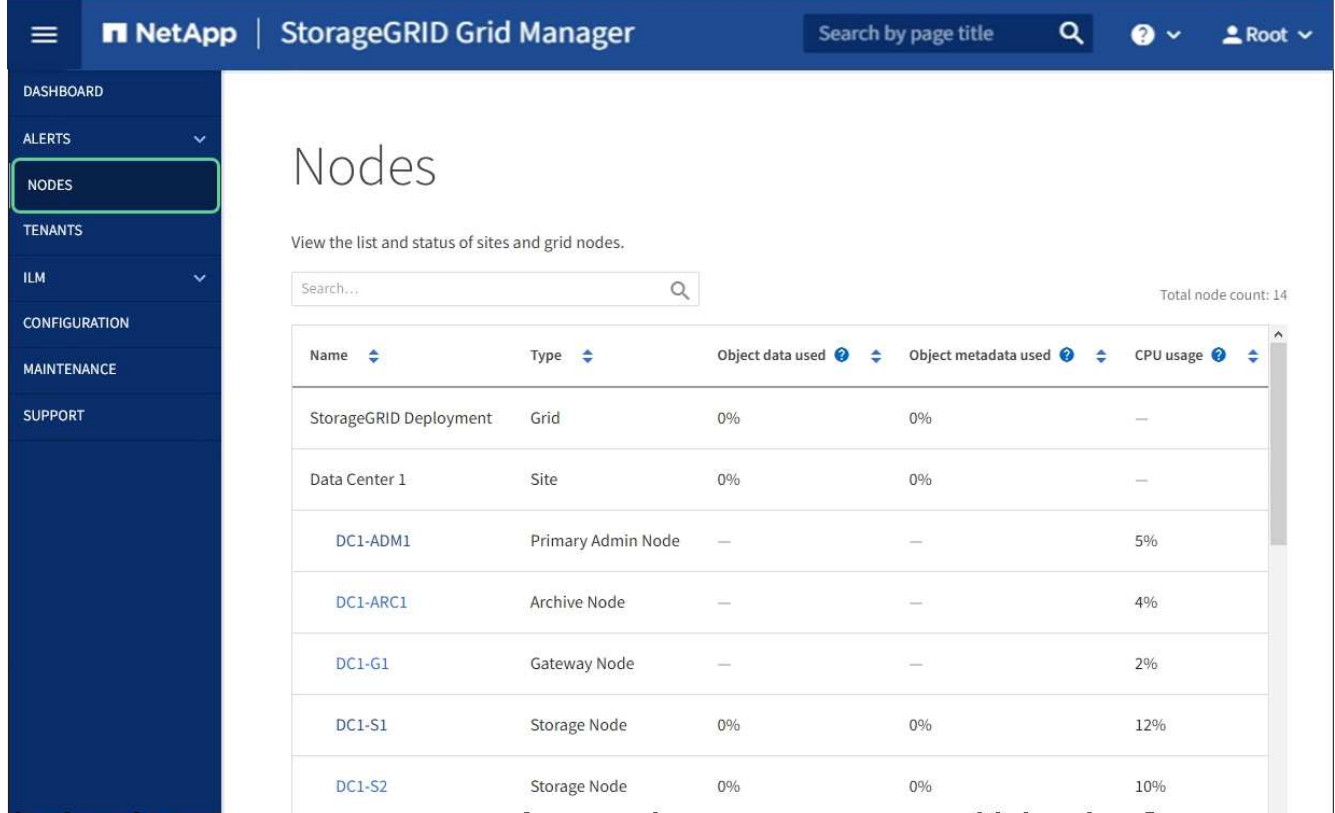

#### **Información relacionada**

[Administre StorageGRID](https://docs.netapp.com/es-es/storagegrid-116/admin/index.html)

# **Comprobar la configuración del servidor DNS**

Puede comprobar y cambiar temporalmente los servidores del sistema de nombres de dominio (DNS) que está utilizando actualmente este nodo de dispositivo.
# **Lo que necesitará**

El aparato se ha estado [se colocó en modo de mantenimiento](#page-117-0).

# **Acerca de esta tarea**

Es posible que deba cambiar la configuración del servidor DNS si un dispositivo cifrado no puede conectarse con el servidor de gestión de claves (KMS) o un clúster KMS porque el nombre de host del KMS se especificó como un nombre de dominio en lugar de una dirección IP. Cualquier cambio realizado en la configuración de DNS del dispositivo es temporal y se pierde al salir del modo de mantenimiento. Para que estos cambios sean permanentes, especifique los servidores DNS en Grid Manager (**MAINTENANCE** > **Network** > **servidores DNS**).

- Los cambios temporales en la configuración DNS sólo son necesarios para los dispositivos cifrados por nodo en los que el servidor KMS se define mediante un nombre de dominio completo, en lugar de una dirección IP, para el nombre de host.
- Cuando un dispositivo cifrado por nodo se conecta a un KMS mediante un nombre de dominio, debe conectarse a uno de los servidores DNS definidos para la cuadrícula. A continuación, uno de estos servidores DNS convierte el nombre de dominio en una dirección IP.
- Si el nodo no puede llegar a un servidor DNS para la cuadrícula, o si cambió la configuración de DNS para toda la cuadrícula cuando un nodo de dispositivo cifrado por nodo estaba sin conexión, el nodo no podrá conectarse al KMS. Los datos cifrados en el dispositivo no se pueden descifrar hasta que se resuelva el problema de DNS.

Para resolver un problema de DNS que impide la conexión de KMS, especifique la dirección IP de uno o más servidores DNS en el instalador de dispositivos de StorageGRID. Estas configuraciones temporales de DNS permiten que el dispositivo se conecte al KMS y descifre los datos en el nodo.

Por ejemplo, si el servidor DNS de la cuadrícula cambia mientras un nodo cifrado estaba desconectado, el nodo no podrá llegar al KMS cuando vuelva a conectarse, ya que sigue utilizando los valores DNS anteriores. La introducción de la nueva dirección IP del servidor DNS en el instalador de dispositivos de StorageGRID permite que una conexión KMS temporal descifre los datos del nodo.

# **Pasos**

- 1. En el instalador de dispositivos StorageGRID, seleccione **Configurar redes** > **Configuración de DNS**.
- 2. Compruebe que los servidores DNS especificados sean correctos.

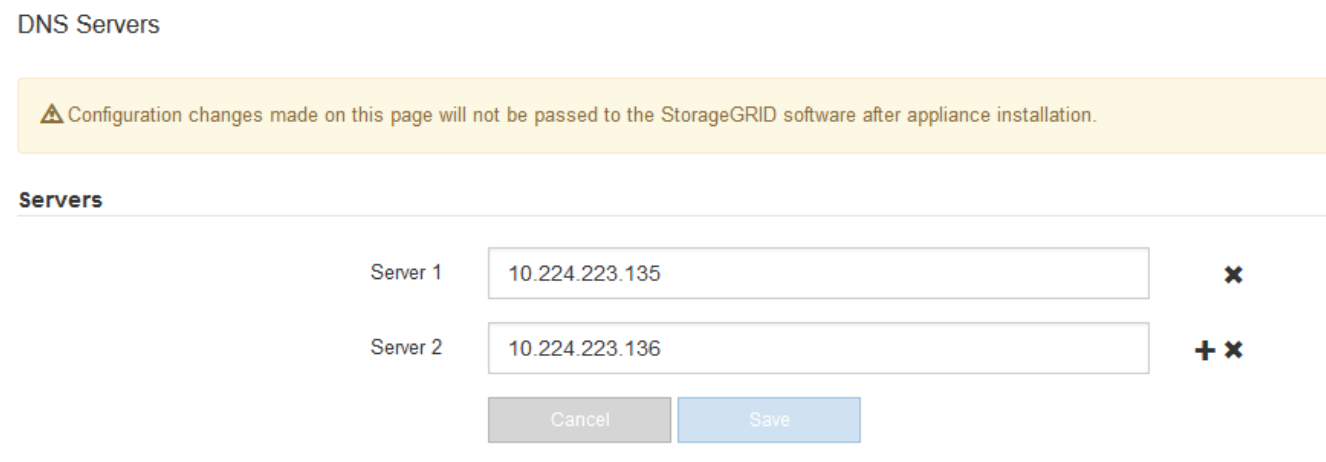

3. Si es necesario, cambie los servidores DNS.

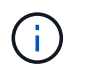

Los cambios realizados en la configuración de DNS son temporales y se pierden al salir del modo de mantenimiento.

4. Cuando esté satisfecho con la configuración temporal de DNS, seleccione **Guardar**.

El nodo utiliza la configuración del servidor DNS especificada en esta página para volver a conectarse al KMS, lo que permite descifrar los datos del nodo.

- 5. Tras descifrar los datos del nodo, reinicie el nodo. En el instalador del dispositivo StorageGRID, seleccione **Avanzado** > **Reiniciar controlador** y, a continuación, seleccione una de estas opciones:
	- Seleccione **Reiniciar en StorageGRID** para reiniciar el controlador con el nodo que vuelve a unir la cuadrícula. Seleccione esta opción si hizo trabajo en modo de mantenimiento y está listo para devolver el nodo a su funcionamiento normal.
	- Seleccione **Reiniciar en el modo de mantenimiento** para reiniciar el controlador con el nodo restante en modo de mantenimiento. (Esta opción solo está disponible si la controladora se encuentra en modo de mantenimiento). Seleccione esta opción si hay otras operaciones de mantenimiento que debe realizar en el nodo antes de volver a unir la cuadrícula.

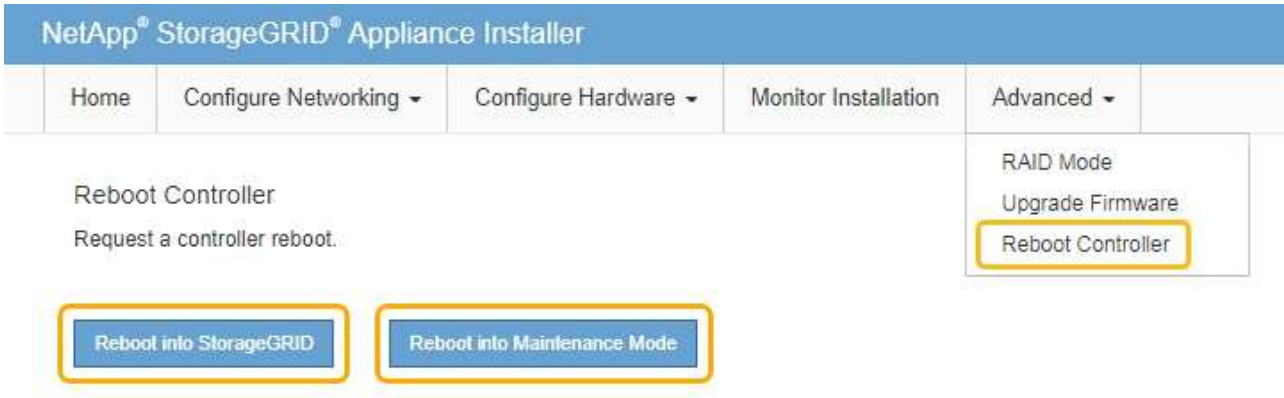

Cuando el nodo se reinicia y se vuelve a unir a la cuadrícula, utiliza los servidores DNS de todo el sistema enumerados en Grid Manager. Después de volver a unirse a la cuadrícula, el dispositivo ya no utilizará los servidores DNS temporales especificados en el instalador de dispositivos StorageGRID mientras el dispositivo estaba en modo de mantenimiento.

El dispositivo puede tardar hasta 20 minutos en reiniciarse y volver a unirse a la cuadrícula. Para confirmar que el reinicio ha finalizado y que el nodo ha vuelto a unirse a la cuadrícula, vuelva a Grid Manager. La página **NODES** debe mostrar un estado normal (sin icono) para el nodo del dispositivo, indicando que no hay alertas activas y que el nodo está conectado a la cuadrícula.

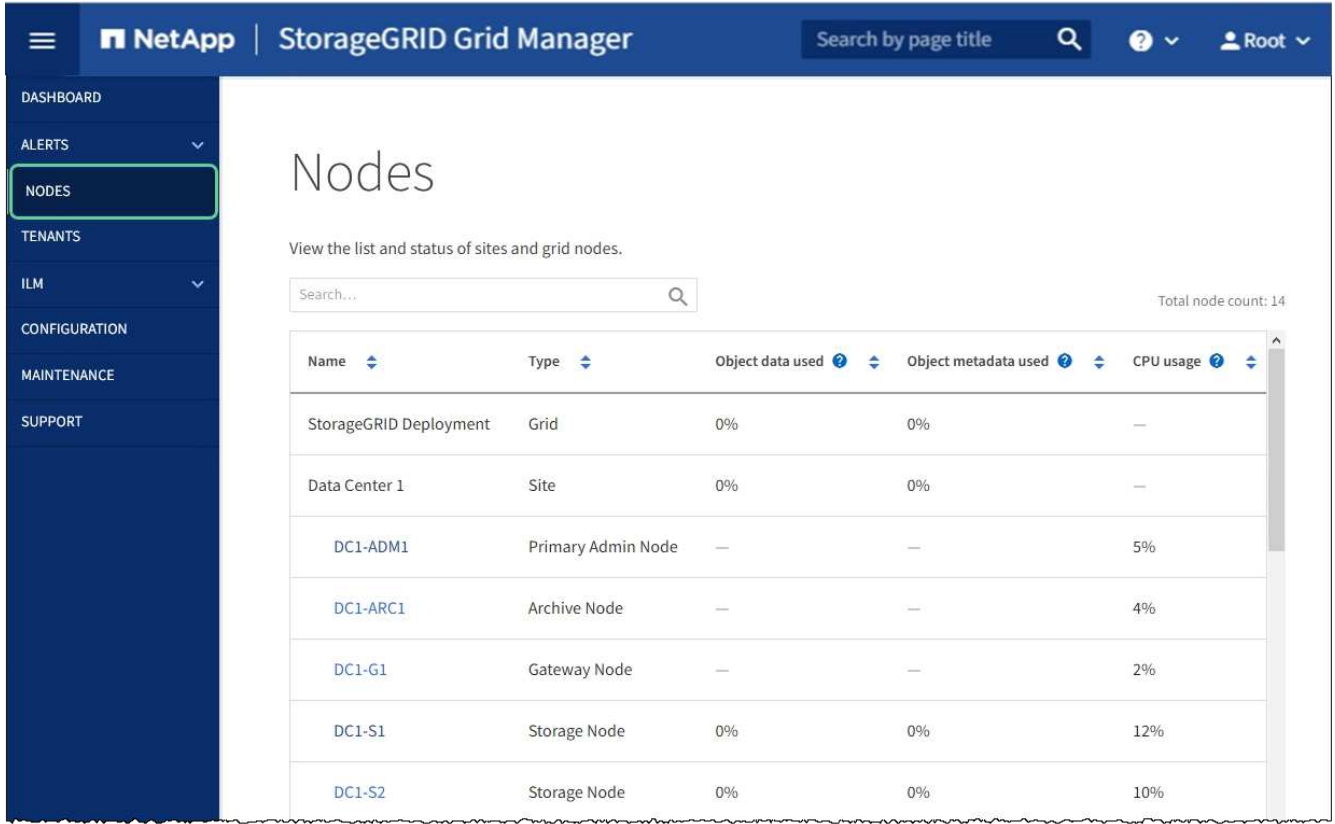

# **Supervisar el cifrado de nodos en modo de mantenimiento (SG6000)**

Si habilitó el cifrado de nodos para el dispositivo durante la instalación, puede supervisar el estado de cifrado del nodo de cada nodo de dispositivo, incluidos el estado del cifrado del nodo y detalles del servidor de gestión de claves (KMS).

# **Lo que necesitará**

- El cifrado de nodos debe haber estado habilitado para el dispositivo durante la instalación. No se puede habilitar el cifrado de nodos después de que el dispositivo se haya instalado.
- Ya tienes [puso el aparato en modo de mantenimiento.](#page-117-0)

# **Pasos**

1. En el instalador del dispositivo StorageGRID, seleccione **Configurar hardware** > **cifrado de nodos**.

#### Node Encryption

Node encryption allows you to use an external key management server (KMS) to encrypt all StorageGRID data on this appliance. If node encryption is enabled for the appliance and a KMS is configured for the site, you cannot access any data on the appliance unless the appliance can communicate with the KMS.

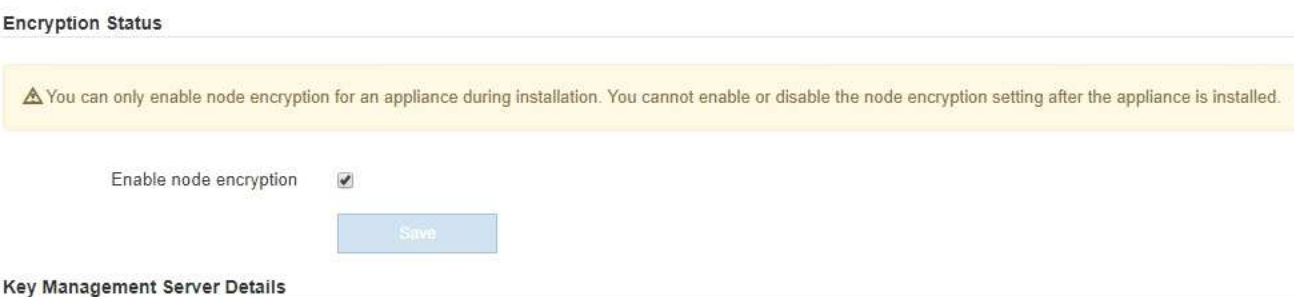

View the status and configuration details for the KMS that manages the encryption key for this appliance. You must use the Grid Manager to make configuration changes.

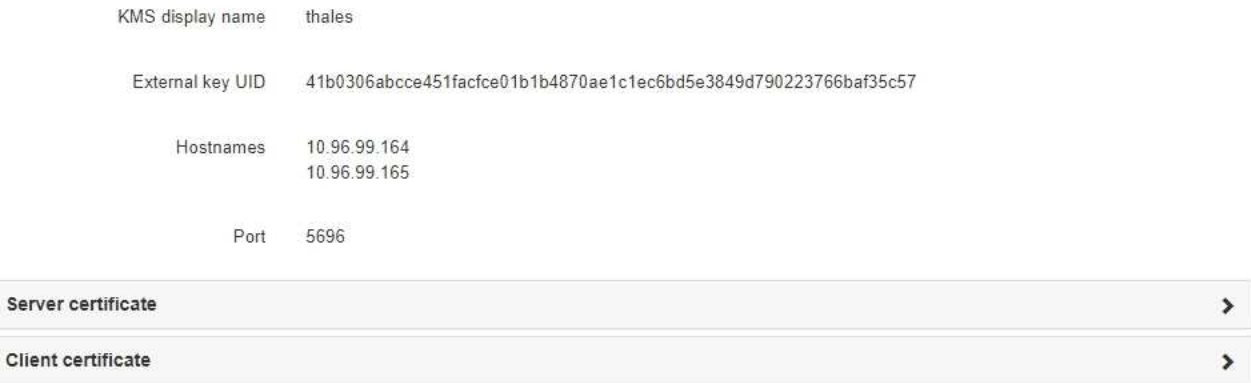

#### Clear KMS Key

Ser

A Do not clear the KMS key if you need to access or preserve any data on this appliance.

If you want to reinstall this appliance node (for example, in another grid), you must clear the KMS key. When the KMS key is cleared, all data on this appliance is deleted.

Clear KMS Key and Delete Data

La página cifrado de nodos incluye estas tres secciones:

- El estado de cifrado muestra si el cifrado de nodos está habilitado o deshabilitado para el dispositivo.
- Detalles del servidor de gestión de claves muestra información sobre el KMS que se utiliza para cifrar el dispositivo. Puede expandir las secciones de certificados de servidor y cliente para ver los detalles y el estado del certificado.
	- Para solucionar problemas con los propios certificados, como renovar certificados caducados, consulte la información sobre KMS en las instrucciones para administrar StorageGRID.
	- Si hay problemas inesperados al conectarse a los hosts KMS, compruebe que los servidores del sistema de nombres de dominio (DNS) son correctos y que la red del dispositivo está configurada correctamente.

#### [Comprobar la configuración del servidor DNS](#page-179-0)

- Si no puede resolver problemas de certificado, póngase en contacto con el soporte técnico.
- Clear KMS Key deshabilita el cifrado de nodos para el dispositivo, elimina la asociación entre el

dispositivo y el servidor de gestión de claves configurado para el sitio StorageGRID y elimina todos los datos del dispositivo. Debe [Borre la clave KMS](#page-185-0) Antes de poder instalar el dispositivo en otro sistema StorageGRID.

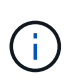

Al borrar la configuración de KMS se eliminan los datos del dispositivo, lo que hace que no se pueda acceder a ellos de forma permanente. Estos datos no se pueden recuperar.

- 2. Cuando haya terminado de comprobar el estado de cifrado de nodo, reinicie el nodo. En el instalador del dispositivo StorageGRID, seleccione **Avanzado** > **Reiniciar controlador** y, a continuación, seleccione una de estas opciones:
	- Seleccione **Reiniciar en StorageGRID** para reiniciar el controlador con el nodo que vuelve a unir la cuadrícula. Seleccione esta opción si hizo trabajo en modo de mantenimiento y está listo para devolver el nodo a su funcionamiento normal.
	- Seleccione **Reiniciar en el modo de mantenimiento** para reiniciar el controlador con el nodo restante en modo de mantenimiento. (Esta opción solo está disponible si la controladora se encuentra en modo de mantenimiento). Seleccione esta opción si hay otras operaciones de mantenimiento que debe realizar en el nodo antes de volver a unir la cuadrícula.

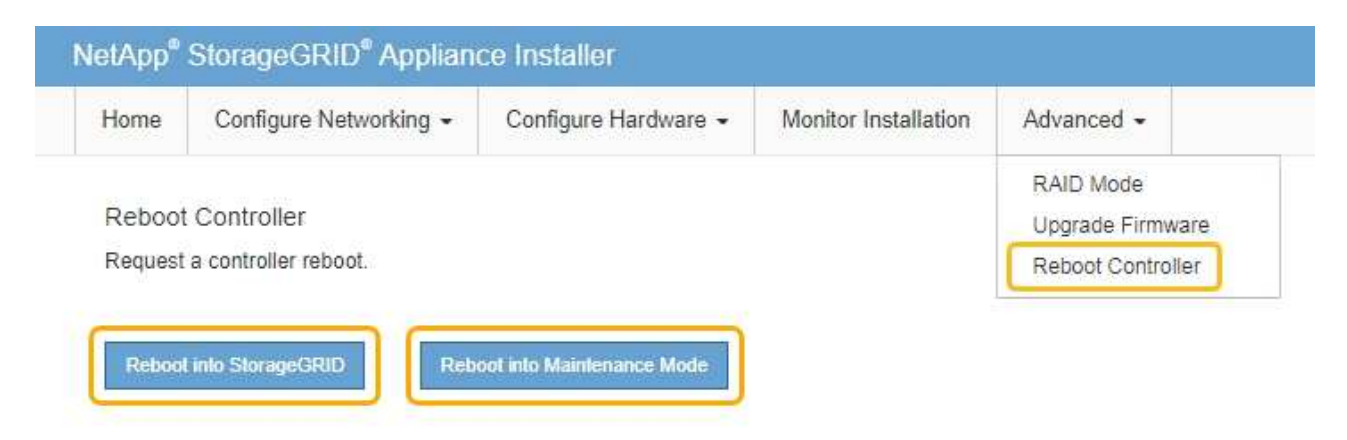

El dispositivo puede tardar hasta 20 minutos en reiniciarse y volver a unirse a la cuadrícula. Para confirmar que el reinicio ha finalizado y que el nodo ha vuelto a unirse a la cuadrícula, vuelva a Grid Manager. La página **NODES** debe mostrar un estado normal (sin icono) para el nodo del dispositivo, indicando que no hay alertas activas y que el nodo está conectado a la cuadrícula.

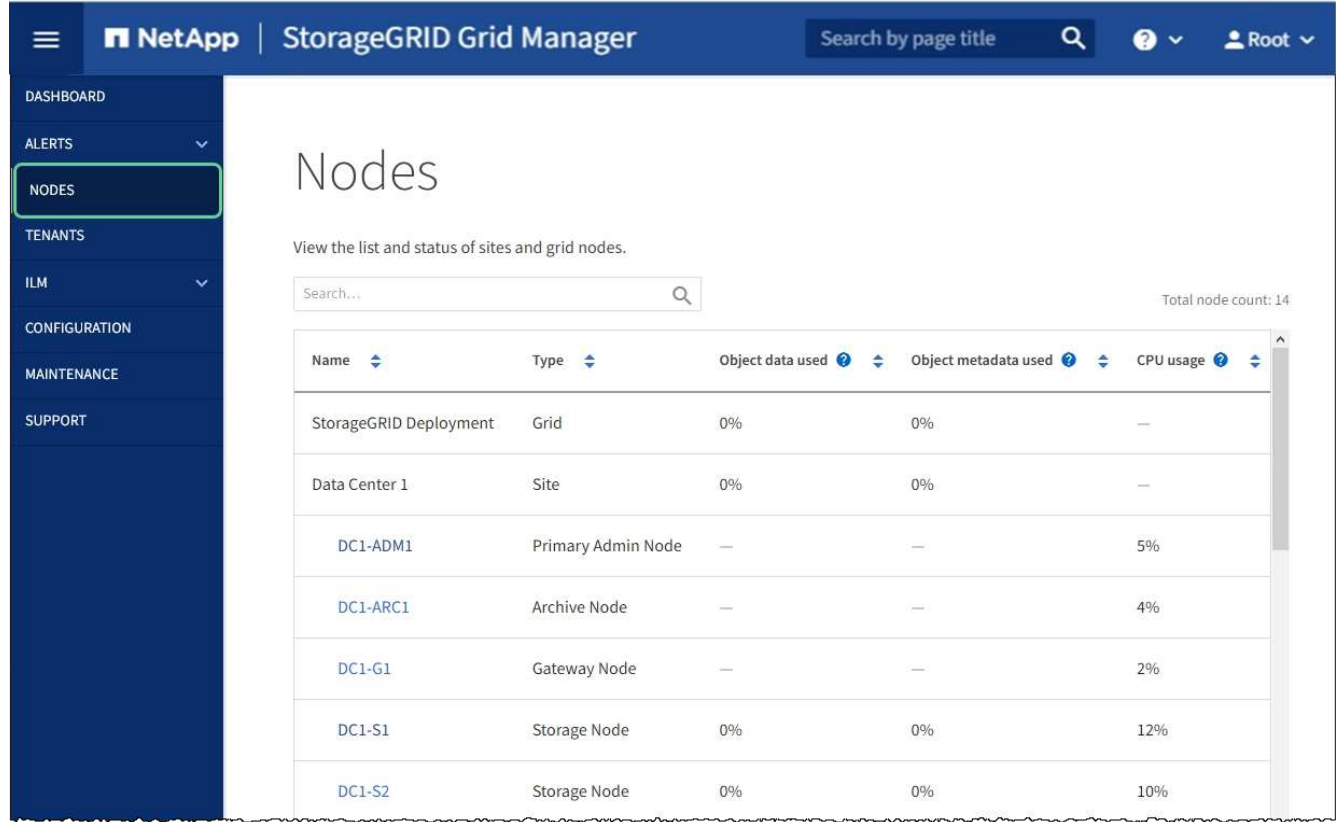

# **Información relacionada**

[Administre StorageGRID](https://docs.netapp.com/es-es/storagegrid-116/admin/index.html)

# <span id="page-185-0"></span>**Borrar configuración de servidor de gestión de claves**

Al borrar la configuración del servidor de gestión de claves (KMS), se deshabilita el cifrado de nodos en el dispositivo. Tras borrar la configuración de KMS, los datos del dispositivo se eliminan de forma permanente y ya no se puede acceder a ellos. Estos datos no se pueden recuperar.

# **Lo que necesitará**

Si necesita conservar datos en el dispositivo, debe realizar un procedimiento de retirada del nodo o clonar el nodo antes de borrar la configuración de KMS.

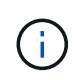

Cuando se borra KMS, los datos del dispositivo se eliminan de forma permanente y ya no se puede acceder a ellos. Estos datos no se pueden recuperar.

[Retire el nodo](https://docs.netapp.com/es-es/storagegrid-116/maintain/grid-node-decommissioning.html) Para mover los datos que contiene a otros nodos en StorageGRID.

## **Acerca de esta tarea**

Al borrar la configuración de KMS del dispositivo, se deshabilita el cifrado de nodos y se elimina la asociación entre el nodo del dispositivo y la configuración de KMS del sitio StorageGRID. Los datos del dispositivo se eliminan y el dispositivo se deja en estado previo a la instalación. Este proceso no se puede revertir.

Debe borrar la configuración de KMS:

• Antes de poder instalar el dispositivo en otro sistema StorageGRID, que no utiliza un KMS o que utiliza un

KMS diferente.

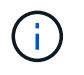

No borre la configuración de KMS si piensa volver a instalar un nodo de dispositivo en un sistema StorageGRID que utilice la misma clave KMS.

- Antes de poder recuperar y volver a instalar un nodo en el que se perdió la configuración de KMS y la clave KMS no se puede recuperar.
- Antes de devolver cualquier aparato que se haya utilizado anteriormente en su centro.
- Después de retirar un dispositivo con el cifrado de nodos habilitado.

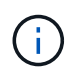

Retire el dispositivo antes de borrar KMS para mover sus datos a otros nodos del sistema StorageGRID. La eliminación de KMS antes de retirar el dispositivo provocará la pérdida de datos y podría hacer que el dispositivo deje de funcionar.

## **Pasos**

1. Abra un explorador e introduzca una de las direcciones IP para la controladora de computación del dispositivo.

# **https://***Controller\_IP***:8443**

*Controller\_IP* Es la dirección IP de la controladora de computación (no la controladora de almacenamiento) en cualquiera de las tres redes StorageGRID.

Aparece la página de inicio del instalador de dispositivos de StorageGRID.

2. Seleccione **Configurar hardware** > **cifrado de nodos**.

#### Node Encryption

Node encryption allows you to use an external key management server (KMS) to encrypt all StorageGRID data on this appliance. If node encryption is enabled for the appliance and a KMS is configured for the site, you cannot access any data on the appliance unless the appliance can communicate with the KMS.

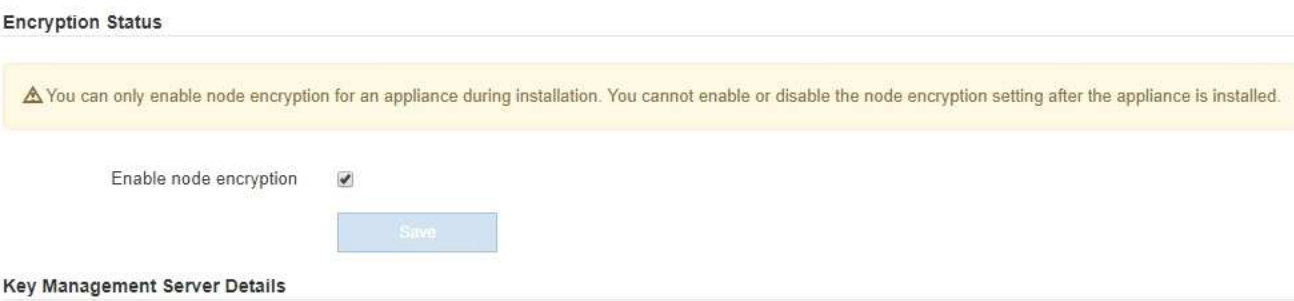

View the status and configuration details for the KMS that manages the encryption key for this appliance. You must use the Grid Manager to make configuration changes.

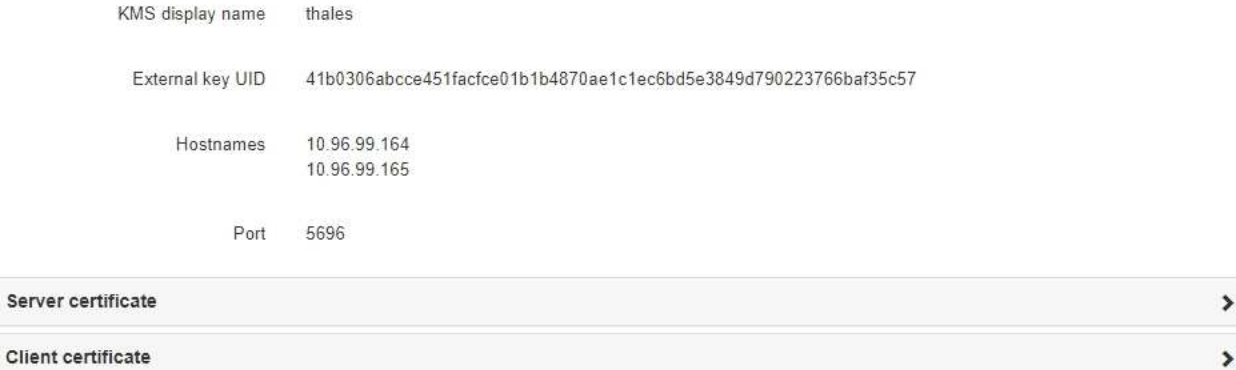

### Clear KMS Key

A Do not clear the KMS key if you need to access or preserve any data on this appliance.

If you want to reinstall this appliance node (for example, in another grid), you must clear the KMS key. When the KMS key is cleared, all data on this appliance is deleted.

Clear KMS Key and Delete Data

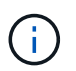

Si se borra la configuración de KMS, los datos del dispositivo se eliminarán permanentemente. Estos datos no se pueden recuperar.

- 3. En la parte inferior de la ventana, seleccione **Borrar clave KMS y Eliminar datos**.
- 4. Si está seguro de que desea borrar la configuración de KMS, escriba **clear** + y seleccione **Borrar clave KMS y Eliminar datos**.

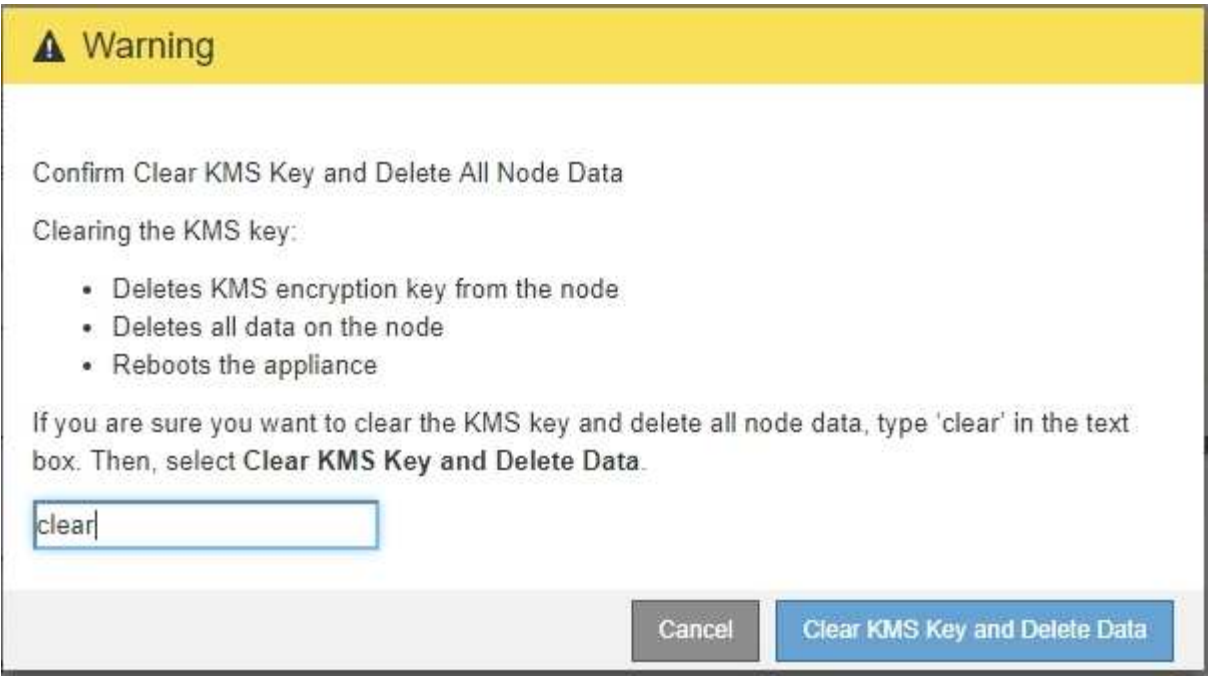

La clave de cifrado KMS y todos los datos se eliminan del nodo y el dispositivo se reinicia. Esto puede tardar hasta 20 minutos.

5. Abra un explorador e introduzca una de las direcciones IP para la controladora de computación del dispositivo.

# **https://***Controller\_IP***:8443**

*Controller\_IP* Es la dirección IP de la controladora de computación (no la controladora de almacenamiento) en cualquiera de las tres redes StorageGRID.

Aparece la página de inicio del instalador de dispositivos de StorageGRID.

# 6. Seleccione **Configurar hardware** > **cifrado de nodos**.

7. Compruebe que el cifrado de nodos está desactivado y que la información de claves y certificados de **Detalles del servidor de administración de claves** y el control **Borrar clave KMS y Eliminar datos** se eliminan de la ventana.

El cifrado de nodos no se puede volver a habilitar en el dispositivo hasta que se vuelva a instalar en una cuadrícula.

### **Después de terminar**

Una vez que el dispositivo se haya reiniciado y haya verificado que se ha borrado KMS y que el dispositivo está en estado previo a la instalación, puede quitar físicamente el dispositivo del sistema de StorageGRID. Consulte [instrucciones para preparar el aparato para su reinstalación.](https://docs.netapp.com/es-es/storagegrid-116/maintain/preparing-appliance-for-reinstallation-platform-replacement-only.html)

## **Información relacionada**

[Administre StorageGRID](https://docs.netapp.com/es-es/storagegrid-116/admin/index.html)

# **Información de copyright**

Copyright © 2024 NetApp, Inc. Todos los derechos reservados. Imprimido en EE. UU. No se puede reproducir este documento protegido por copyright ni parte del mismo de ninguna forma ni por ningún medio (gráfico, electrónico o mecánico, incluidas fotocopias, grabaciones o almacenamiento en un sistema de recuperación electrónico) sin la autorización previa y por escrito del propietario del copyright.

El software derivado del material de NetApp con copyright está sujeto a la siguiente licencia y exención de responsabilidad:

ESTE SOFTWARE LO PROPORCIONA NETAPP «TAL CUAL» Y SIN NINGUNA GARANTÍA EXPRESA O IMPLÍCITA, INCLUYENDO, SIN LIMITAR, LAS GARANTÍAS IMPLÍCITAS DE COMERCIALIZACIÓN O IDONEIDAD PARA UN FIN CONCRETO, CUYA RESPONSABILIDAD QUEDA EXIMIDA POR EL PRESENTE DOCUMENTO. EN NINGÚN CASO NETAPP SERÁ RESPONSABLE DE NINGÚN DAÑO DIRECTO, INDIRECTO, ESPECIAL, EJEMPLAR O RESULTANTE (INCLUYENDO, ENTRE OTROS, LA OBTENCIÓN DE BIENES O SERVICIOS SUSTITUTIVOS, PÉRDIDA DE USO, DE DATOS O DE BENEFICIOS, O INTERRUPCIÓN DE LA ACTIVIDAD EMPRESARIAL) CUALQUIERA SEA EL MODO EN EL QUE SE PRODUJERON Y LA TEORÍA DE RESPONSABILIDAD QUE SE APLIQUE, YA SEA EN CONTRATO, RESPONSABILIDAD OBJETIVA O AGRAVIO (INCLUIDA LA NEGLIGENCIA U OTRO TIPO), QUE SURJAN DE ALGÚN MODO DEL USO DE ESTE SOFTWARE, INCLUSO SI HUBIEREN SIDO ADVERTIDOS DE LA POSIBILIDAD DE TALES DAÑOS.

NetApp se reserva el derecho de modificar cualquiera de los productos aquí descritos en cualquier momento y sin aviso previo. NetApp no asume ningún tipo de responsabilidad que surja del uso de los productos aquí descritos, excepto aquello expresamente acordado por escrito por parte de NetApp. El uso o adquisición de este producto no lleva implícita ninguna licencia con derechos de patente, de marcas comerciales o cualquier otro derecho de propiedad intelectual de NetApp.

Es posible que el producto que se describe en este manual esté protegido por una o más patentes de EE. UU., patentes extranjeras o solicitudes pendientes.

LEYENDA DE DERECHOS LIMITADOS: el uso, la copia o la divulgación por parte del gobierno están sujetos a las restricciones establecidas en el subpárrafo (b)(3) de los derechos de datos técnicos y productos no comerciales de DFARS 252.227-7013 (FEB de 2014) y FAR 52.227-19 (DIC de 2007).

Los datos aquí contenidos pertenecen a un producto comercial o servicio comercial (como se define en FAR 2.101) y son propiedad de NetApp, Inc. Todos los datos técnicos y el software informático de NetApp que se proporcionan en este Acuerdo tienen una naturaleza comercial y se han desarrollado exclusivamente con fondos privados. El Gobierno de EE. UU. tiene una licencia limitada, irrevocable, no exclusiva, no transferible, no sublicenciable y de alcance mundial para utilizar los Datos en relación con el contrato del Gobierno de los Estados Unidos bajo el cual se proporcionaron los Datos. Excepto que aquí se disponga lo contrario, los Datos no se pueden utilizar, desvelar, reproducir, modificar, interpretar o mostrar sin la previa aprobación por escrito de NetApp, Inc. Los derechos de licencia del Gobierno de los Estados Unidos de América y su Departamento de Defensa se limitan a los derechos identificados en la cláusula 252.227-7015(b) de la sección DFARS (FEB de 2014).

# **Información de la marca comercial**

NETAPP, el logotipo de NETAPP y las marcas que constan en <http://www.netapp.com/TM>son marcas comerciales de NetApp, Inc. El resto de nombres de empresa y de producto pueden ser marcas comerciales de sus respectivos propietarios.